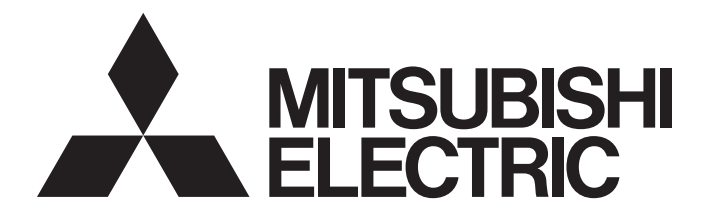

# **FA Sensor**

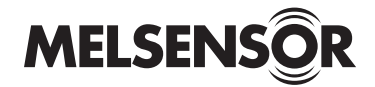

# Code Reader Connection Guide

-CF26-SR -CF26-LR -CF37-SR -CF37-LR

Powered by

**COGNEX** 

This product is designed and manufactured by Cognex Corporation. \*Note that the warranty and general specifications of this product differ from that of programmable controller products.

**COGNEX** 

# <span id="page-2-0"></span>**SAFETY PRECAUTIONS**

(Read these precautions before using this product.)

Before using this product, please read this manual and the relevant manuals carefully and pay full attention to safety to handle the product correctly.

The precautions given in this manual are concerned with this product only. For the safety precautions for other modules, refer to their respective user's manuals.

In this manual, the safety precautions are classified into two levels: " $\bigwedge$  WARNING" and " $\bigwedge$  CAUTION".

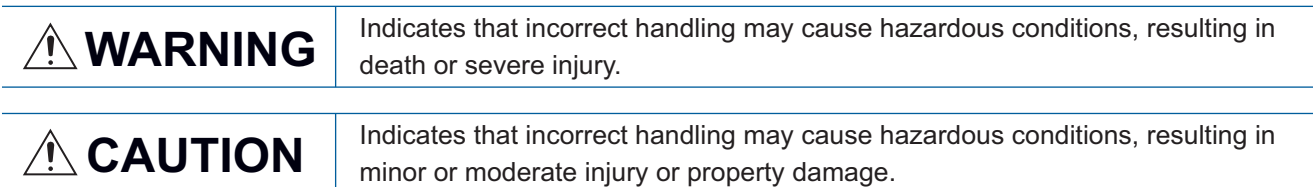

Under some circumstances, failure to observe the precautions given under " 
CAUTION" may lead to serious consequences.

Observe the precautions of both levels because they are important for personal and system safety.

Make sure that the end users read this manual and then keep the manual in a safe place for future reference.

### [Installation Precautions]

## **WARNING**

- Before touching the code reader, be sure to touch an electric conductor such as grounded metal to discharge the static electricity from your body. Otherwise, damage or faulty operation of the code reader may occur.
- Be sure to install an I/O connector module to a main module. If not installed, dust or water-proof performance may not be obtained.

### [Security Precautions]

## **WARNING**

● To maintain the security (confidentiality, integrity, and availability) of the programmable controller and the system against unauthorized access, denial-of-service (DoS) attacks, computer viruses, and other cyberattacks from external devices via the network, take appropriate measures such as firewalls, virtual private networks (VPNs), and antivirus solutions.

### [Installation Precautions]

# $\triangle$ CAUTION

- IP protection rating is guaranteed only when all the connectors are connected with cables or sealed with sealing caps.
- The cable is designed to connect with its key aligned with the keyway of the connector on the code reader. Do not force the connections or damage may occur.

## [Wiring Precautions]

# **ACAUTION**

● Use only 24 VDC and observe the indicated polarity. Otherwise, fire or damage may result.

### [Startup and Maintenance Precautions]

# **ACAUTION**

● Do not clean the code reader with highly irritating or corrosive solvent such as caustic alkali solution, methyl ethyl ketone (MEK), and gasoline. Doing so may cause a fault.

### [Disposal Precautions]

# **ACAUTION**

● When disposing of this product, treat it as industrial waste.

# <span id="page-4-0"></span>**PRECAUTIONS FOR USE**

Observe the following precautions when installing and operating the code reader, to reduce the risk of injury or equipment damage:

- This device requires the use of an LPS or NEC class 2 power supply.
- To reduce the risk of damage or malfunction due to over-voltage, line noise, electrostatic discharge (ESD), power surges, or other irregularities in the power supply, route all cables away from high-voltage power sources.
- A code reader does not contain user-serviceable parts. Do not make electrical or mechanical modifications to a code reader.

Unauthorized modifications may void your warranty.

- Changes or modifications not expressly approved by the party responsible for regulatory compliance could void the user's authority to operate the equipment.
- If the bend radius or service loop is smaller than 10 times of the cable diameter, the cable may cause cable shielding degradation, cable damage, or wear out in a short period. The bend radius must begin at least 152.4 mm from the connector.
- Use this device in accordance with this manual.

# <span id="page-5-0"></span>**CONDITIONS OF USE FOR THE PRODUCT**

#### (1) This code reader shall be used in conditions;

i) where any problem, fault or failure occurring in the code reader, if any, shall not lead to any major or serious accident; and

ii) where the backup and fail-safe function are systematically or automatically provided outside of the code reader for the case of any problem, fault or failure occurring in the code reader.

(2) This code reader has been designed and manufactured for the purpose of being used in general industries. MITSUBISHI ELECTRIC SHALL HAVE NO RESPONSIBILITY OR LIABILITY (INCLUDING, BUT NOT LIMITED TO ANY AND ALL RESPONSIBILITY OR LIABILITY BASED ON CONTRACT, WARRANTY, TORT, PRODUCT LIABILITY) FOR ANY INJURY OR DEATH TO PERSONS OR LOSS OR DAMAGE TO PROPERTY CAUSED BY THIS CODE READER THAT ARE OPERATED OR USED IN APPLICATION NOT INTENDED OR EXCLUDED BY INSTRUCTIONS, PRECAUTIONS, OR WARNING CONTAINED IN MITSUBISHI ELECTRIC USER'S, INSTRUCTION AND/OR SAFETY MANUALS, TECHNICAL BULLETINS AND GUIDELINES FOR the CODE READER. ("Prohibited Application")

Prohibited Applications include, but not limited to, the use of the code reader in;

- Nuclear Power Plants and any other power plants operated by Power companies, and/or any other cases in which the public could be affected if any problem or fault occurs in the code reader.
- Railway companies or Public service purposes, and/or any other cases in which establishment of a special quality assurance system is required by the Purchaser or End User.
- Aircraft or Aerospace, Medical applications, Train equipment, transport equipment such as Elevator and Escalator, Incineration and Fuel devices, Vehicles, Manned transportation, Equipment for Recreation and Amusement, and Safety devices, handling of Nuclear or Hazardous Materials or Chemicals, Mining and Drilling, and/or other applications where there is a significant risk of injury to the public or property.

Notwithstanding the above restrictions, Mitsubishi Electric may in its sole discretion, authorize use of the code reader in one or more of the Prohibited Applications, provided that the usage of the code reader is limited only for the specific applications agreed to by Mitsubishi Electric and provided further that no special quality assurance or fail-safe, redundant or other safety features which exceed the general specifications of the code readers are required. For details, please contact the Mitsubishi Electric representative in your region.

(3) Mitsubishi Electric shall have no responsibility or liability for any problems involving code reader trouble and system trouble caused by DoS attacks, unauthorized access, computer viruses, and other cyberattacks.

# <span id="page-6-0"></span>**INTRODUCTION**

Thank you for purchasing the Mitsubishi Electric FA sensor, MELSENSOR.

This manual describes the network connections to use the code readers listed below.

Before using the product, please read this manual and relevant manuals carefully, and develop familiarity with the functions

and performance of the code reader to handle the product correctly.

Please make sure that the end users read this manual.

#### **Available code readers**

O: Connectable, -: Not connectable

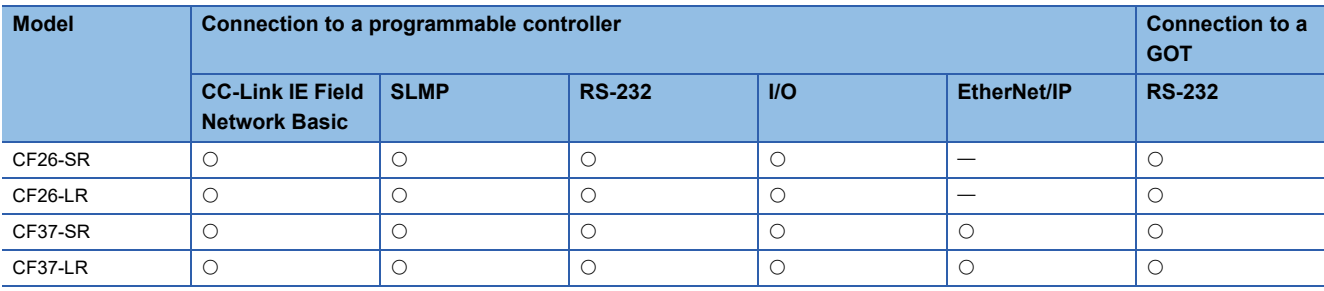

This manual uses a code reader CF26 as an example to show the system configuration and setting procedures. A code reader CF37 can be set in the same manner as a CF26.

#### **Installation**

To connect a code reader, the following must be installed on a networked personal computer.

#### ■ **DataMan Setup Tool for MELSENSOR**

This is a setup tool for a code reader.

Download DataMan Setup Tool for MELSENSOR from the Mitsubishi Electric FA website.

www.MitsubishiElectric.co.jp/fa

#### ■ **Engineering tool**

Install any of the following engineering software, depending on the programmable controller system used.

- GX Works3
- GX Works2

#### ■ **Profile**

To configure communication settings between a programmable controller and a code reader with an engineering tool,

registering a profile to the engineering tool is required.

A profile is data that stores information of a connected device (such as a model name.)

By registering the profile to an engineering tool, the code reader is added in the "Ethernet Configuration" window or the "CC-Link IEF Basic Configuration" window.

For details on how to register a profile, refer to the following manual.

GX Works2 Version 1 Operating Manual (Common)

**LAGX Works3 Operating Manual** 

Download the profile of a code reader from the Mitsubishi Electric FA website.

www.MitsubishiElectric.co.jp/fa

#### ■ **EDS file**

Download the EDS file for a code reader from the Mitsubishi Electric FA website. www.MitsubishiElectric.co.jp/fa

#### **Reading target**

This manual explains the procedures for reading the QR Code as shown below as a setting example.

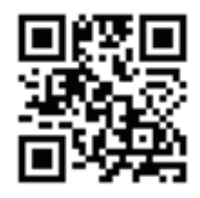

ABCDEFG01234

# **CONTENTS**

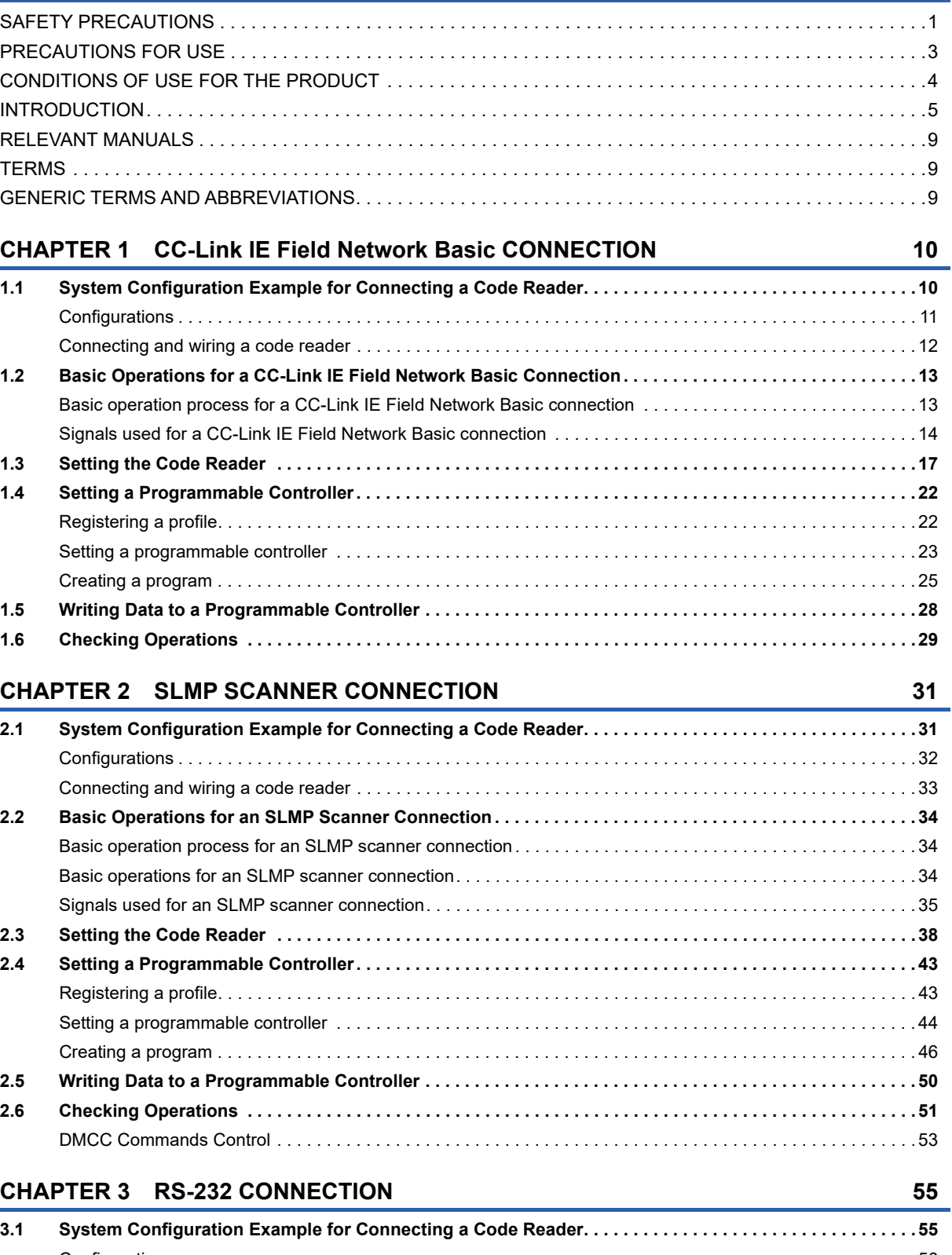

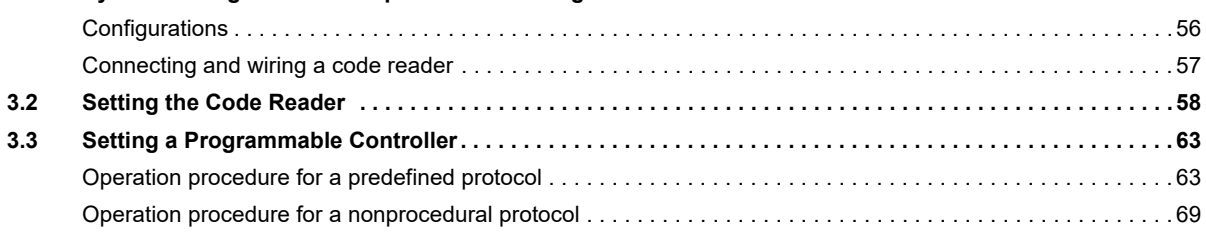

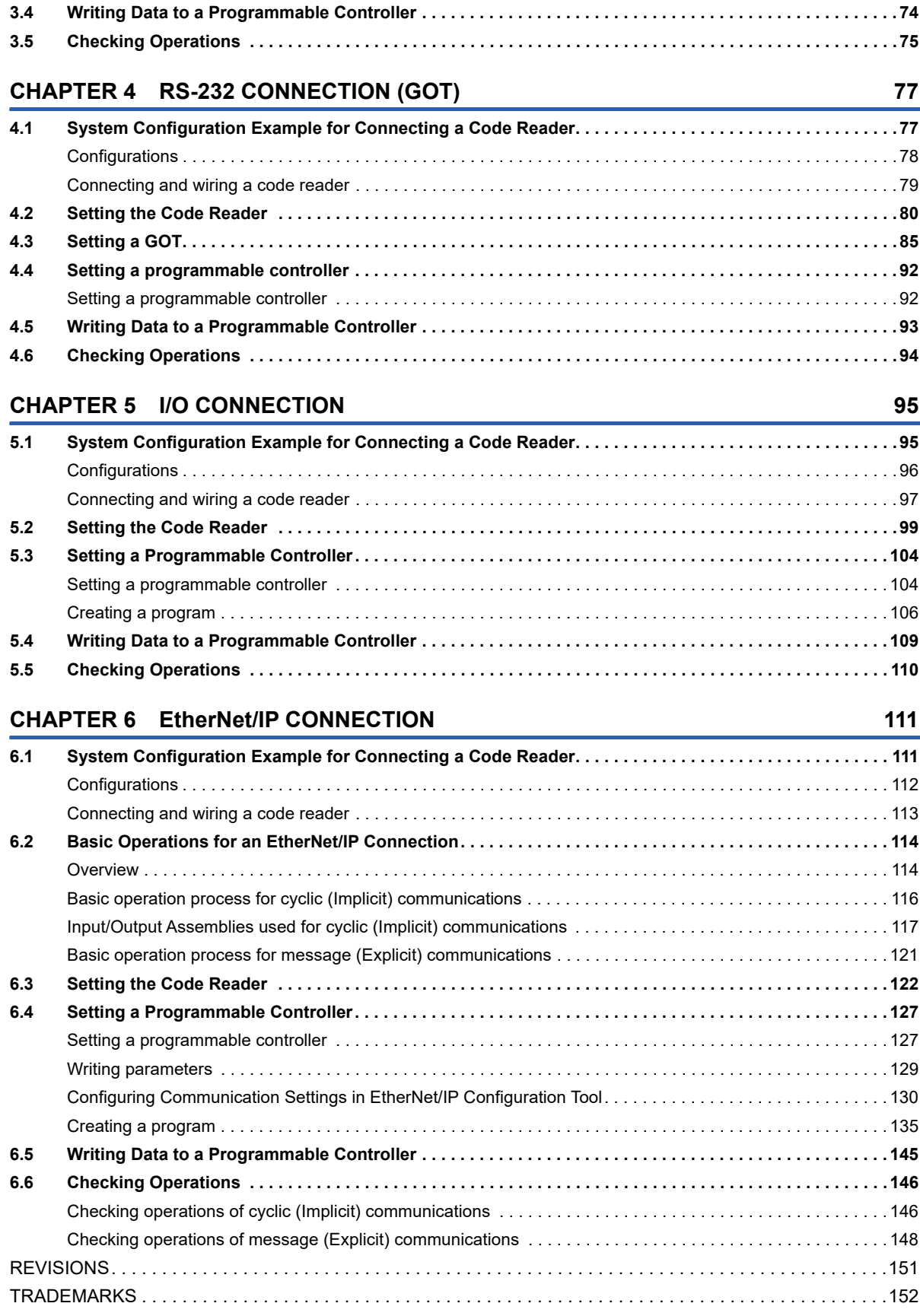

# <span id="page-10-0"></span>**RELEVANT MANUALS**

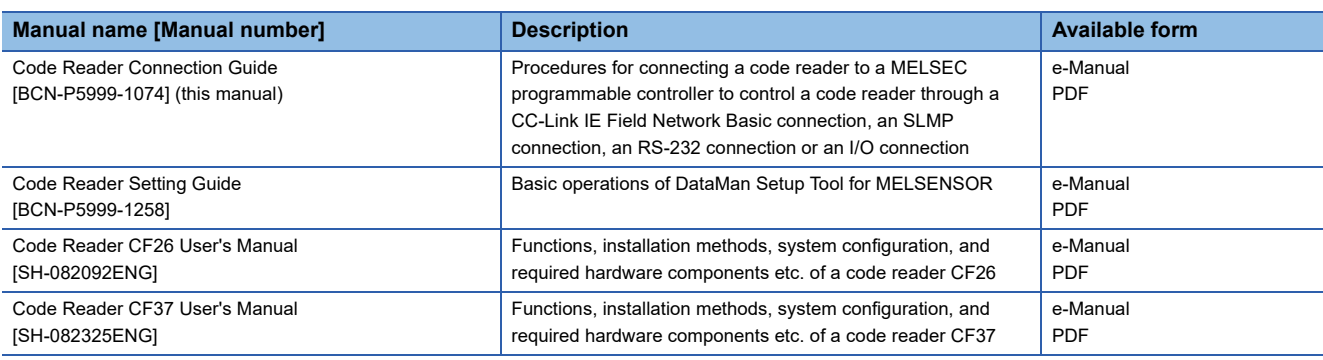

 $Point<sup>0</sup>$ 

e-Manual refers to the Mitsubishi Electric FA electronic book manuals that can be browsed using a dedicated

tool.

- e-Manual has the following features:
- Required information can be cross-searched in multiple manuals.
- Other manuals can be accessed from the links in the manual.
- Hardware specifications of each part can be found from the product figures.
- Pages that users often browse can be bookmarked.
- Sample programs can be copied to an engineering tool.

# <span id="page-10-1"></span>**TERMS**

Unless otherwise specified, this manual uses the following terms.

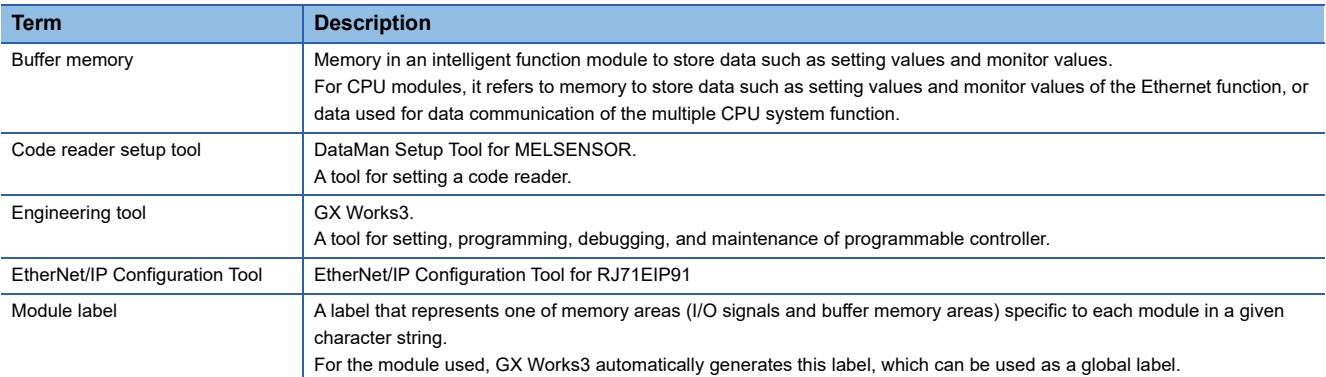

# <span id="page-10-2"></span>**GENERIC TERMS AND ABBREVIATIONS**

Unless otherwise specified, this manual uses the following generic terms and abbreviations.

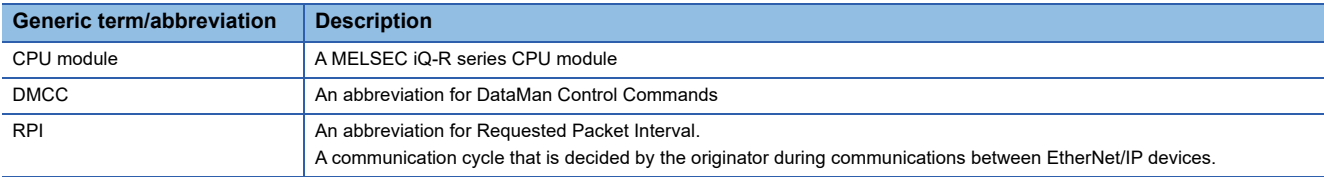

# <span id="page-11-0"></span>**1 CC-Link IE Field Network Basic CONNECTION**

This chapter explains the procedure for connecting a code reader to a programmable controller and controlling the code reader with a CC-Link IE Field Network Basic connection.

Point $\beta$ For the specifications and troubleshooting of CC-Link IE Field Network Basic, refer to the following: CC-Link IE Field Network Basic Reference Manual

# <span id="page-11-1"></span>**1.1 System Configuration Example for Connecting a Code Reader**

The following figure shows the system configuration for connecting a code reader.

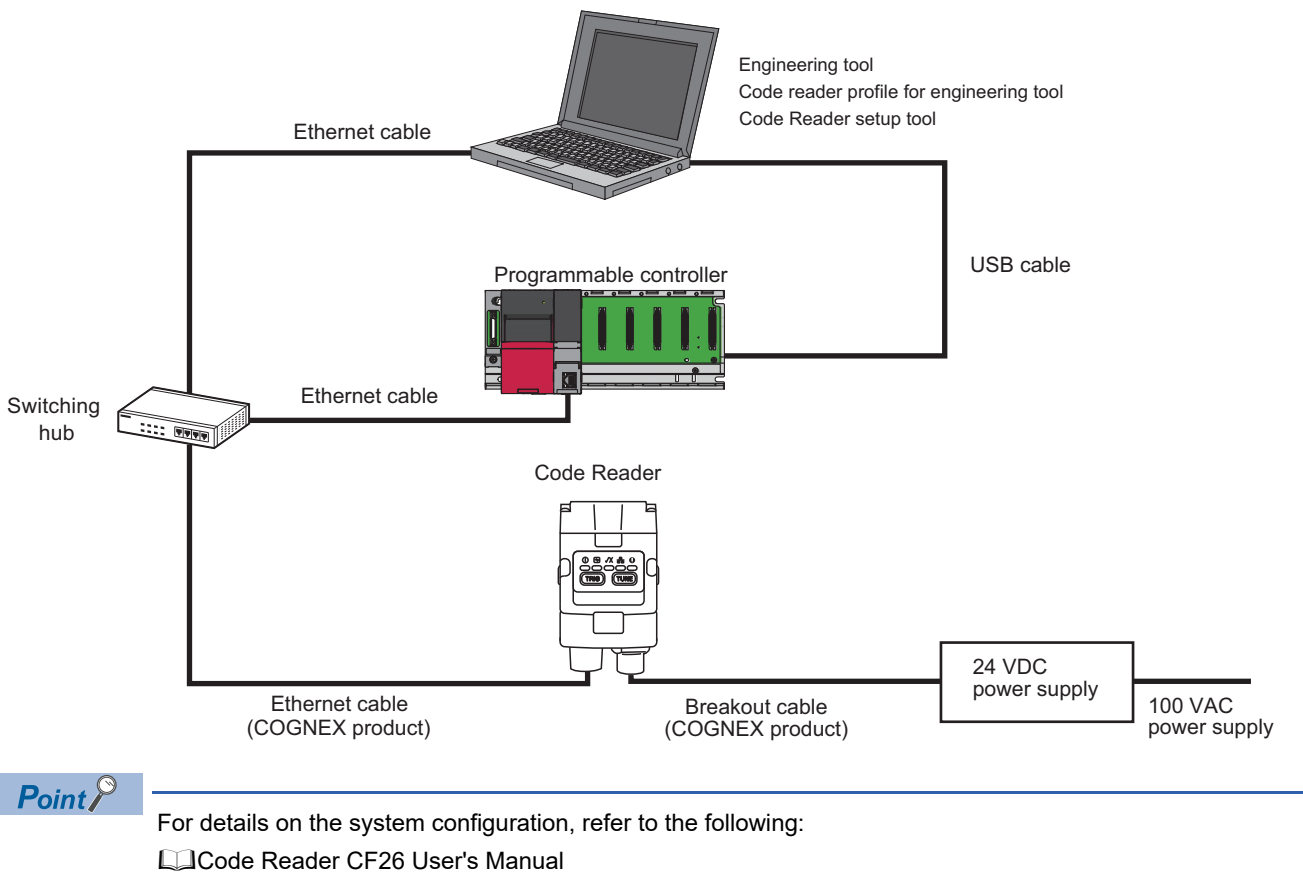

Cade Reader CF37 User's Manual

### <span id="page-12-0"></span>**Configurations**

The devices used in the system configuration are as follows.

#### **Required equipment**

#### ■ **Mitsubishi Electric products**

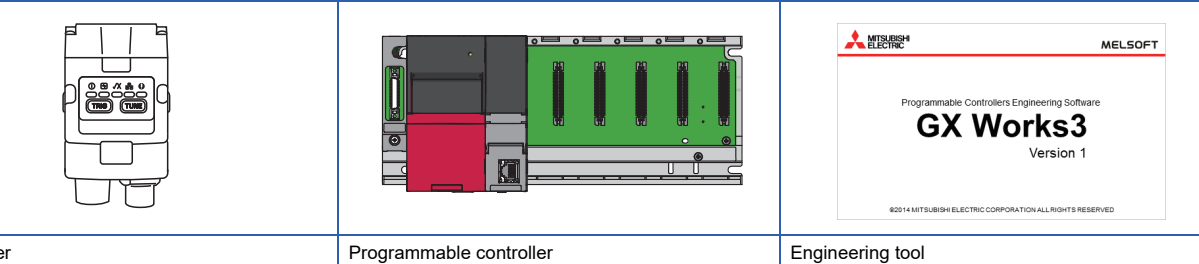

• GX Works3

Code reader

#### • CF26-SR

#### ■ **COGNEX** products

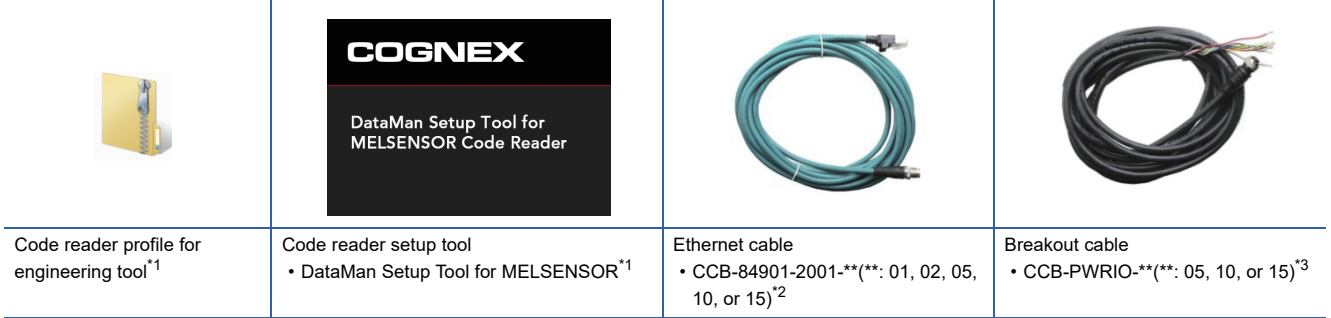

• CPU module: R04CPU

<span id="page-12-1"></span>\*1 Download this product from the Mitsubishi Electric FA website. www.MitsubishiElectric.co.jp/fa

<span id="page-12-2"></span>\*2 Cable length (0.6 m, 2 m, 5 m, 10 m, or 15 m), straight

<span id="page-12-3"></span>\*3 Cable length (5 m, 10 m, or 15 m), shielded twisted-pair cable, straight

#### ■ **Commercial products**

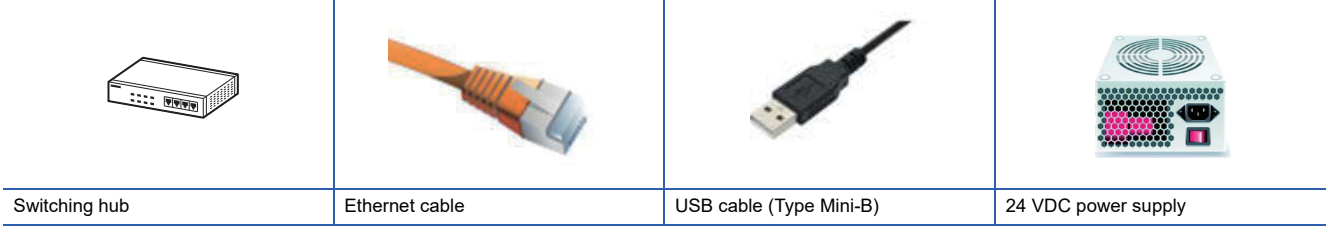

### <span id="page-13-0"></span>**Connecting and wiring a code reader**

The following explains the considerations and procedure for connecting a code reader to a programmable controller, and connecting to a CC-Link IE Field Network Basic connection.

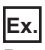

Breakout cable: CCB-PWRIO-\*\*(\*\*: 05, 10, or 15)<sup>\*1</sup>

\*1 Cable length (5 m, 10 m, or 15 m), shielded twisted-pair cable, straight

#### **Precautions**

- Check that a 24 VDC power supply is OFF when connecting a breakout cable to the power supply.
- Cut unused wires or protect them with insulating materials. Be careful not to contact with 24 VDC wires.
- A breakout cable and an Ethernet cable are designed to connect with their key aligned with the keyway of the connector on a code reader. Do not force the connections or damage may occur.
- When powering ON the system, turn ON the power of a programmable controller first, or at the same time as a code reader.

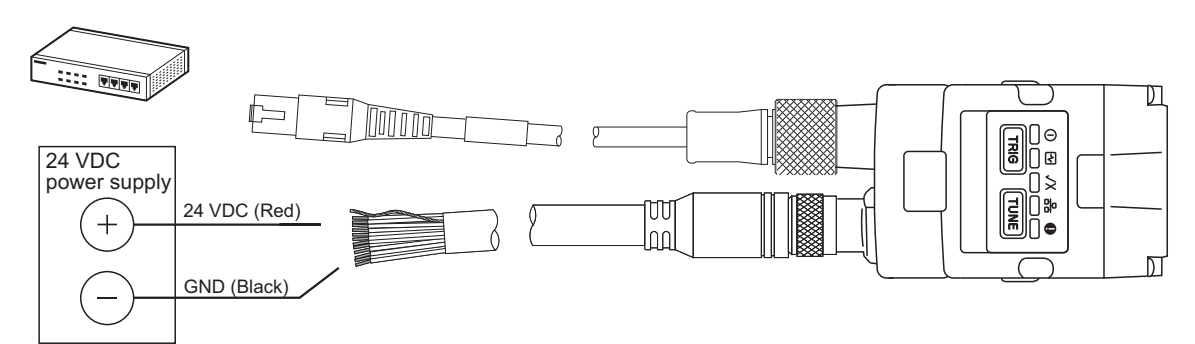

*1.* Connect the breakout cable to a 24 VDC power supply.

Connect the 24 VDC (red) of the cable to the positive terminal of the power supply, and the GND (black) to the negative terminal.

- *2.* Connect the breakout cable to the power supply, I/O, and RS-232 connector of a code reader.
- *3.* Connect an Ethernet cable to an Ethernet connector and a switching hub of the code reader.
- *4.* Connect the code reader to a programmable controller and a personal computer via the switching hub.
- *5.* Turn the power of the system ON.

# <span id="page-14-0"></span>**1.2 Basic Operations for a CC-Link IE Field Network Basic Connection**

### <span id="page-14-1"></span>**Basic operation process for a CC-Link IE Field Network Basic connection**

With a CC-Link IE Field Network Basic connection, data communication (cyclic transmission) is periodically performed between a master station (programmable controller) and a slave station (code reader) using link devices.

Remote input and output (RX and RY), and remote registers (RWr and RWw) are used for data communication. Status block (RX) and output data block (RWr) are link devices to send data from a code reader to a master station

(programmable controller).

Control block (RY) and input data block (RWw) are link devices to send data from a master station (programmable controller) to a code reader.

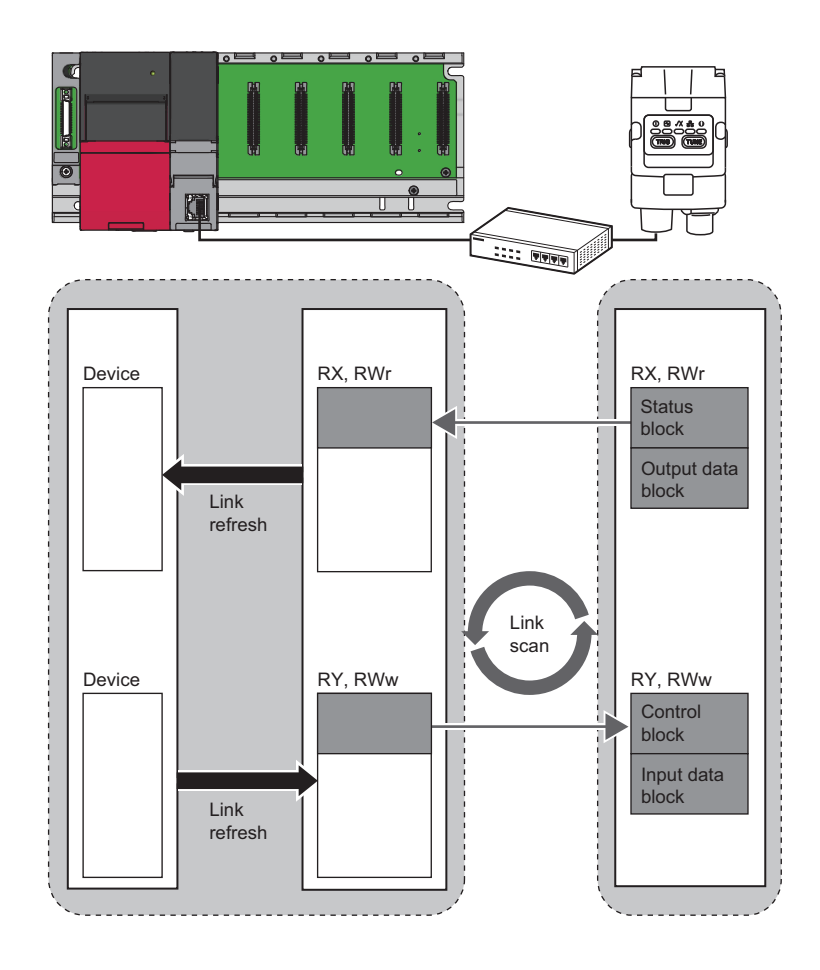

### <span id="page-15-0"></span>**Signals used for a CC-Link IE Field Network Basic connection**

For details on each signal to control a code reader, refer to DataMan® Industrial Protocols Manual. DataMan<sup>®</sup> Industrial Protocols Manual can be opened by clicking "CF Industrial Protocols Manual" in the help of DataMan Setup Tool for MELSENSOR.

#### **Precautions**

Do not write data to '(Reserved)' bits in remote I/O signals (RY/RX) and '(Reserved)' words in remote registers (RWr/RWw). Doing so may cause an unexpected error.

#### **Remote I/O signals (RY/RX)**

The following shows the I/O signals for a master station (programmable controller) in a CC-Link IE Field Network Basic connection.

#### ■ **Control blocks (RY)**

Control blocks (RY) are output signals for a master station (programmable controller) to control a code reader.

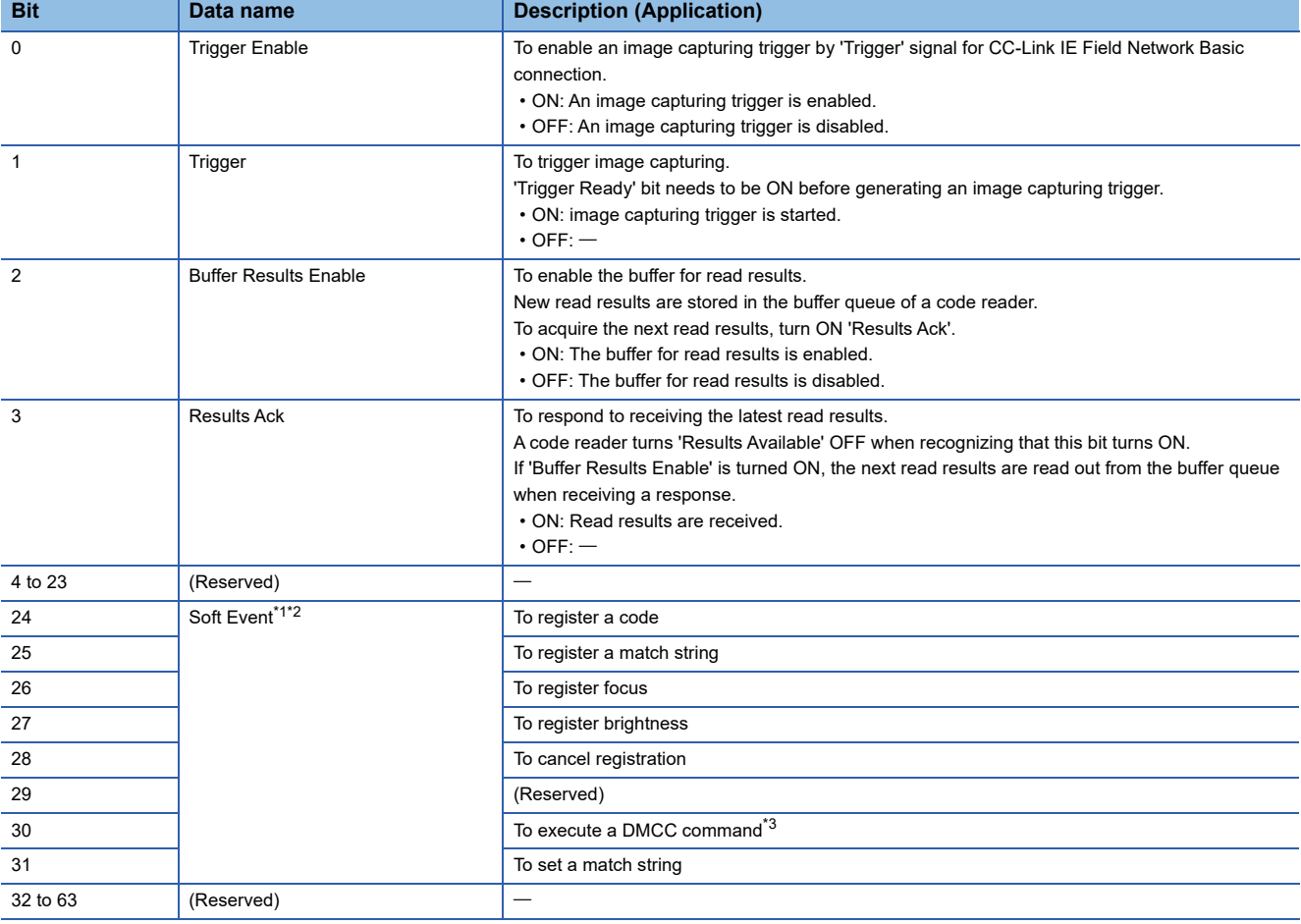

<span id="page-15-1"></span>\*1 Bits 24 to 31 are virtual discrete input of the code reader. When the bit turns from OFF to ON, an action associated with the bit is executed.

<span id="page-15-2"></span>After the execution, the code reader turns ON the corresponding 'Soft Event Ack' in status blocks to show the action is completed. \*2 Do not execute 'Software Event' that changes code reader settings while processing the trigger.

Changing settings while capturing an image or decoding may cause an unexpected result.

<span id="page-15-3"></span>\*3 The execution result of the DMCC command cannot be acquired.

#### ■ **Status blocks (RX)**

Status blocks (RX) are input signals for a master station (programmable controller) to acquire the status of a code reader (status).

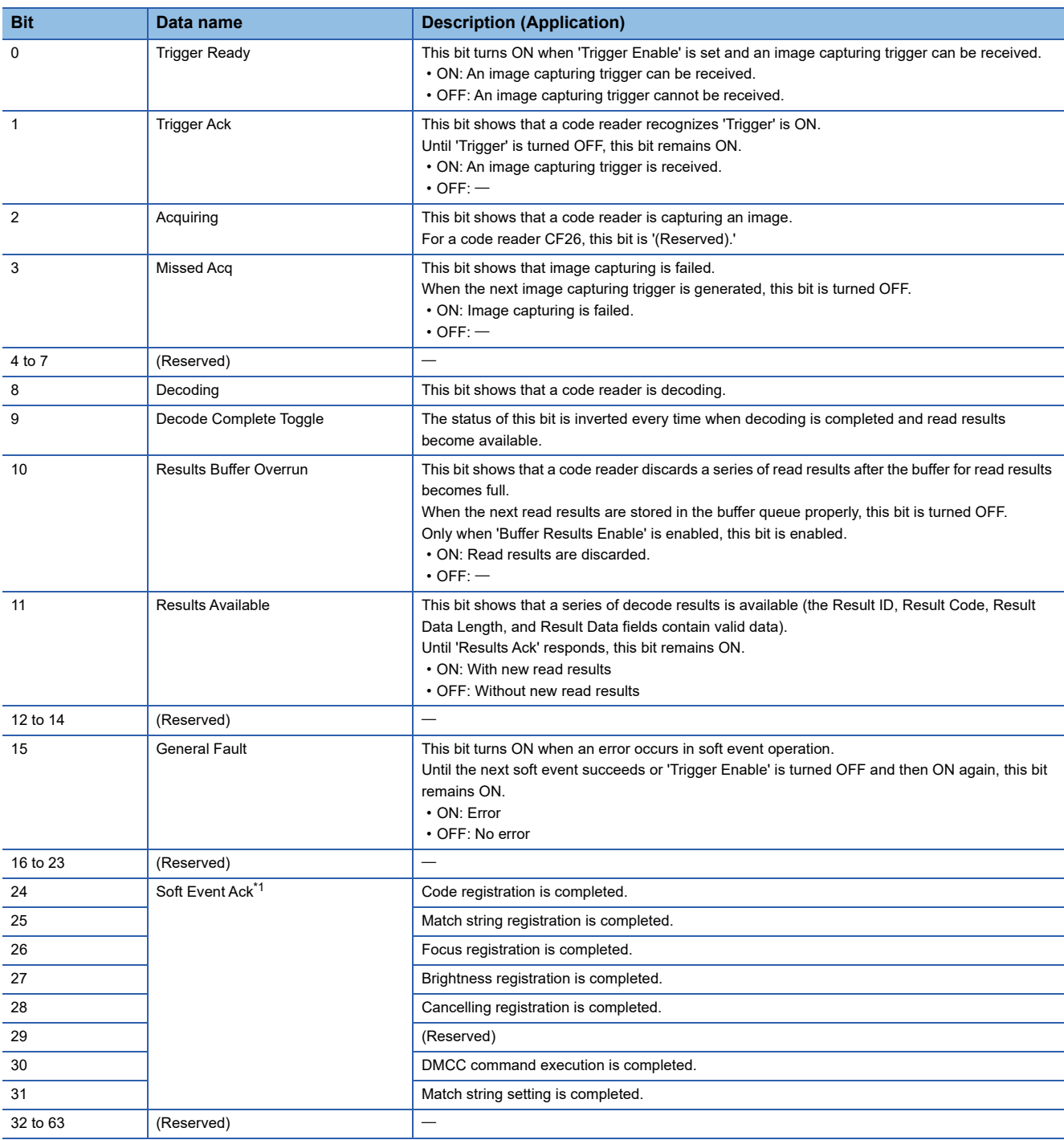

<span id="page-16-0"></span>\*1 These bits turn ON to show that a code reader completes soft event actions.

These bits remain ON until their corresponding 'Soft Event' bits in control blocks are turned OFF.

#### **Remote registers (RWr and RWw)**

The following shows the remote registers (RWr and RWw) used for the CC-Link IE Field Network Basic connection.

#### ■ Output data blocks (RWr)

Output data blocks (RWr) are link devices to send data from a code reader to a master station (programmable controller).

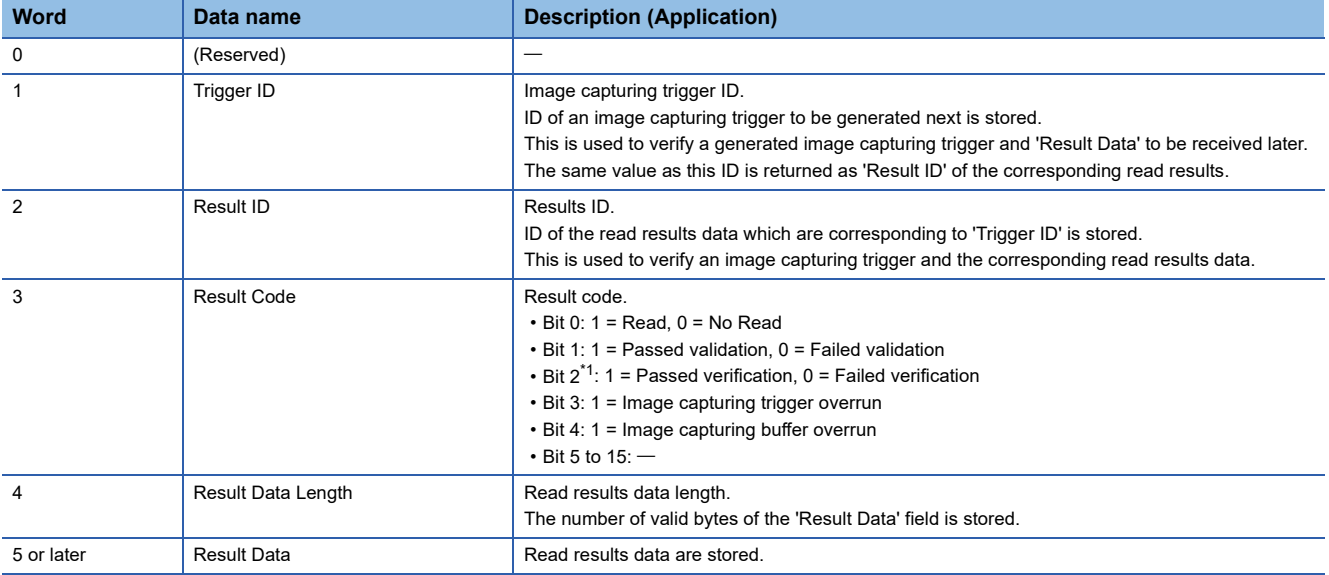

<span id="page-17-0"></span>\*1 This bit is enabled only when using the verification function compatible models.

#### ■ **Input data blocks (RWw)**

Input data blocks (RWw) are link devices for a code reader to receive data from a master station (programmable controller).

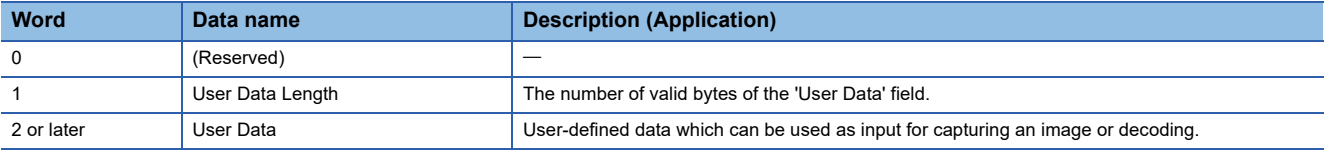

# <span id="page-18-0"></span>**1.3 Setting the Code Reader**

This section explains the procedures for connecting the code reader with a CC-Link IE Field Network Basic connection and the settings for a symbol to be read and the means of communication.

#### **Setting an IP address to a personal computer**

Set the IP address (192.168.3.3) to a personal computer.

#### **Connecting the code reader**

- *1.* Start DataMan Setup Tool for MELSENSOR.
- 2. Set an IP address and a subnet mask to the code reader.

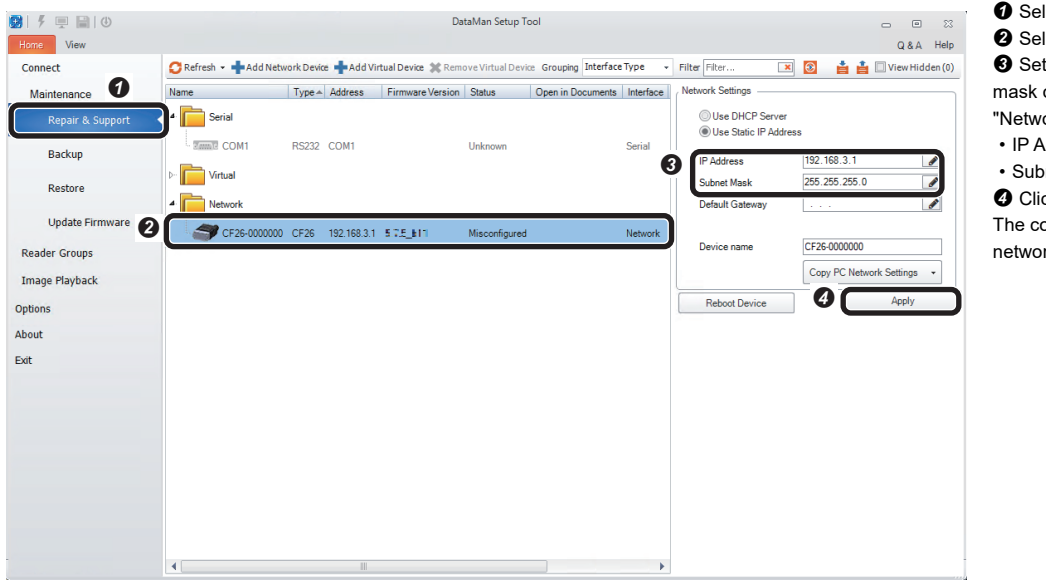

- **O** Select [Repair & Support]. <sup>2</sup> Select the code reader "CF26".  $\Theta$  Set an IP address and a subnet mask of the code reader in the "Network Settings" section. • IP Address: 192.168.3.1 • Subnet Mask: 255.255.255.0
- **O** Click the [Apply] button.

The code reader is restarted and the network settings are applied.

#### *3.* Connect to the code reader.

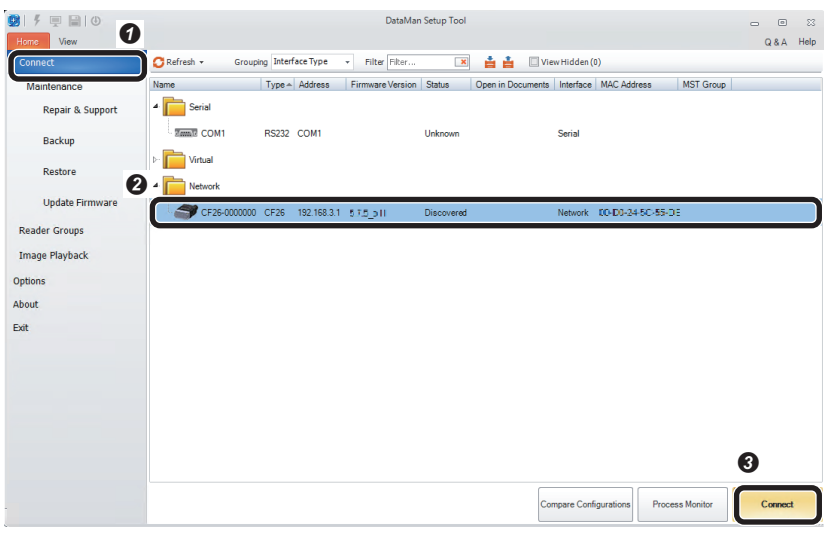

- **O** Select [Connect].
- <sup>2</sup> Select the code reader.
- Click the [Connect] button.

#### **Setting the code reader**

- The following shows the procedure from setting to saving the code reader.
- *1.* Select an application type.

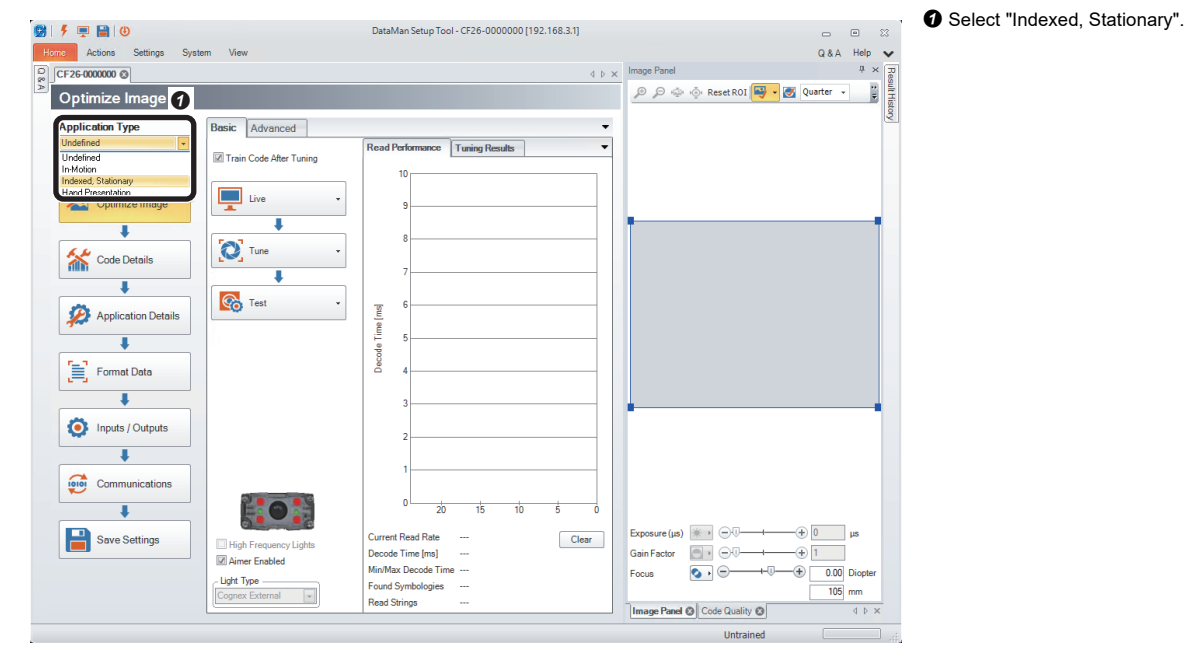

*2.* Import a QR Code to be read in the "Optimize Image" step.

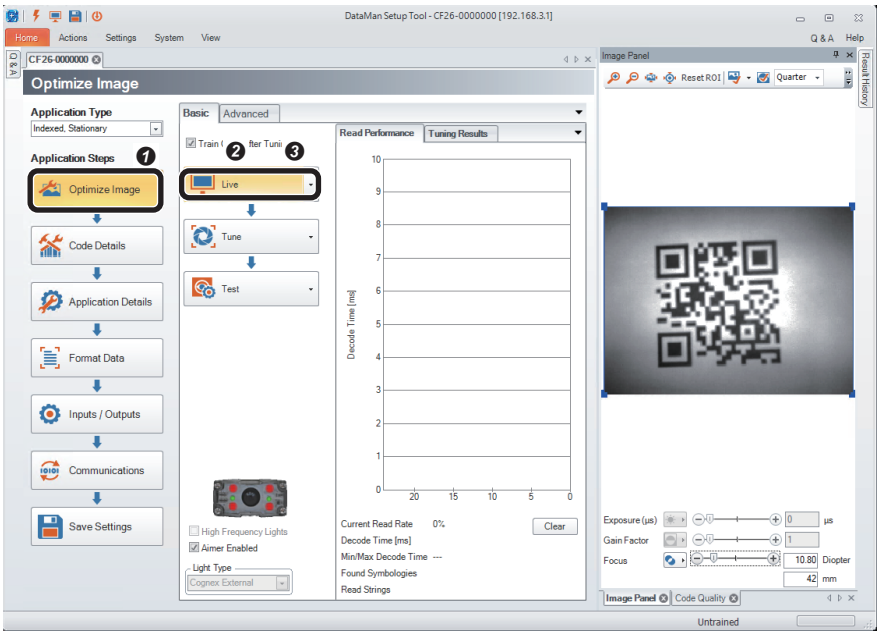

- **O** Click the [Optimize Image] button.
- **O** Click the [Live] button.

When a QR Code to be read is displayed, click the [Live] button again.

• It is recommended to tune and optimize brightness under the environment that is similar to the actual operating environment.

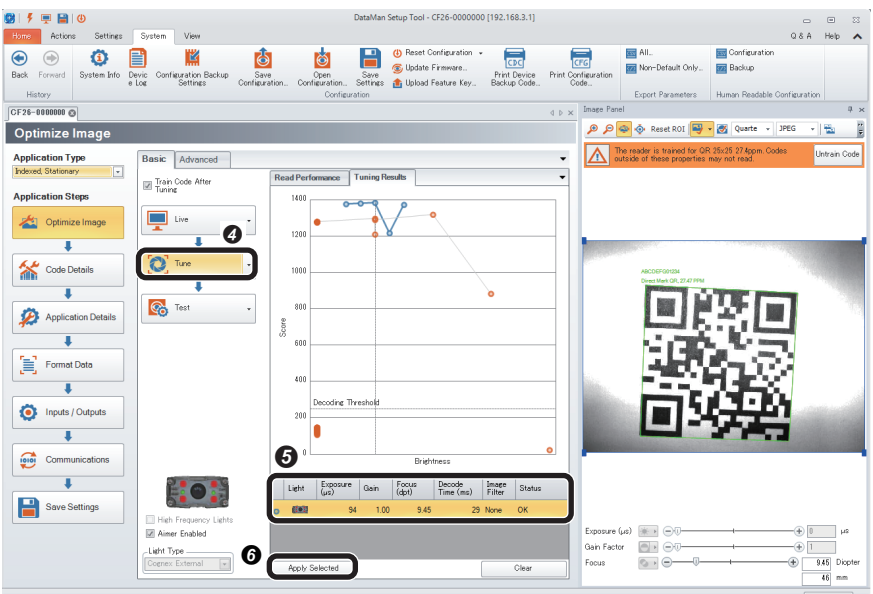

- *3.* Check that symbols to be read are selected in the "Code Details" step.
- 319日10 DataMan Setup Tool - CF26-0000000 [192.168.3.1] **Home** Actions<br>CF26-0000000  $08A$ d b x Image Pa O O O O O Reset ROI O - O Quarte - JPEG Code Details  $\overline{\phantom{a}}$  $\mathbf{Q}$ A<sup>n</sup> **Unt** Application Type<br>| Indexed, Stationary  $\overline{\phantom{a}}$ Disable Untrained Symbologie **Application Steps** .<br>Vhich symbologies do you Optimize Image ble All Symbologies Enable All Symbologies | <mark>La</mark> 2D (Enabled symbologies: 2) Code Details **PASSE** 隱 X, Application Details Ţ  $\left[\begin{matrix}\frac{1}{2}\\1\\1\end{matrix}\right]$  Format Data  $\overline{\mathbf{1}}$ 1D (Enabled symbologies Inputs / Outputs  $\overline{\mathbf{V}}$ Communications  $\overline{1}$ Save Settings Exposure (us)  $\overline{\mathbb{R}}$  >  $\overline{\mathbb{R}}$ ungsons un<br>Gain Factor  $\overline{\bullet}$   $\circ$ How many codes do you need to read for each trigger.<br>Number of Codes 9.01 Diop Focus  $\overline{\odot}$  .  $\ominus$ QR 25x25 27.2
- **O** Click the [Tune] button.
- When tuning is completed, an candidate of the setting contents is displayed.
- The number of the displayed candidates varies depending on the work status or the combinations of lights.
- When clicking the candidate, the capturing
- condition can be checked in "Image Panel". • If the reading target code still cannot be read even though the code is within the field of vision,
- the image is captured clearly, and tuning is completed, check that the symbol to be read is enabled in the "Code Details" step.  $\bullet$  By clicking the [Apply Selected] button, the
- selected settings are reflected to the code reader.

- **O** Click the [Code Details] button.
- $\Theta$  Check that the checkboxes of the symbols to be read are selected.
- Any symbols can be selected by unselecting the checkbox of "Disable Untrained Symbologies."
- The scanning speed can be improved when unselecting the checkboxes of symbols other than the reading target.

919日10 ool - CF26-0000000 [192.168.3.1] **Edma** Actions ORA Help v A b x Image Panel **Executive**  $\overline{\mathsf{M}}$ asic Adv **Der** 

*4.* Set a trigger type and an exposure method in the "Application Details" step.

● ● ● ※ Reset ROI → ■ Quarte → PEG → ■ The reader is trained for QR 25x25 27.2ppm.<br>Codes outside of these remember may not read **Application Type**<br> **hdexed** Stationary  $\overline{a}$ 0 -<br>Trieser Setting **Application Steps** There Assistant Tricker Type Optimize Image .<br>Delay Type  $\overline{\mathbf{r}}$  $\overline{1}$ Timeout [ms]  $2000 \bullet$ Code Details  $\overline{\mathbf{a}}$ Application Details  $\circ$ T. **Gain Factor**  $\left[\begin{array}{cc} \begin{array}{ccc} \begin{array}{ccc} \end{array} \\ \end{array}\right]$  Format Data  $\oplus$  $\overline{1}$ π Maximum Exposure ( $\mu$ s)<br>200000 Inputs / Outputs  $\mathbf{I}$ Mavie in Bain Facts  $32.00 \div$ **Loroy** Comm Save Settings Exposure (us)  $\exists i : \Box$ Capusato (pro<br>Gain Factor  $\overline{\mathbf{e}}$  ,  $\overline{\mathbf{e}}$  $\begin{array}{c|c}\n\hline\n\text{9.01} & \text{Diog} \\
\hline\n\text{47} & \text{mm}\n\end{array}$  $\overline{\bullet}$   $\overline{\bullet}$  $\bigoplus$ 

OR 25x25 27.2

- **O** Click the [Application Details] button.
- Select "Single (external)" for "Trigger Type" in "Trigger Settings".
- Select "Automatic Exposure" for "Exposure".

*5.* Set the output information of the QR Code in the "Format Data" step.

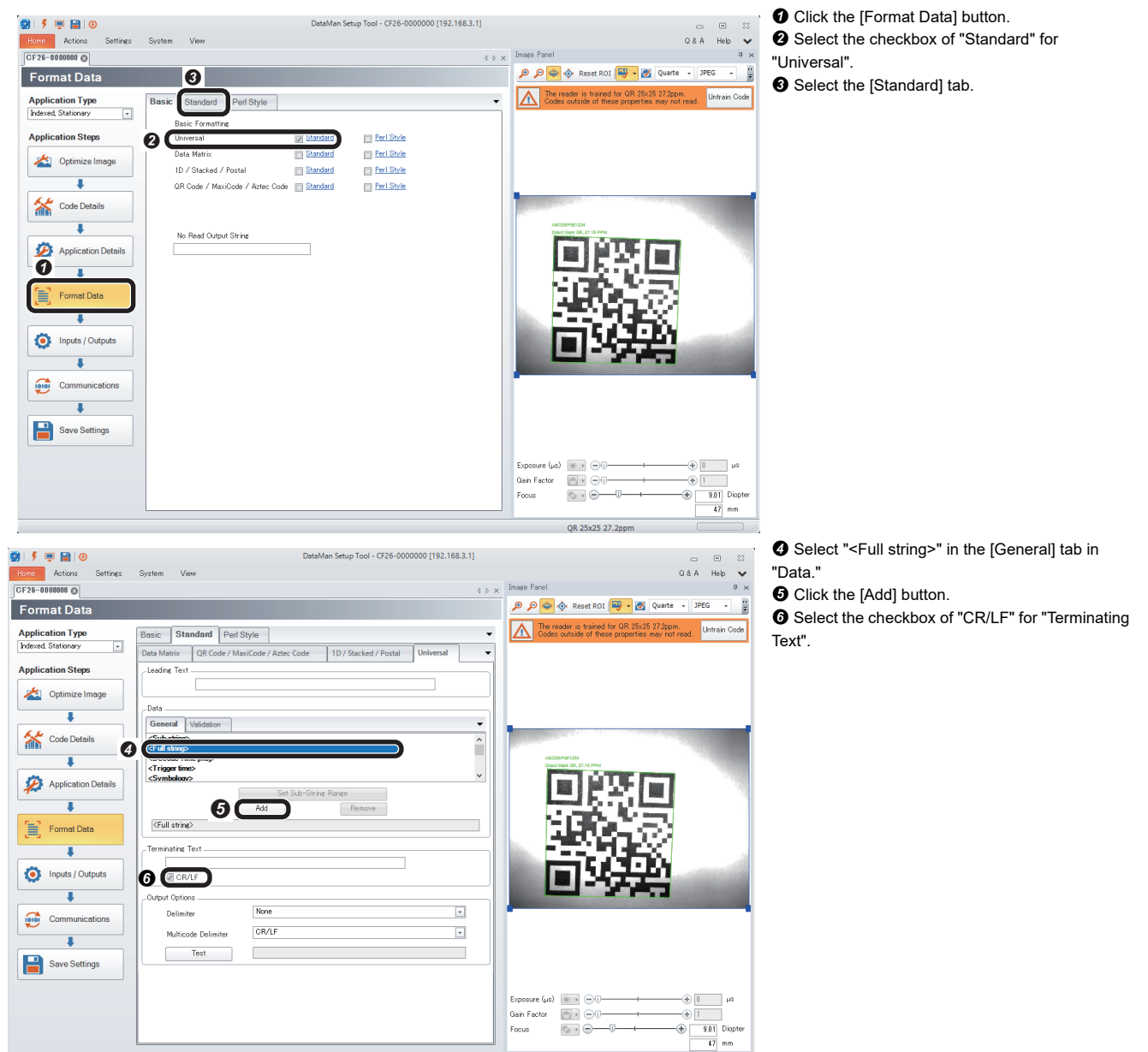

**6.** Configure the protocol to be used (CC-Link IE Field Network Basic) in the "Communications" step.

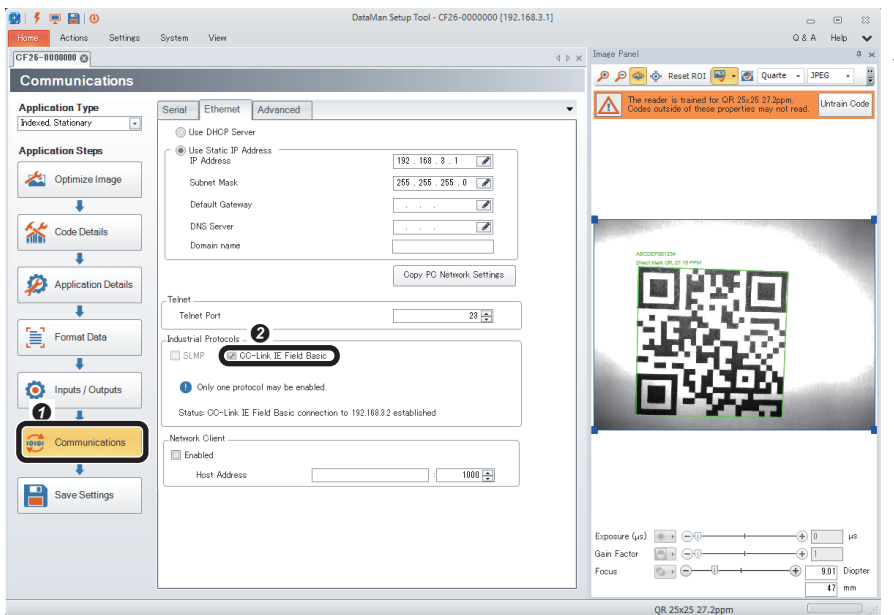

- **O** Click the [Communications] button. Select the checkbox of "CC-Link IE Field Basic"
- for "Industrial Protocols" in the [Ethernet] tab.

*7.* Save the settings in the code reader in the "Save Settings" step.

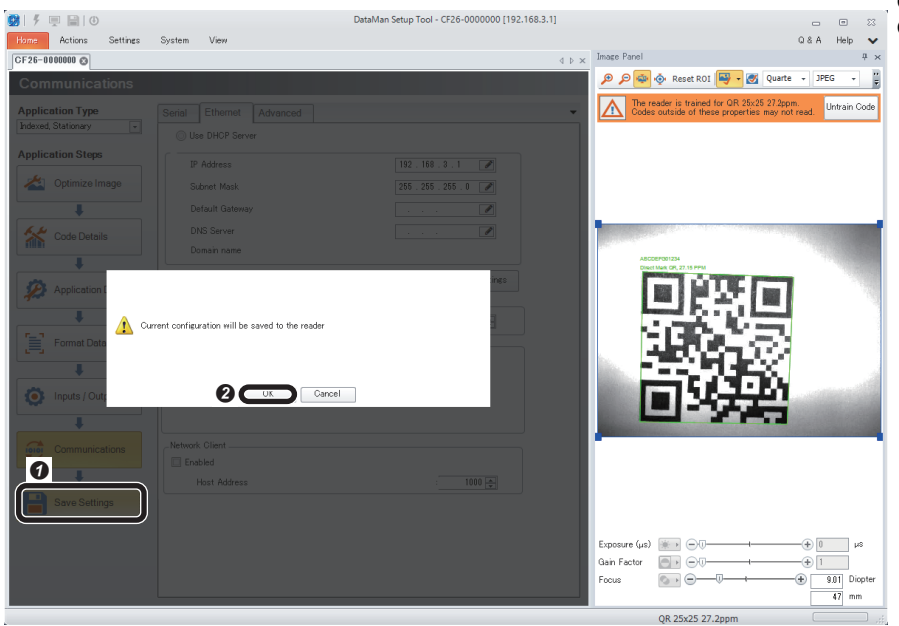

*8.* Restart the code reader.

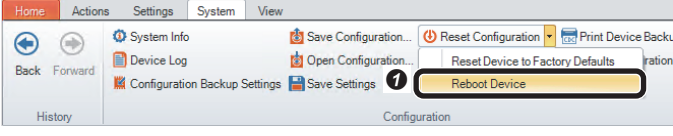

 $\bullet$  Select [System]  $\Leftrightarrow$  [Reset Configuration]  $\Leftrightarrow$ [Reboot Device]. The code reader is restarted.

**O** Click the [OK] button.

# <span id="page-23-0"></span>**1.4 Setting a Programmable Controller**

Set parameters of a programmable controller and create a program in an engineering tool.

### <span id="page-23-1"></span>**Registering a profile**

Register a profile of the code reader in an engineering tool.

#### $Point<sup>°</sup>$

Before registering/deleting a profile, log on the personal computer as the user with the administrator authority, and close the project in advance.

- *1.* Start an engineering tool.
- *2.* Resister a profile of the code reader in the "Register Profile" screen.

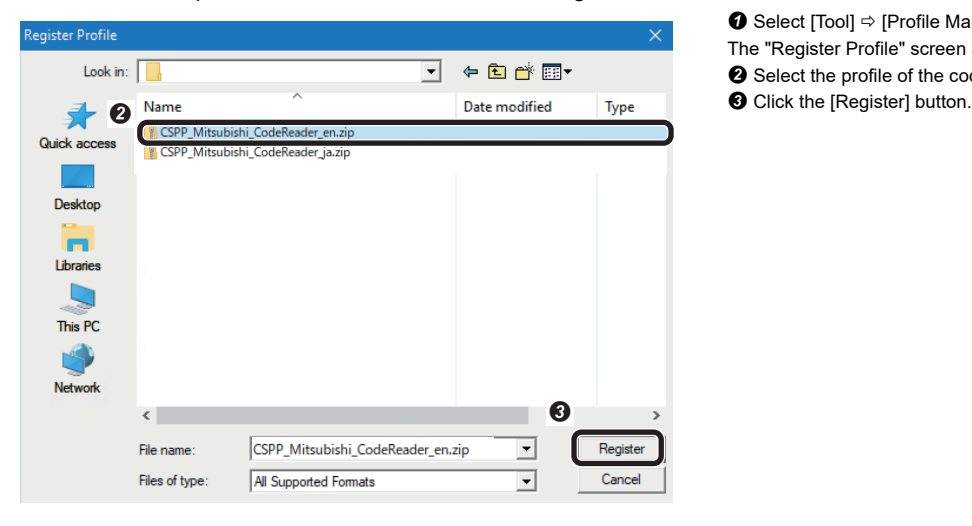

- **O** Select [Tool]  $\Rightarrow$  [Profile Management]  $\Rightarrow$  [Register].
- The "Register Profile" screen appears.
- Select the profile of the code reader obtained previously.
- 

### <span id="page-24-0"></span>**Setting a programmable controller**

Set parameters of a programmable controller.

*1.* Select a CPU module and a program language in the "New" screen.

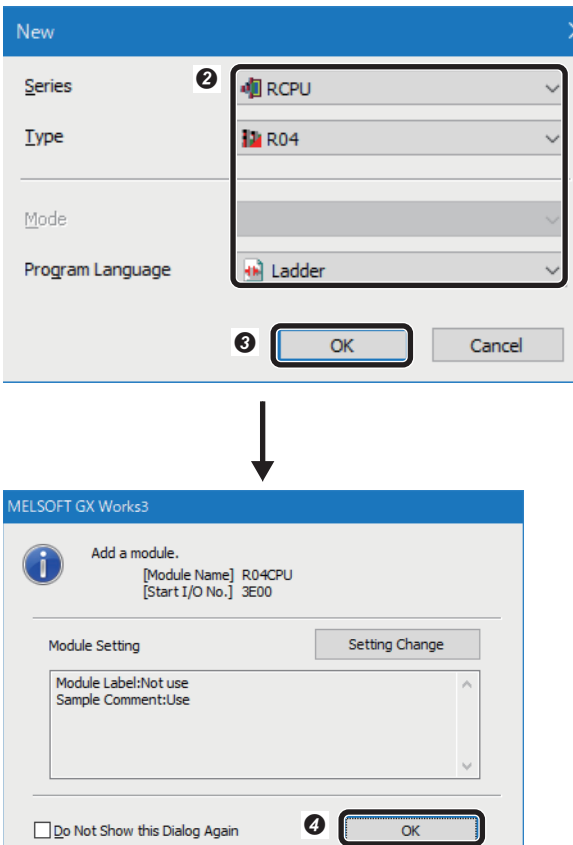

- $\bullet$  Select [Project]  $\Rightarrow$  [New]. The "New" screen appears. <sup>2</sup> Set a CPU module and a program
- language.
- Series: RCPU
- Type: R04
- Program Language: Ladder
- **O** Click the [OK] button.
- **O** Click the [OK] button.

*2.* Set module parameters in the module parameter setting screen of the CPU module.

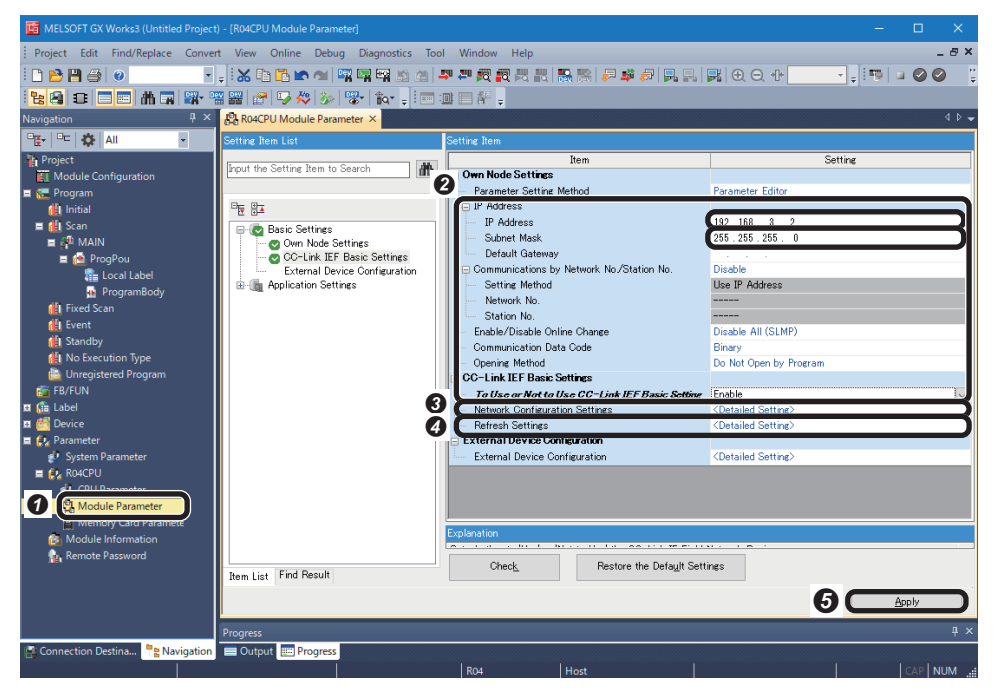

**O** Double-click "Module Parameter" in the "Navigation" window. The "R04CPU Module Parameter" screen appears.

8 Set "IP Address", "Subnet Mask" and "To Use or Not to Use CC-Link IEF Basic Setting".

- IP Address: 192.168.3.2
- Subnet Mask: 255.255.255.0
- To Use or Not to Use CC-Link IEF Basic Setting: Enable

**8** Double-click the "<Detailed Setting>" of "Network Configuration Settings".

The "CC-Link IEF Basic Configuration" screen appears. (Fage 24 "CC-Link

[IEF Basic Configuration" screen](#page-25-0)) **4** Double-click the "<Detailed Setting>" of "Refresh Settings". The screen to set the device of the refresh target appears. ( $\sqrt{p}$  Page 24 [Refresh settings](#page-25-1))

 $\Theta$  Click the [Apply] button to end the settings.

#### <span id="page-25-0"></span>**"CC-Link IEF Basic Configuration" screen**

Detect the connected code reader. Make sure to turn ON the power of the programmable controller in advance.

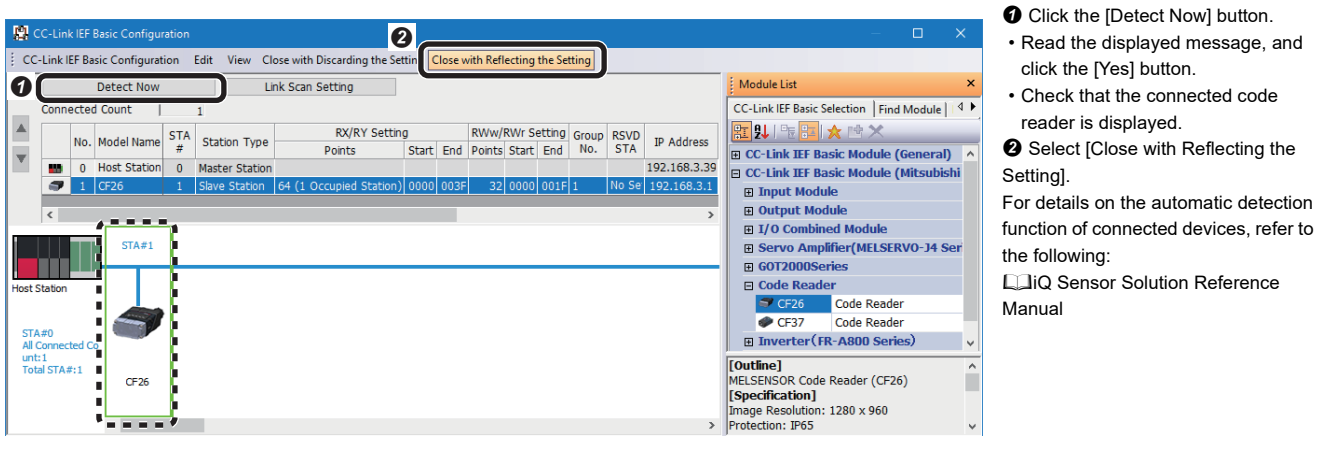

### $Point$

For the system configuration in which the automatic detection function of connected devices is not supported, a code reader can be added by dragging and dropping "CF26" in "Code Reader" from "CC-Link IEF Basic Module (Mitsubishi Electric Corporation)" in "Module List." Parameter settings are as follows:

- "RX/RY Setting" "Points": 64 (1 Occupied Station)
- "IP Address": 192.168.3.1 (IP address of a code reader set in DataMan Setup Tool for MELSENSOR)

#### <span id="page-25-1"></span>**Refresh settings**

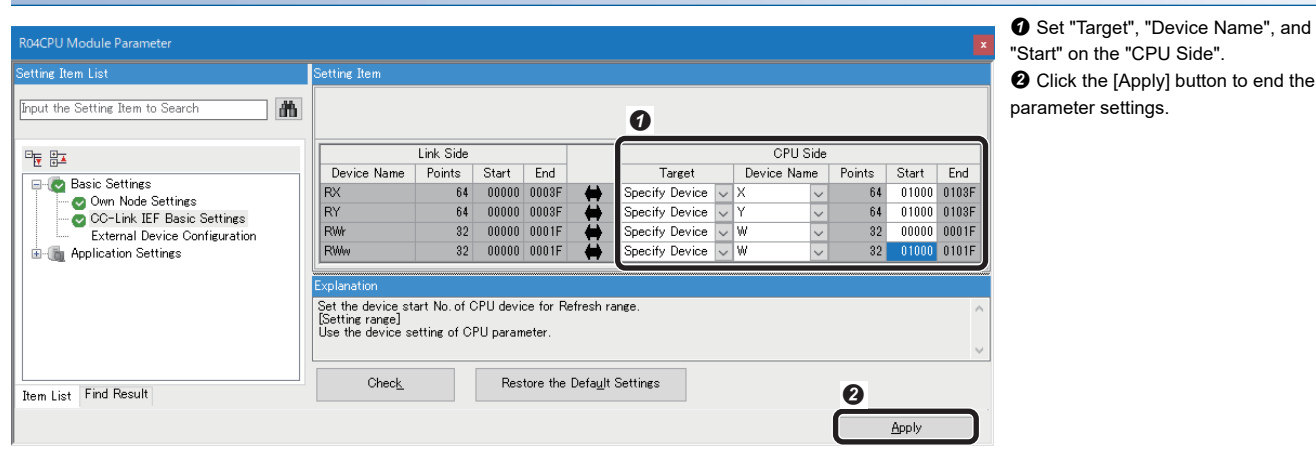

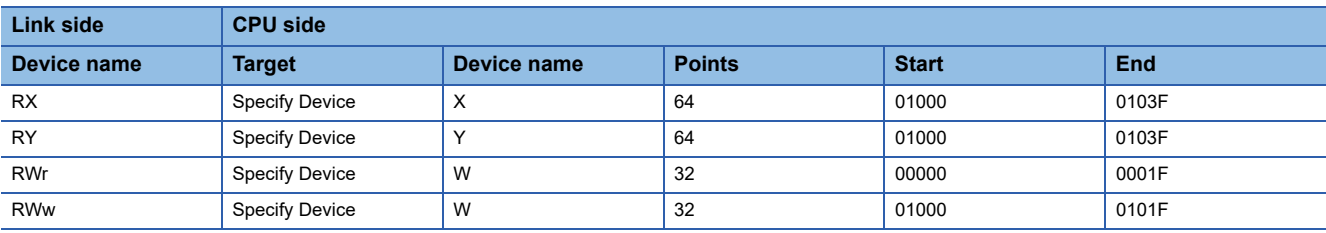

### <span id="page-26-0"></span>**Creating a program**

Create a program for controlling the code reader by using the devices set in the refresh settings.

#### **Devices used in the program**

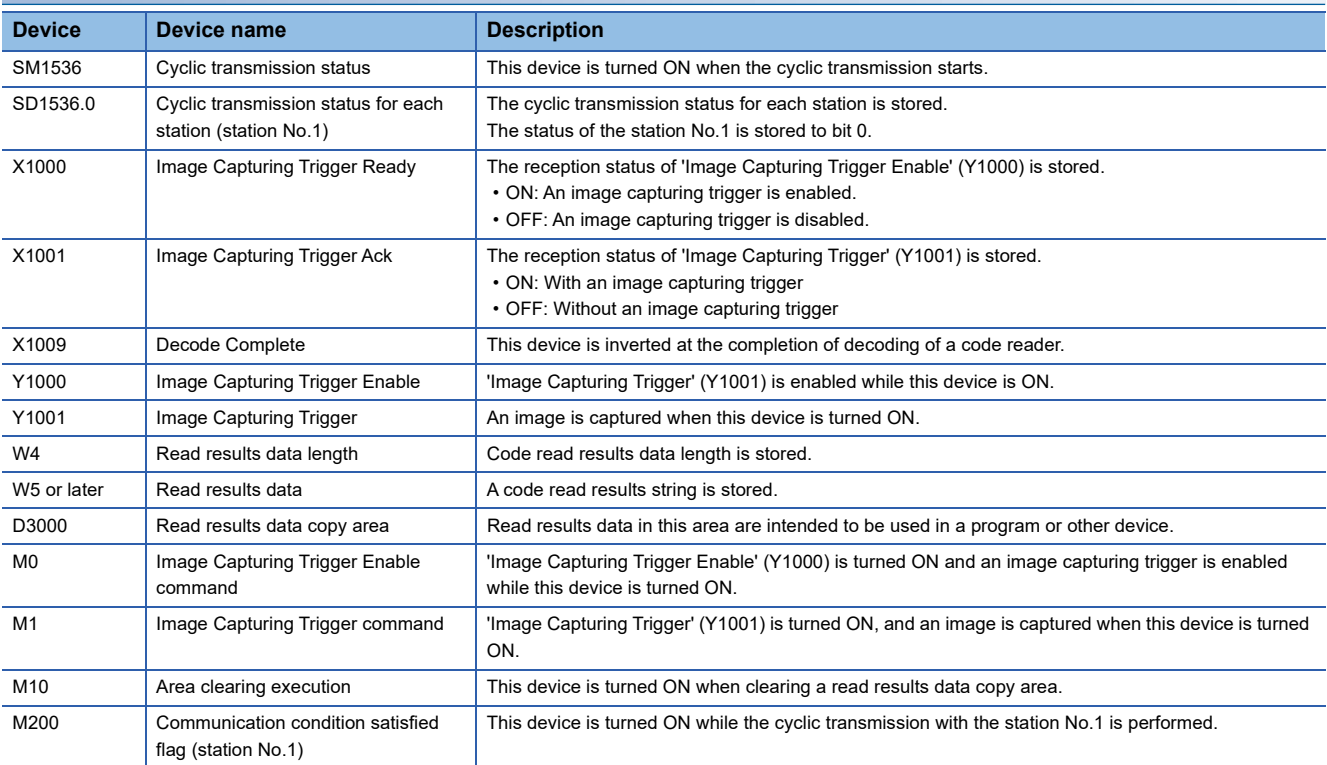

#### **Program example**

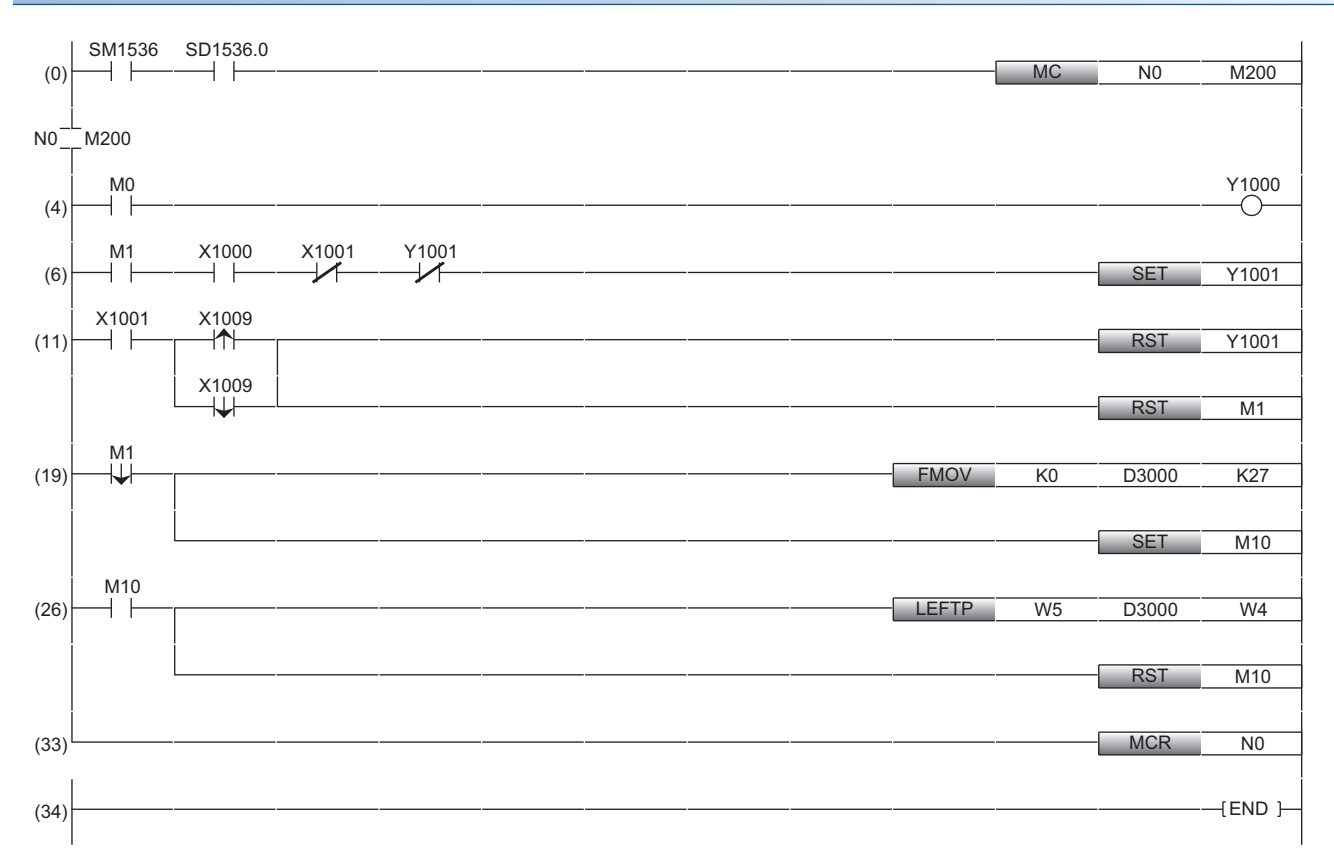

(0): Set an interlock to check that the cyclic transmission is normally performed between the master station (programmable controller) and the station No.1 (code reader).

When the cyclic transmission is normally performed, the program in line (4) and later are executed.

(4): Enable an image capturing trigger on the code reader.

(6): Request the start of the image capture to the code reader ('Image Capturing Trigger'(Y1001) is turned ON).

(11): Perform the processing for the completion of the image capture of the code reader.

(19): Clear a read results data copy area after the completion of decoding the code reader.

In this program, output data block is set to 32 points, thus areas for 27 points in which read results data is stored are cleared.

(26): Copy decoding results after clearing the read results data copy area.

#### **Precautions**

Use 'Image Capturing Trigger Ack' (X1001) to set an interlock when checking 'Decode Complete' (X1009).

#### **Timing chart of a CC-Link IE Field Network Basic connection**

A timing chart when 'Trigger (Image Capturing Trigger)' is turned ON by using a programmable controller is shown below. To enable the image capturing trigger from a programmable controller, turn ON 'Trigger Enable (Image Capturing Trigger Enable)' of a control block.

When 'Trigger (Image Capturing Trigger)' of a control block is turned ON using a programmable controller while 'Trigger Ready (Image Capturing Trigger Ready)' of a status block is ON by turning ON 'Trigger Enable (Image Capturing Trigger Enable)', the status of a code reader is output to 'Trigger Ack (Image Capturing Trigger Ack)' and 'Decode Complete Toggle (Decode Complete)' of the status block.

The status of 'Decode Complete Toggle (Decode Complete)' is inverted at the completion of decoding.

#### ■ **Code reader CF26**

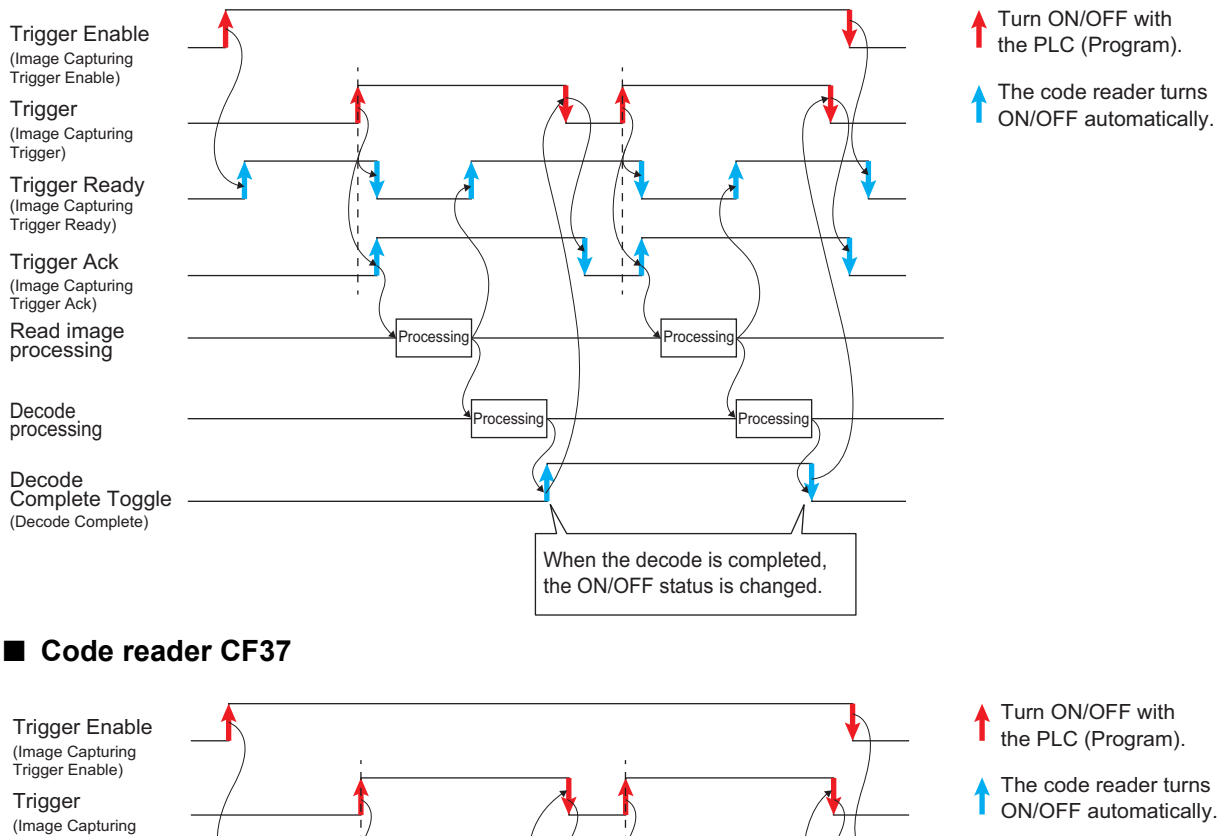

Trigger Ready Trigger Ack (Image Capturing Trigger Ready) (Image Capturing Trigger Ack)

Trigger)

Read image processing Decode processing

Decode Complete Toggle

(Decode Complete)

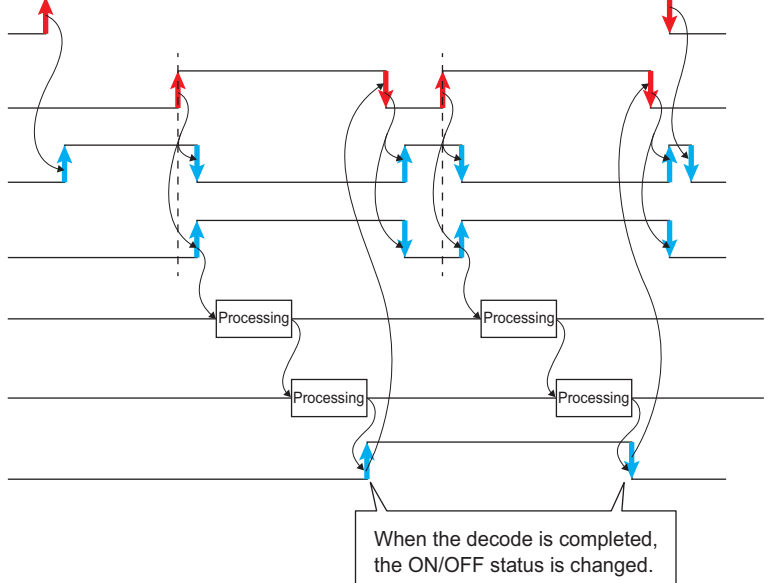

# <span id="page-29-0"></span>**1.5 Writing Data to a Programmable Controller**

Write the parameters and program set in an engineering tool to the programmable controller.

#### **Writing to the programmable controller**

- *1.* Turn ON the programmable controller.
- *2.* Write parameters and program to the programmable controller in the "Online Data Operation" screen.

 $\Rightarrow$  [Write to PLC].

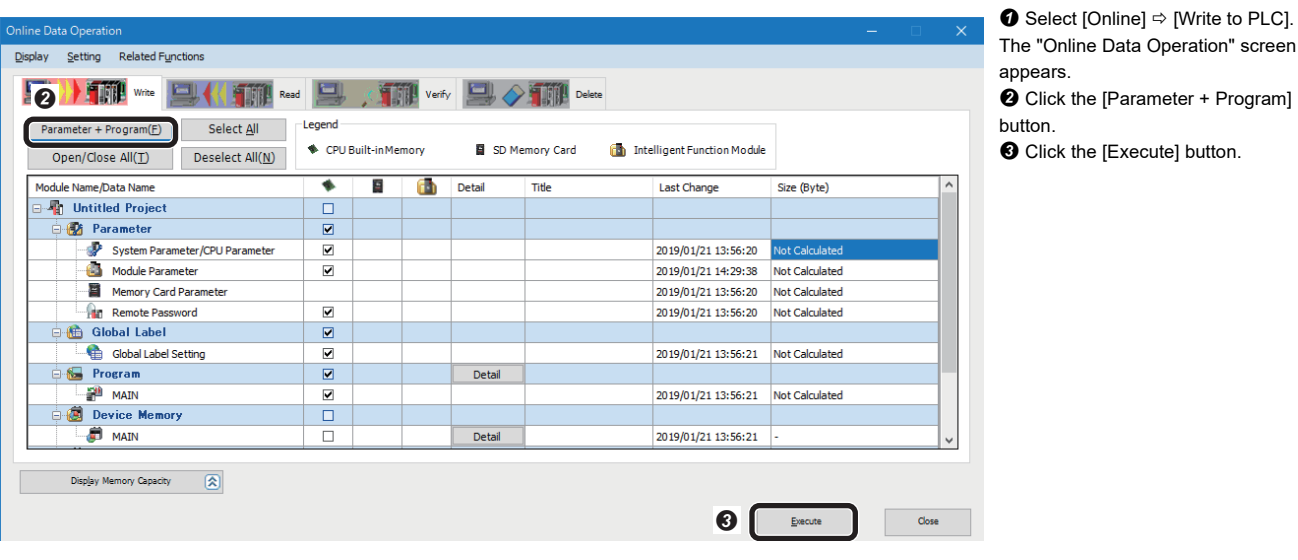

#### **Restarting the programmable controller**

After writing the parameters and program, reset the programmable controller and switch to RUN.

# <span id="page-30-0"></span>**1.6 Checking Operations**

Check operation by controlling the code reader using the programmable controller. Use a created program to check the operation. ( $\mathbb{CP}$  [Page 25 Creating a program\)](#page-26-0)

#### **Checking the communication status**

Check the communication status with a CC-Link IE Field Network Basic connection in DataMan Setup Tool for MELSENSOR.

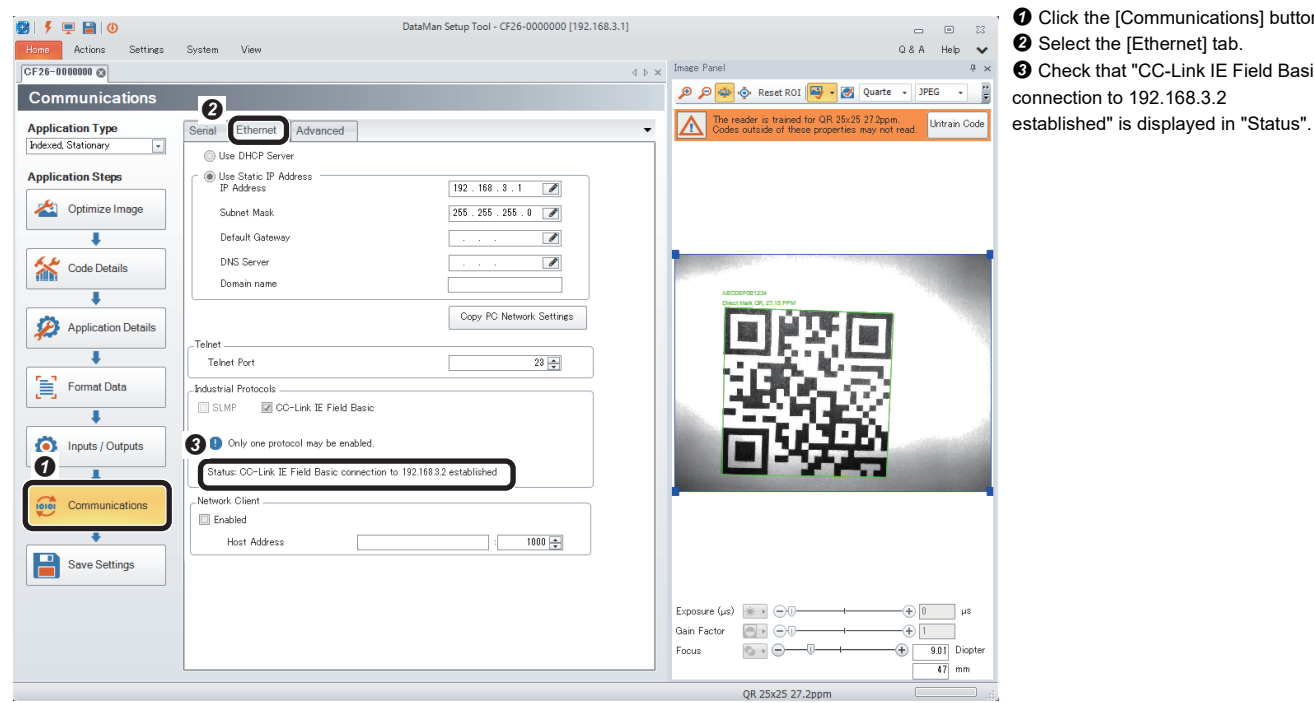

**O** Click the [Communications] button. <sup>2</sup> Select the [Ethernet] tab. **Q** Check that "CC-Link IF Field Basic connection to 192.168.3.2

1 CC-Link IE Field Network Basic CONNECTION 1.6 Checking Operations **29**

#### **Checking read results**

Check the read results of a QR Code in the "Device/Buffer Memory Batch Monitor" window of an engineering tool. *1.* Start monitoring in the "Device/Buffer Memory Batch Monitor" window.

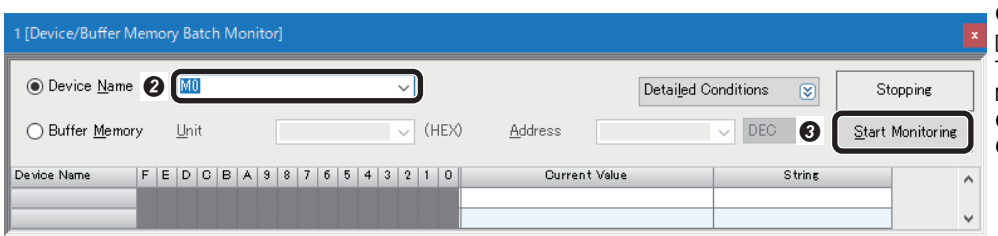

❶ Select [Online]  $\Rightarrow$  [Monitor]  $\Rightarrow$ [Device/Buffer Memory Batch Monitor]. The "Device/Buffer Memory Batch Monitor" window appears. **2** Enter "M0" for "Device Name". **O** Click the [Start Monitoring] button.

#### *2.* Enable a trigger on the code reader.

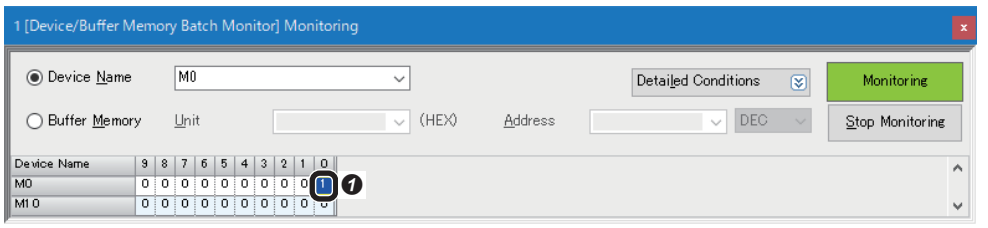

**O** Turn 'Image Capturing Trigger Enable command' (M0) ON. 'Image Capturing Trigger Enable' (Y1000) is turned ON.

#### *3.* Turn ON a trigger.

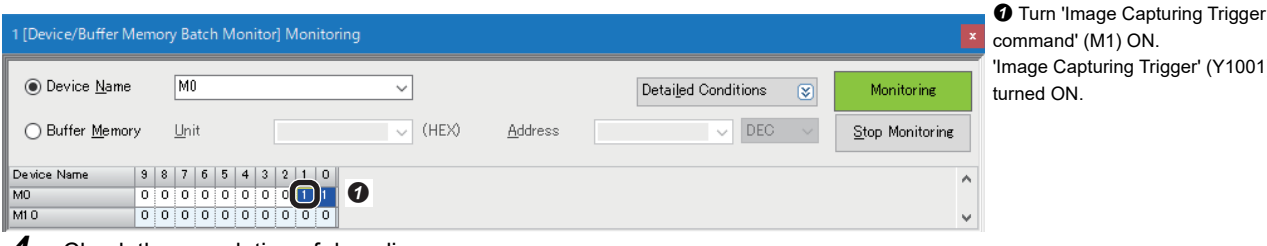

 $d'(M1)$  ON. 'apturing Trigger' (Y1001) is  $\mathsf{N}$ 

### **4.** Check the completion of decoding.

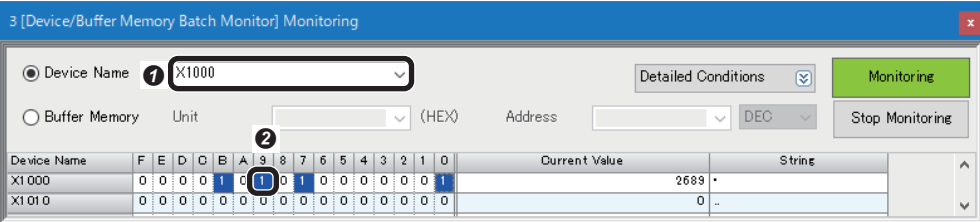

 Enter "X1000" for "Device Name". Check that 'Decode Complete' (X1009) is inverted.

### **5.** Check the read results.

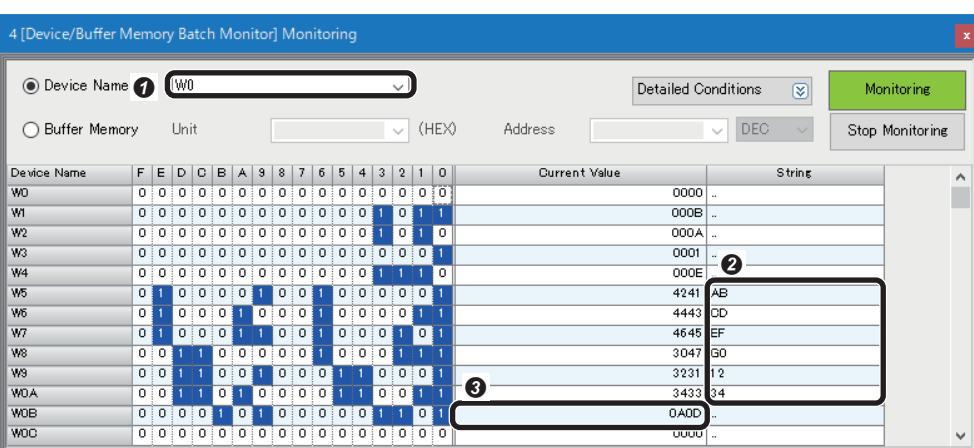

 Enter "W0" for "Device Name". W5" to "W0A": Check "ABCDEFG01234" is displayed in "String".

 "W0B": Check the terminating text "0A0D" (CR/LF) is displayed in "Current Value".

# <span id="page-32-0"></span>**2 SLMP SCANNER CONNECTION**

This chapter explains the procedure for connecting a code reader to a programmable controller and controlling the code reader with an SLMP scanner connection.

# <span id="page-32-1"></span>**2.1 System Configuration Example for Connecting a Code Reader**

The following figure shows the system configuration for connecting a code reader.

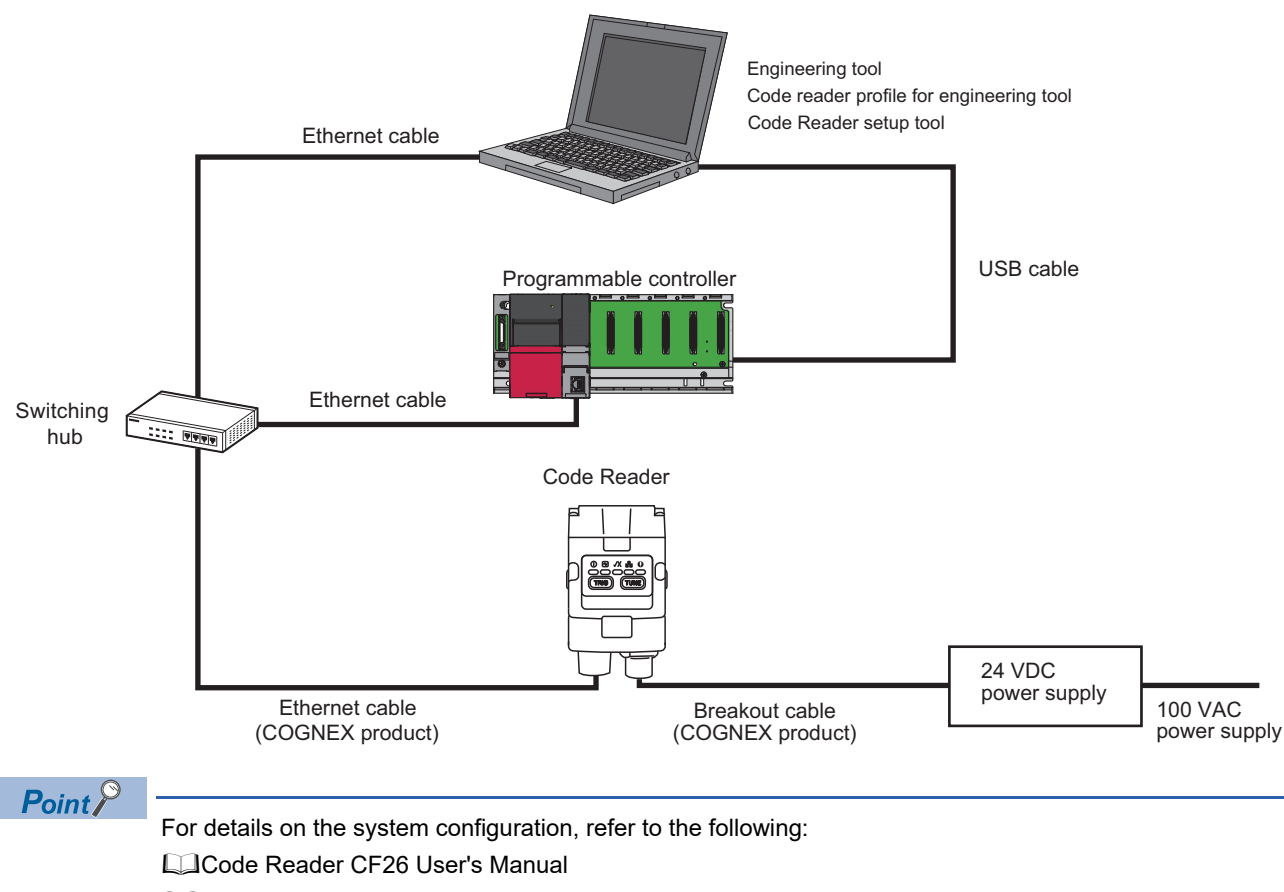

Code Reader CF37 User's Manual

### <span id="page-33-0"></span>**Configurations**

The devices used in the system configuration are as follows.

#### **Required equipment**

#### ■ **Mitsubishi Electric products**

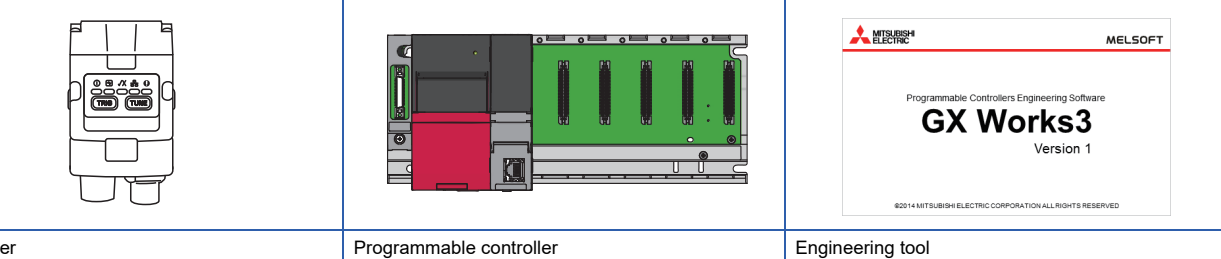

• GX Works3

Code reader

#### • CF26-SR

#### ■ **COGNEX** products

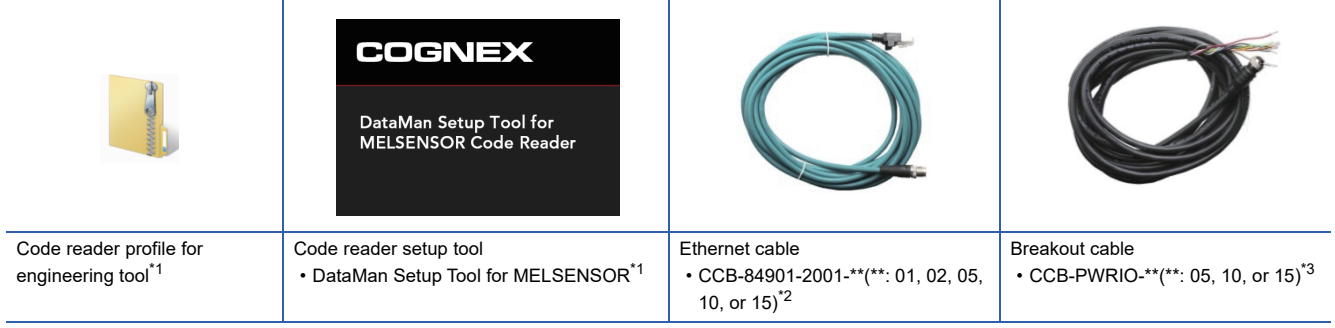

• CPU module: R04CPU

<span id="page-33-1"></span>\*1 Download this product from the Mitsubishi Electric FA website. www.MitsubishiElectric.co.jp/fa

<span id="page-33-2"></span>\*2 Cable length (0.6 m, 2 m, 5 m, 10 m, or 15 m), straight

<span id="page-33-3"></span>\*3 Cable length (5 m, 10 m, or 15 m), shielded twisted-pair cable, straight

#### ■ **Commercial products**

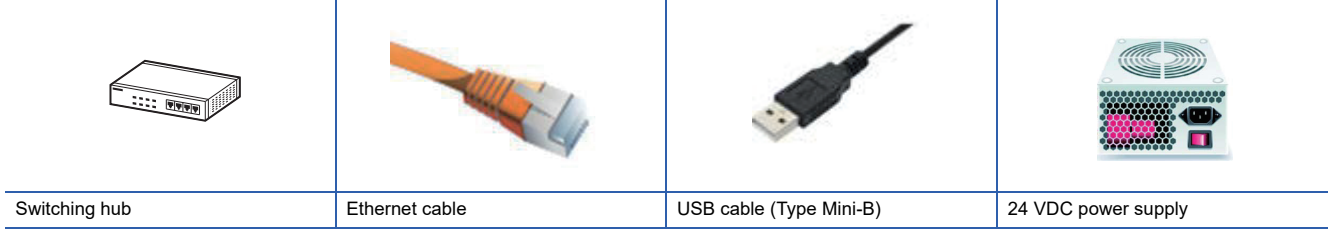

### <span id="page-34-0"></span>**Connecting and wiring a code reader**

The following explains the considerations and procedure for connecting a code reader to a programmable controller and connecting to an SLMP scanner connection.

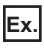

Breakout cable: CCB-PWRIO-\*\*(\*\*: 05, 10, or 15)\*1

\*1 Cable length (5 m, 10 m, or 15 m), shielded twisted-pair cable, straight

#### **Precautions**

- Check that a 24 VDC power supply is OFF when connecting a breakout cable to the power supply.
- Cut unused wires or protect them with insulating materials. Be careful not to contact with 24 VDC wires.
- A breakout cable and an Ethernet cable are designed to connect with their key aligned with the keyway of the connector on a code reader. Do not force the connections or damage may occur.
- When powering ON the system, turn ON the power of a programmable controller first, or at the same time as a code reader.

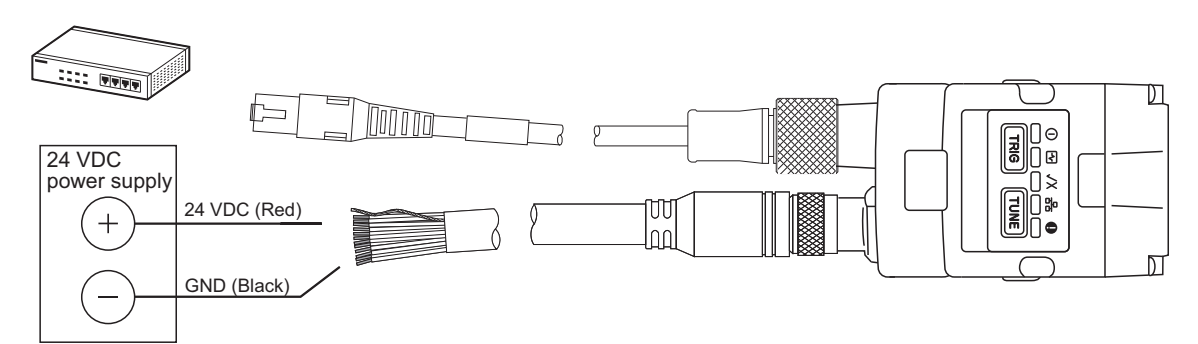

*1.* Connect the breakout cable to a 24 VDC power supply.

Connect the 24 VDC (red) of the cable to the positive terminal of the power supply, and the GND (black) to the negative terminal.

- *2.* Connect the breakout cable to the power supply, I/O, and RS-232 connector of a code reader.
- *3.* Connect an Ethernet cable to an Ethernet connector and a switching hub of the code reader.
- *4.* Connect the code reader to a programmable controller and a personal computer via the switching hub.
- *5.* Turn the power of the system ON.

# <span id="page-35-0"></span>**2.2 Basic Operations for an SLMP Scanner Connection**

### <span id="page-35-1"></span>**Basic operation process for an SLMP scanner connection**

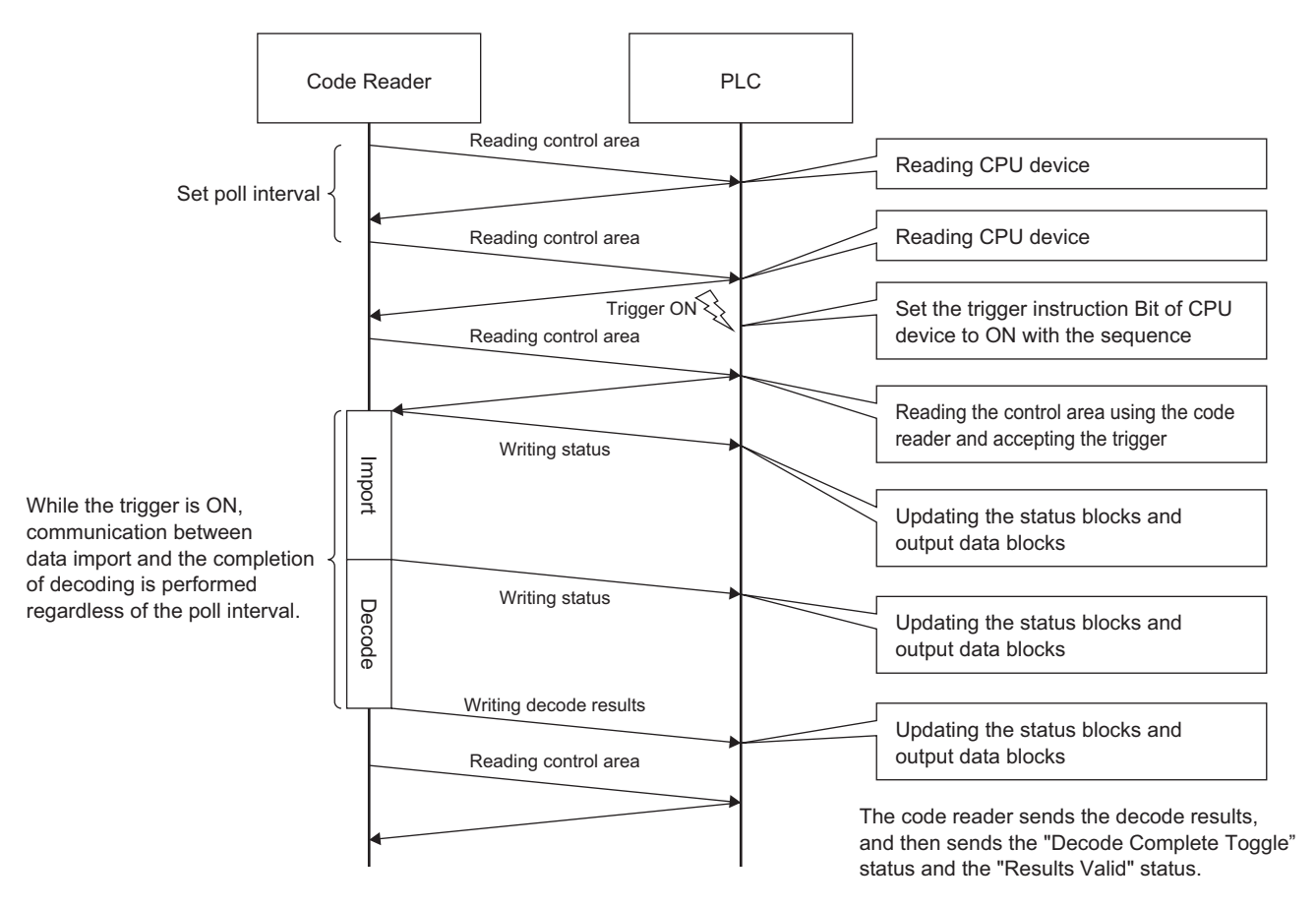

### <span id="page-35-2"></span>**Basic operations for an SLMP scanner connection**

With an SLMP scanner connection, a code reader reads a control block from a programmable controller in the poll interval set with DataMan Setup Tool for MELSENSOR, and performs processing according to the change of the bit information in the control block.

In addition, the status of the processing is written to the corresponding bit in the status block.

By assigning devices of a programmable controller to each of the defined data blocks (including control blocks), a code reader can be controlled using the devices.

The following shows the functions of six data blocks.

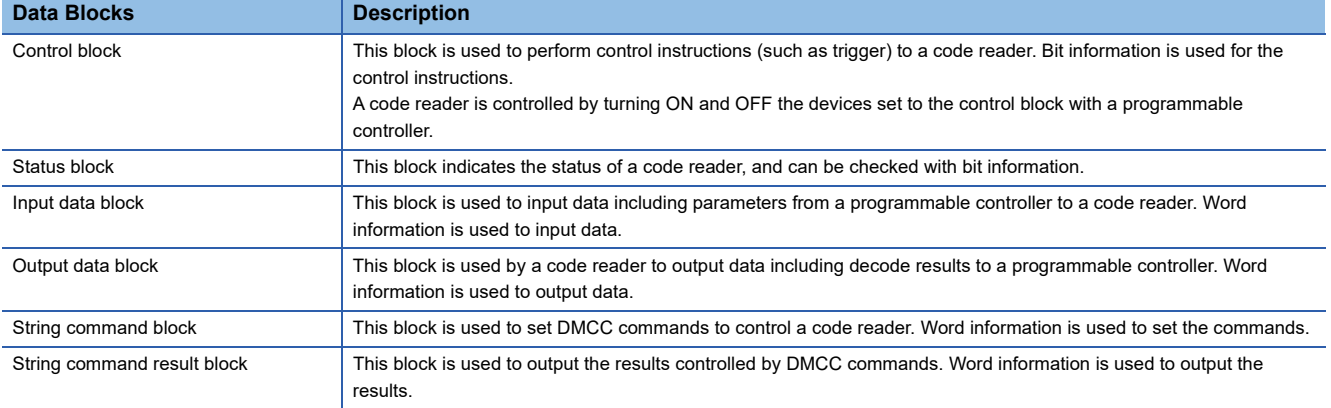
### **Signals used for an SLMP scanner connection**

For details on each signal to control a code reader, refer to DataMan® Industrial Protocols Manual. DataMan<sup>®</sup> Industrial Protocols Manual can be opened by clicking "CF Industrial Protocols Manual" in the help of DataMan Setup Tool for MELSENSOR.

#### **Precautions**

Do not write data to '(Reserved)' bits and words in data blocks. Doing so may cause an unexpected error.

### **Data blocks**

#### ■ **Control blocks**

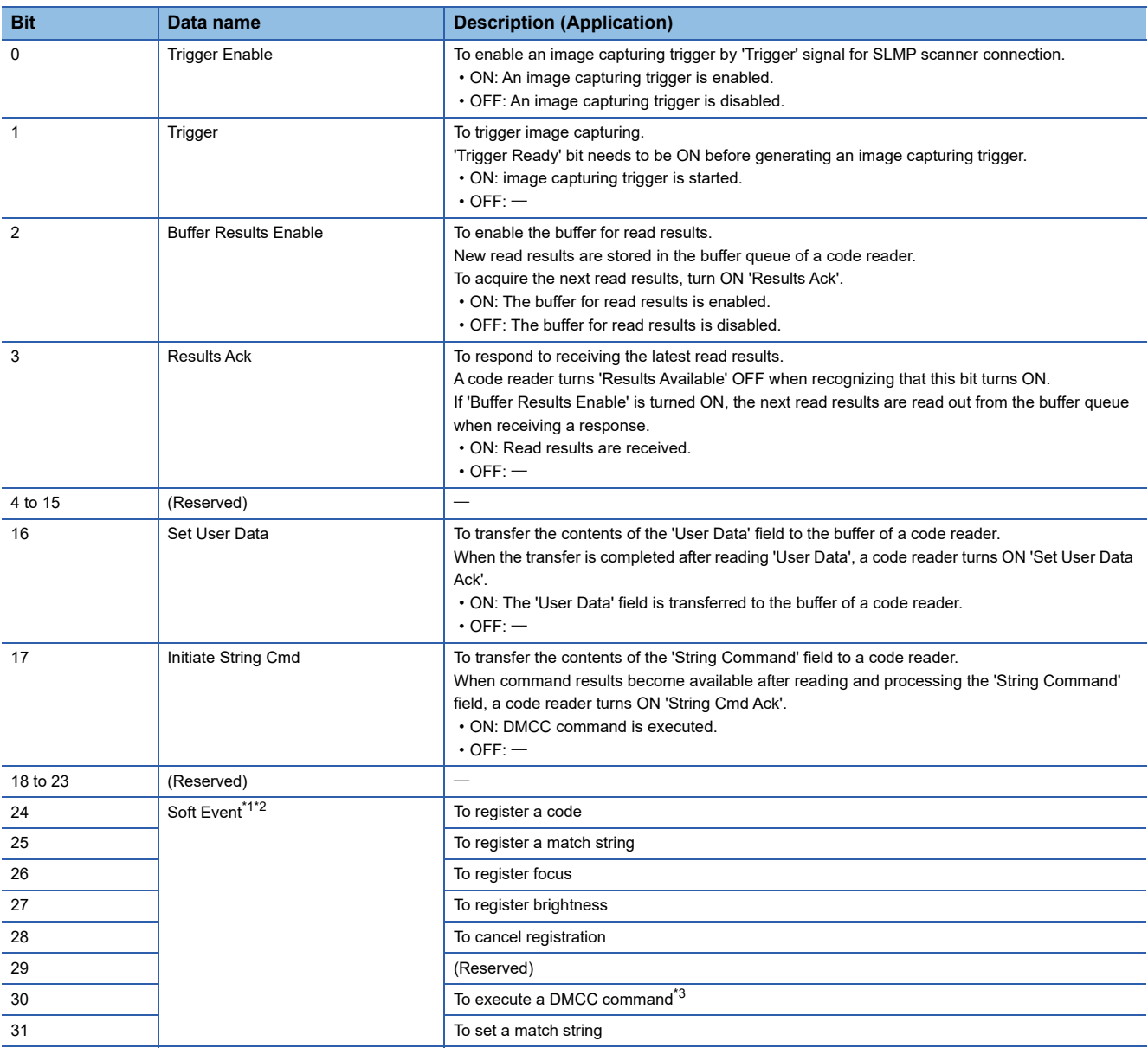

<span id="page-36-0"></span>\*1 Bits 24 to 31 are virtual discrete input of the code reader.

When the bit switched from 0 to 1, an action associated with the bit is executed.

<span id="page-36-1"></span>After the execution, the code reader turns ON the corresponding 'Soft Event Ack' in status blocks to show the action is completed. \*2 Do not execute 'Software Event' that changes code reader settings while processing the trigger.

Changing settings while capturing an image or decoding may cause an unexpected result.

<span id="page-36-2"></span>\*3 The execution result of the DMCC command cannot be acquired.

### ■ **Status blocks**

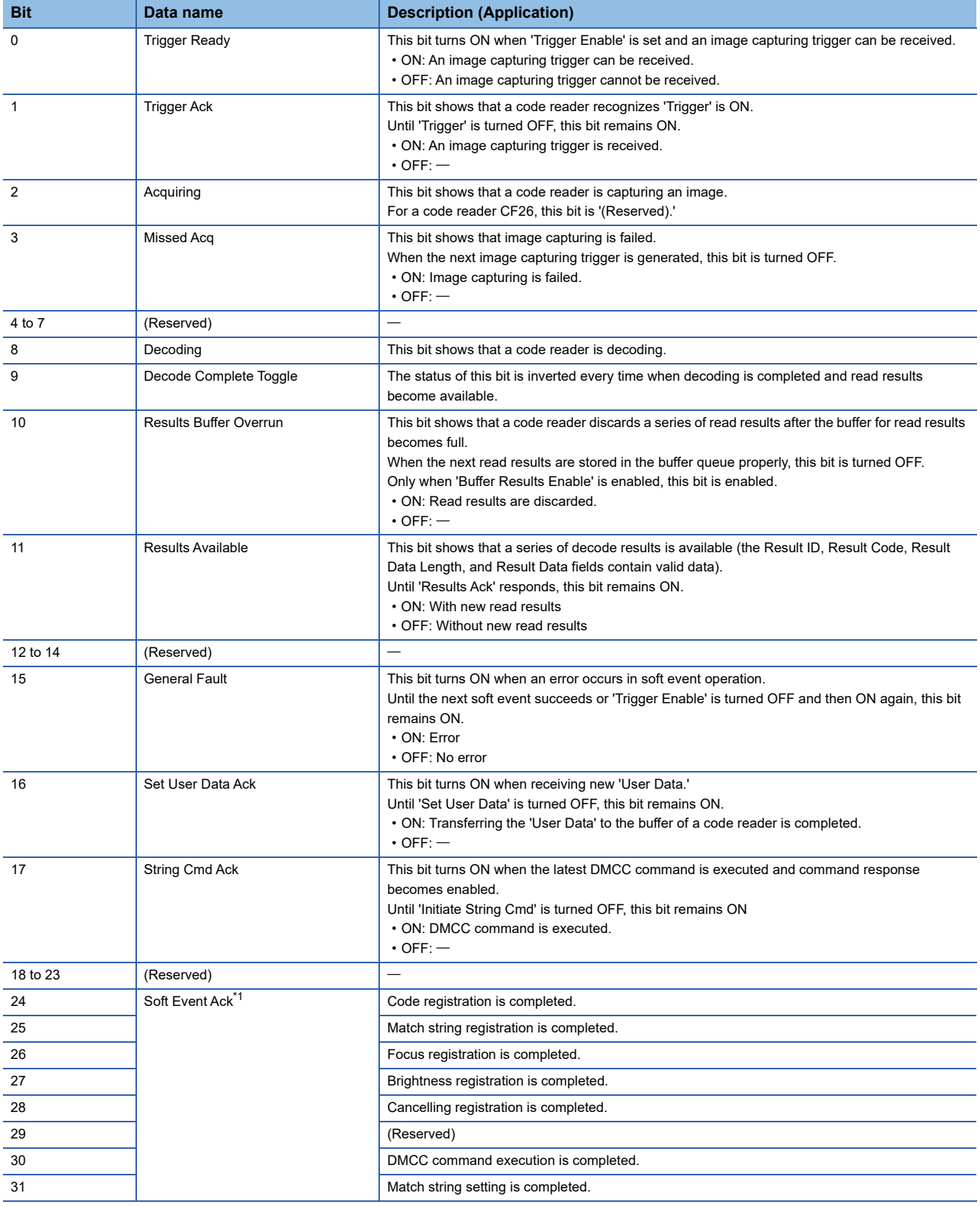

<span id="page-37-0"></span>\*1 These bits turn ON to show that a code reader completes soft event actions.

These bits remain ON until their corresponding 'Soft Event' bits in control blocks are turned OFF.

### ■ **Input data blocks**

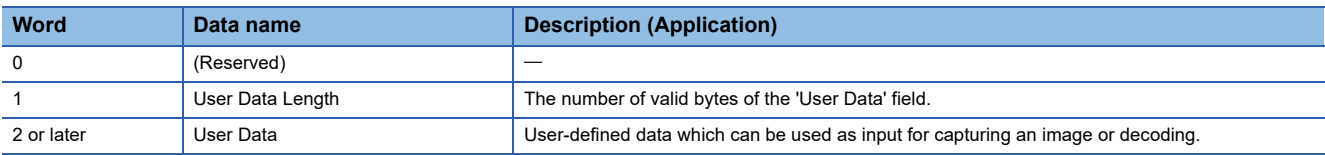

### ■ Output data blocks

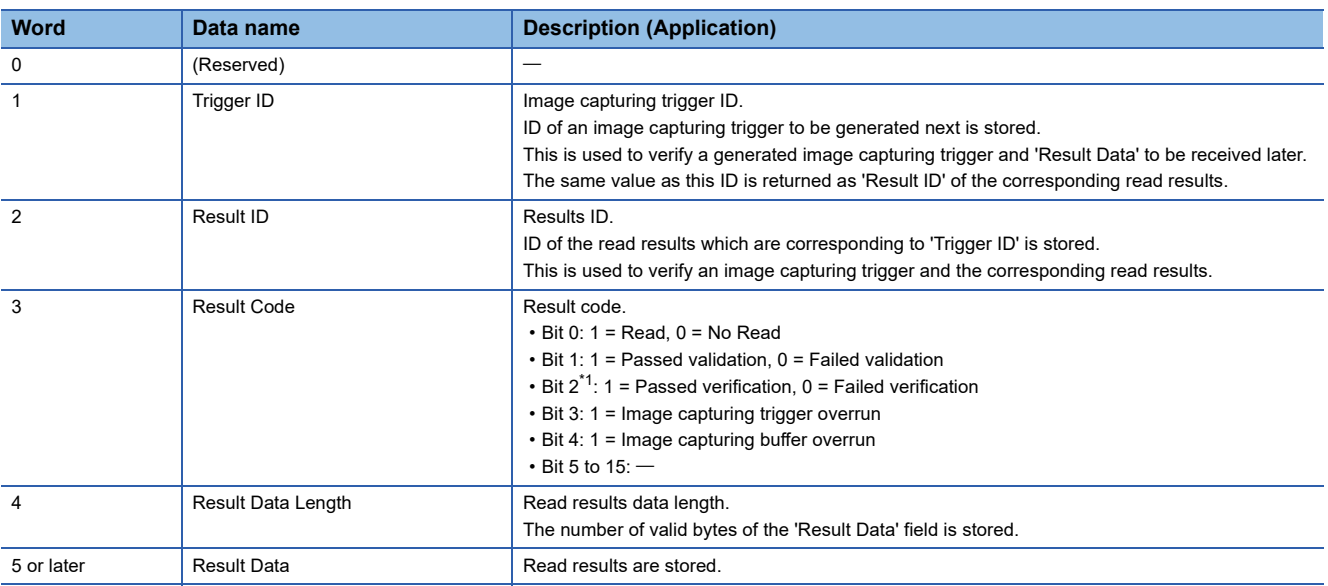

<span id="page-38-0"></span>\*1 This bit is enabled only when using the verification function compatible models.

### ■ **String command blocks**

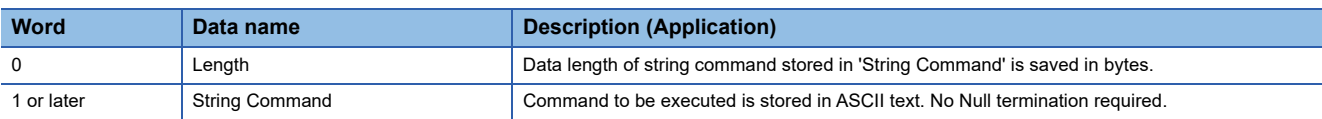

### ■ **String command result blocks**

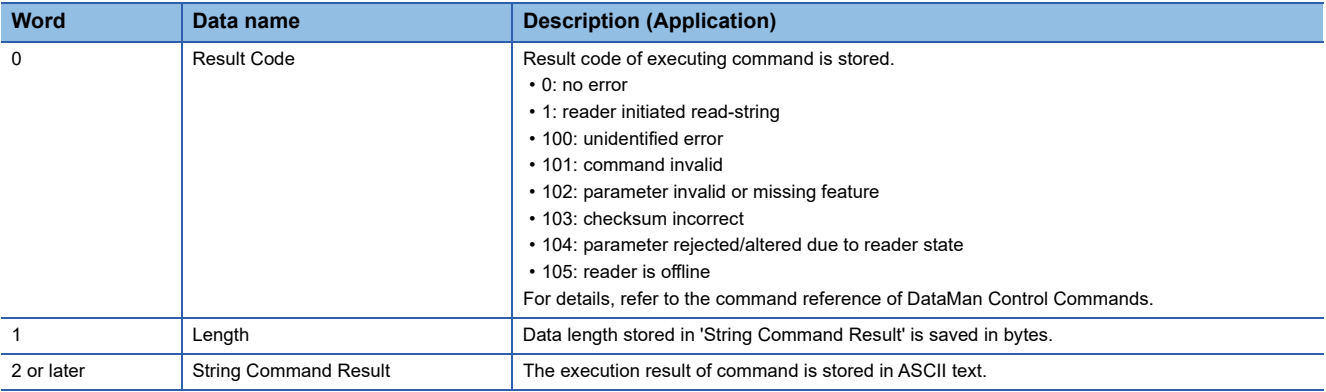

# **2.3 Setting the Code Reader**

This section explains the procedures for connecting the code reader with an SLMP scanner connection and the settings for a symbol to be read and the means of communication.

### **Setting an IP address to a personal computer**

Set the IP address (192.168.3.3) to a personal computer.

### **Connecting the code reader**

- *1.* Start DataMan Setup Tool for MELSENSOR.
- *2.* Set an IP address and a subnet mask to the code reader.

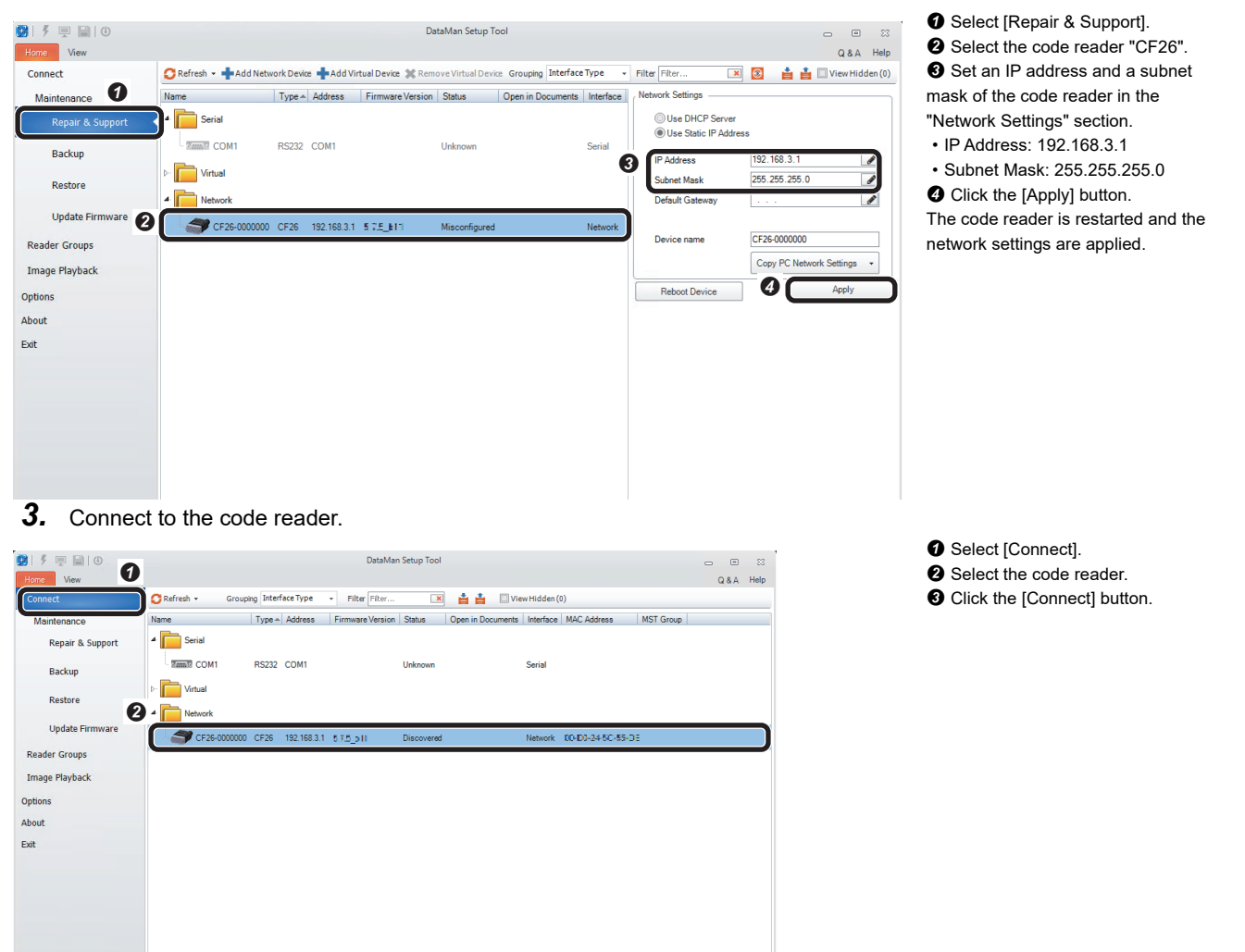

 $\mathbf{\Theta}$ 

 $C<sub>corr</sub>$ 

Compare Configurations Process Monitor

### **Setting the code reader**

- The following shows the procedure from setting to saving the code reader.
- *1.* Set an application type.

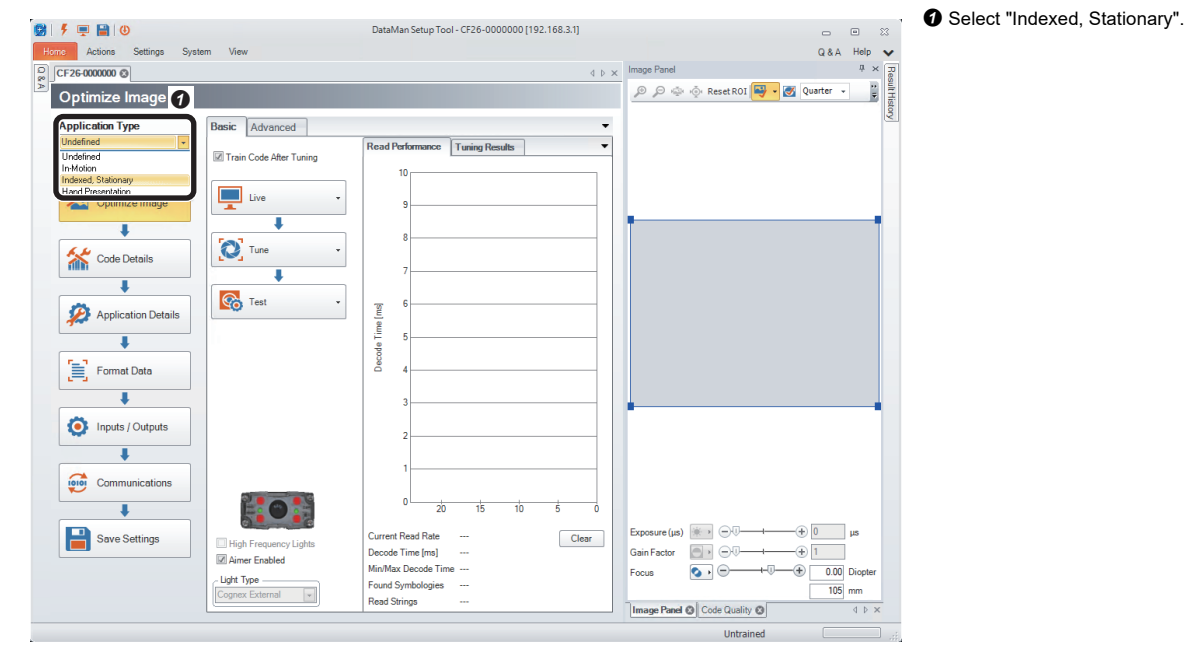

*2.* Import a QR Code to be read in the "Optimize Image" step.

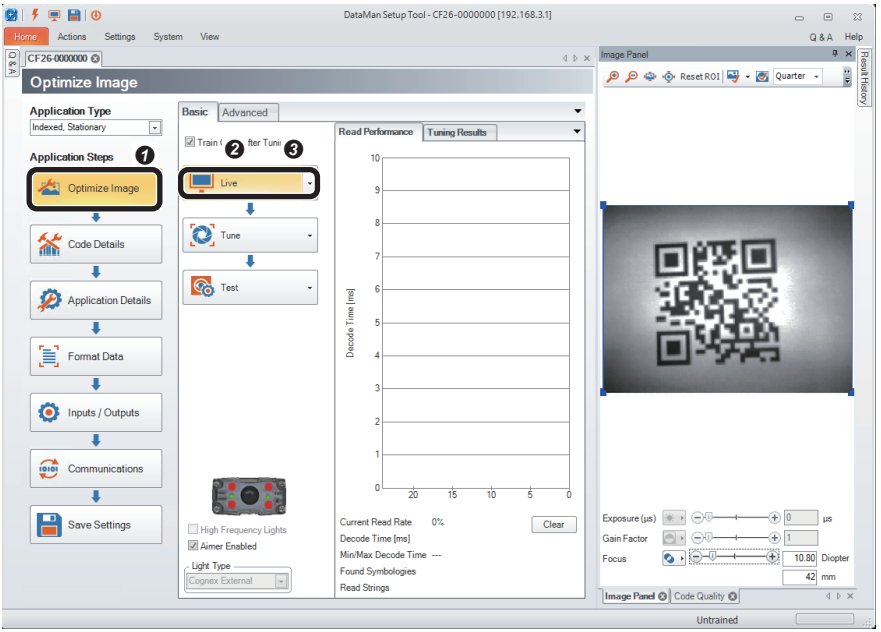

**O** Click the [Optimize Image] button.

**O** Click the [Live] button.

When a QR Code to be read is displayed, click the [Live] button again.

• It is recommended to tune and optimize brightness under the environment that is similar to the actual operating environment.

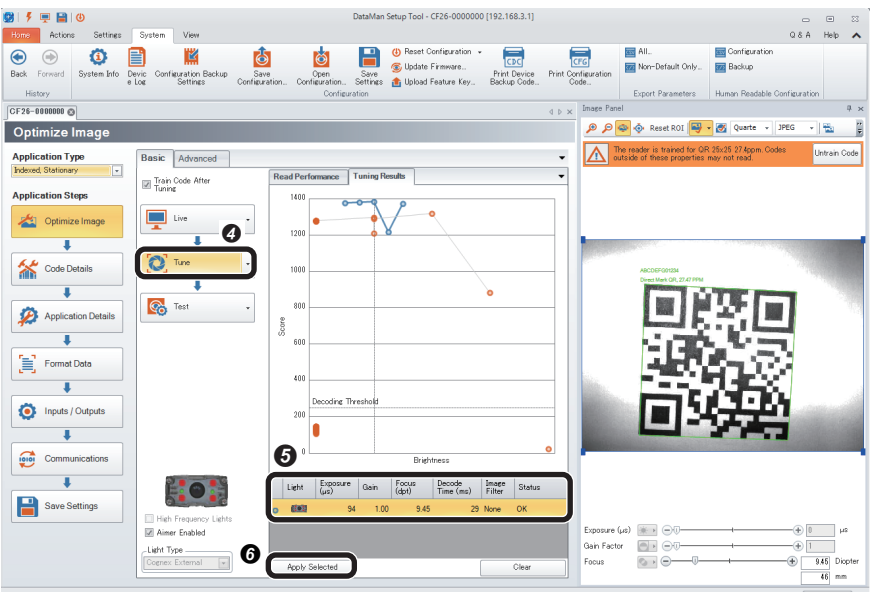

- *3.* Check that symbols to be read are selected in the "Code Details" step.
- DataMan Setup Tool CF26-0000000 [192.168.3.1] -<br>09 チ 甲 目 (6)  $\begin{array}{ccccc} & \multicolumn{3}{c}{\textcirc} & \multicolumn{3}{c}{\textcirc} \\ & & \multicolumn{3}{c}{\textcirc} & \multicolumn{3}{c}{\textcirc} \\ \multicolumn{3}{c}{\textcirc} & & \multicolumn{3}{c}{\textcirc} & \multicolumn{3}{c}{\textcirc} \\ \multicolumn{3}{c}{\textcirc} & & \multicolumn{3}{c}{\textcirc} & \multicolumn{3}{c}{\textcirc} \\ \multicolumn{3}{c}{\textcirc} & & \multicolumn{3}{c}{\textcirc} & & \multicolumn{3}{c}{\textcirc} \\ \multicolumn{3}{c}{\textcirc} & & \multicolumn{3}{c$ **Home** Actions<br>CF26-0000000 Q Image Panel **A** A Reset ROI **V** · **M** Quarte · JPEG Code Details  $\cdot$   $\frac{1}{2}$  $\overline{\mathbf{e}}$  $\Lambda$  The I **Application Type**<br>Indexed, Stationary Basic A  $\overline{a}$ **Disable Un Application Steps** .<br>Vhich symbologies do you ne Optimize Image  $\text{Disable All Symbologies}\quad\text{Enable All Symbologies}\quad\big|\bigoplus_{i=1}^n\mathbb{I}_{\mathbb{Z}}\big|\leq\bigcup_{i=1}^n\mathbb{I}_{\mathbb{Z}}\big|\leq\bigcap_{i=1}^n\mathbb{I}_{\mathbb{Z}}\big|$ 2D (Enabled symbologies: 2) Code Detai 怂 **PASS** 圖 Application Details  $\overline{\phantom{a}}$  $\begin{bmatrix} \equiv \end{bmatrix}$  Format Data  $\overline{\mathbf{I}}$ 1D (Enabled symbologies: 6) Inputs / Outputs  $\overline{\mathbf{L}}$ **Communications**  $\overline{\phantom{a}}$ Save Settings  $\omega$  and  $\omega$ anomo un<br>ain Factor  $\overline{\odot}$ How many codes do you need to read for each trigger?<br>Number of Codes .<br>Focus  $\overbrace{\text{101}}^{\text{Diopho}}$  Diopte  $\circ \cdot \circ$ QR 25x25 27
- **O** Click the [Tune] button.
- When tuning is completed, an candidate of the setting contents is displayed.
- The number of the displayed candidates varies depending on the work status or the combinations of lights.
- When clicking the candidate, the capturing condition can be checked in "Image Panel".
- If the reading target code still cannot be read even though the code is within the field of vision, the image is captured clearly, and tuning is completed, check that the symbol to be read is enabled in the "Code Details" step.
- $\bullet$  By clicking the [Apply Selected] button, the selected settings are reflected to the code reader.

- **O** Click the [Code Details] button.
- $\Theta$  Check that the checkboxes of the symbols to be read are selected.
- Any symbols can be selected by unselecting the checkbox of "Disable Untrained Symbologies."
- The scanning speed can be improved when unselecting the checkboxes of symbols other
- than the reading target.

*4.* Set a trigger type and an exposure method in the "Application Details" step.

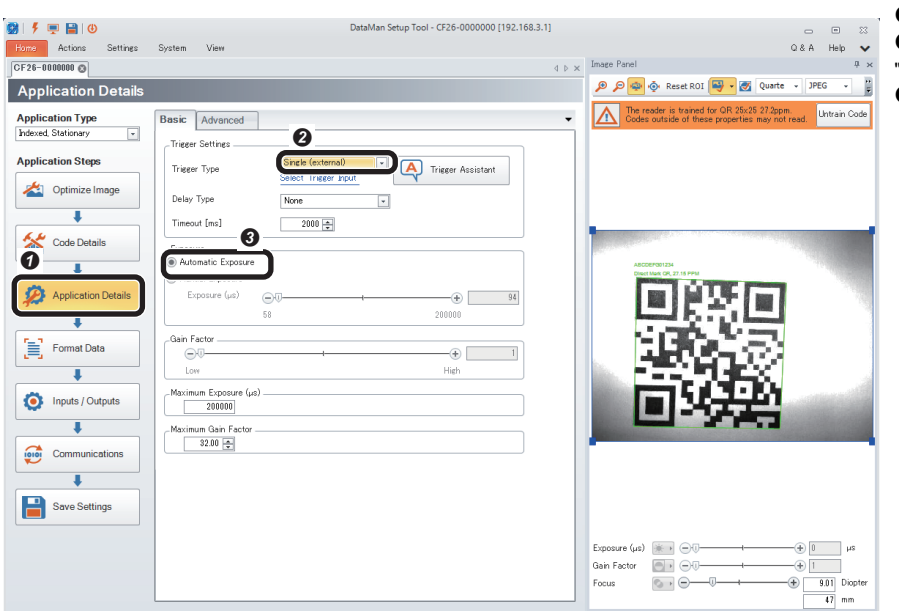

QR 25x25 27.2p

- **O** Click the [Application Details] button.
- Select "Single (external)" for "Trigger Type" in "Trigger Settings".
- Select "Automatic Exposure" for "Exposure".

*5.* Set the output information of the QR Code in the "Format Data" step.

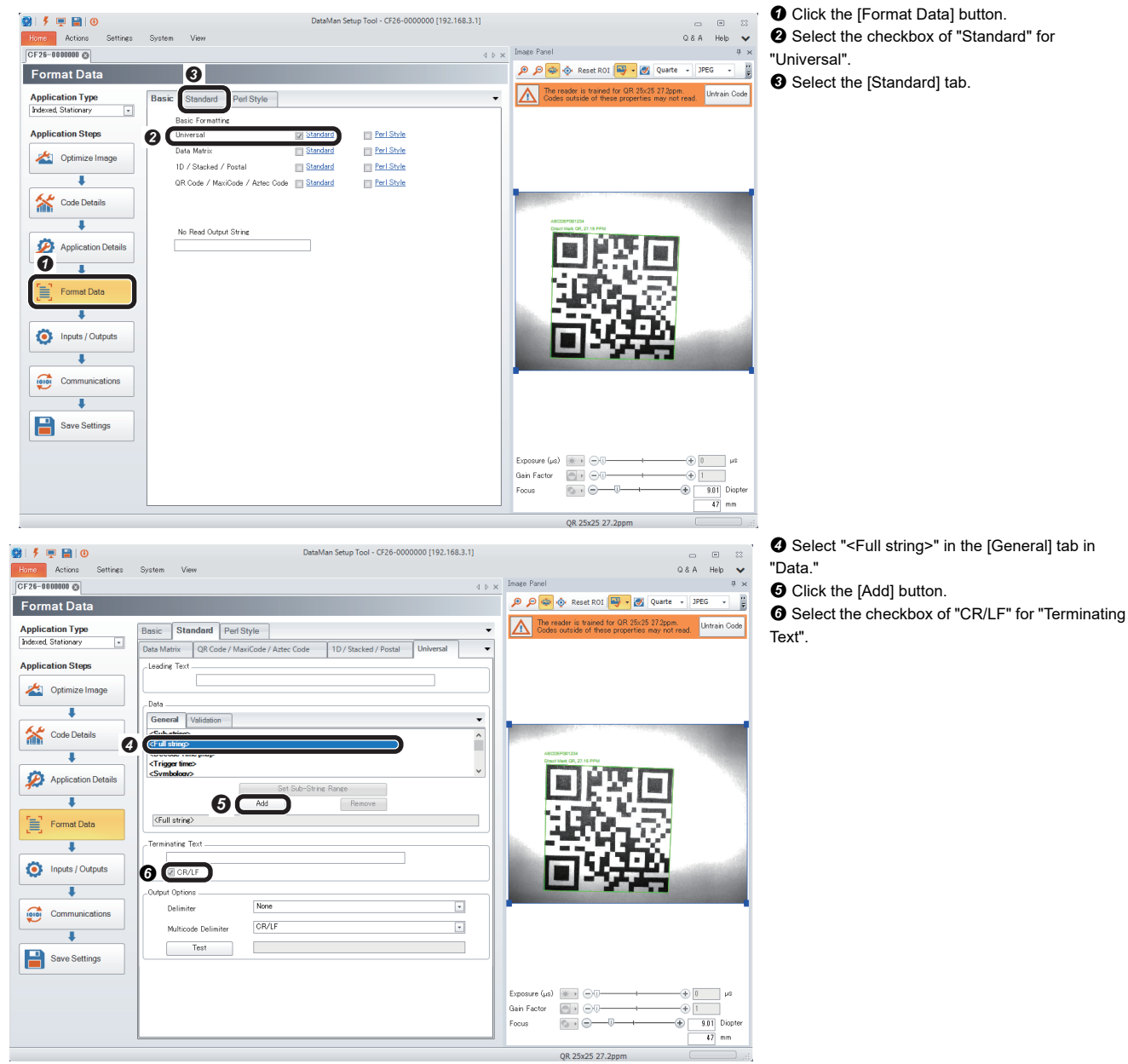

*6.* Configure the protocol to be used (SLMP scanner) in the "Communications" step.

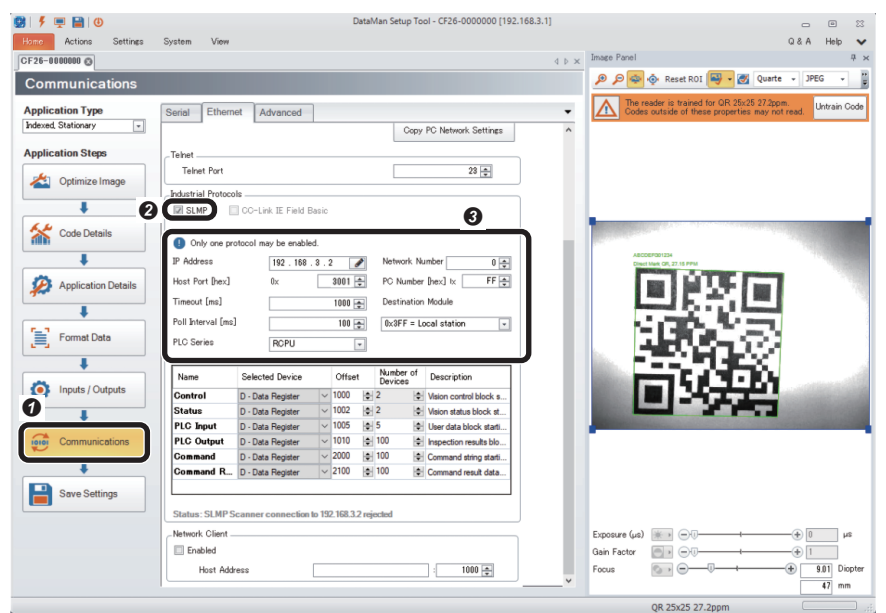

- **O** Click the [Communications] button. Select the checkbox of "SLMP" for "Industrial
- Protocols" in the [Ethernet] tab.
- Set "Industrial Protocols" of the SLMP.
- IP Address: 192.168.3.2[\\*1](#page-43-0)
- Host Port [hex]: 0x3001[\\*2](#page-43-1)
- Timeout [ms]: 1000<sup>[\\*3](#page-43-2)</sup>
- Poll Interval [ms]: 100[\\*4](#page-43-3)
- PLC Series: RCPU
- Network Number: 0
- PC Number [hex]: 0xFF
- Destination Module: 0x3FF = Local station
- For setting the table (selected devices, offset, and the number of devices), refer to the following:

**Page 42 Table settings in "Industrial** [Protocols"](#page-43-4)

*7.* Save the settings in the code reader in the "Save Settings" step.

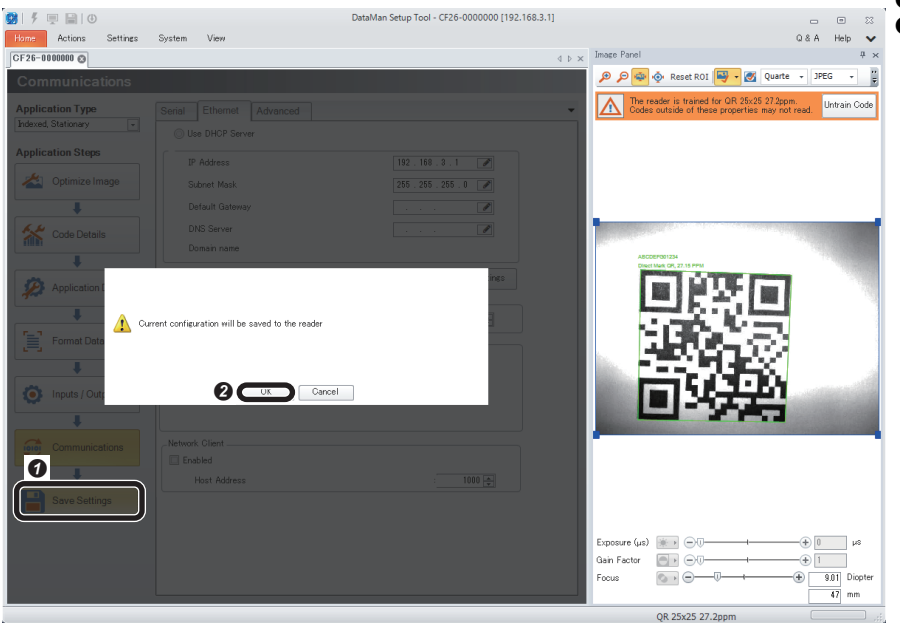

- **O** Click the [Save Settings] button.
- **O** Click the [OK] button.

### *8.* Restart the code reader.

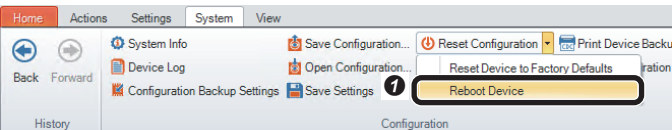

 $\bigcirc$  Select [System]  $\Leftrightarrow$  [Reset Configuration]  $\Leftrightarrow$ [Reboot Device]. The code reader is restarted.

<span id="page-43-0"></span>\*1 IP address of the programmable controller

- <span id="page-43-1"></span>\*2 Port number of the programmable controller
- <span id="page-43-2"></span>\*3 When the connection with the code reader is disconnected due to timeout, set a large value for the timeout.
- <span id="page-43-3"></span>\*4 The interval to monitor the programmable controller status can be shortened by setting a small value for the poll interval.

### <span id="page-43-4"></span>■ **Table settings in "Industrial Protocols"**

Set values in "Selected Device," "Offset," and "Number of Devices" as follows:

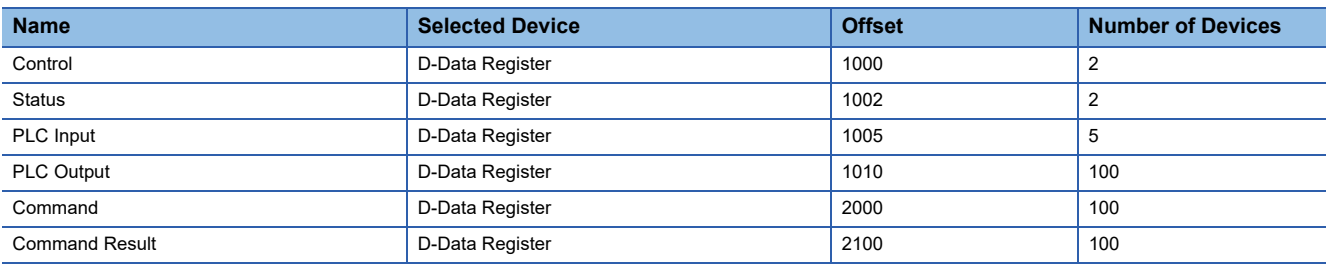

### **Precautions**

The base representation for "Offset" differs depending on "PLC Series" and "Selected Device" to be selected.

The displays of the base representation are as follows:

- Decimal: Display in decimal (Example: 15)
- Octal: Display in octal prefixed with '0' (Example: 017)
- Hexadecimal: Display in hexadecimal prefixed with '0x' (Example: 0xF)

## **2.4 Setting a Programmable Controller**

Set parameters of a programmable controller and create a program in an engineering tool.

### **Registering a profile**

Register a profile of the code reader in an engineering tool.

### $Point$

Before registering/deleting a profile, log on the personal computer as the user with the administrator authority, and close the project in advance.

- *1.* Start an engineering tool.
- *2.* Resister a profile of the code reader in the "Register Profile" screen.

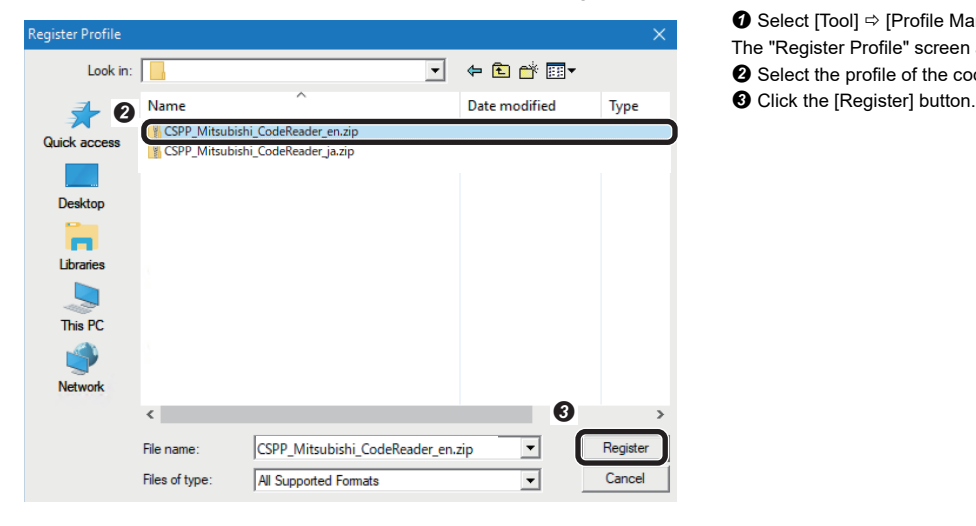

- **O** Select [Tool]  $\Rightarrow$  [Profile Management]  $\Rightarrow$  [Register].
- The "Register Profile" screen appears.
- Select the profile of the code reader obtained previously.
- 

### **Setting a programmable controller**

Set parameters of a programmable controller.

*1.* Select a CPU module and a program language in the "New" screen.

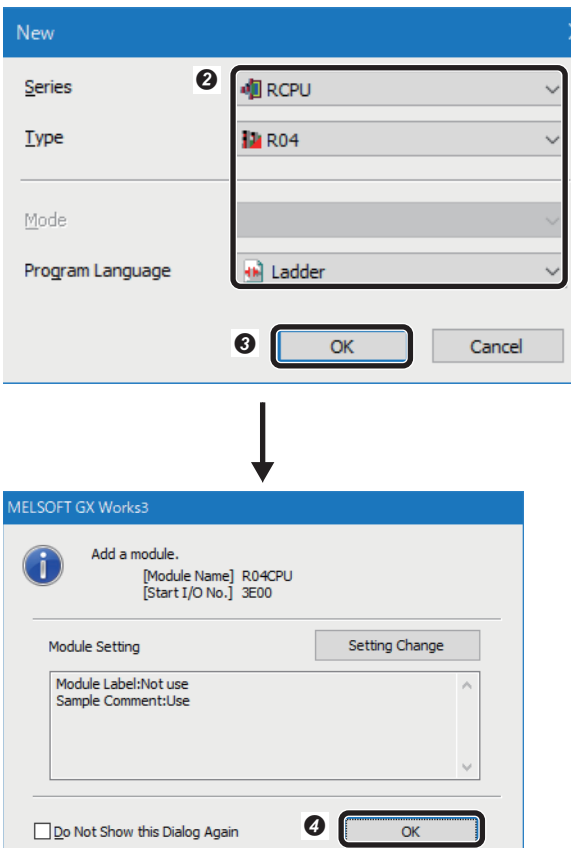

- $\bullet$  Select [Project]  $\Rightarrow$  [New]. The "New" screen appears. <sup>2</sup> Set a CPU module and a program language. • Series: RCPU
- Type: R04
- Program Language: Ladder
- **O** Click the [OK] button.
- **O** Click the [OK] button.

*2.* Set module parameters in the module parameter setting screen of the CPU module.

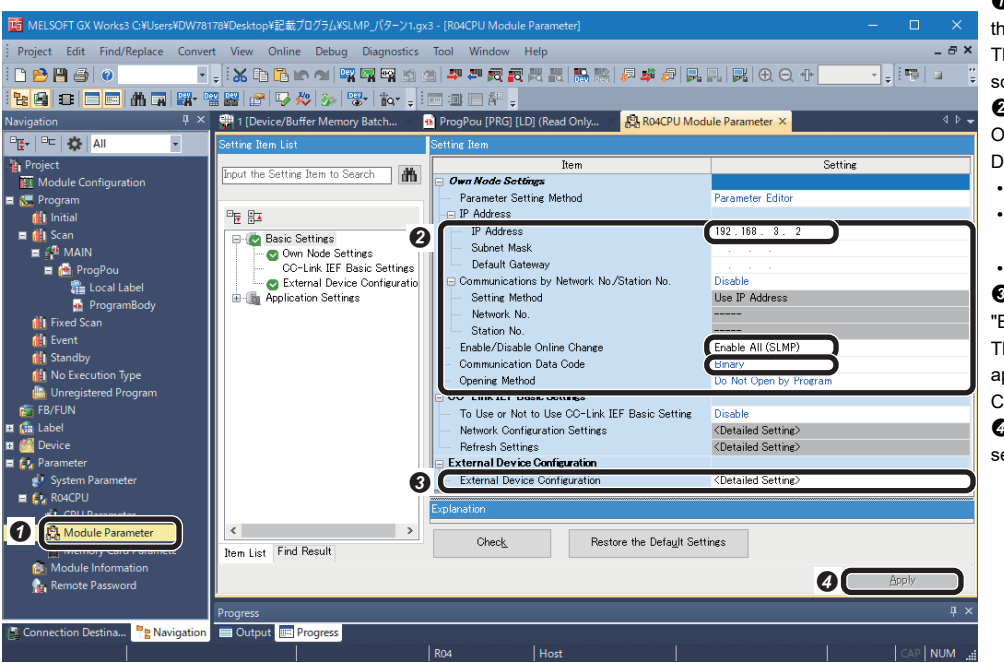

**O** Double-click "Module Parameter" in the "Navigation" window. The "R04CPU Module Parameter"

screen appears. Set "IP Address", "Enable/Disable Online Change" and "Communication

- Data Code". • IP Address: 192.168.3.2
- Enable/Disable Online Change: Enable All (SLMP)

• Communication Data Code: Binary Double-click "<Detailed Setting>" of "External Device Configuration". The "Ethernet Configuration" screen appears. (Fage 45 The "Ethernet" [Configuration" screen\)](#page-46-0)

**O** Click the [Apply] button to end the settings.

### <span id="page-46-0"></span>**The "Ethernet Configuration" screen**

Detect the connected code reader. Make sure to turn ON the power of the programmable controller in advance.

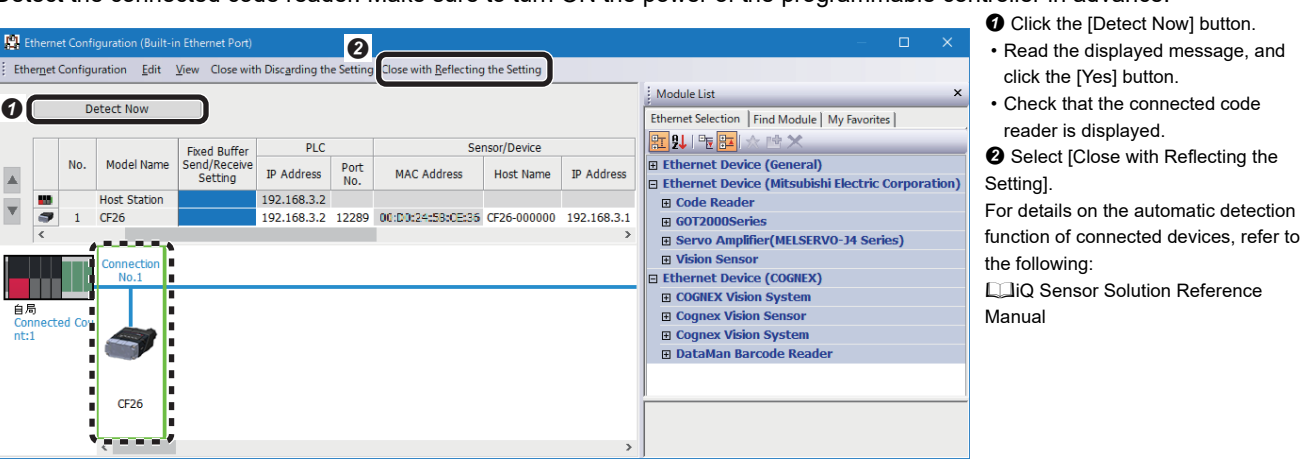

 $Point <sup>0</sup>$ 

For the system configuration in which the automatic detection function of connected devices is not supported, a code reader can be added by dragging and dropping "CF26" in "Code Reader" from "Ethernet Device (Mitsubishi Electric Corporation)" in "Module List." The parameter settings are as follows:

- "Protocol": TCP
- "PLC" "IP Address": 192.168.3.2 (IP address of a programmable controller set in DataMan Setup Tool for MELSENSOR)
- "PLC" "Port No.": 12289 (0x3001) (Port number of a programmable controller set in DataMan Setup Tool for MELSENSOR)
- "Sensor⋅Device" "IP Address": 192.168.3.1 (IP address of a code reader set in DataMan Setup Tool for MELSENSOR)

**2**

### <span id="page-47-0"></span>**Creating a program**

Create a program for controlling a code reader by using the devices set in DataMan Setup Tool for MELSENSOR.

### **Devices used in the program**

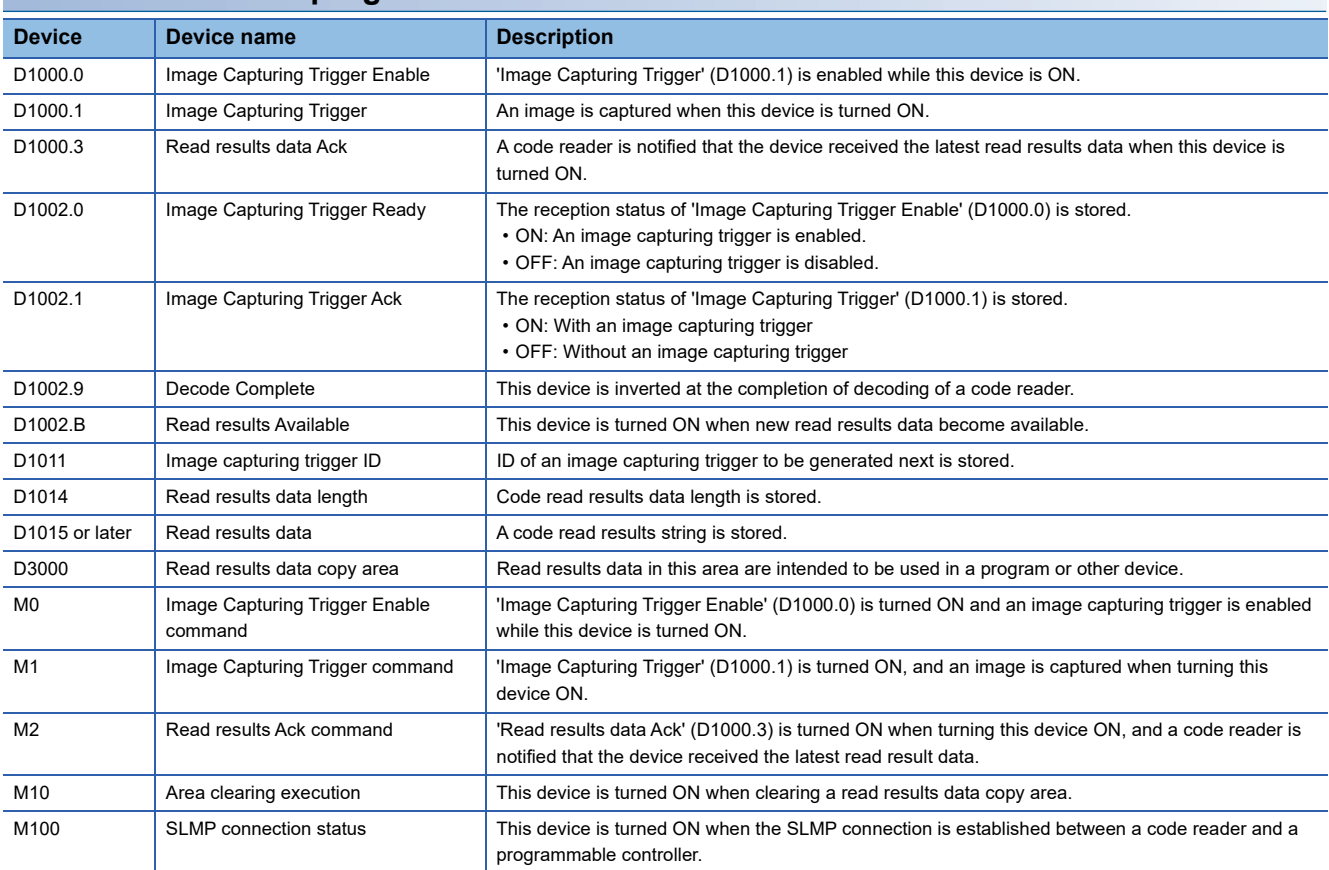

### **Program example 1**

Check the completion of decoding in 'Decode Complete' (D1002.9).

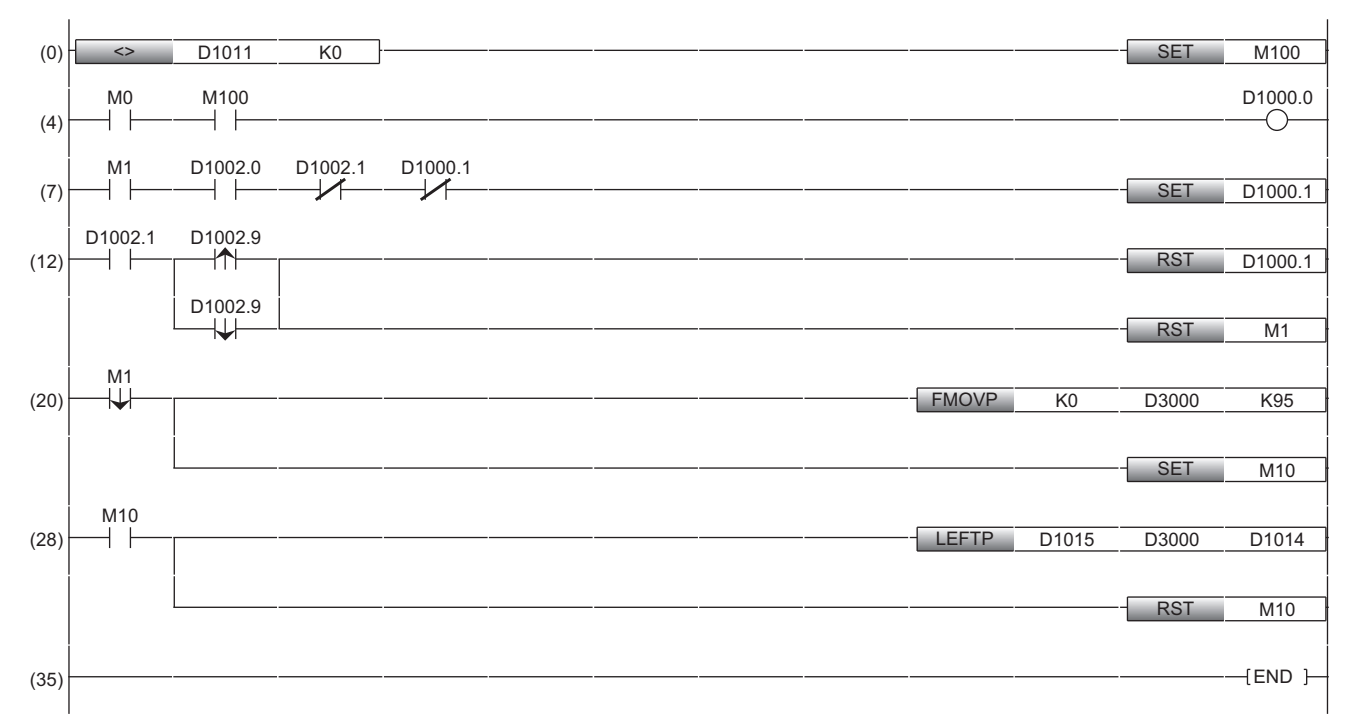

(0): Monitor the startup of a code reader.

(4): Enable an image capturing trigger on the code reader.

(7): Request the start of the image capture to the code reader ('Image Capturing Trigger'(D1000.1) is turned ON).

(12): Perform the processing for the completion of the image capture of the code reader.

(20): Clear a read results data copy area after the completion of decoding the code reader.

In this program, output data block is set to 100 points, thus clear areas for 95 points in which read results data is stored.

(28): Copy decoded read results after clearing the read results data copy area.

#### **Precautions**

Use 'Image Capturing Trigger Ack'(D1002.1) to set an interlock when checking 'Decode Complete' (D1002.9).

### **Program example 2**

Check the completion of decoding in 'Read results Available' (D1002.B).

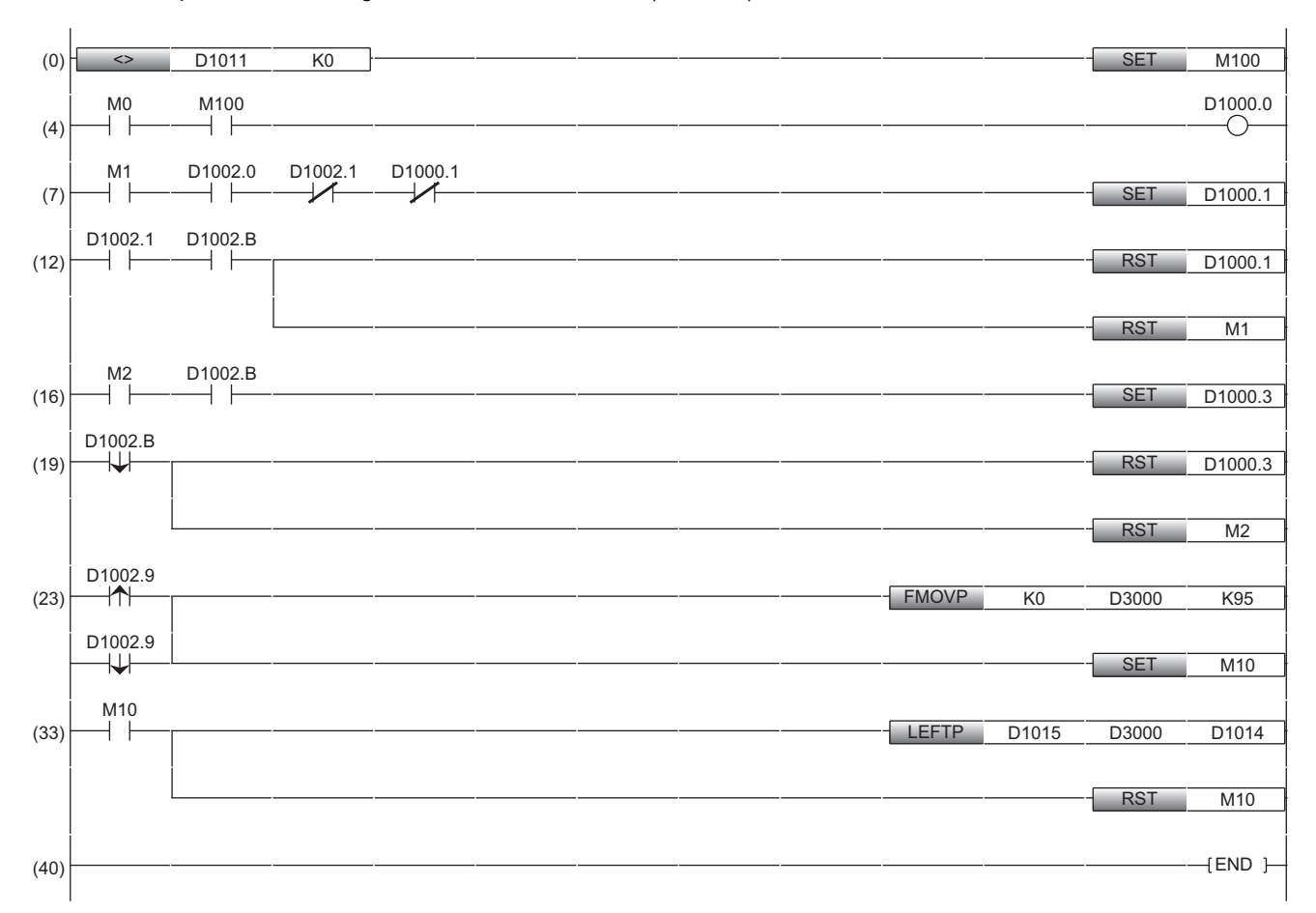

(0): Monitor the startup of a code reader.

(4): Enable an image capturing trigger on the code reader.

(7): Request the start of the image capture to the code reader ('Image Capturing Trigger'(D1000.1) is turned ON).

(12): Perform the processing for the completion of the image capture of the code reader.

(16)(19): Notify the code reader that the device received new read results data.

(23): Clear a read results data copy area after the completion of decoding the code reader.

In this program, output data block is set to 100 points, thus clear areas for 95 points in which read results data is stored.

(33): Copy decoded read results after clearing the read results data copy area.

#### **Precautions**

Use 'Image Capturing Trigger Ack'(D1002.1) to set an interlock when checking 'Read results Available' (D1002.B).

### **Timing chart of SLMP scanner connection**

A timing chart when 'Trigger (Image Capturing Trigger)' of a control block is turned ON by using a programmable controller is shown below.

To enable the image capturing trigger from a programmable controller, turn ON 'Trigger Enable (Image Capturing Trigger Enable)' of a control block.

When 'Trigger (Image Capturing Trigger)' of a control block is turned ON using a programmable controller while 'Trigger Ready (Image Capturing Trigger Ready)' of a status block is ON by turning ON 'Trigger Enable (Image Capturing Trigger Enable)', the status of a code reader is output to 'Trigger Ack (Image Capturing Trigger Ack)' and 'Decode Complete Toggle (Decode Complete)' of the status block.

The status of 'Decode Complete Toggle (Decode Complete)' is inverted at the completion of decoding.

#### ■ Code reader CF26

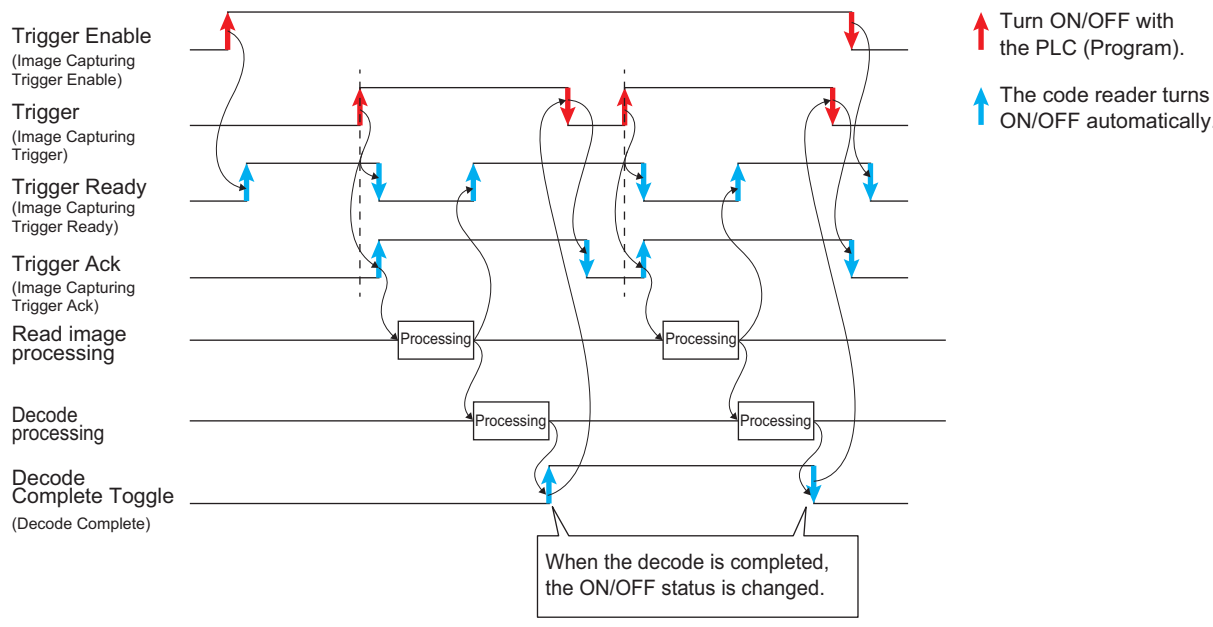

ON/OFF automatically.

### ■ Code reader CF37

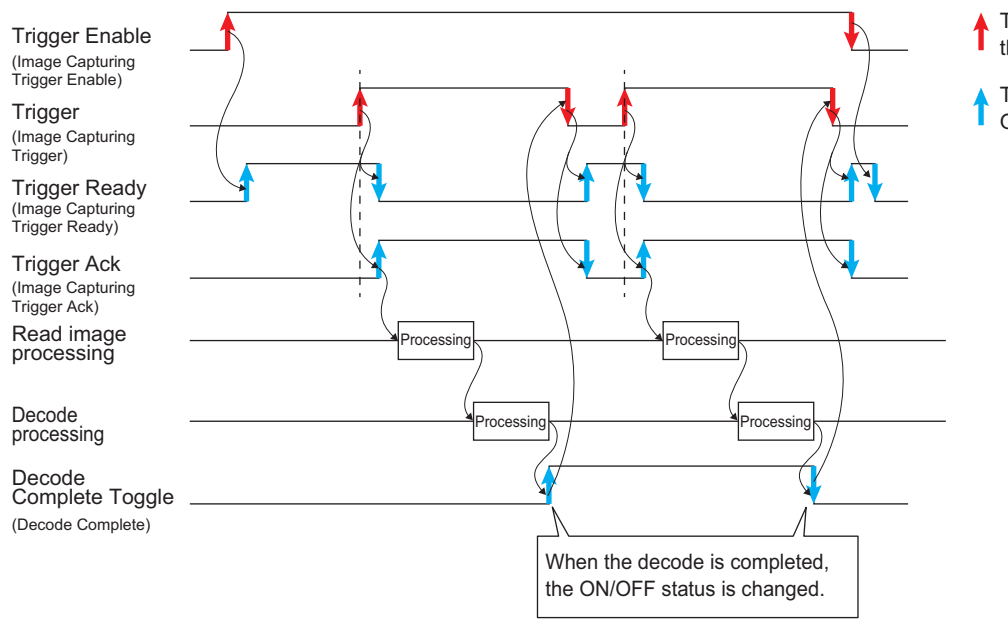

Turn ON/OFF with the PLC (Program).

The code reader turns ON/OFF automatically.

# **2.5 Writing Data to a Programmable Controller**

Write the parameters and program set in an engineering tool to the programmable controller.

### **Writing to the programmable controller**

- *1.* Turn ON the programmable controller.
- *2.* Write parameters and program to the programmable controller in the "Online Data Operation" screen.

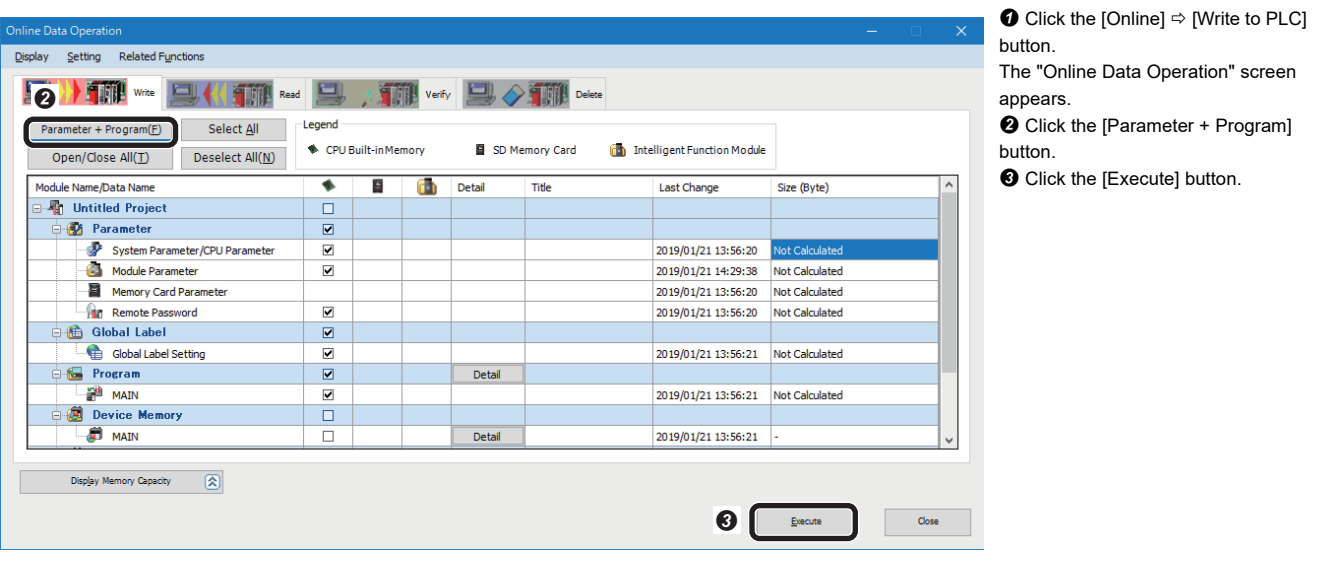

### **Restarting the programmable controller**

After writing the parameters and program, reset the programmable controller and switch to RUN.

# **2.6 Checking Operations**

Check operation by controlling the code reader using the programmable controller. Use a created program to check the operation. ( $\mathbb{CP}$  [Page 46 Creating a program\)](#page-47-0)

### **Checking the communication status**

Check the communication status with an SLMP scanner connection in DataMan Setup Tool for MELSENSOR.

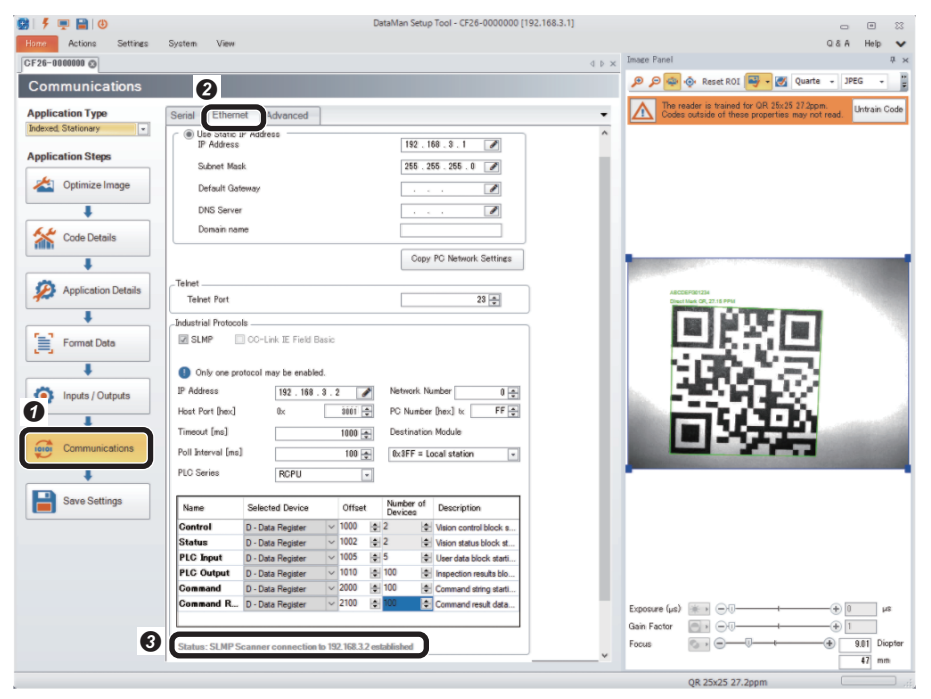

**O** Click the [Communications] button. <sup>2</sup> Select the [Ethernet] tab.

Check that "SLMP Scanner connection to 192.168.3.2 established" is displayed in "Status".

### **Checking read results**

Check read results of a QR Code in an engineering tool.

*1.* Start monitoring in the "Device/Buffer Memory Batch Monitor" window.

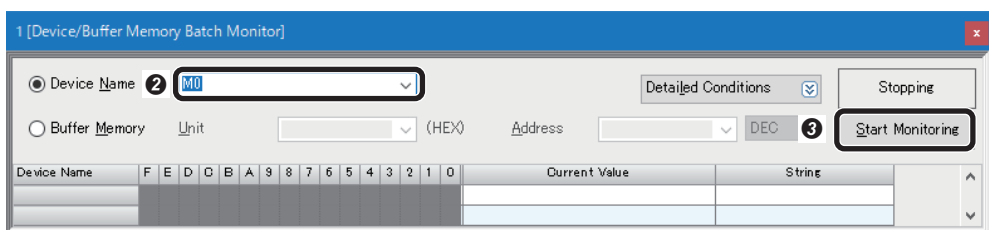

**◯** Select [Online]  $\Rightarrow$  [Monitor]  $\Rightarrow$ [Device/Buffer Memory Batch Monitor]. The "Device/Buffer Memory Batch Monitor" window appears. Enter "M0" for "Device Name". **O** Click the [Start Monitoring] button.

*2.* Enable a trigger on the code reader.

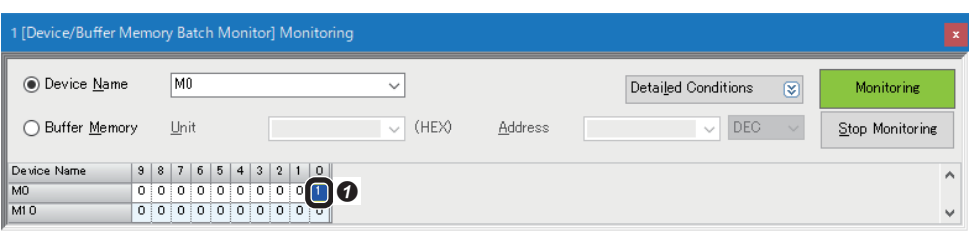

**O** Turn 'Image Capturing Trigger Enable command' (M0) ON. 'Image Capturing Trigger Enable' (D1000.0) is turned ON.

### *3.* Turn ON a trigger.

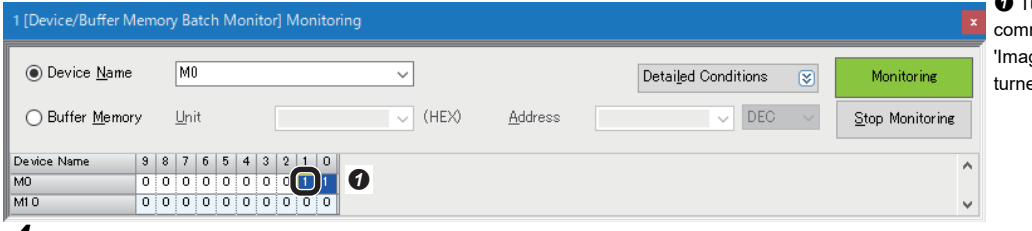

 Turn 'Image Capturing Trigger mand' (M1) ON. ge Capturing Trigger' (D1000.1) is ed ON.

### **4.** Check the completion of decoding.

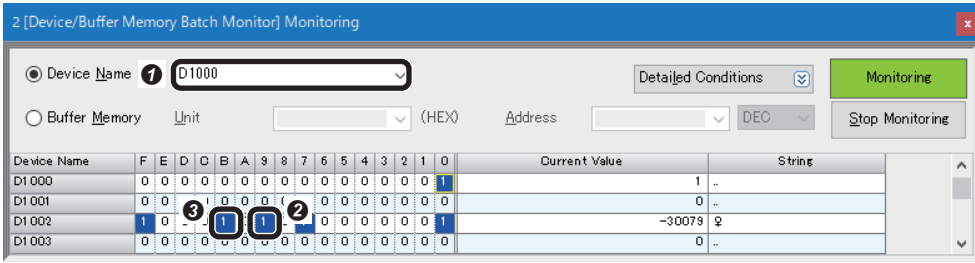

 Enter "D1000" for "Device Name". **2** Program example 1: Check that 'Decode Complete' (D1002.9) is inverted.

**O** Program example 2: Check that 'Read results Available' (D10002.B) is turned ON.

#### *5.* Check the read results.

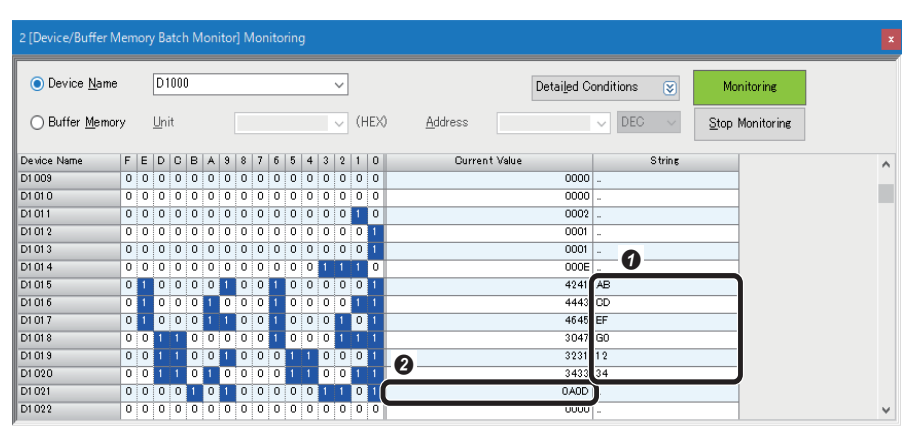

 "D1015" to "D1020": Check "ABCDEFG01234" is displayed in "String."

**<sup>2</sup>** "D1021": Check the terminating text "0A0D" (CR/LF) is displayed in "Current Value".

### **DMCC Commands Control**

Control and set a code reader by using DMCC (DataMan Control Commands) command. For details on DMCC commands, refer to the command reference in the help of DataMan Setup Tool for MELSENSOR.

### **Creating a program**

Create a program using the following devices.

#### ■ **Devices used in the program**

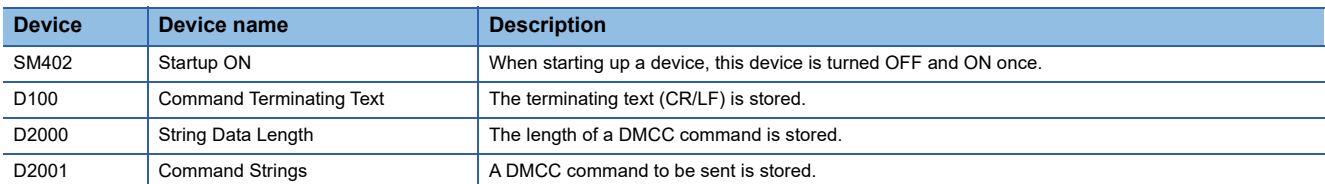

#### ■ **Program example**

Acquire the device name by sending the DMCC command "||>GET DEVICE.NAME".

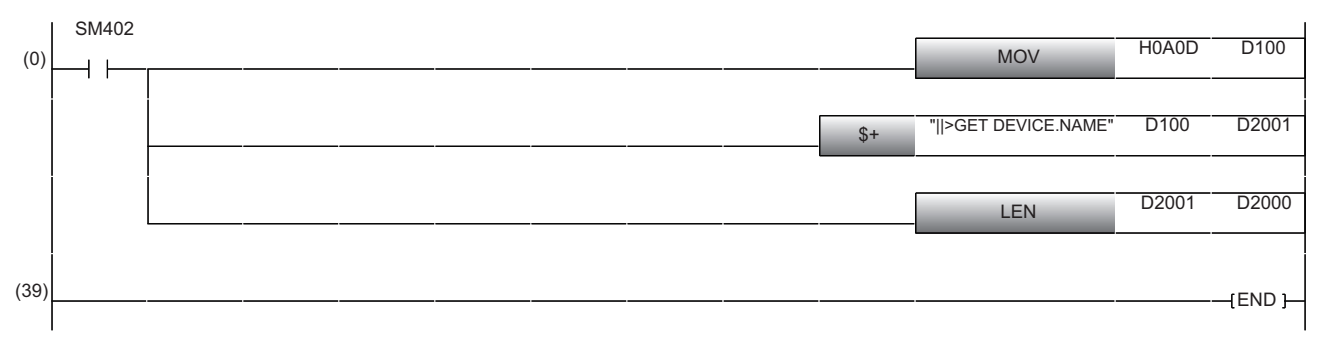

(0): A DMCC command which acquires the device name is executed.

### **Checking read results**

Check the execution result of DMCC commands in an engineering tool.

1. Start monitoring in the "Device/Buffer Memory Batch Monitor" window.

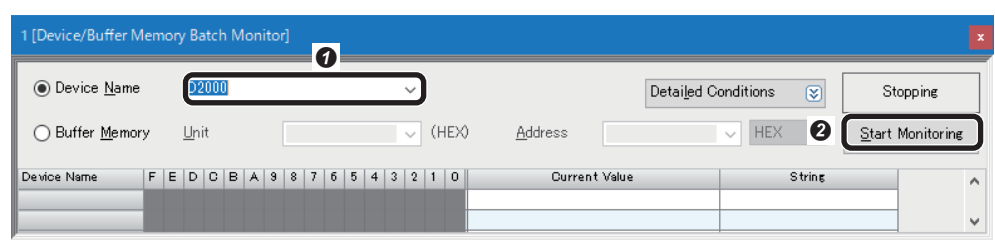

**◯** Select [Online]  $\Rightarrow$  [Monitor]  $\Rightarrow$ [Device/Buffer Memory Batch Monitor]. The "Device/Buffer Memory Batch Monitor" window appears.

- Enter "D2000" for "Device Name".
- **O** Click the [Start Monitoring] button.

*2.* Check command length and string data length.

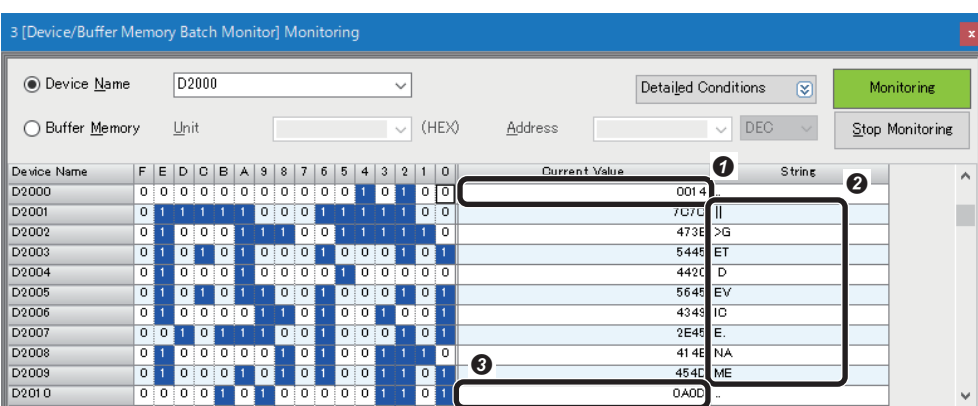

**O** Check the DMCC command data length "0014" is displayed in "Current Value" of "D2000".

<sup>2</sup> Check the DMCC command "||>GET DEVICE.NAME" is displayed in "String" of "D2001" to "D2009."

Check the terminating text "0A0D"

(CR/LF) is displayed in "Current Value" of "D2010".

### **3.** Execute the DMCC command.

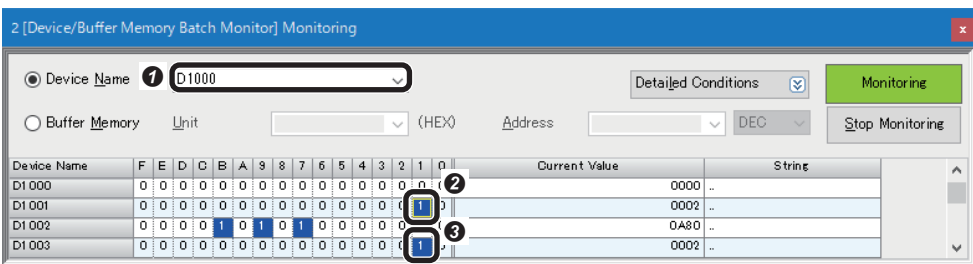

 Enter "D1000" for "Device Name". **<sup>3</sup>** Turn ON 'Initiate String Cmd' (D1001.1).

 After turning ON 'String Cmd Ack' (D1003.1), turn OFF 'Initiate String Cmd' (D1001.1).

**4.** Check the execution result of the DMCC command.

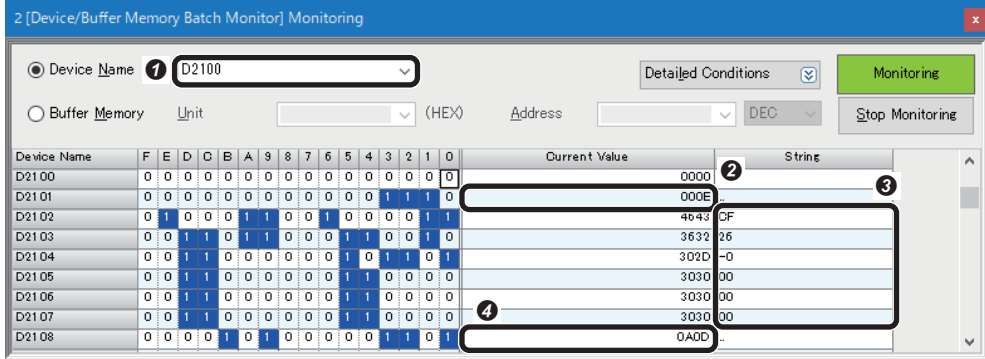

 Enter "D2100" for "Device Name". <sup>O</sup> Check the length of the device name "E" is displayed in "Current Value" of "D2101".

**O** Check the device name (a name of the code reader used) "CF26-0000000" is displayed in "String" of "D2102" to "D2107."

 Check the terminating text "0A0D" (CR/LF) is displayed in "Current Value" of "D2108".

# **3 RS-232 CONNECTION**

This chapter explains the procedure for connecting a code reader to a programmable controller and controlling the code reader with an RS-232 connection.

### **3.1 System Configuration Example for Connecting a Code Reader**

The following figure shows the system configuration for connecting a code reader.

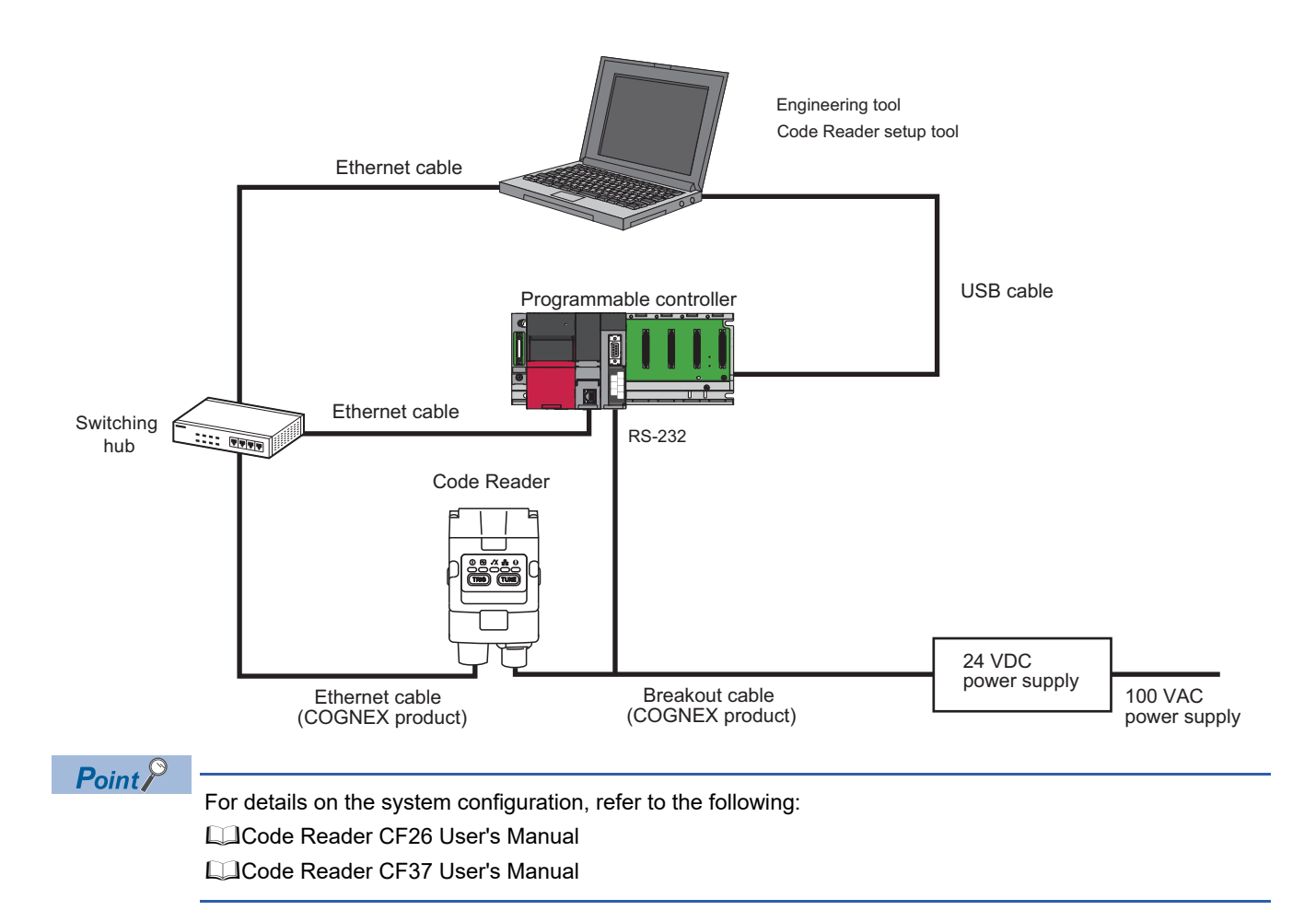

### **Configurations**

The devices used in the system configuration are as follows.

### **Required equipment**

### ■ **Mitsubishi Electric products**

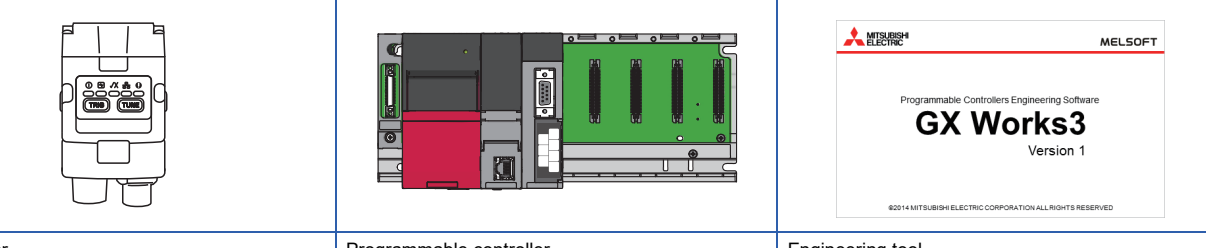

Code reader

• CF26-SR

- Programmable controller • CPU module: R04CPU
- Serial communication module: RJ71C24
- Engineering tool • GX Works3

### ■ **COGNEX** products

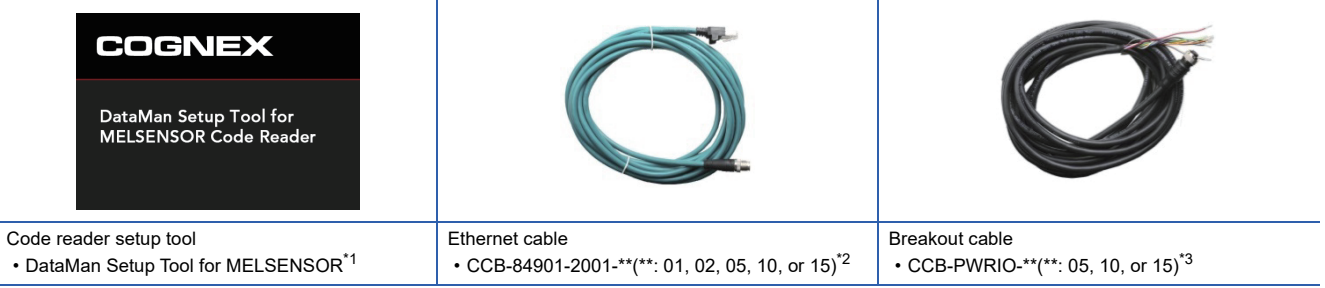

<span id="page-57-0"></span>\*1 Download this product from the Mitsubishi Electric FA website. www.MitsubishiElectric.co.jp/fa

<span id="page-57-1"></span>\*2 Cable length (0.6 m, 2 m, 5 m, 10 m, or 15 m), straight

<span id="page-57-2"></span>\*3 Cable length (5 m, 10 m, or 15 m), shielded twisted-pair cable, straight

### ■ **Commercial products**

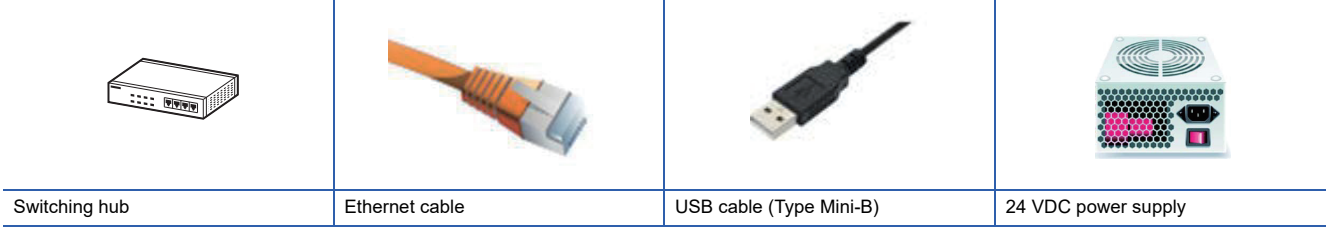

### **Connecting and wiring a code reader**

The following explains the considerations and procedure for connecting a code reader to a programmable controller and connecting to an RS-232 connection.

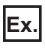

Breakout cable: CCB-PWRIO-\*\*(\*\*: 05, 10, or 15)<sup>\*1</sup>

 $*1$  Cable length (5 m, 10 m, or 15 m), shielded twisted-pair cable, straight

### **Precautions**

- Check that a 24 VDC power supply is OFF when connecting a breakout cable to the power supply.
- Cut unused wires or protect them with insulating materials. Be careful not to contact with 24 VDC wires.
- A breakout cable and an Ethernet cable are designed to connect with their key aligned with the keyway of the connector on a code reader. Do not force the connections or damage may occur.
- When powering ON the system, turn ON the power of a code reader first.

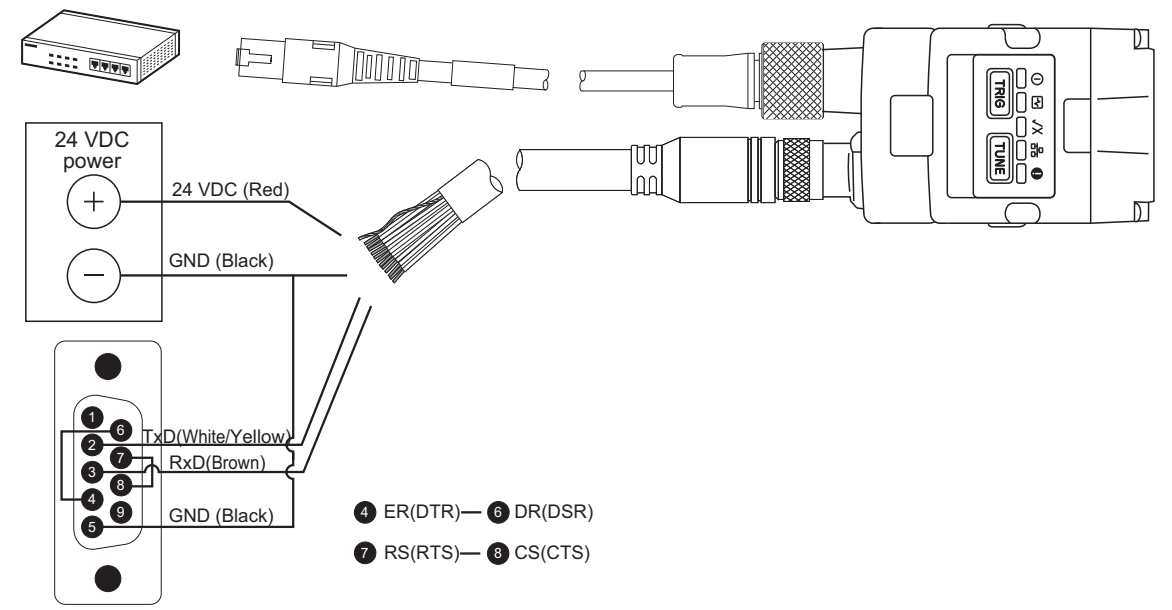

*1.* Connect a breakout cable to an RS-232 connector (D-sub 9 Pin).

Connect a breakout cable to an RS-232 connector (D-sub 9 Pin) as follows: TxD (white and yellow) to <sup>2</sup>RD (RxD), RxD (brown) to  $\bigcirc$  SD (TxD), and GND (black) to  $\bigcirc$  SG.

In addition, connect the RS-232 connector (D-Sub 9 Pin) as follows:  $\bullet$  ER (DTR) to  $\bullet$  DR (DSR), and  $\bullet$  RS (RTS) to  $\bullet$  CS (CTS).

*2.* Connect a breakout cable to a 24 VDC power supply.

Connect the 24 VDC (red) of the cable to the positive terminal of the power supply, and the GND (black) to the negative terminal.

- *3.* Connect the breakout cable to the power supply, I/O, and RS-232 connector of a code reader.
- *4.* Connect an Ethernet cable to an Ethernet connector and a switching hub of the code reader.
- *5.* Connect the code reader to a programmable controller and a personal computer via the switching hub.
- **6.** Turn the power of the system ON.

**3**

# **3.2 Setting the Code Reader**

This section explains the procedures for connecting the code reader with an RS-232 connection and the settings for a symbol to be read and the means of communication.

### **Setting an IP address to a personal computer**

Set the IP address (192.168.3.3) to a personal computer.

### **Connecting the code reader**

- *1.* Start DataMan Setup Tool for MELSENSOR.
- *2.* Set an IP address and a subnet mask to the code reader.

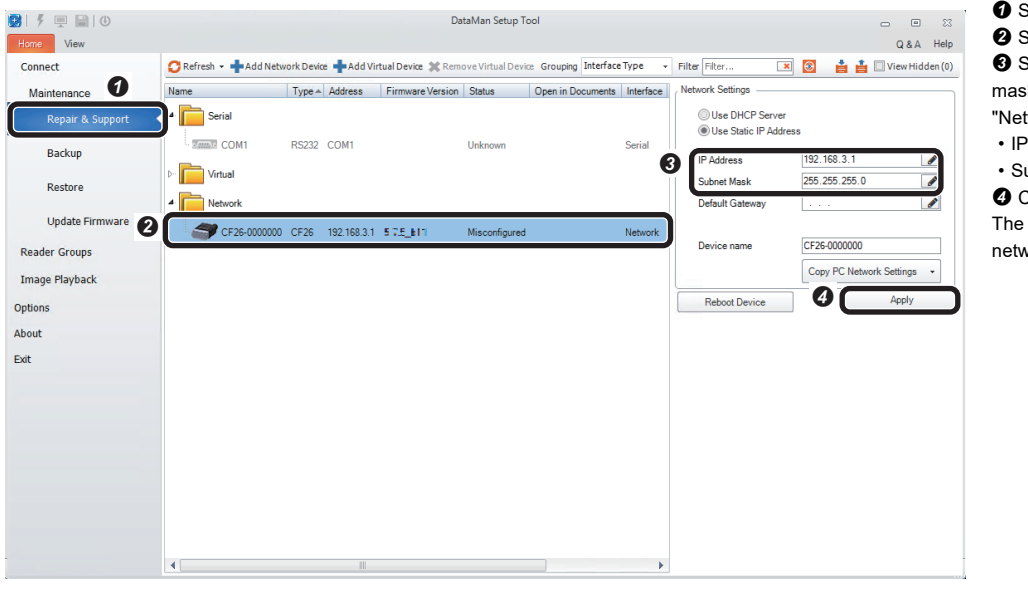

- **O** Select [Repair & Support]. <sup>2</sup> Select the code reader "CF26".  $\Theta$  Set an IP address and a subnet mask of the code reader in the "Network Settings" section. • IP Address: 192.168.3.1
- Subnet Mask: 255.255.255.0

**O** Click the [Apply] button. The code reader is restarted and the network settings are applied.

#### *3.* Connect to the code reader.

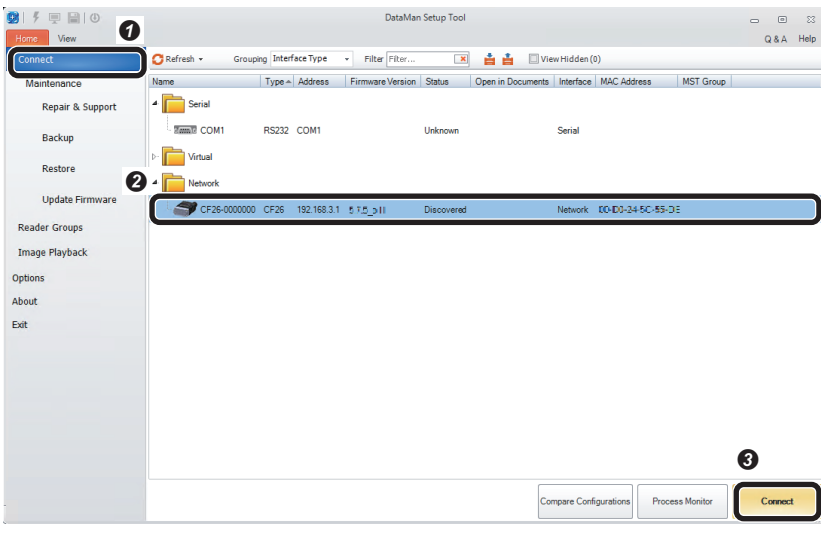

- <sup>O</sup> Select [Connect].
- <sup>2</sup> Select the code reader.
- **O** Click the [Connect] button.

### **Setting the code reader**

- The following shows the procedure from setting to saving the code reader.
- *1.* Set an application type.

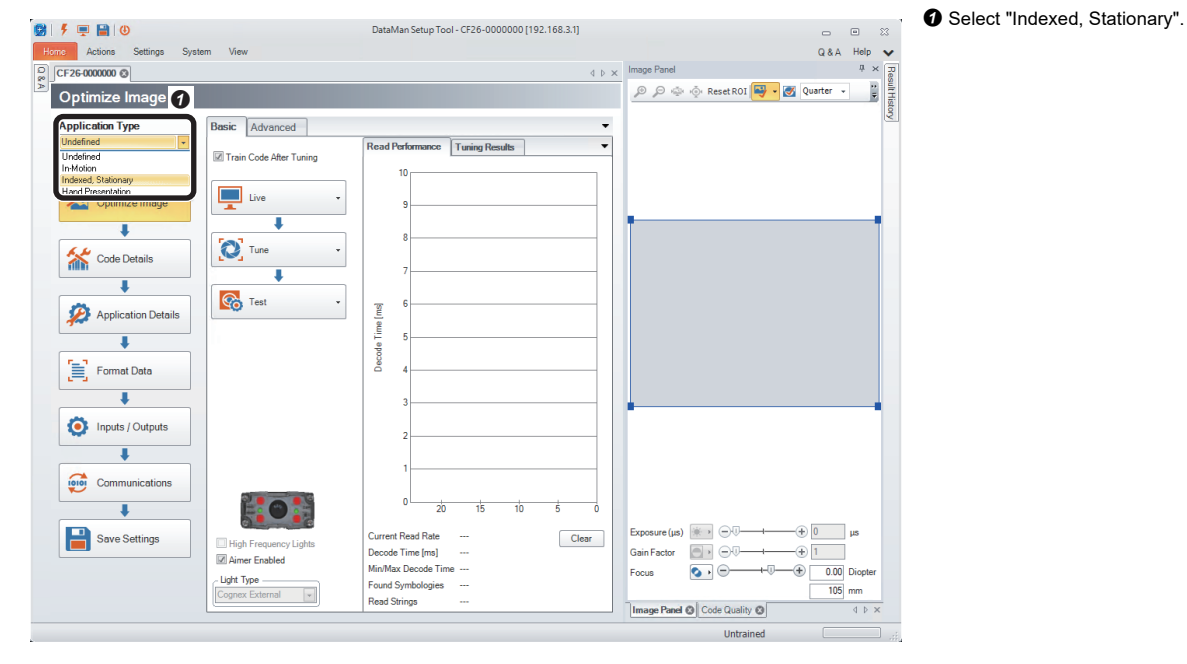

*2.* Import a QR Code to be read in the "Optimize Image" step.

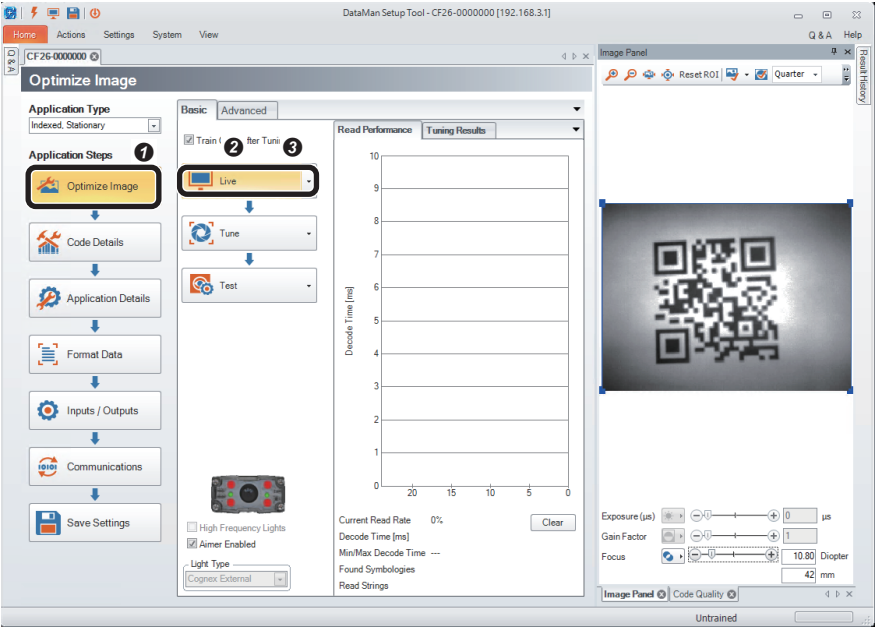

- **O** Click the [Optimize Image] button.
- <sup>O</sup> Click the [Live] button.

 When a QR Code to be read is displayed, click the *[Live]* button again.

• It is recommended to tune and optimize brightness under the environment that is similar to the actual operating environment.

**3**

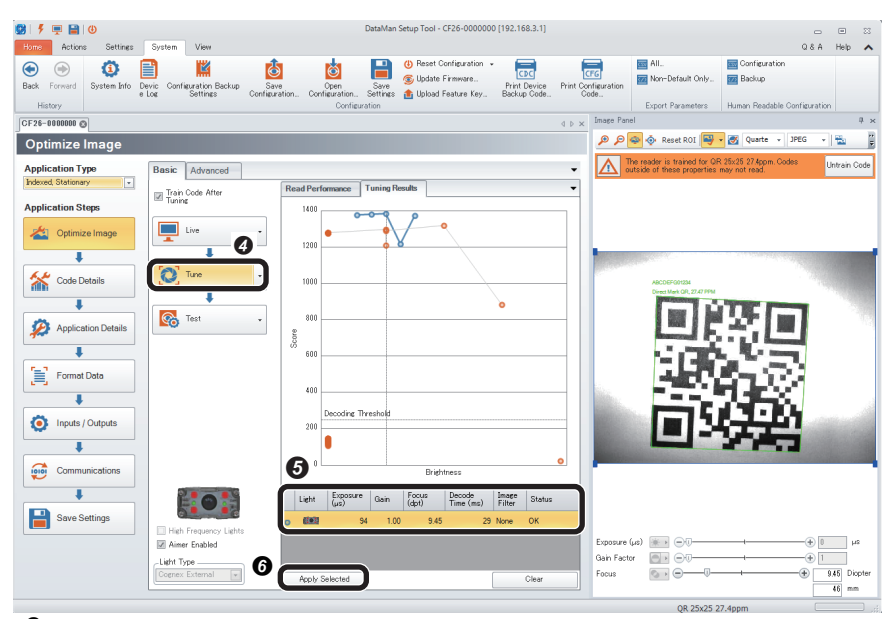

- *3.* Check that symbols to be read are selected in the "Code Details" step.
- -<br>08| チ 甲 目| ④ DataMan Setup Tool - CF26-0000000 [192.168.3.1] Home Actions  $Q$  & A Help  $\overline{4 + x}$  Image Pa 9 0 0 0 0 0 Reset ROI 0 - 0 0uarte - JPEG E Code Details  $\sqrt{2}$ ℯ The reader is trained for QR 25x25 27.2ppm.<br>Codes outside of these properties may not read. **Application Type**<br>Mexed, Stationary L.  $\overline{\phantom{a}}$ **Z** Disable Untrained Symbologi **Application Steps** which symbologies do you need to read? Optimize Image ble All Symbologies Enable All Sym Ë 2D (Enabled symbologies: 2) Code Details 驟 Application Details  $\overline{\mathbf{I}}$  $\fbox{$\begin{center} \begin{picture}(10,0) \label{picc} \put(0,0){\dashbox{0.5}(10,0){ }} \put(15,0){\dashbox{0.5}(10,0){ }} \put(15,0){\dashbox{0.5}(10,0){ }} \put(15,0){\dashbox{0.5}(10,0){ }} \put(15,0){\dashbox{0.5}(10,0){ }} \put(15,0){\dashbox{0.5}(10,0){ }} \put(15,0){\dashbox{0.5}(10,0){ }} \put(15,0){\dashbox{0.5}(10,0){ }} \put(15,0){\dashbox{0.5}(10,0){$  $\overline{\bullet}$  $1D(E)$ Inputs / Outputs  $\overline{1}$ **Communications**  $\mathbf{L}$ Save Settings Exposure (µs) # | A Gain Factor  $\frac{1}{\sqrt{2}}$ How many codes do you need to read for each trigger?<br>Number of Codes  $\qquad \qquad$  $\begin{array}{c|c}\n\hline\n\text{9.01} & \text{Diop} \\
\hline\n\text{47} & \text{mm}\n\end{array}$ .<br>Focus

**O** Click the [Tune] button.

- $\Theta$  When tuning is completed, an candidate of the setting contents is displayed.
- The number of the displayed candidates varies depending on the work status or the combinations of lights.
- When clicking the candidate, the capturing condition can be checked in "Image Panel".
- If the reading target code still cannot be read even though the code is within the field of vision, the image is captured clearly, and tuning is completed, check that the symbol to be read is enabled in the "Code Details" step.
- $\bullet$  By clicking the [Apply Selected] button, the selected settings are reflected to the code reader.

- **O** Click the [Code Details] button.
- **O** Check that the checkboxes of the symbols to be read are selected.
- Any symbols can be selected by unselecting the checkbox of "Disable Untrained Symbologies."
- The scanning speed can be improved when unselecting the checkboxes of symbols other than the reading target.

- *4.* Set a trigger type and an exposure method in the "Application Details" step.
- 919日10 DataMan Setup Tool - CF26-0000000 [192.168.3.1] **Edma** Actions<br>CF26-0000000  $0.8A$  Help  $\sim$  $C<sub>o</sub> + C<sub>o</sub>$  $C_{\text{inform}}$ Image Panel **@** *Q Q* Reset ROI <mark>→ *d* Quarte - JPEG - <sup>n</sup></sup></mark> **Application Det**  $\overline{\bigwedge}$  The re **Application Type**<br> **hdexed** Stationary 5x25 27.2ppm. Untrain Code  $\overline{\text{asic}}$  Ad  $\overline{\phantom{a}}$ Ω .<br>Trigger Settings **Application Step** Trigger Assistant Trieger Type Optimize Image **Dalay Tune**  $\overline{\text{M}}$  $\overline{\phantom{a}}$  $\overline{\mathbf{I}}$ Timeout [ms]  $\frac{2000 - 2000}{2000}$ Code Details  $\boldsymbol{\Theta}$  $\Omega$ Application Detail  $\circledast$ τ -Gain Factor Format Data  $-\left(\frac{1}{2}\right)$  1  $\overline{\mathbf{1}}$  $-Maximum$  Exposure ( $\mu$ s) Inputs / Outputs  $\overline{1}$ Maximum Gain Factor  $32.00 -$ **Communications**  $\overline{1}$ Save Settings Exposure (µs)  $\overline{\mathbb{R}}$  +  $\overline{\mathbb{C}}$ .<br>Gain Factor  $\overline{\mathbb{CP}}$   $\oplus$ ------<br>Focus  $\overline{\bullet}$ . $\overline{\bullet}$  $\begin{tabular}{|c|c|} \hline 9.01 & Diopte \\ \hline $47$ & mm \\ \hline \end{tabular}$  $\overset{\sim}{\oplus}$

QR 25x25 27.2p

- **O** Click the [Application Details] button.
- Select "Single (external)" for "Trigger Type" in "Trigger Settings".
- Select "Automatic Exposure" for "Exposure".

*5.* Set the output information of the QR Code in the "Format Data" step.

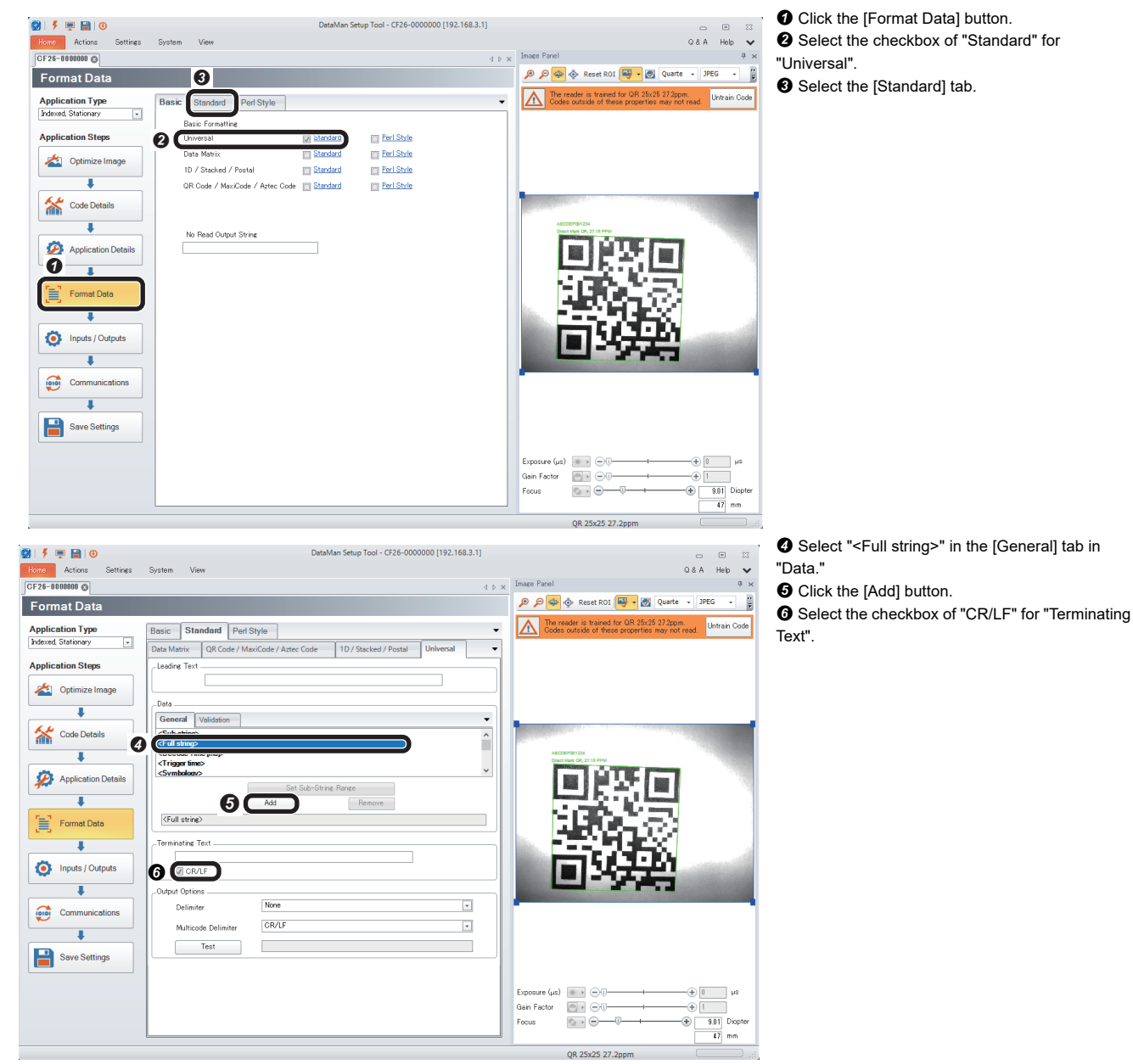

*6.* Configure settings for communication (serial) in the "Communications" step.

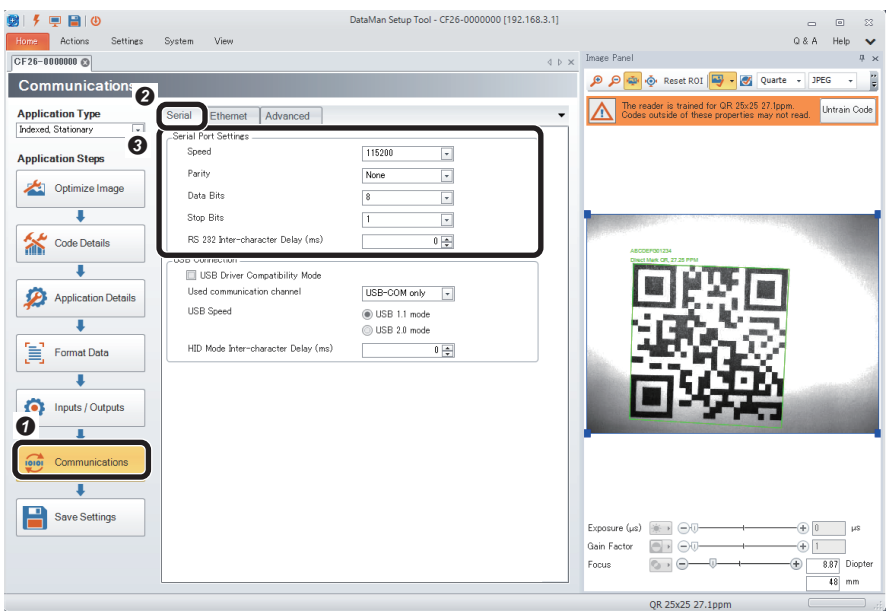

- **O** Click the [Communications] button.
- <sup>9</sup> Select the [Serial] tab.
- $\Theta$  Configure the "Serial Port Settings".
- Speed: 115200
- Parity: None
- Data Bits: 8
- Stop Bits: 1
- RS 232 Inter-character Delay (ms): 0
- If setting a value for the inter-character delay, set a suitable time for the connection target device.

*7.* Save the settings in the code reader in the "Save Settings" step.

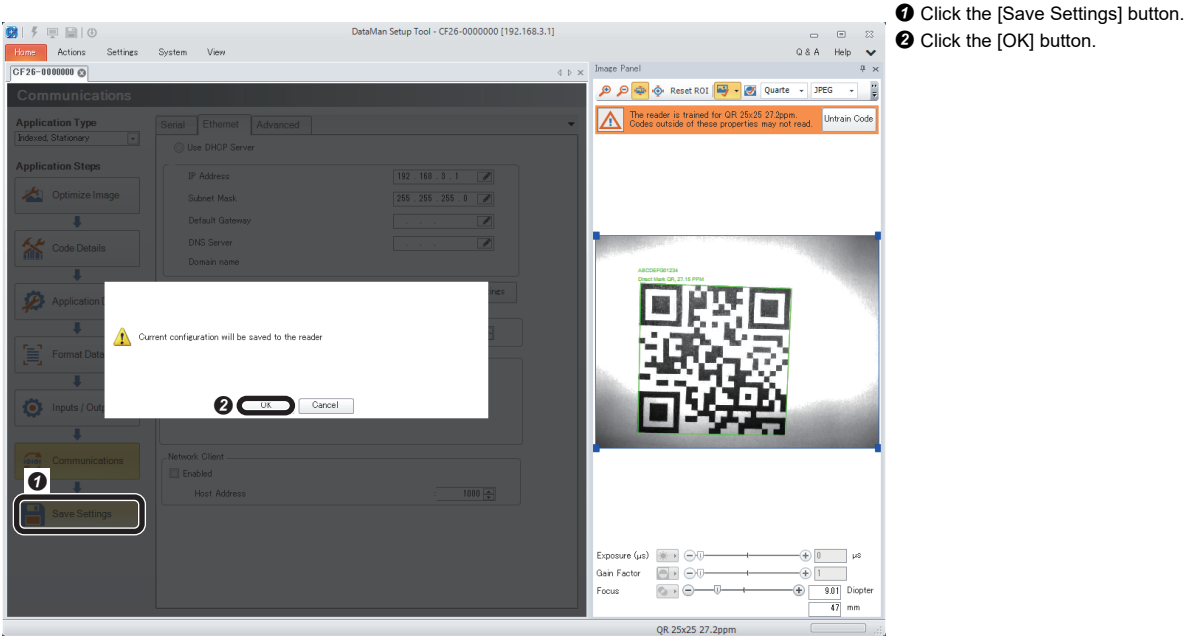

### *8.* Restart the code reader.

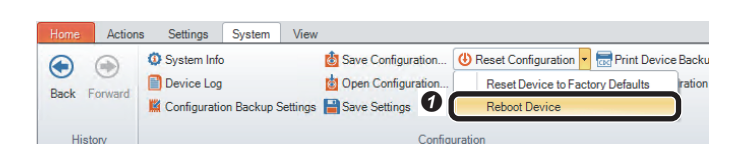

 $\bigcirc$  Select [System]  $\Leftrightarrow$  [Reset Configuration]  $\Leftrightarrow$ [Reboot Device]. The code reader is restarted.

# **3.3 Setting a Programmable Controller**

Set parameters of a programmable controller and create a program in an engineering tool. In RS-232 connection, two communication protocols can be used: a predefined protocol and a nonprocedural protocol.

### **Operation procedure for a predefined protocol**

### **Setting a programmable controller**

Set parameters of a programmable controller.

- **1.** Start an engineering tool.
- *2.* Select a CPU module and a program language in the "New" screen.

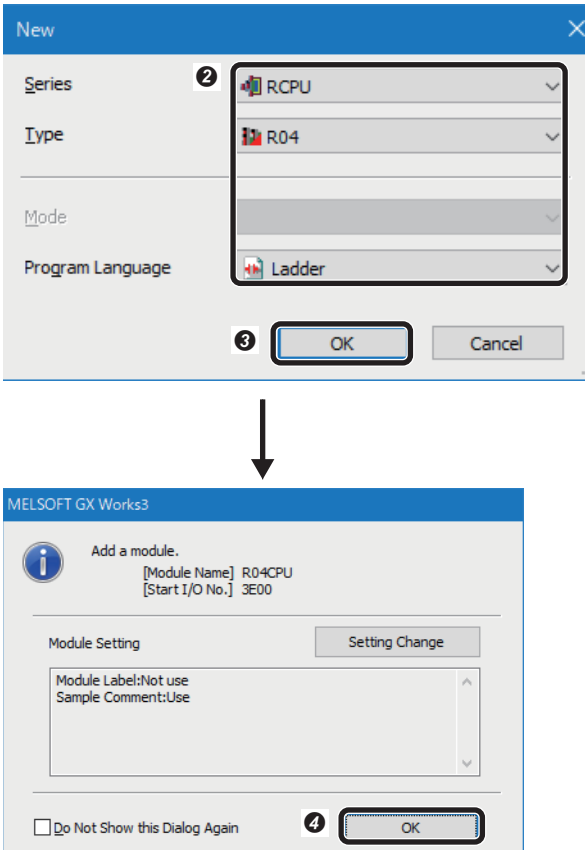

- $\bullet$  Select [Project]  $\Rightarrow$  [New].
- The "New" screen appears.
- <sup>2</sup> Set a CPU module and a program language.
- Series: RCPU
- Type: R04
- Program Language: Ladder
- **O** Click the [OK] button.
- **O** Click the [OK] button.

*3.* Add an information module in the "Add New Module" screen.

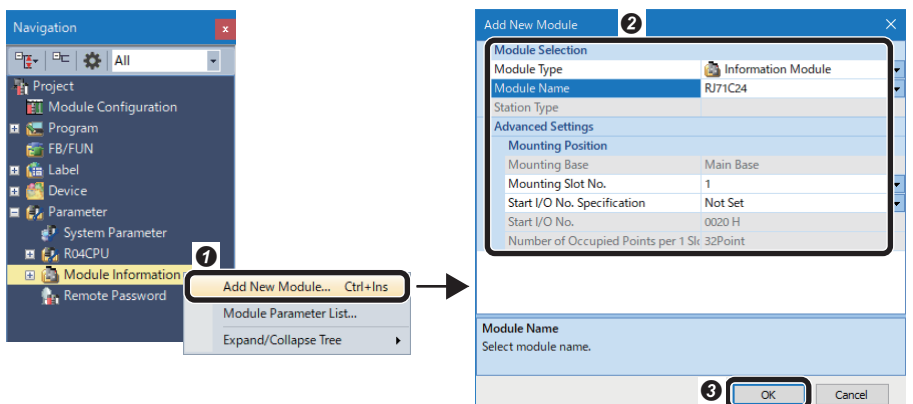

**O** Right-click "Module Information" in the "Navigation" window, and select [Add New Module] in the shortcut menu.

- **8** Set the items in "Module Selection".
- Module Type: Information Module
- Module Name: RJ71C24
- Mounting Slot No.: 0
- Start I/O No. Specification: Not Set
- **O** Click the [OK] button.

*4.* Set module parameters in the module parameter setting screen of the information module.

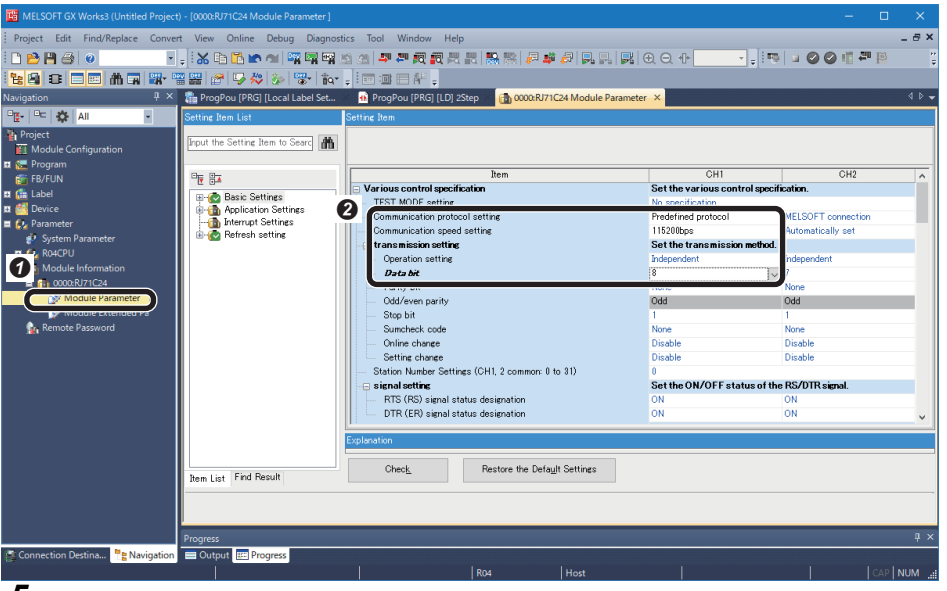

- Double-click "Module Parameter" in
- the "Navigation" window.
- <sup>2</sup> Set the module parameter. • Communication protocol setting:
- Predefined protocol • Communication speed setting:
- 115200bps
- Data bit: 8

*5.* Set the predefined protocol support function.

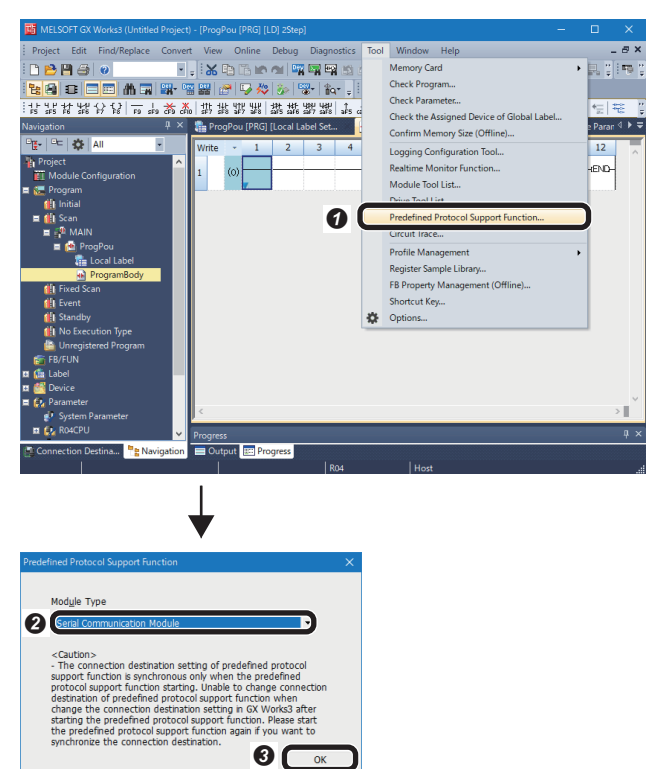

 $\overline{\alpha}$ 

**O** Select [Tool]  $\Rightarrow$  [Predefined Protocol Support Function]. **8** Select "Serial Communication Module" for "Module Type".

**O** Click the [OK] button.

*6.* Create a communication protocol for a serial communication module. -

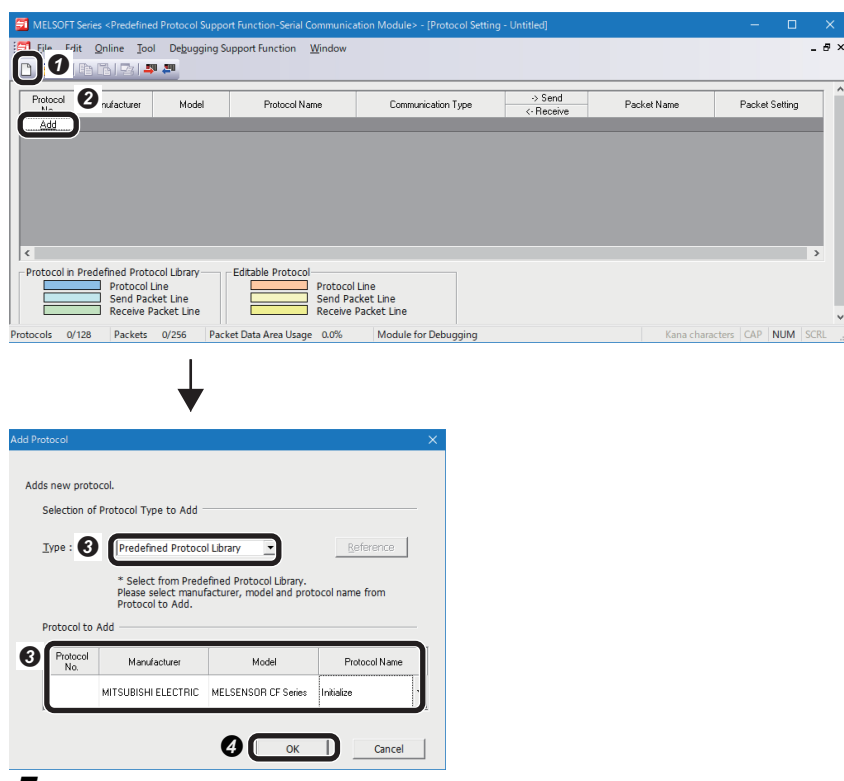

- $\bullet$  Click  $\Box$  (New).
- **O** Click the [Add] button.
- Add a protocol.
- Type: Predefined Protocol Library
- Manufacturer: MITSUBISHI ELECTRIC
- Model: MELSENSOR CF Series

**3**

- Protocol Name: Initialize
- **O** Click the [OK] button.

*7.* Add a trigger to the communication protocol.

|           |                                           |                            |                                      | >I MELSOFT Series <predefined communication="" function-serial="" module="" protocol="" support=""> - [Protocol Setting - Untitled]</predefined> |                                                 |                             | п<br>-                       | $\times$      |
|-----------|-------------------------------------------|----------------------------|--------------------------------------|----------------------------------------------------------------------------------------------------|-------------------------------------------------|-----------------------------|------------------------------|---------------|
|           | File Edit Online Tool                     |                            | Debugging Support Function<br>Window |                                                                                                    |                                                 |                             |                              | $   \infty$   |
|           | 1000000000                                |                            |                                      |                                                                                                    |                                                 |                             |                              |               |
| Protocol  |                                           |                            |                                      |                                                                                                    | $\rightarrow$ Send                              |                             |                              |               |
| No.       | Manufacturer                              | Model                      | Protocol Name                        | Communication Type                                                                                                    | <- Receive                                      | Packet Name                 | Packet Setting               |               |
|           | • MITSUBISHI ELEI MELSENSOR CF Initialize |                            |                                      | <b>Send&amp;Receive</b>                                                                                                    |                                                 |                             |                              |               |
|           |                                           |                            |                                      |                                                                                                    | $\rightarrow$                                   | Initialize: Set Extended    | (No Variable)                |               |
|           |                                           |                            |                                      |                                                                                                    | $\left\langle -\left\{ 1\right\} \right\rangle$ | NOR/Initialize:Set Extended | Variable Unset               |               |
|           |                                           |                            |                                      |                                                                                                    | $\left( -2 \right)$                             | ERR/Initialize:ERR Risponse | Variable Unset               |               |
| Add       |                                           |                            |                                      |                                                                                                    |                                                 |                             |                              |               |
|           |                                           |                            |                                      |                                                                                                    |                                                 |                             |                              |               |
|           |                                           |                            |                                      |                                                                                                    |                                                 |                             |                              |               |
|           |                                           |                            |                                      |                                                                                                    |                                                 |                             |                              |               |
|           |                                           |                            |                                      |                                                                                                    |                                                 |                             |                              |               |
|           |                                           |                            |                                      |                                                                                                    |                                                 |                             |                              | $\rightarrow$ |
|           |                                           |                            |                                      |                                                                                                    |                                                 |                             |                              |               |
|           | Protocol in Predefined Protocol Library   |                            | Editable Protocol-                   |                                                                                                    |                                                 |                             |                              |               |
|           | <b>Protocol Line</b>                      |                            | <b>Protocol Line</b>                 |                                                                                                    |                                                 |                             |                              |               |
|           | Send Packet Line                          |                            |                                      | Send Packet Line                                                                                                    |                                                 |                             |                              |               |
|           |                                           | <b>Receive Packet Line</b> |                                      | <b>Receive Packet Line</b>                                                                                                    |                                                 |                             |                              |               |
|           |                                           |                            |                                      |                                                                                                    |                                                 |                             |                              |               |
| Protocols | 1/128<br>Packets 3/256                    |                            | Packet Data Area Usage 0.6%          | <b>Module for Debugging</b>                                                                                                    |                                                 |                             | Kana characters CAP NUM SCRL |               |

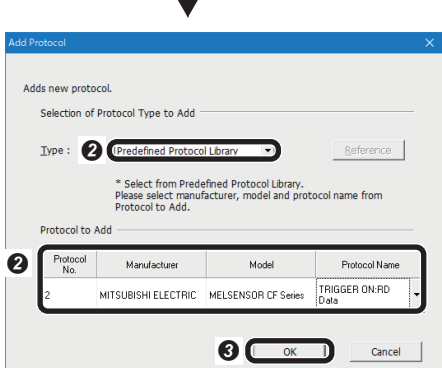

 $\perp$ 

- **O** Click the [Add] button.
- Add a protocol.
- Type: Predefined Protocol Library • Manufacturer: MITSUBISHI
- ELECTRIC • Model: MELSENSOR CF Series
- Protocol Name: TRIGGER ON: RD Data
- **O** Click the [OK] button.

#### *8.* Set devices.

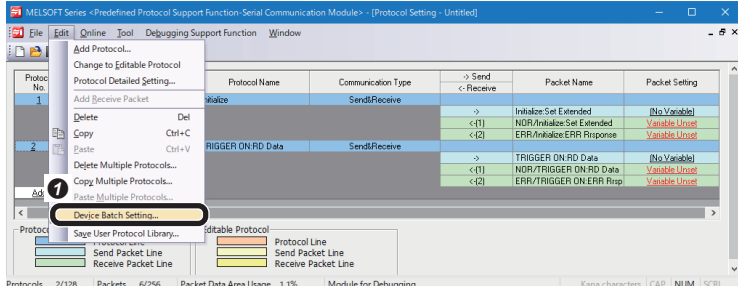

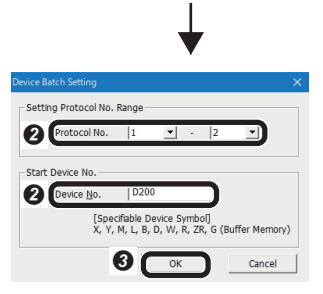

### **9.** Write to a programmable controller.

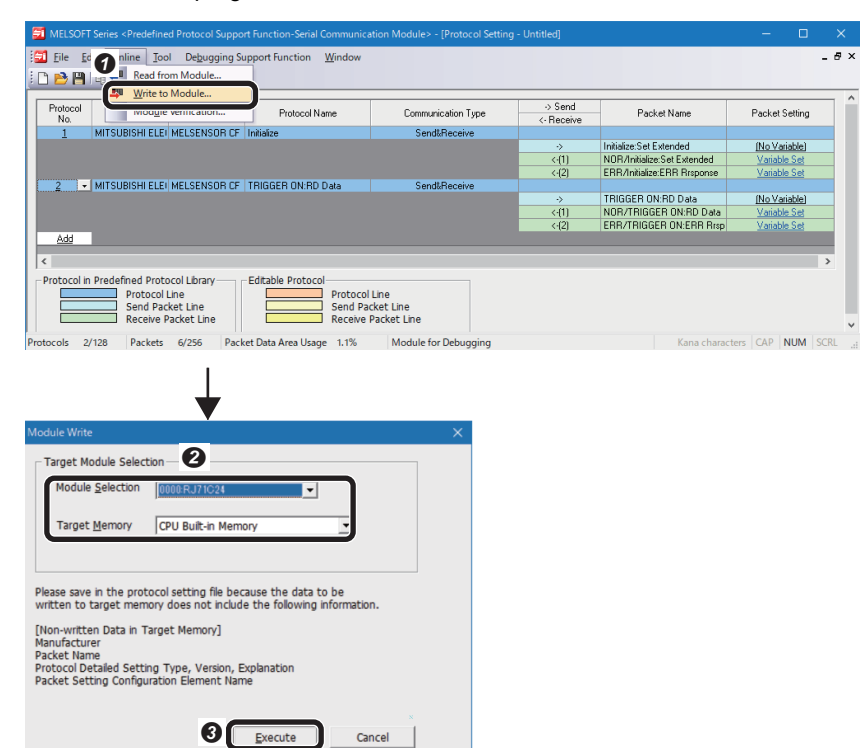

#### $\bigcirc$  Select [Edit]  $\Leftrightarrow$  [Device Batch Setting].

<sup>2</sup> Set devices to the configured protocol.

- Protocol No.: 1-2
- Device No.: D200
- **O** Click the [OK] button.
- For devices that are set for packets of the protocol, refer to the following:
- **F** [Page 66 Packet setting](#page-67-0)

 $\bullet$  Select [Online]  $\Leftrightarrow$  [Write to Module].

- <sup>9</sup> Set the target module.
- Module Selection: RJ71C24
- Target Memory: CPU Built-in Memory
- **O** Click the [Execute] button.

#### <span id="page-67-0"></span>■ **Packet setting**

The following devices are set for packets of the protocol.

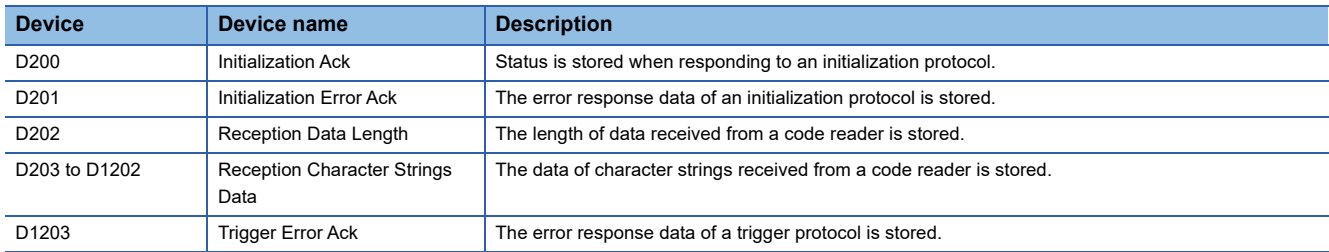

### **Creating a program**

Create a program for controlling the code reader by using the devices set in the predefined protocol support function.

#### ■ **Devices used in the program**

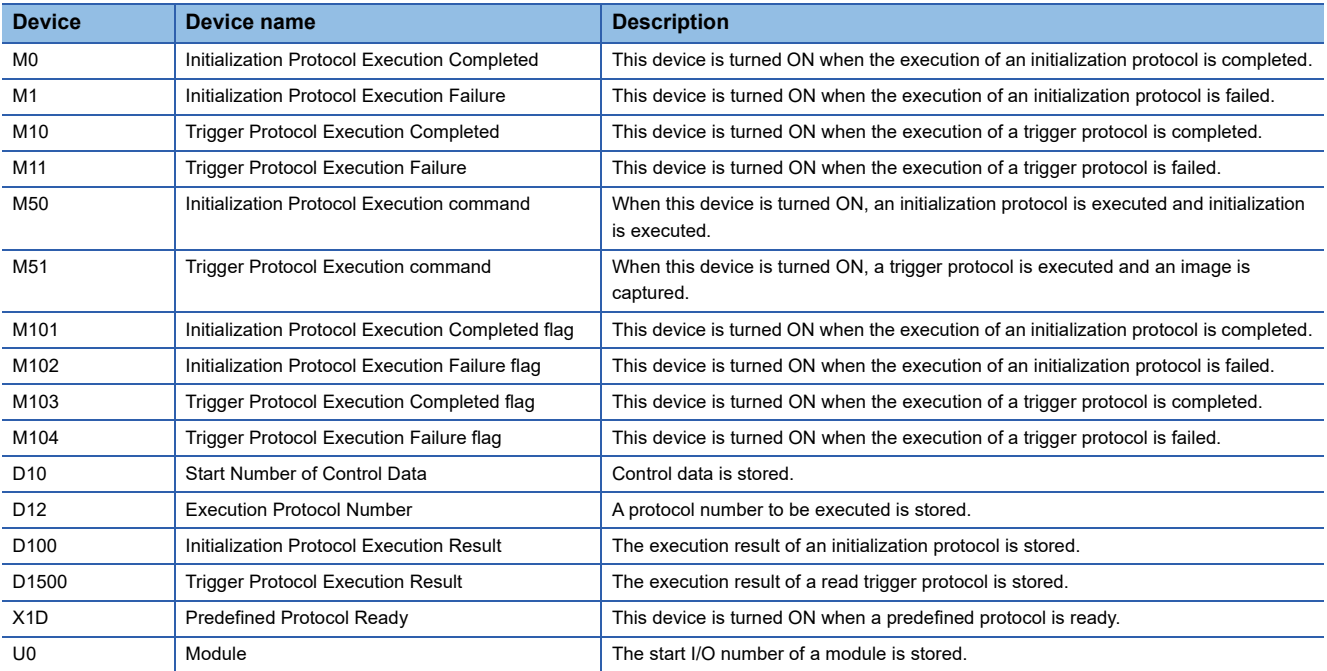

### ■ **Program example**

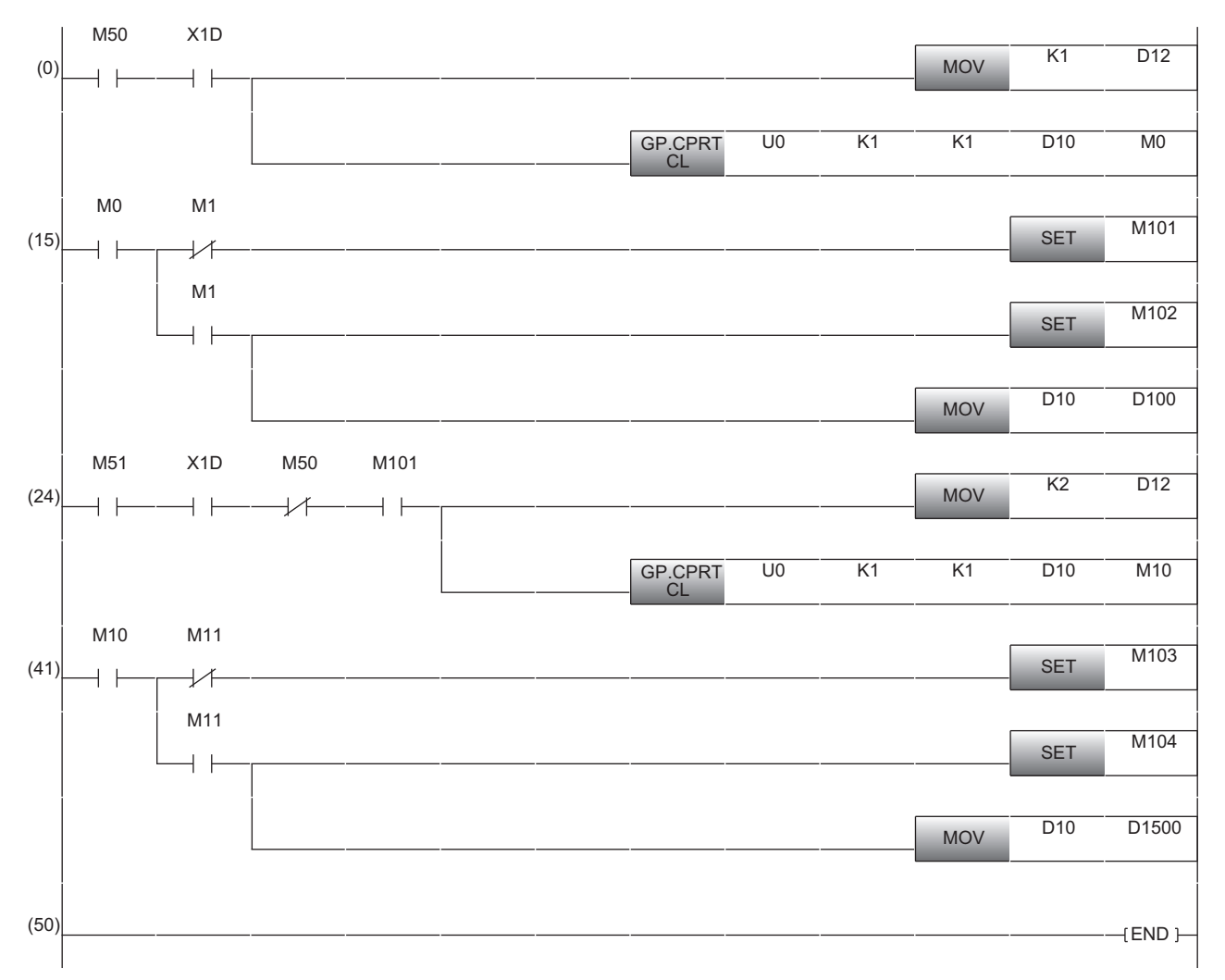

(0): Request the execution of an initialization protocol.

(15): The processing for the completion of an initialization protocol execution is performed.

(24): Request the execution command of a trigger protocol.

(41): The processing for the completion of a trigger protocol execution is performed.

### **Operation procedure for a nonprocedural protocol**

### **Setting a programmable controller**

Set parameters of a programmable controller.

- **1.** Start an engineering tool.
- *2.* Select a CPU module and a program language in the "New" screen.

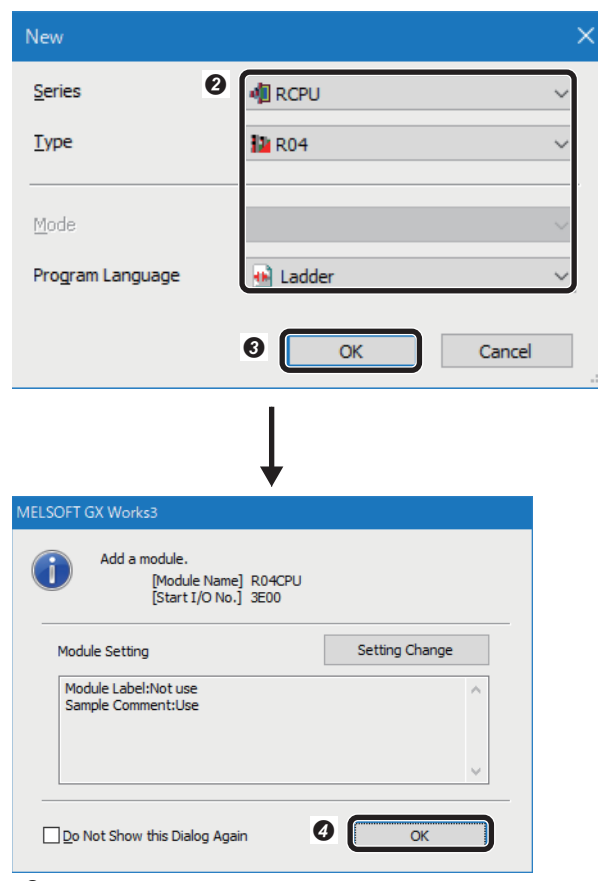

*3.* Add an information module in the "Add New Module" screen.

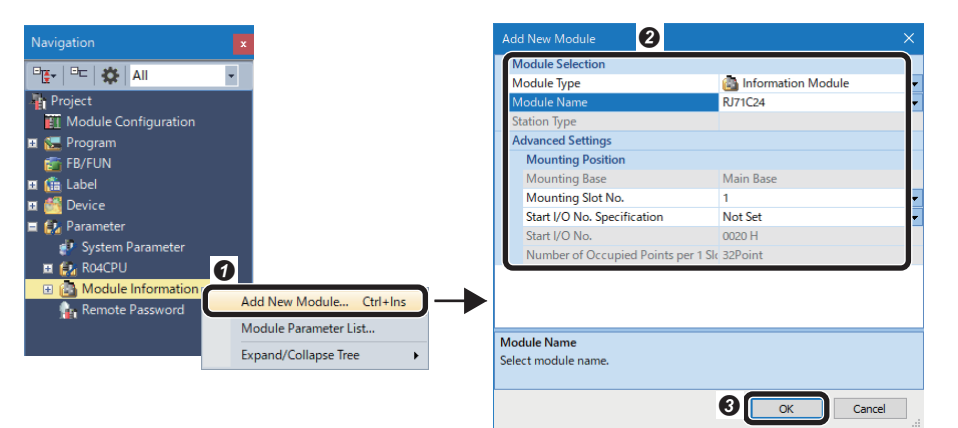

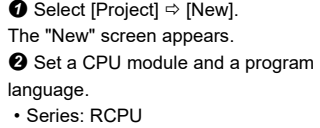

- Type: R04
- Program Language: Ladder
- **O** Click the [OK] button.
- **O** Click the [OK] button.

- **O** Right-click "Module Information" in the "Navigation" window, and select [Add New Module] in the shortcut menu.
- $\Theta$  Set the items in "Module Selection".
- Module Type: Information Module
- Module Name: RJ71C24
- Mounting Slot No.: 0
- Start I/O No. Specification: Not Set
- **O** Click the [OK] button.

*4.* Set module parameters in the module parameter setting screen of the information module.

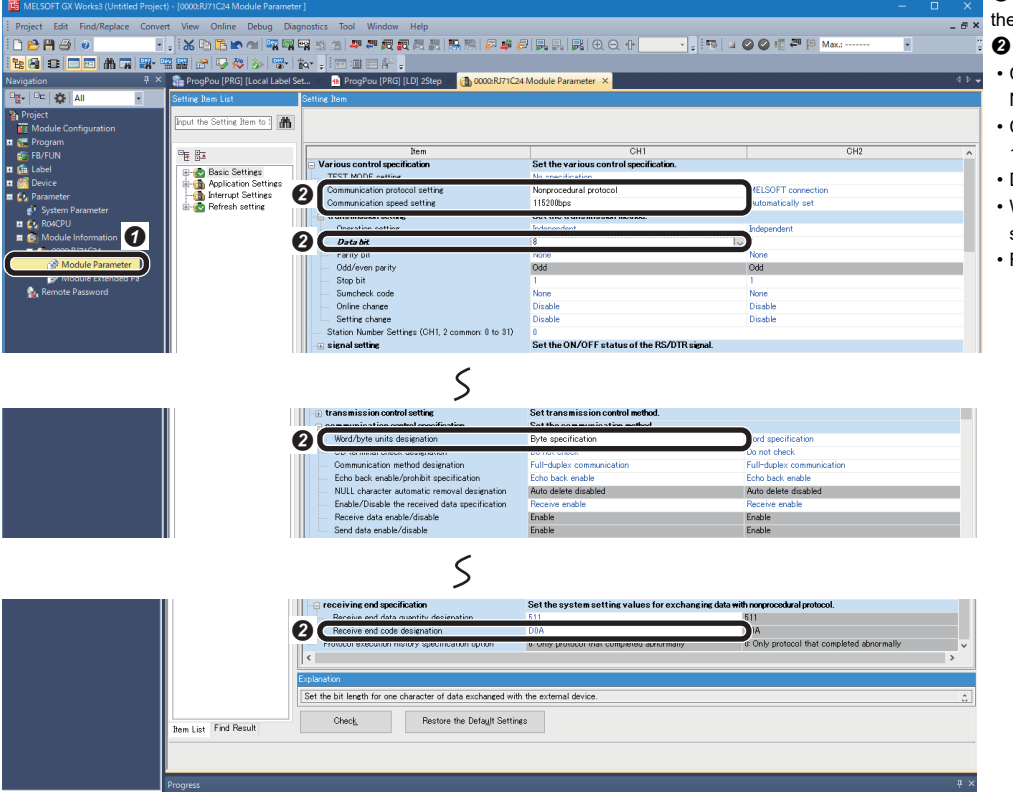

- Double-click "Module Parameter" in
- the "Navigation" window.
- <sup>9</sup> Set the module parameter. • Communication protocol setting:
- Nonprocedural protocol
- Communication speed setting:
- 115200bps
- Data bit: 8
- Word/byte units designation: Byte specification
- Receive end code designation: D0A
## <span id="page-72-0"></span>**Creating a program**

Create a program for controlling the code reader by using the devices set in the module parameters.

## ■ **Devices used in the program**

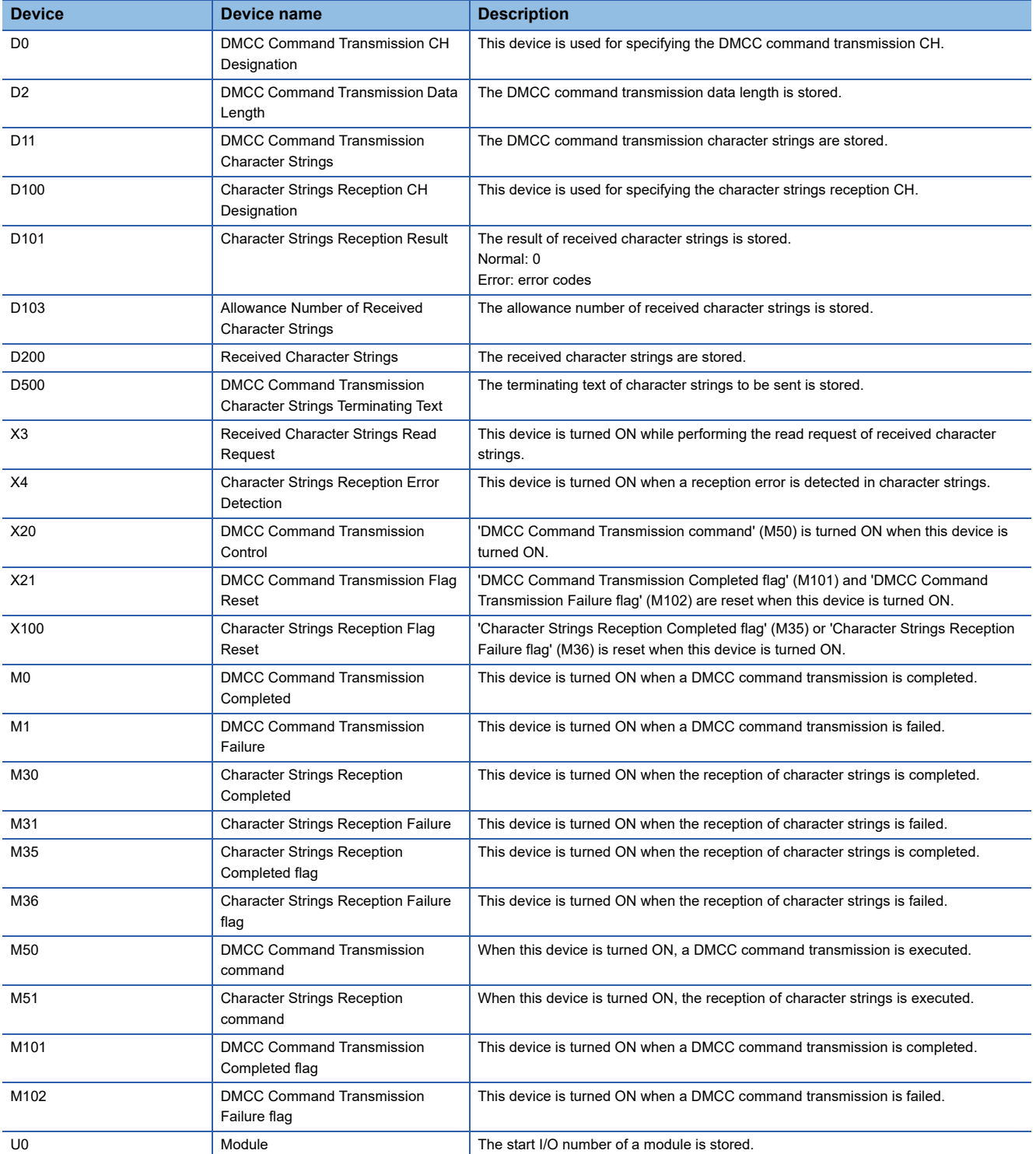

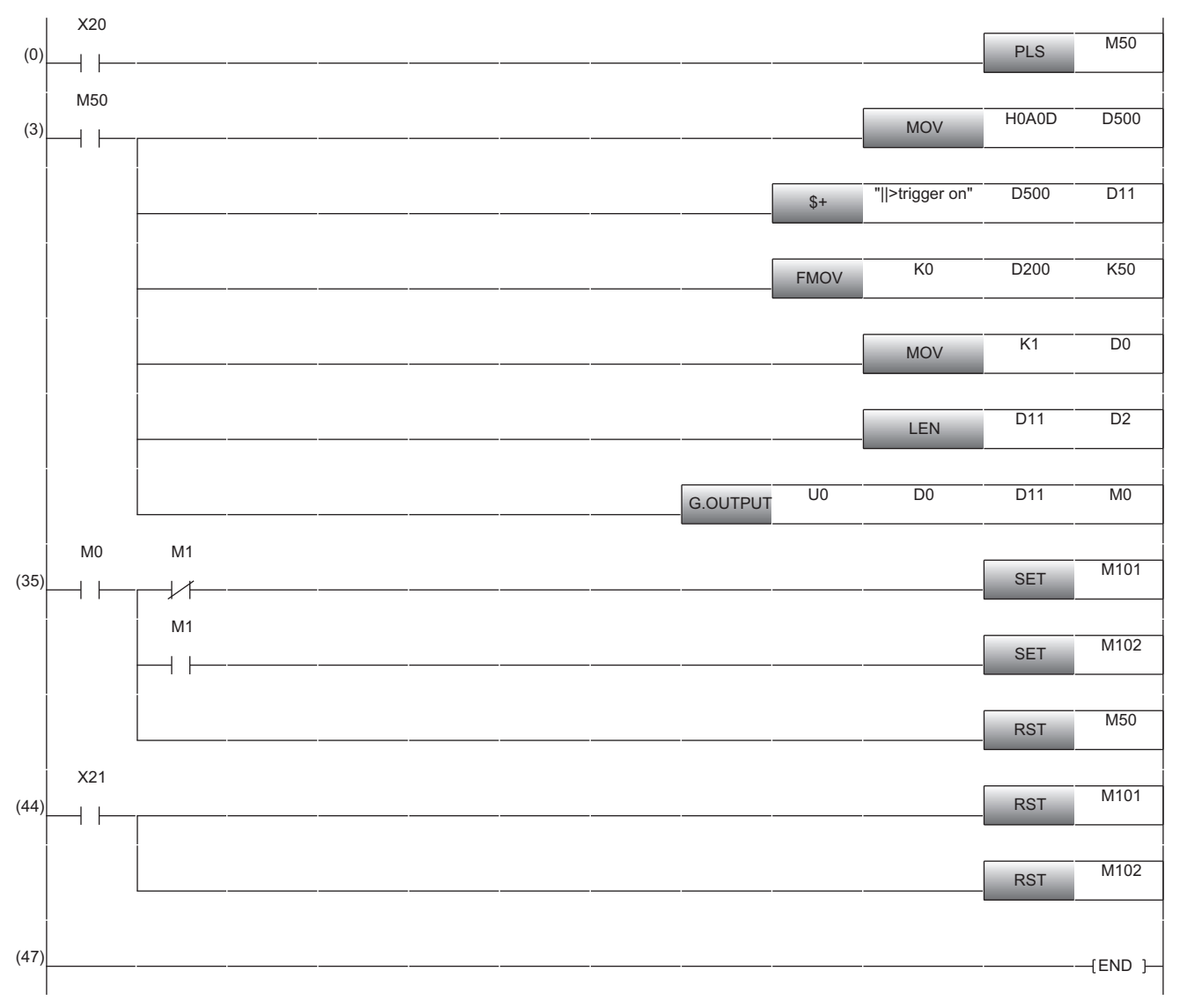

## ■ **Program example (DMCC command transmission)**

(0)(3): Request a DMCC command transmission.

(35)(44): The processing for the completion of a DMCC command transmission is performed.

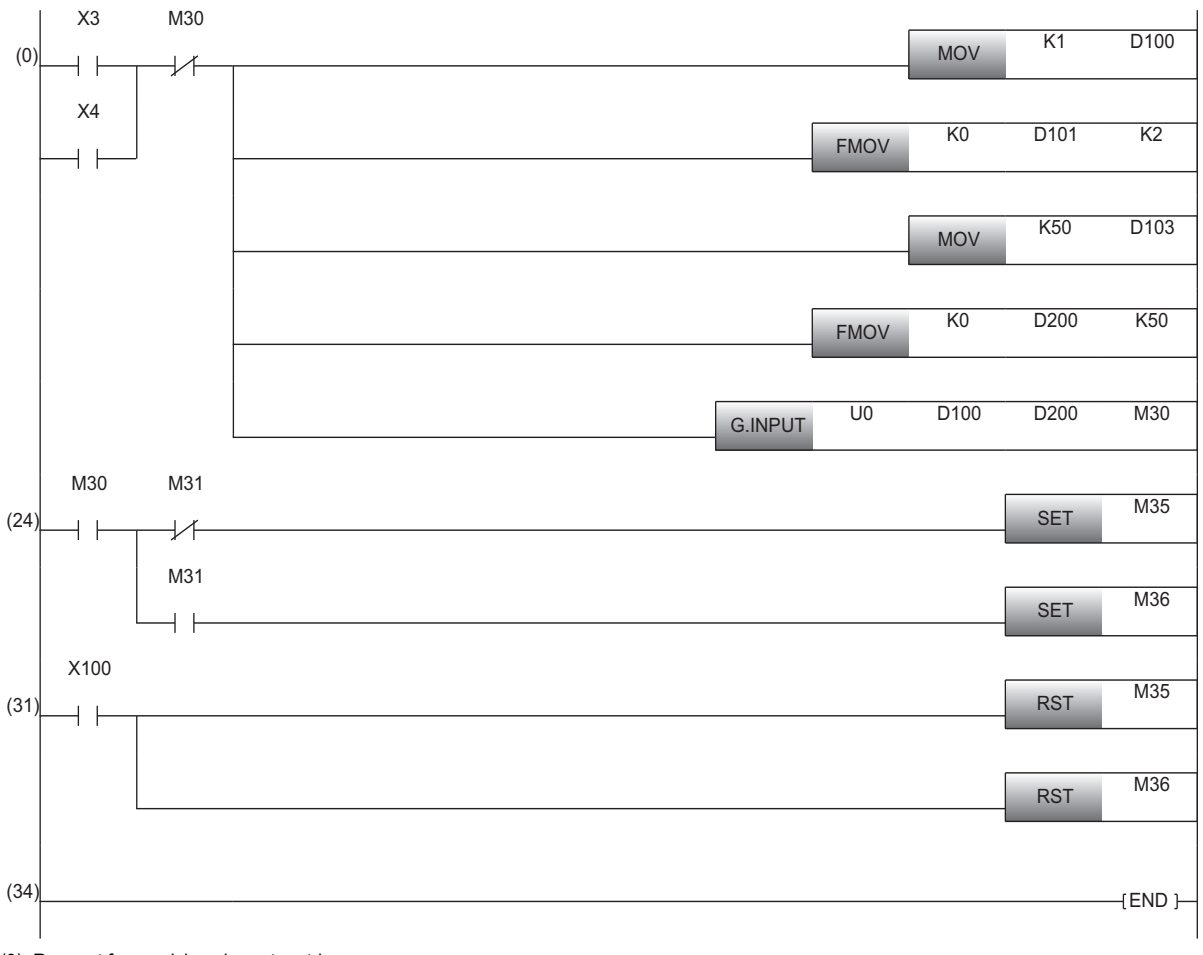

## ■ **Program example (The reception of character strings)**

(0): Request for receiving character strings.

(24)(31): The processing for the completion of receiving character strings is performed.

## **3.4 Writing Data to a Programmable Controller**

Write the parameters set in an engineering tool to the programmable controller.

### **Writing to the programmable controller**

- *1.* Turn ON the programmable controller.
- *2.* Write parameters and program to the programmable controller in the "Online Data Operation" screen.

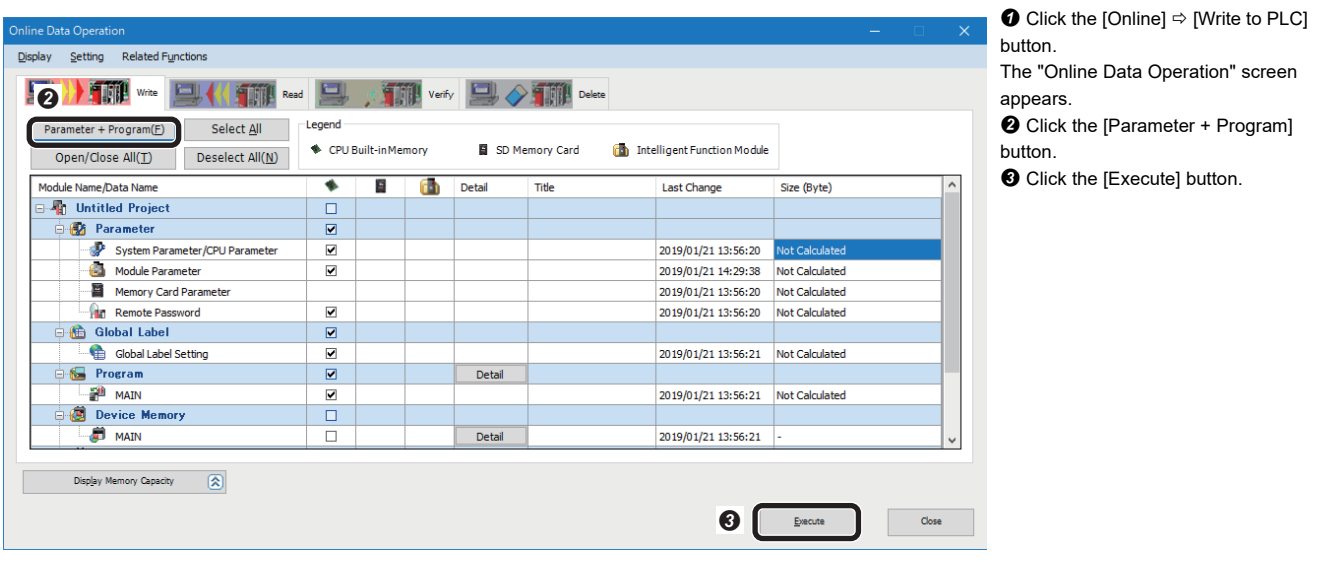

### **Restarting the programmable controller**

After writing the parameters and program, reset the programmable controller and switch to RUN.

## **3.5 Checking Operations**

Check operation by controlling the code reader using the programmable controller. Use a created program to check the operation. ( $\mathbb{E}^n$  [Page 67 Creating a program,](#page-68-0)  $\mathbb{E}^n$  [Page 71 Creating a program\)](#page-72-0)

## **Checking read results (predefined protocol)**

Check the read results of a QR Code in the "Device/Buffer Memory Batch Monitor" window of an engineering tool. *1.* Start monitoring in the "Device/Buffer Memory Batch Monitor" window.

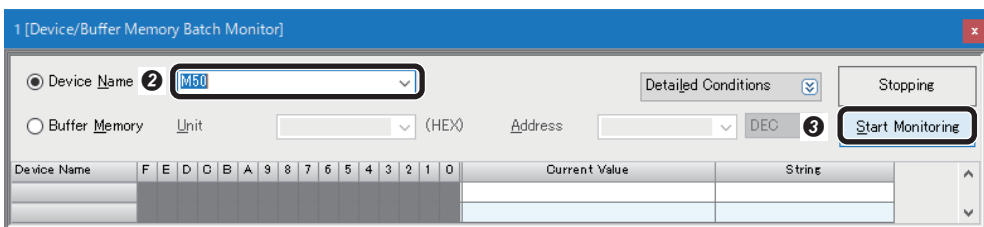

**O** Select [Online]  $\Leftrightarrow$  [Monitor]  $\Leftrightarrow$ [Device/Buffer Memory Batch Monitor]. The "Device/Buffer Memory Batch Monitor" window appears.

- Enter "M50" for "Device Name".
- **O** Click the [Start Monitoring] button.

*2.* Enable a trigger on the code reader.

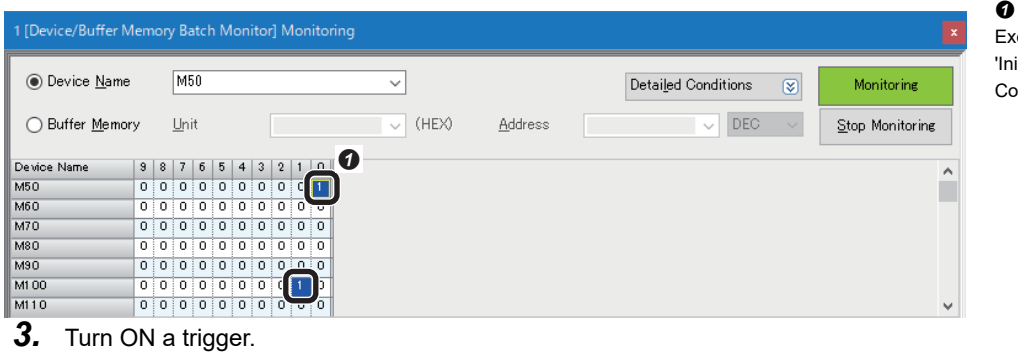

 Turn ON 'Initialization Protocol ecution command' (M50). 'Initialization Protocol Execution ompleted flag' (M101) is turned ON.

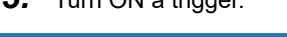

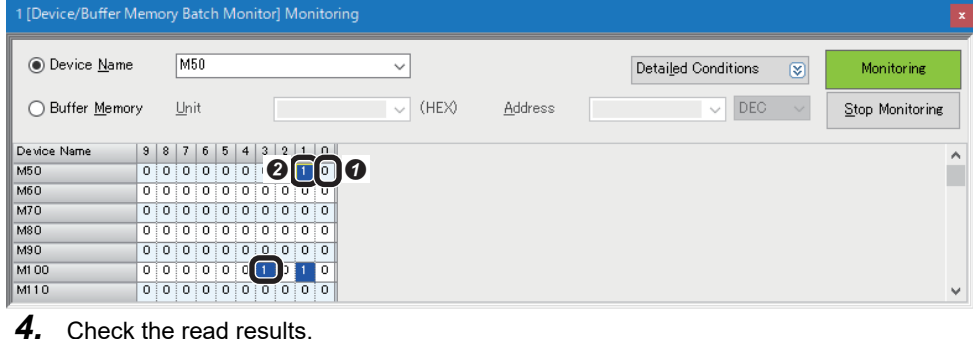

 $(HEX)$ 

 $000$ 

lolo

⊺∘

 $0.05$ 

- **O** Turn OFF 'Initialization Protocol Execution command' (M50). **<sup>2</sup>** Turn ON 'Trigger Protocol Execution command' (M51). 'Trigger Protocol Execution Completed flag' (M103) is turned ON.
- Enter "D200" for "Device Name." <sup>9</sup> "D202": Check the length of the read character string "C" (12) is stored in "Current Value". "D203" to "D208": Check

"ABCDEFG01234" is displayed in "String".

 $Point$ 

⊙ Device Name **O** D200

 $\bigcirc$  Buffer Memory

Device Name

D<sub>300</sub>

D<sub>201</sub>

D<sub>303</sub>

D<sub>303</sub> D<sub>204</sub>

D<sub>205</sub>

D<sub>206</sub>

 $D20$ 

D<sub>208</sub>

2 [Device/Buffer Memory Batch Monitor] Monitoring

Unit

 $n \overline{n}$ 

 $\overline{\circ}$   $\overline{\circ}$ 

 $\overline{0}$ 

 $8 \mid 7 \mid 6$ 

 $000000000$ 

io lololololololololololo

By turning 'Trigger Protocol Execution command' (M51) OFF and then ON, the code can be read again.

 $\frac{\text{Address}}{\text{Current Value}}$  on the string of the string of the string of the string of the string of the string of the string of the string of the string of the string of the string of the string of the string of the string of the st

Detailed Conditions

 $\overline{12}$ 

EF

1747 **TOD** 1798

1235 l Go

1984  $\overline{19}$ 

 $rac{1}{1336}$ 

 $\overline{8}$ 

Monitoring

 $\overline{\phantom{a}}$ 

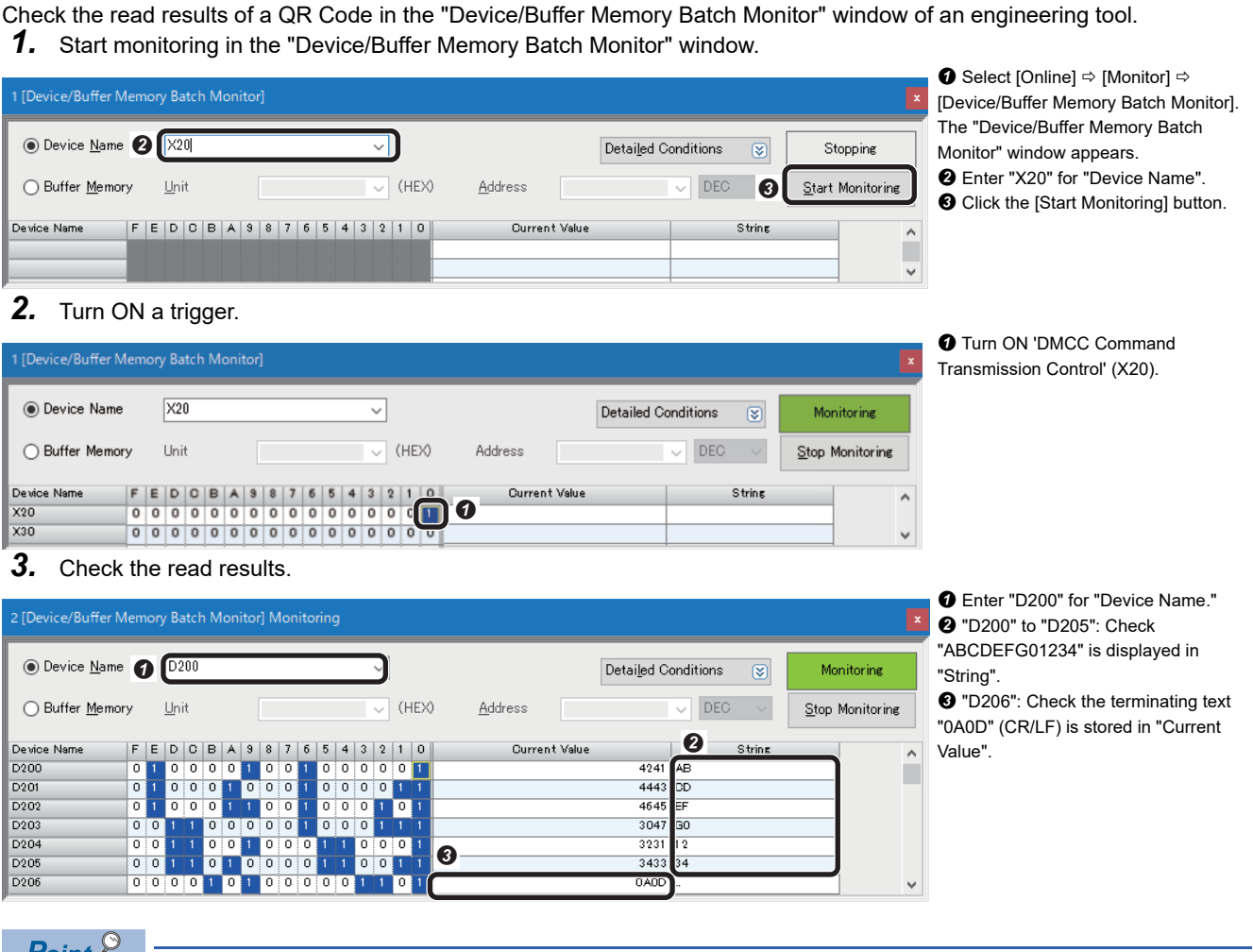

**Checking read results (nonprocedural protocol)**

 $Point<sup>9</sup>$ 

By turning 'DMCC Command Transmission Control' (X20) OFF and then ON, the code can be read again.

# **4 RS-232 CONNECTION (GOT)**

This chapter explains the procedure for connecting a code reader to a GOT and controlling the code reader with an RS-232 connection.

## **4.1 System Configuration Example for Connecting a Code Reader**

The following figure shows the system configuration for connecting a code reader.

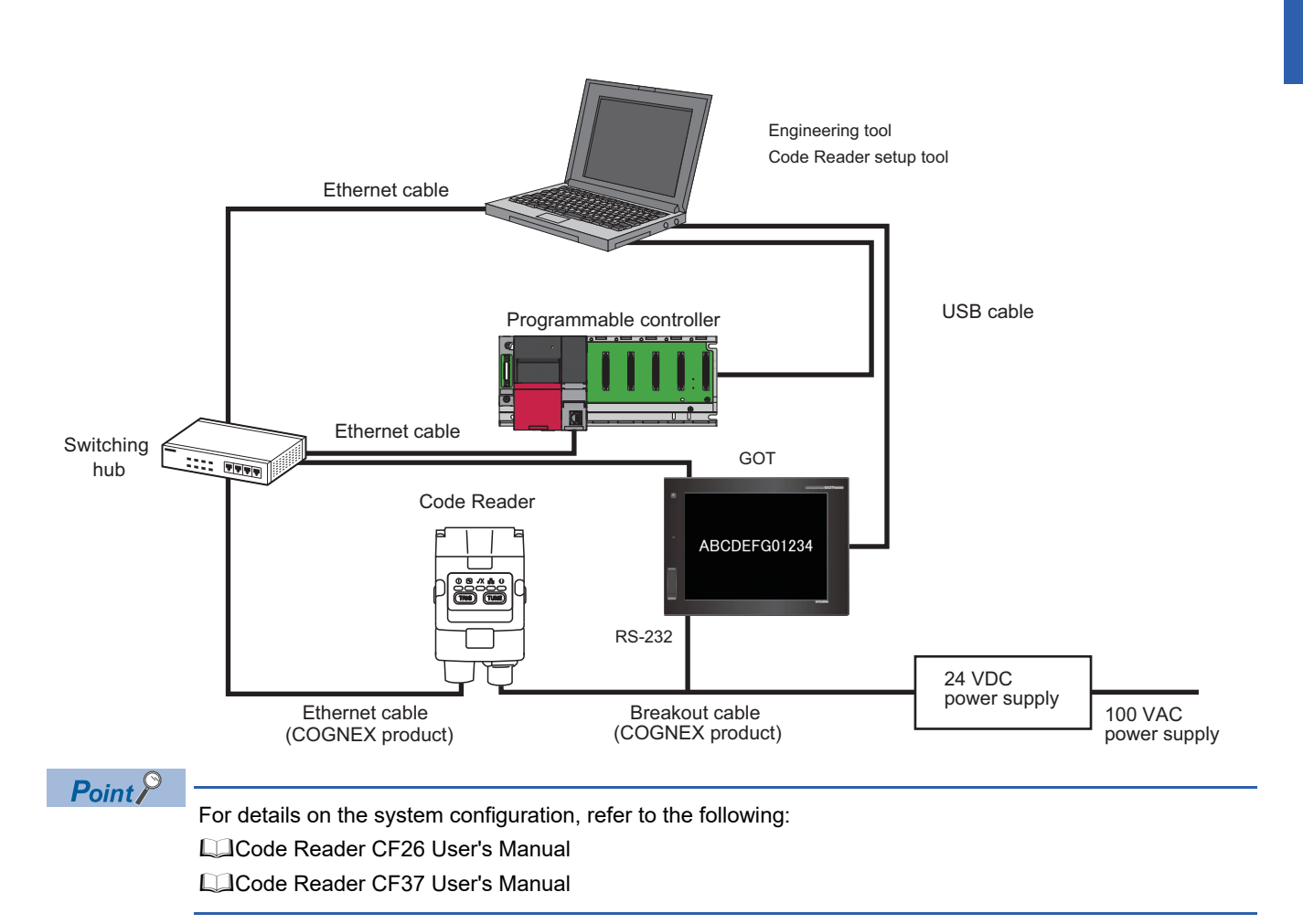

## **Configurations**

The devices used in the system configuration are as follows.

### **Required equipment**

#### ■ **Mitsubishi Electric products**

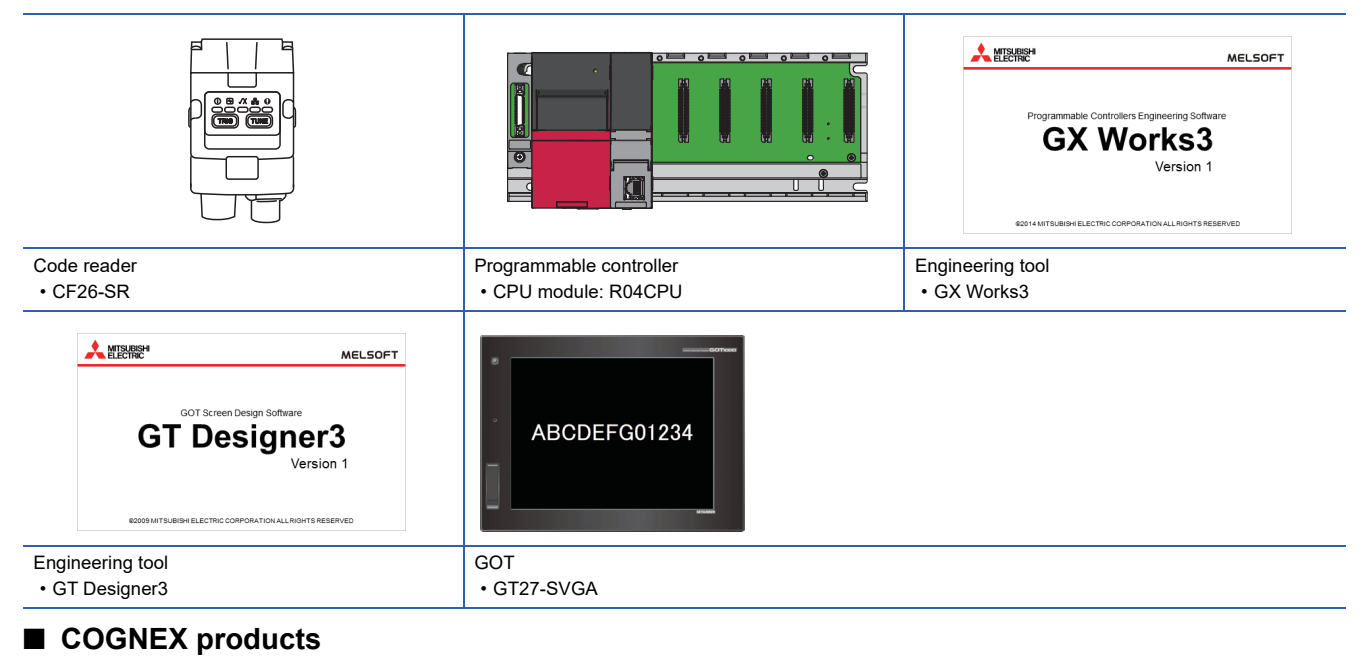

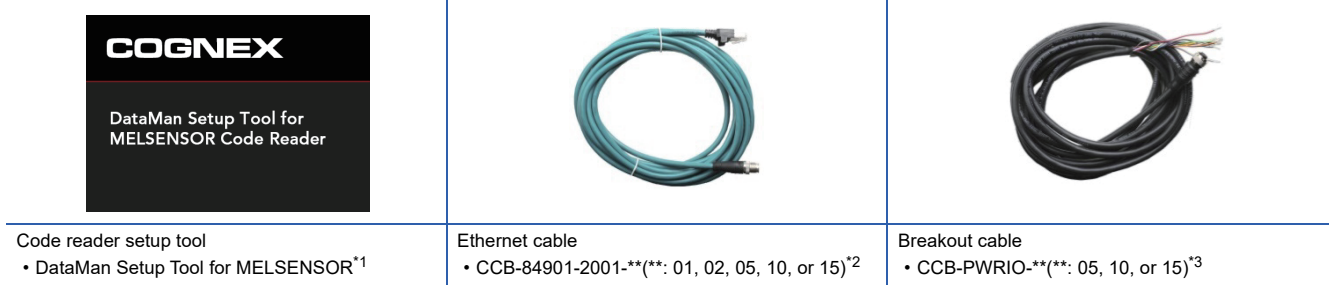

<span id="page-79-0"></span>\*1 Download this product from the Mitsubishi Electric FA website. www.MitsubishiElectric.co.jp/fa

- <span id="page-79-1"></span>\*2 Cable length (0.6 m, 2 m, 5 m, 10 m, or 15 m), straight
- <span id="page-79-2"></span>\*3 Cable length (5 m, 10 m, or 15 m), shielded twisted-pair cable, straight

#### ■ **Commercial products**

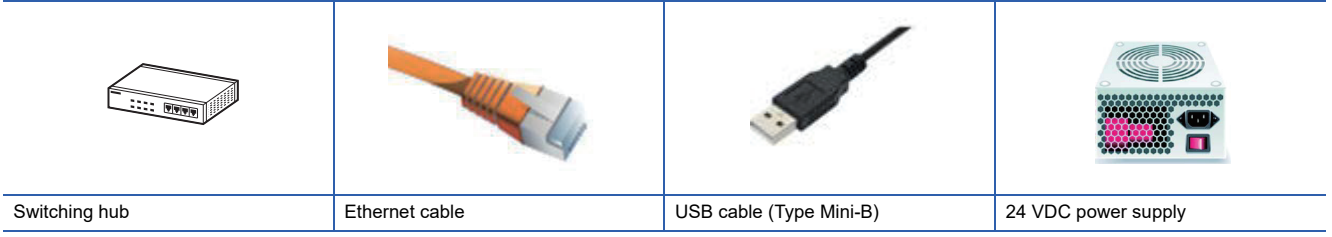

## **Connecting and wiring a code reader**

The following explains the considerations and procedure for connecting a code reader to a GOT and connecting to an RS-232 connection.

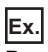

Breakout cable: CCB-PWRIO-\*\*(\*\*: 05, 10, or 15)<sup>\*1</sup>

 $*1$  Cable length (5 m, 10 m, or 15 m), shielded twisted-pair cable, straight

## **Precautions**

- Check that a 24 VDC power supply is OFF when connecting a breakout cable to the power supply.
- Cut unused wires or protect them with insulating materials. Be careful not to contact with 24 VDC wires.
- A breakout cable and an Ethernet cable are designed to connect with their key aligned with the keyway of the connector on a code reader. Do not force the connections or damage may occur.
- When powering ON the system, turn ON the power of a code reader first.

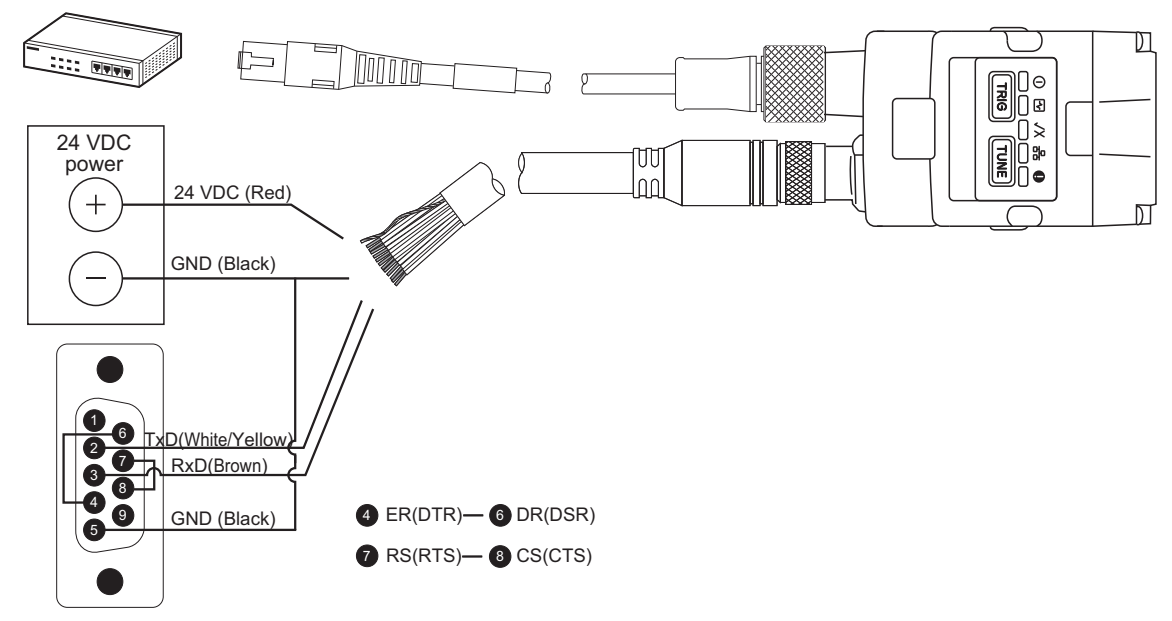

*1.* Connect a breakout cable to an RS-232 connector (D-sub 9 Pin).

Connect a breakout cable and an RS-232 connector (D-sub 9 Pin) as follows: TxD (white and yellow) to <sup>2</sup> RD (RxD), RxD (brown) to  $\bigcirc$  SD (TxD), and GND (black) to  $\bigcirc$  SG.

In addition, connect the RS-232 connector (D-Sub 9 Pin) as follows:  $\bullet$  ER (DTR) to  $\bullet$  DR (DSR), and  $\bullet$  RS (RTS) to  $\bullet$  CS (CTS).

*2.* Connect the breakout cable to a 24 VDC power supply.

Connect the 24 VDC (red) of the cable to the positive terminal of the power supply, and the GND (black) to the negative terminal.

- **3.** Connect the breakout cable to the power supply, I/O, and RS-232 connector of a code reader.
- *4.* Connect an Ethernet cable to an Ethernet connector and a switching hub of the code reader.
- *5.* Connect the code reader to a GOT.
- *6.* Turn the power of the system ON.

**4**

## **4.2 Setting the Code Reader**

This section explains the procedures for connecting the code reader with an RS-232 connection and the settings for a symbol to be read and the means of communication.

### **Setting an IP address to a personal computer**

Set the IP address (192.168.3.3) to a personal computer.

### **Connecting the code reader**

- *1.* Start DataMan Setup Tool for MELSENSOR.
- *2.* Set an IP address and a subnet mask to the code reader.

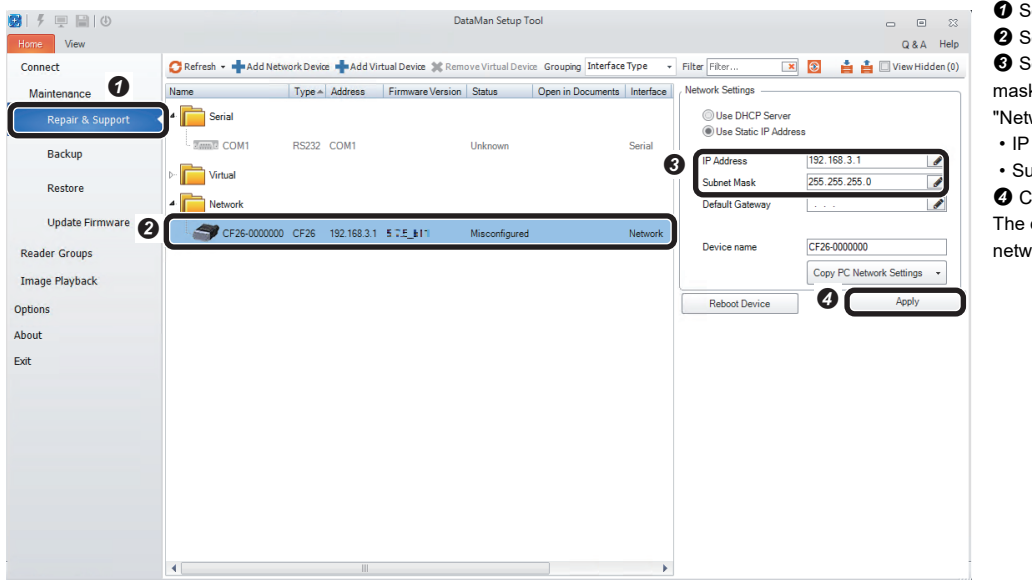

- **O** Select [Repair & Support]. <sup>2</sup> Select the code reader "CF26".  $\Theta$  Set an IP address and a subnet mask of the code reader in the "Network Settings" section. • IP Address: 192.168.3.1 • Subnet Mask: 255.255.255.0
- **O** Click the [Apply] button.

The code reader is restarted and the network settings are applied.

*3.* Connect to the code reader.

| 甲目10<br>噋<br>$\boldsymbol{\Omega}$ |                          |                                         |                         | DataMan Setup Tool |                                             |                               |                 |                  | $\boxed{\text{o}}$<br>$\equiv$ | $\overline{\mathbb{Z}}$ |
|------------------------------------|--------------------------|-----------------------------------------|-------------------------|--------------------|---------------------------------------------|-------------------------------|-----------------|------------------|--------------------------------|-------------------------|
| View<br>Home<br>Connect            | Refresh -                | Grouping Interface Type                 | Filter Filter<br>٠      | $\mathbf{x}$       | åå                                          | View Hidden (0)               |                 |                  | $Q$ &A                         | Help                    |
| Maintenance                        | Name                     | Type A Address                          | Firmware Version Status |                    | Open in Documents   Interface   MAC Address |                               |                 | <b>MST</b> Group |                                |                         |
| Repair & Support                   | Serial<br>$\overline{a}$ |                                         |                         |                    |                                             |                               |                 |                  |                                |                         |
| Backup                             | Zamil COM1               | RS232 COM1                              |                         | Unknown            |                                             | Serial                        |                 |                  |                                |                         |
| Restore<br>Q.                      | Virtual<br>Network       |                                         |                         |                    |                                             |                               |                 |                  |                                |                         |
| <b>Update Firmware</b>             |                          | CF26-0000000 CF26 192.168.3.1 5.7.5 b11 |                         | Discovered         |                                             |                               |                 |                  |                                |                         |
| <b>Reader Groups</b>               |                          |                                         |                         |                    |                                             |                               |                 |                  |                                |                         |
| Image Playback                     |                          |                                         |                         |                    |                                             |                               |                 |                  |                                |                         |
| <b>Options</b>                     |                          |                                         |                         |                    |                                             |                               |                 |                  |                                |                         |
| About                              |                          |                                         |                         |                    |                                             |                               |                 |                  |                                |                         |
| Exit                               |                          |                                         |                         |                    |                                             |                               |                 |                  |                                |                         |
|                                    |                          |                                         |                         |                    |                                             |                               |                 |                  |                                |                         |
|                                    |                          |                                         |                         |                    |                                             |                               |                 |                  |                                |                         |
|                                    |                          |                                         |                         |                    |                                             |                               |                 |                  |                                |                         |
|                                    |                          |                                         |                         |                    |                                             |                               |                 |                  |                                |                         |
|                                    |                          |                                         |                         |                    |                                             |                               |                 |                  | ❸                              |                         |
|                                    |                          |                                         |                         |                    |                                             | <b>Compare Configurations</b> | Process Monitor |                  | Connect                        |                         |

- <sup>O</sup> Select [Connect].
- <sup>2</sup> Select the code reader.
- Click the [Connect] button.

### **Setting the code reader**

- The following shows the procedure from setting to saving the code reader.
- *1.* Set an application type.

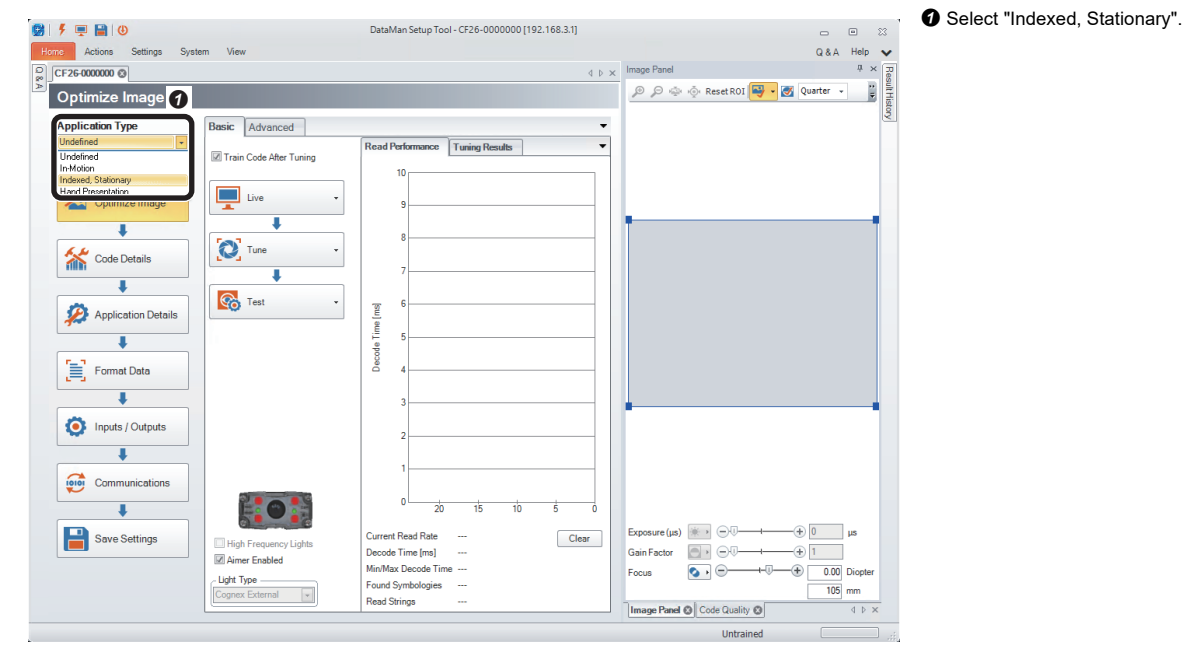

*2.* Import a QR Code to be read in the "Optimize Image" step.

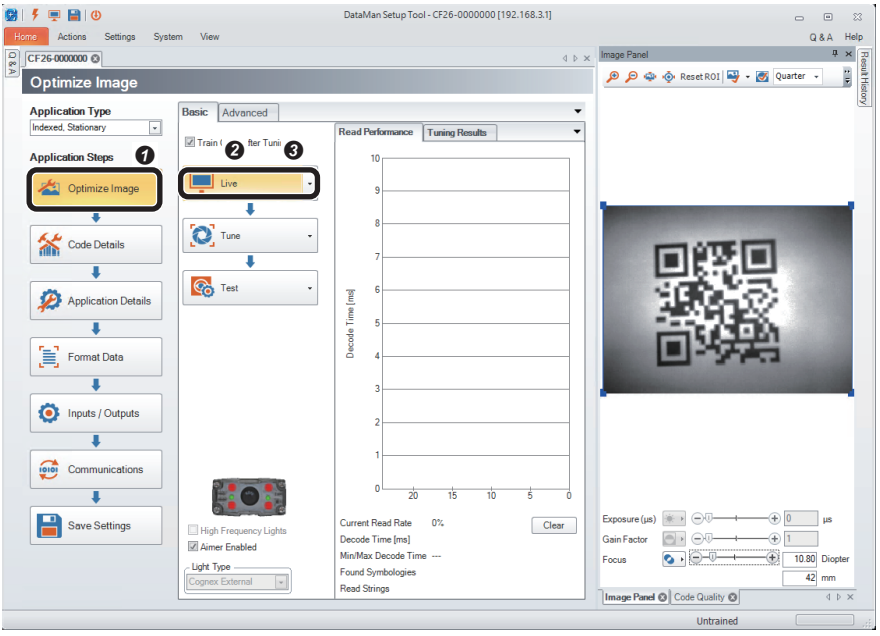

- **O** Click the [Optimize Image] button.
- **O** Click the [Live] button.
- When a QR Code to be read is displayed, click the [Live] button again.
- It is recommended to tune and optimize brightness under the environment that is similar to the actual operating environment.

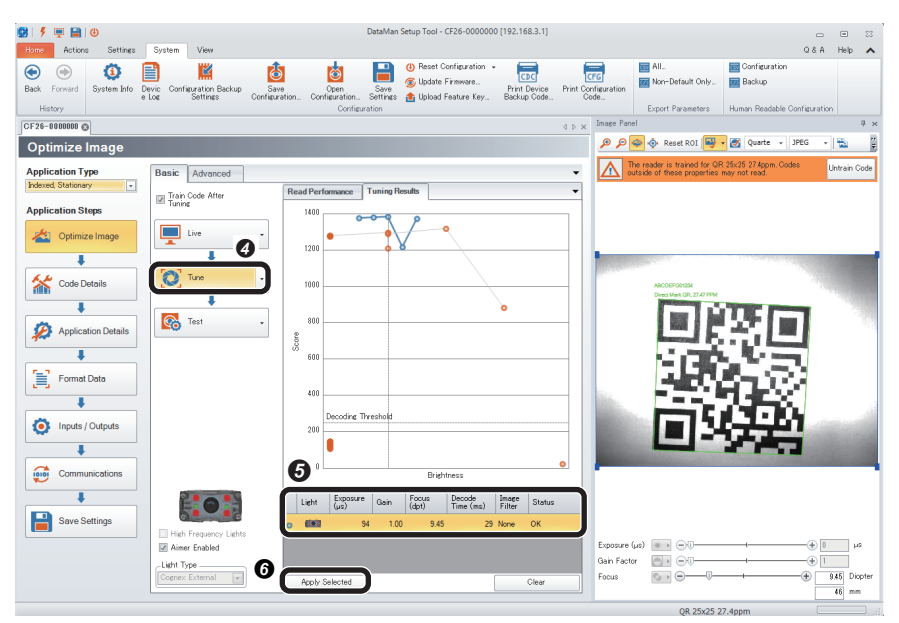

- *3.* Check that symbols to be read are selected in the "Code Details" step.
- DataMan Setup Tool CF26-0000000 [192.168.3.1]  $Q$   $| 5 = 10$ **Home** Actions  $\overline{4}$  b  $\times$  Image Panel D D D D Reset ROI D - B Quarte - JPEG **Code Details**  $\overline{\cdot}$   $\overline{\cdot}$ The reader is trained for QR 25x25 27.<br>Codes outside of these properties may **Untrain C**  $\boldsymbol{\varOmega}$ L. Application Type<br>| Indexed, Stationary Basic Adv  $\overline{a}$ **D** Dieskle Hetraised Sumbolari **Application Steps** .<br>Which symbologies do you n Optimize Image Disable All Symbologies Enable All Symbologies | 2D (Enabled symbologies: 2) Code Details **PASS** 灘 Application Details  $\overline{+}$  $\left[\begin{matrix}\frac{1}{2}\\1\\1\end{matrix}\right]$  Format Data 1D (Enabled symbologies: 6  $\overline{\textbf{I}}$ Inputs / Outputs  $\overline{\textbf{L}}$ Communications  $\overline{\textbf{L}}$ Save Settings  $\mathsf{une}(\mu\mathsf{s}) \quad \mathbb{R} \quad \Box \quad \ominus \Box$ angere de grande.<br>Gain Factor  $\overline{\bullet}\bullet$ **How many codes do you need to read for each trigger?**<br>Number of Codes Ш  $\mathsf{Focus}$  $\circ \cdot \circ$  $\overline{\text{1}}$  9.01 Diopte QR 25x25 27.2pp

**O** Click the [Tune] button.

- $\Theta$  When tuning is completed, an candidate of the setting contents is displayed.
- The number of the displayed candidates varies depending on the work status or the combinations of lights.
- When clicking the candidate, the capturing condition can be checked in "Image Panel".
- If the reading target code still cannot be read even though the code is within the field of vision, the image is captured clearly, and tuning is completed, check that the symbol to be read is enabled in the "Code Details" step.
- $\bullet$  By clicking the [Apply Selected] button, the selected settings are reflected to the code reader.

**O** Click the [Code Details] button.

- **2** Check that the checkboxes of the symbols to be read are selected.
- Any symbols can be selected by unselecting the checkbox of "Disable Untrained Symbologies."
- The scanning speed can be improved when unselecting the checkboxes of symbols other than the reading target.

- **4.** Set a trigger type and an exposure method in the "Application Details" step.
- 919日10 DataMan Setup Tool - CF26-0000000 [192.168.3.1]  $-22$  $Q & A$  Help Fome Actions Setting CF26-0000000 @ Image Panel  $\qquad \qquad \blacksquare$ imate rane:<br><mark>@ @ @ Reset ROI <mark>H > @</mark> Quarte - PEG - <mark>?</mark></mark> **Application D** ℼ **Application Type**<br> **hdexed** Stationary Basic Advanced  $\overline{a}$ Ø .<br>Trigger Setting **Application Steps A** Trigger Assistant Trigger Type Optimize Image Delay Type None  $\overline{\mathbf{r}}$ τ Timeout [ms]  $2000$   $\frac{1}{2}$  $\bullet$ Code Details  $\overline{\mathbf{a}}$ Application Detail  $\overline{a}$  $94$  $\overline{\phantom{0}}$  $\left[\begin{matrix}\frac{1}{2} \\ \frac{1}{2} \end{matrix}\right]$  Format Data  $\overline{\mathbb{E}}$  $\overline{\mathbf{L}}$ High  $\begin{array}{r} \text{Maximum Exposure } (\mu \text{s}) \\ \hline 200000 \end{array}$ Inputs / Outputs  $\overline{\phantom{a}}$ daximum Gain Fac<br>32.00 Communications Save Settings  $over ( \mu s )$   $\Rightarrow$   $\in$ Gain Factor  $\Box$   $\Box$  $\oplus$   $\overline{1}$ -01  $\frac{1}{100}$  Dinote Forus  $\begin{picture}(180,10) \put(0,0){\line(1,0){10}} \put(10,0){\line(1,0){10}} \put(10,0){\line(1,0){10}} \put(10,0){\line(1,0){10}} \put(10,0){\line(1,0){10}} \put(10,0){\line(1,0){10}} \put(10,0){\line(1,0){10}} \put(10,0){\line(1,0){10}} \put(10,0){\line(1,0){10}} \put(10,0){\line(1,0){10}} \put(10,0){\line(1,0){10}} \put(10,0){\line($  $\frac{1}{12}$  mm

QR 25x25 27.2p

- **O** Click the [Application Details] button.
- Select "Single (external)" for "Trigger Type" in "Trigger Settings".
- Select "Automatic Exposure" for "Exposure".

*5.* Set the output information of the QR Code in the "Format Data" step.

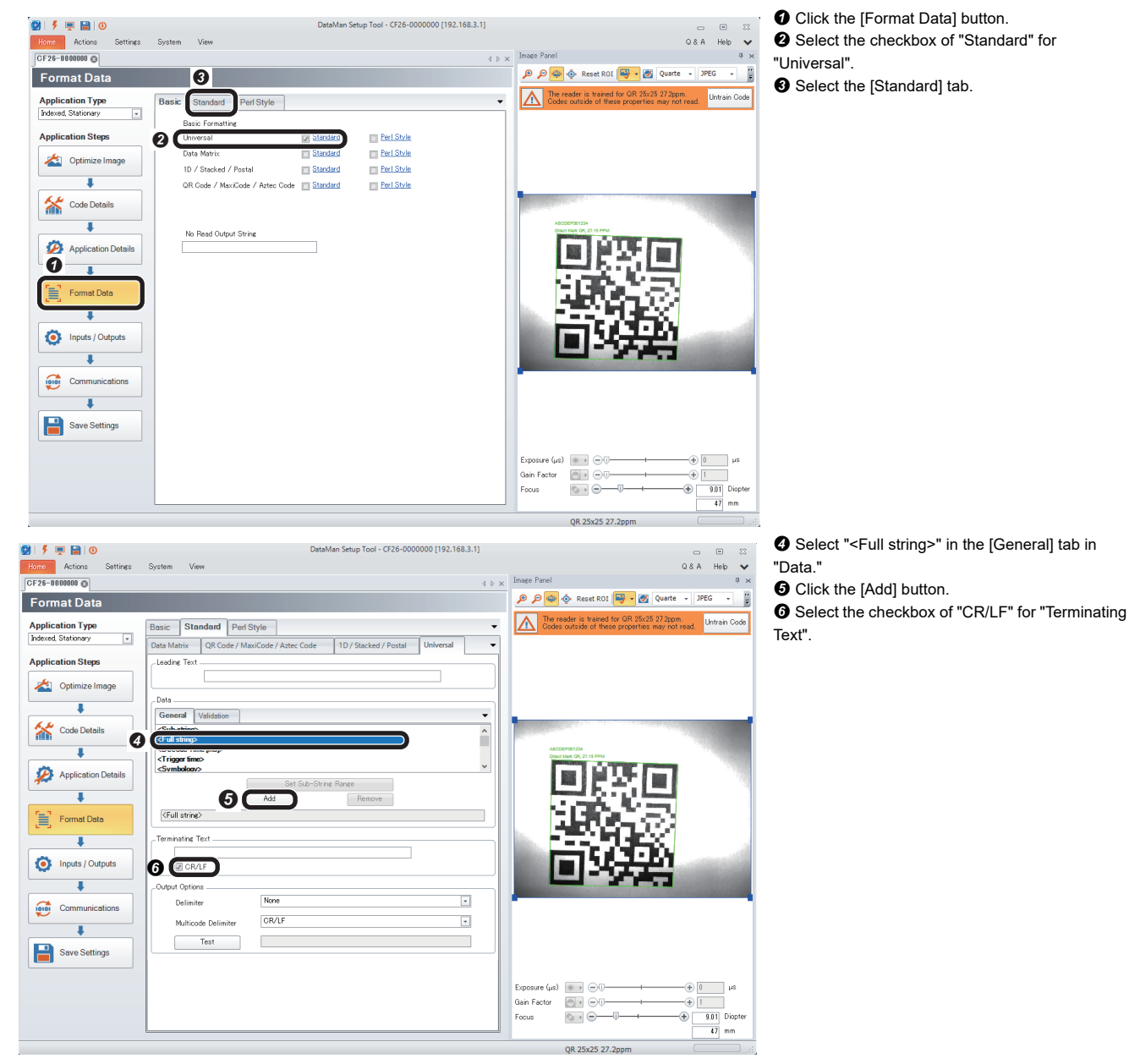

*6.* Configure settings for communication (serial) in the "Communications" step.

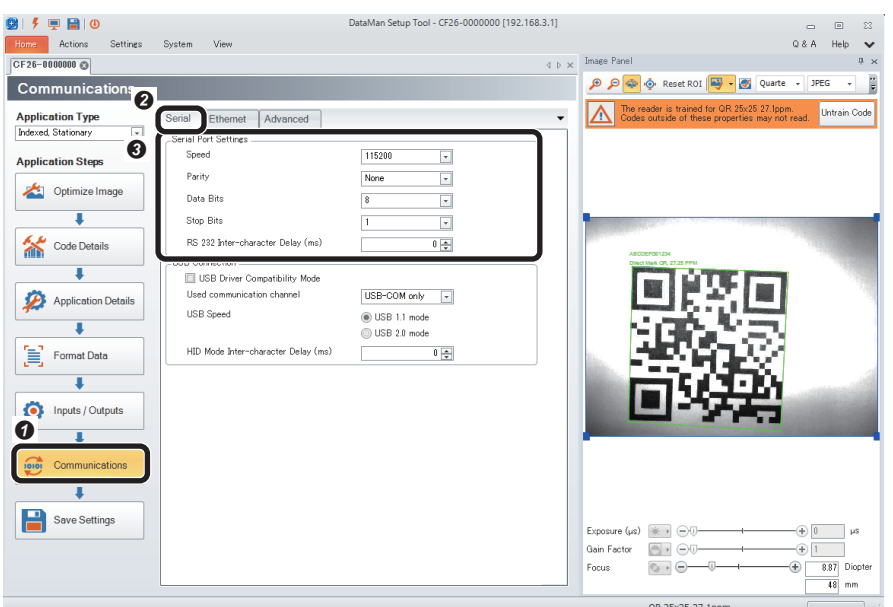

- **O** Click the [Communications] button.
- <sup>9</sup> Select the [Serial] tab.
- **8** Set "Serial Port Settings".
- Speed: 115200
- Parity: None
- Data Bits: 8
- Stop Bits: 1
- RS 232 Inter-character Delay (ms): 0

If setting a value for the inter-character delay, set a suitable time for the connection target device.

## *7.* Save the settings in the code reader in the "Save Settings" step.

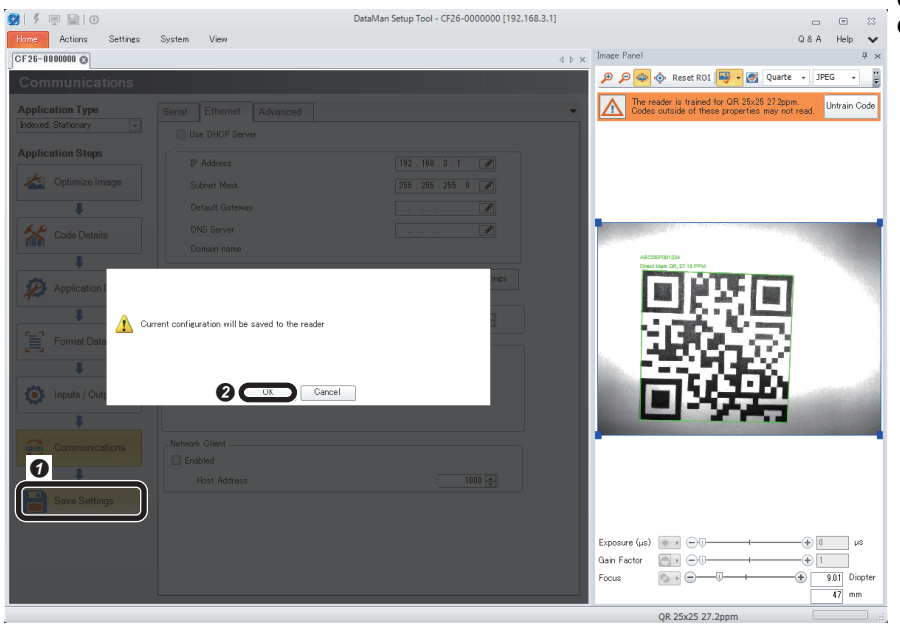

**O** Click the [Save Settings] button. **O** Click the [OK] button.

#### *8.* Restart the code reader.

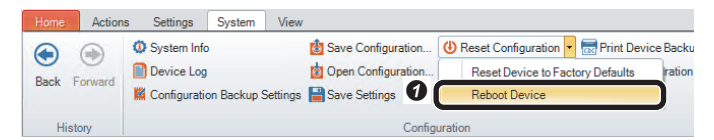

G Select [System]  $\Leftrightarrow$  [Reset Configuration]  $\Leftrightarrow$ [Reboot Device]. The code reader is restarted.

## **4.3 Setting a GOT**

Set a GOT in GT Designer3.

## **Setting a GOT**

*1.* Create a new project in GT Designer3.

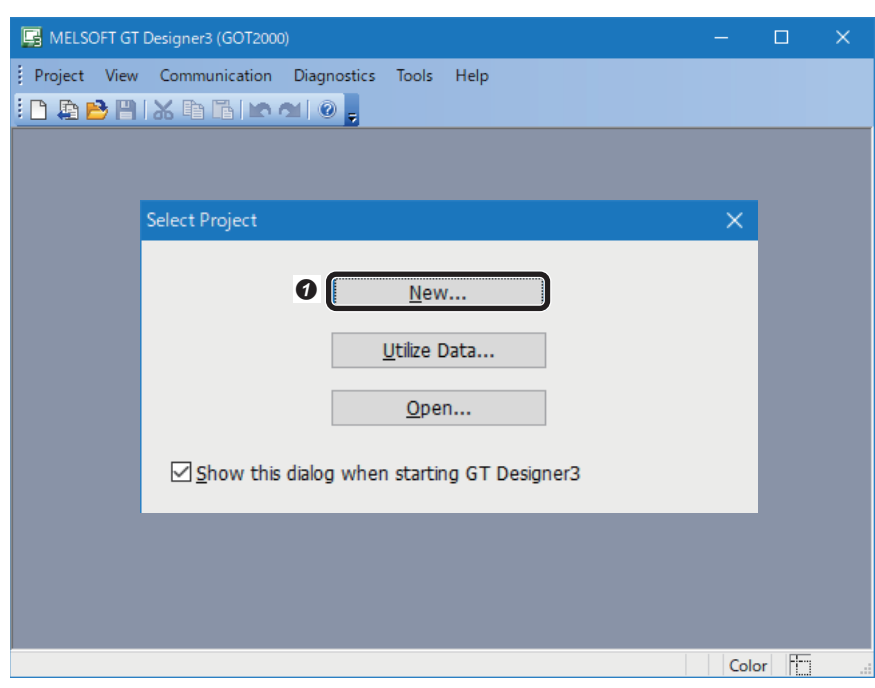

*2.* Configure the settings in the "New Project Wizard" screen.

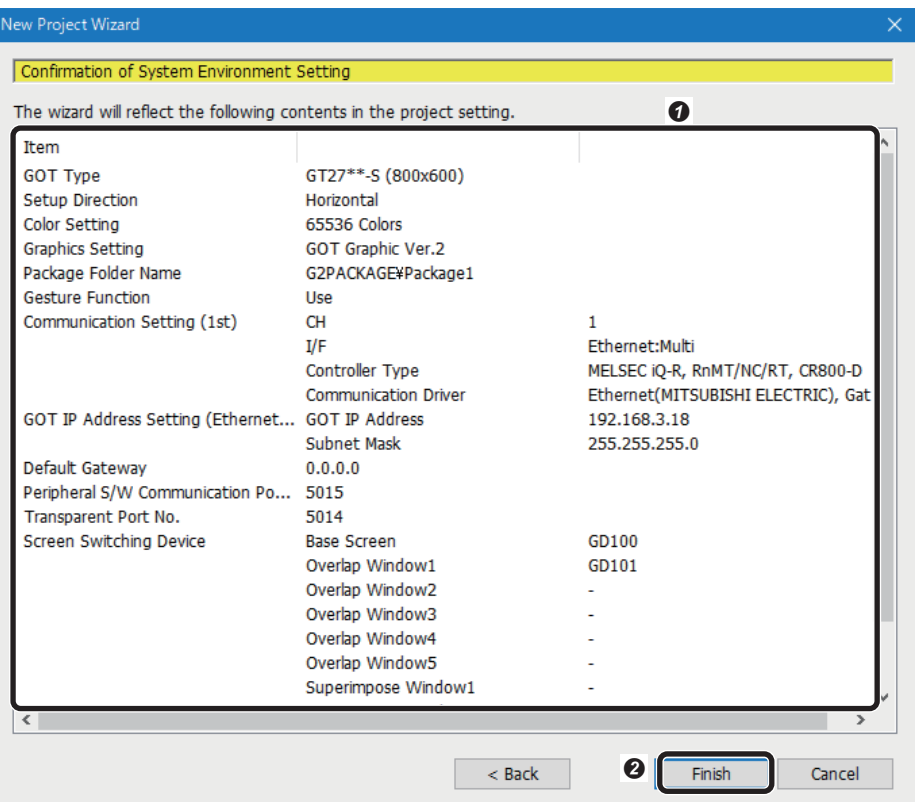

**O** Click the [New] button.

**O** Set each page as follows, and click the [Next] button.

- [Page 86 New Project Wizard](#page-87-0)
- **O** Click the [Finish] button.

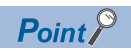

When IP address of the programmable controller is other than the default (192.168.3.39), select [Common]  $\Leftrightarrow$ [Controller Setting] and set the IP address in the "Ethernet Controller Setting" section.

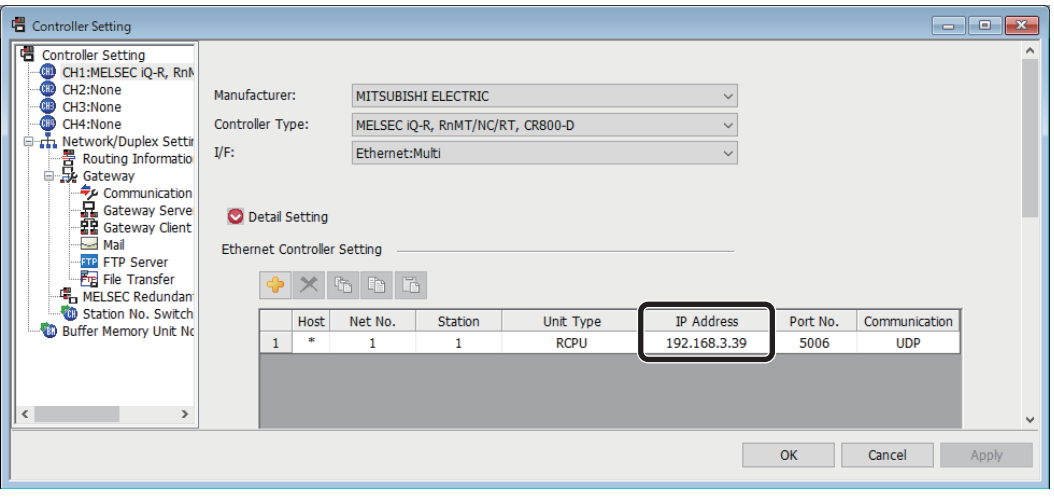

## <span id="page-87-0"></span>■ **New Project Wizard**

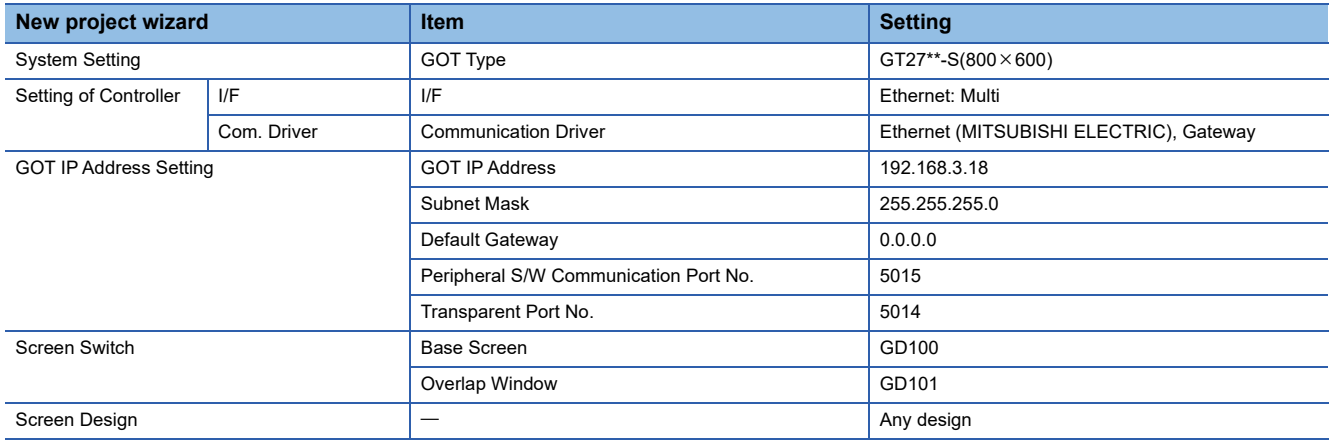

## **Connecting the code reader**

Connect the code reader to a GOT. -

*1.* Display a setting screen.

**E** MELSOFT GT D

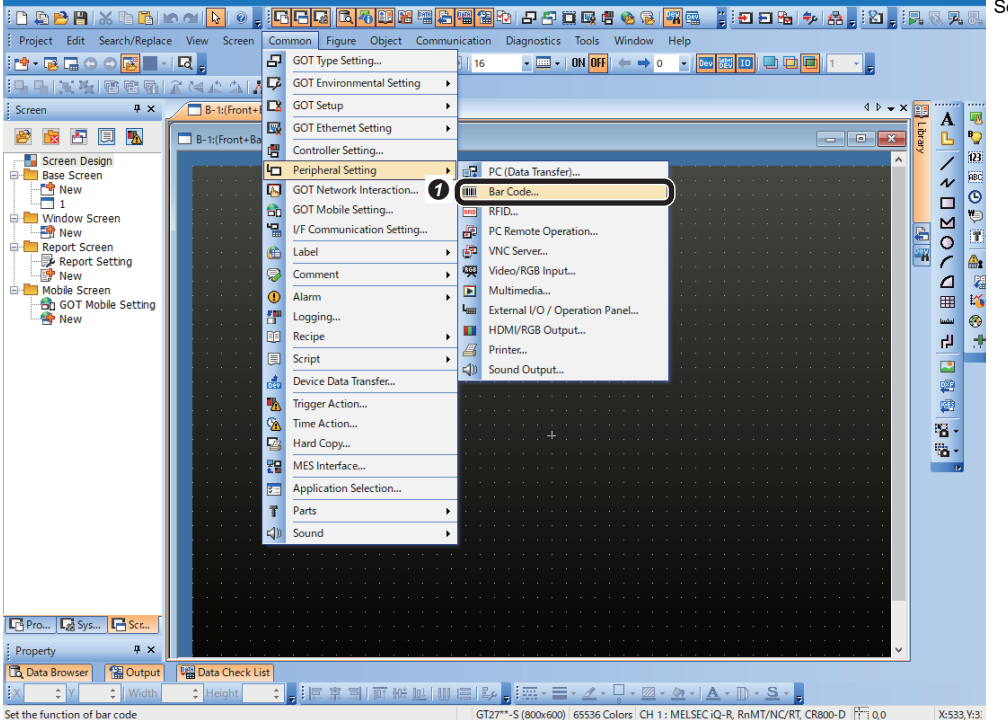

 $\bigcirc$  Select [Common]  $\Leftrightarrow$  [Peripheral Setting]  $\Rightarrow$  [Bar Code].

*2.* Set destination I/F for barcodes.

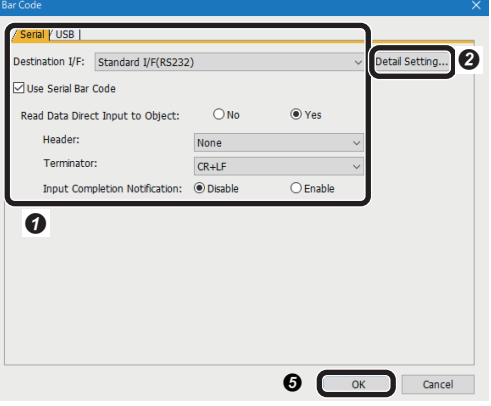

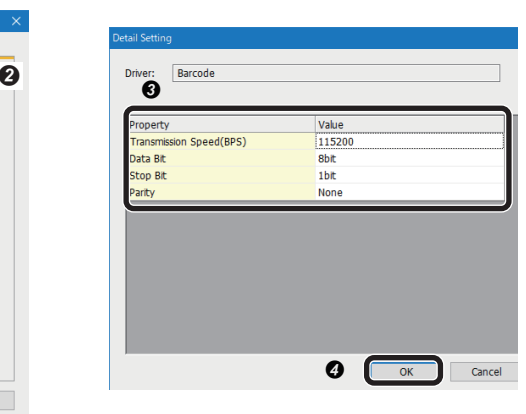

**O** Configure the settings in the [Serial] tab.

- Destination I/F: Standard I/F (RS 232)
- Select the checkbox of "Use Serial Bar Code".
- Select "Yes" for "Read Data Direct Input to Object".
- Header: None
- Terminator: CR+LF
- Input Completion Notification: Disable
- **O** Click the [Detail Setting] button.
- $\Theta$  Set the property of barcodes.
- Transmission Speed (BPS): 115200 • Data Bit: 8 bit
- Stop Bit: 1 bit
- Parity: None
- **OO** Click the [OK] button.

*3.* Set a character string to be displayed in the GOT.

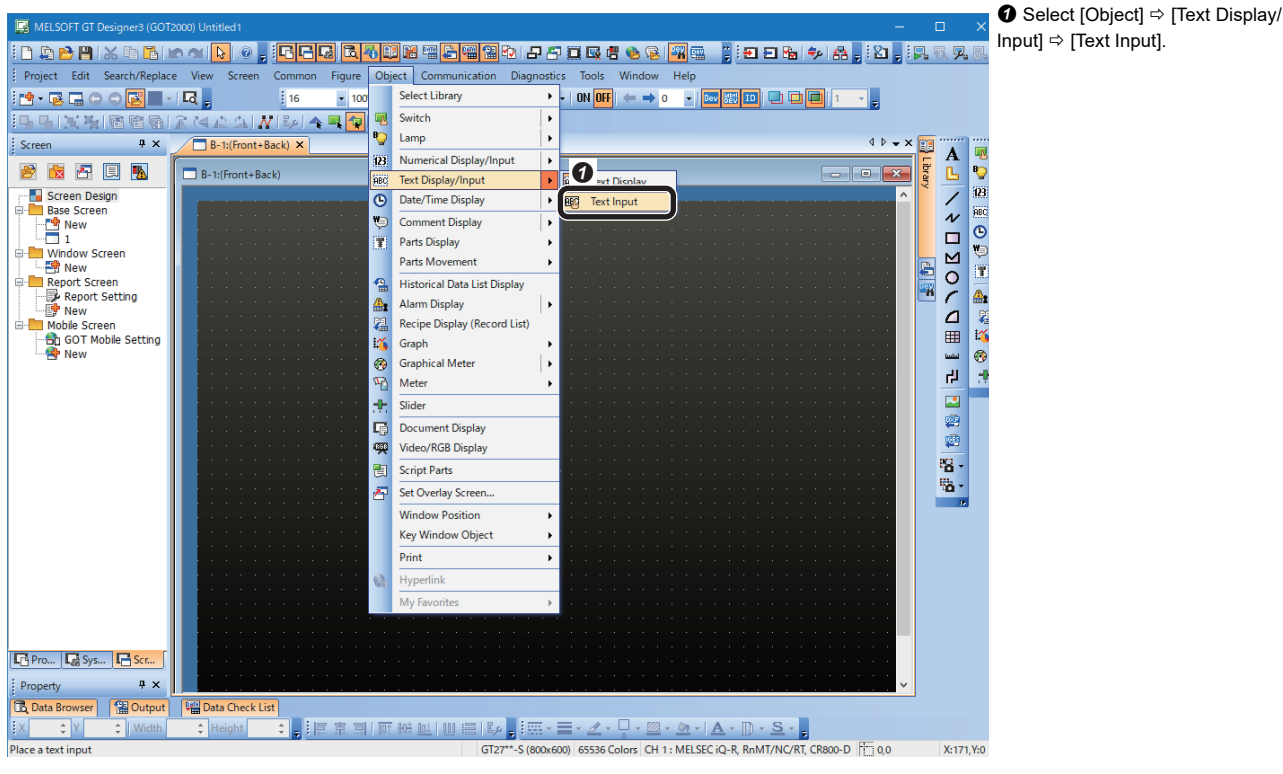

*4.* Place the object of an input character string.

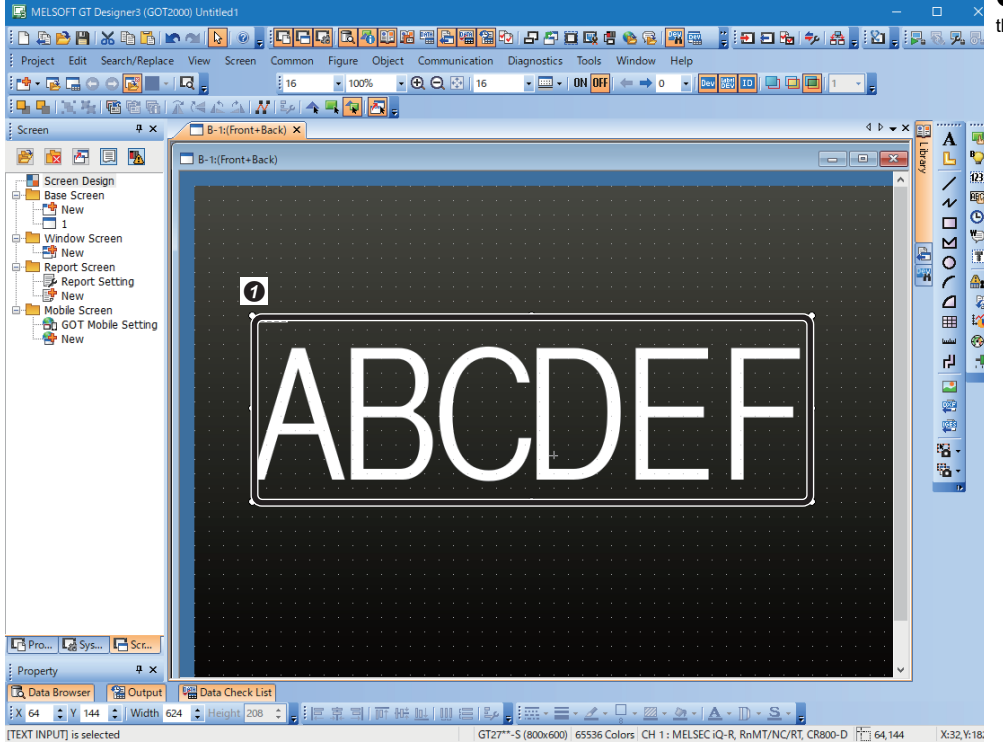

**O** Place the character string object on the screen and double-click it.

## ${\bf 5.}\;$  Set the value of the input character string.

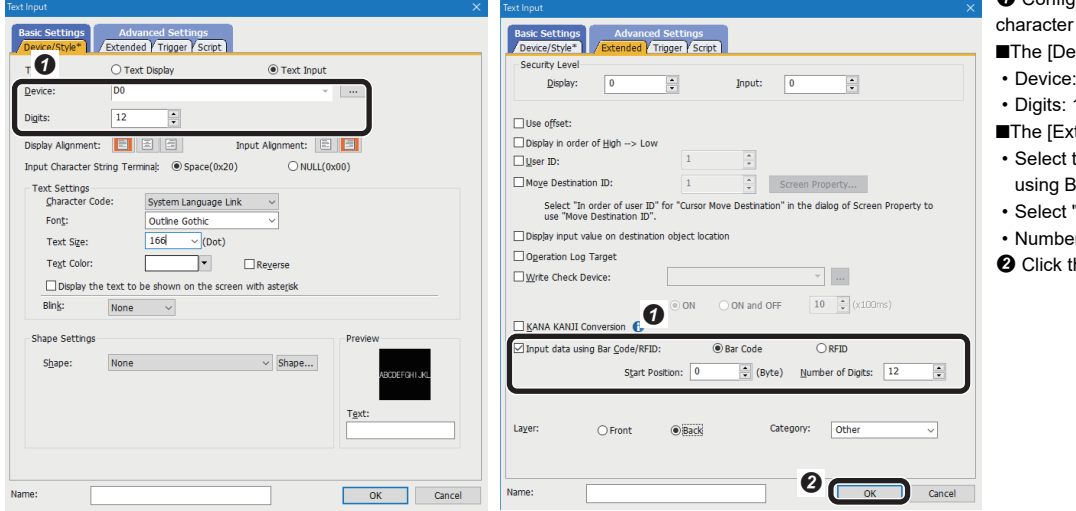

#### $\bullet$  Configure the setting of the input string.

- vice/Style] tab
- $\cdot$  D0
- $12$
- (tended] tab
- the checkbox of "Input data Bar Code/RFID".
- "Bar Code".
- er of Digits: 12
- he [OK] button.
- 

**4**

#### *6.* Set a screen property.

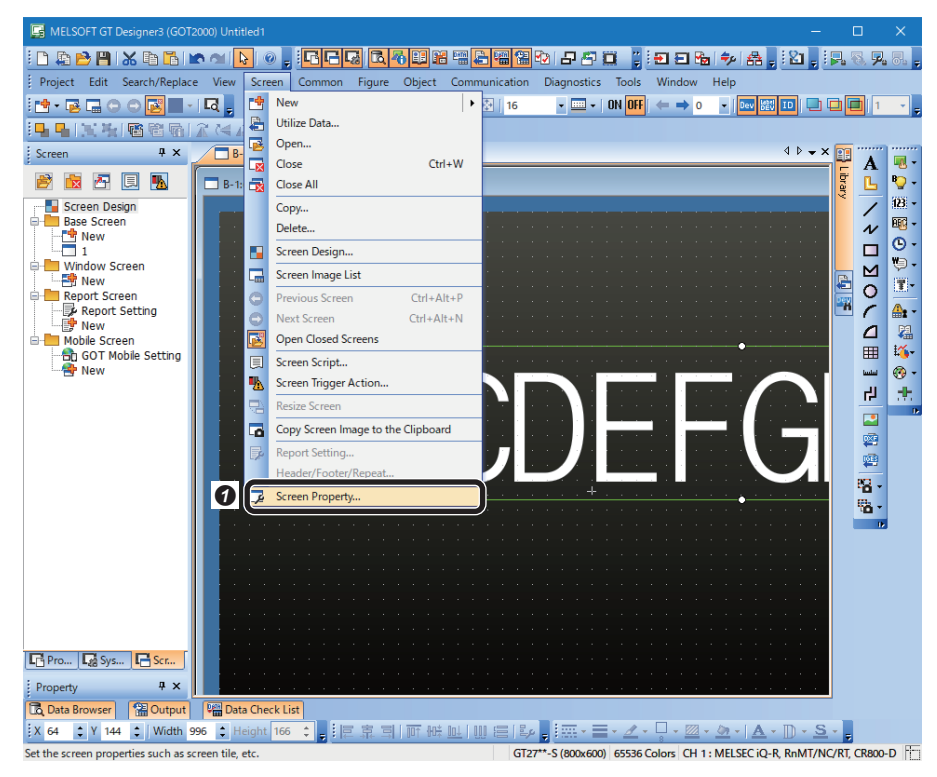

 $\bigcirc$  Select [Screen]  $\Leftrightarrow$  [Screen Property].

## *7.* Configure the advanced settings of the key window.

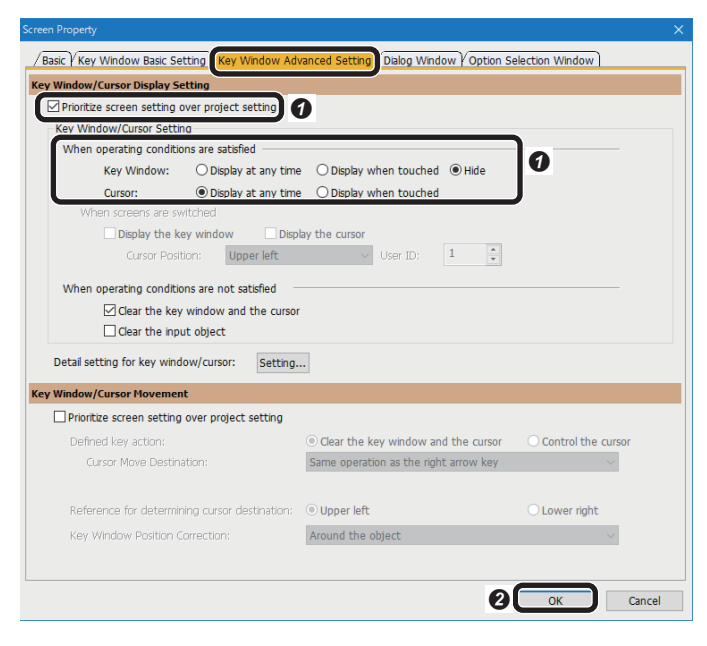

**O** Select the [Key Window Advanced Setting] tab and configure "Key Window/Cursor Display Setting".

- Select the checkbox of "Prioritize screen setting over project setting".
- Select "Hide" for "Key Window". • Select "Display at any time" for
- "Cursor". <sup>O</sup> Click the [OK] button.

## **Writing to the GOT**

Write the settings to the GOT. -

*1.* Display the "Communication Configuration" screen.

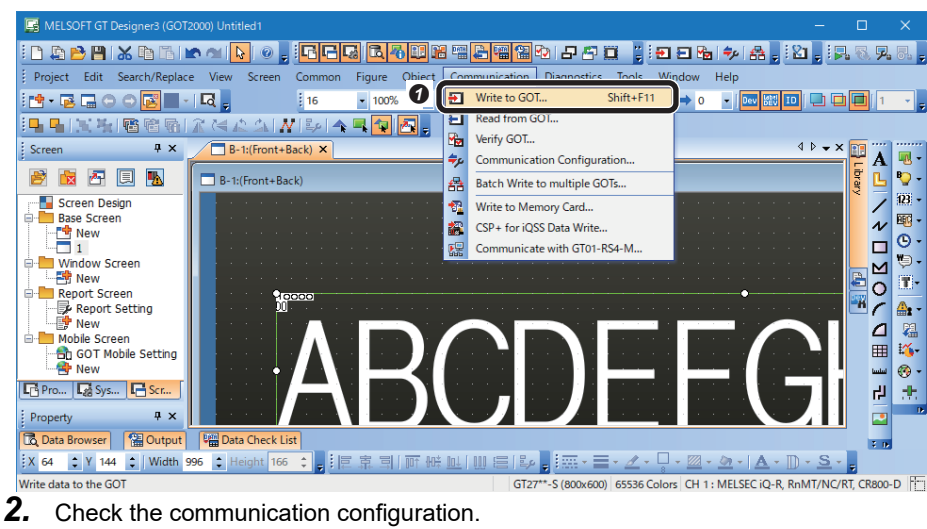

 $\bullet$  Select [Communication]  $\Rightarrow$  [Write to GOT].

**4**

**O** Check "Direct" is selected for "Connection to GOT" and click the [OK] button.

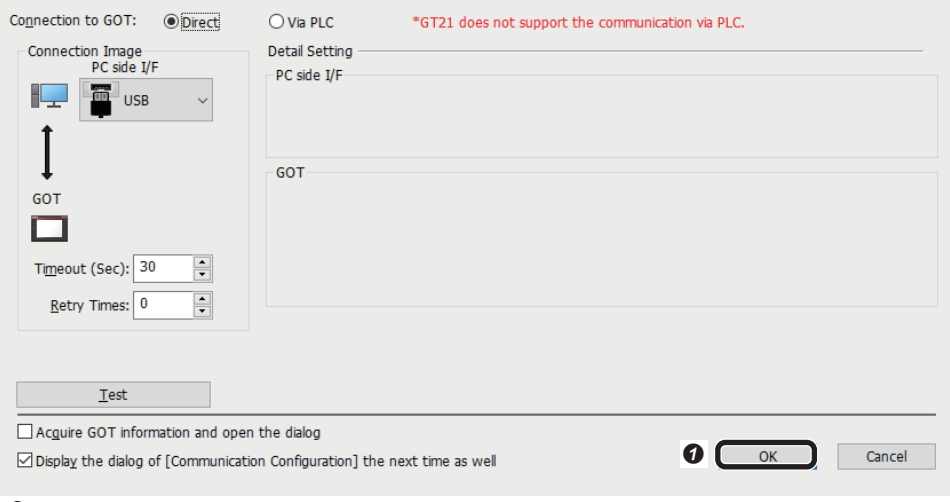

## *3.* Write to the GOT.

**Iommunication Configuration** 

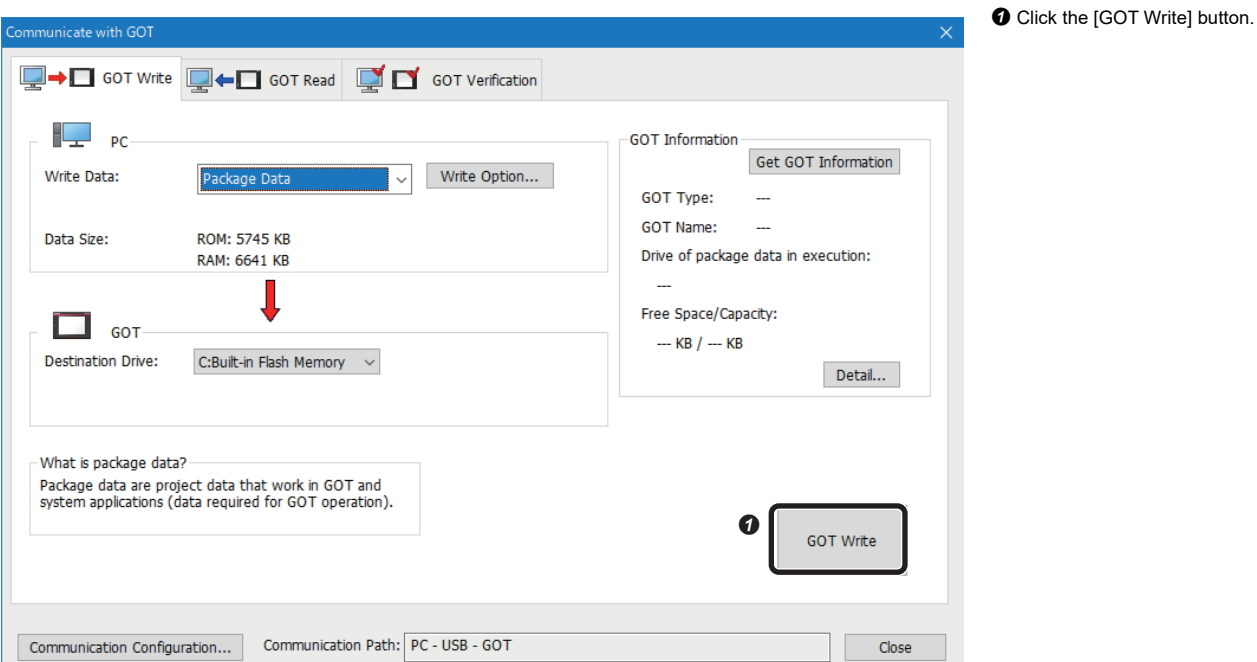

## **4.4 Setting a programmable controller**

Set parameters of a programmable controller in an engineering tool.

## **Setting a programmable controller**

Set parameters of a programmable controller.

- **1.** Start an engineering tool.
- *2.* Select a CPU module and a program language in the "New" screen.

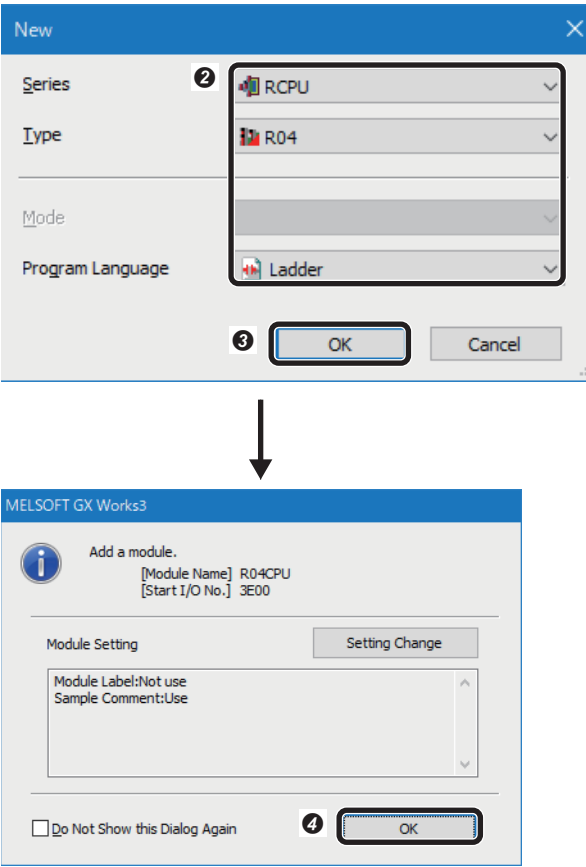

- $\bullet$  Select [Project]  $\Leftrightarrow$  [New]. The "New" screen appears. <sup>2</sup> Set a CPU module and a program language. • Series: RCPU • Type: R04 • Program Language: Ladder **O** Click the [OK] button.
- **O** Click the [OK] button.

## **4.5 Writing Data to a Programmable Controller**

Write the parameters set in an engineering tool to the programmable controller.

### **Writing to the programmable controller**

- *1.* Turn ON the programmable controller.
- *2.* Write parameters to the programmable controller in the "Online Data Operation" screen.

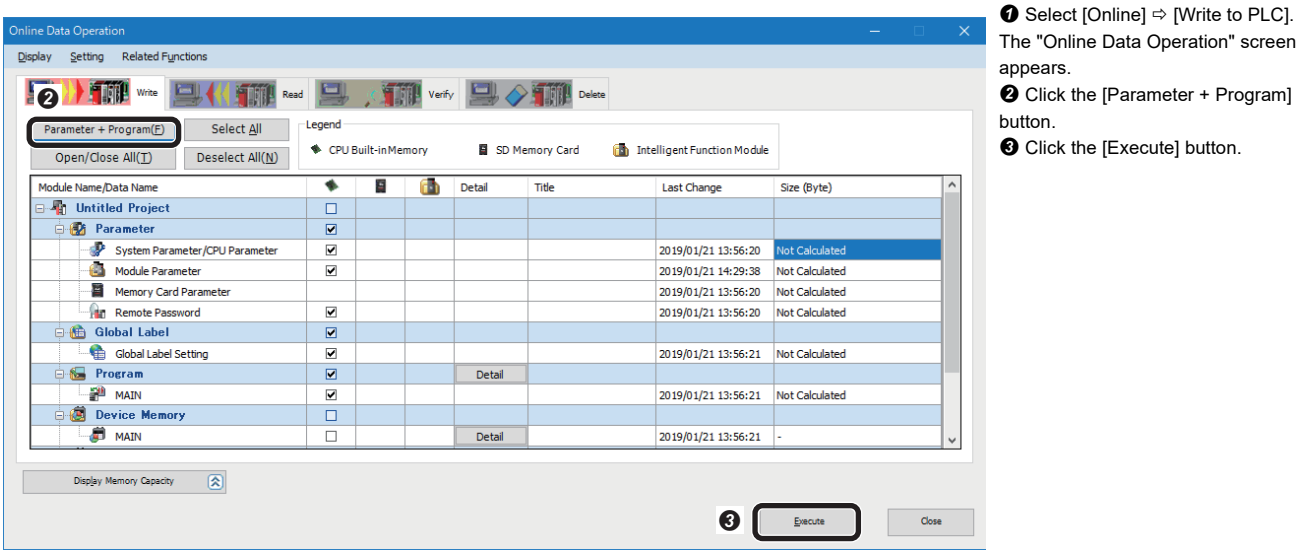

## **Restarting the programmable controller**

After writing the parameters, reset the programmable controller and switch to RUN.

 $\bullet$  Select [Online]  $\Leftrightarrow$  [Write to PLC].

## **4.6 Checking Operations**

Check operation by controlling the code reader using the programmable controller.

## **Checking read results**

Check the read results of a QR Code in the "Device/Buffer Memory Batch Monitor" window of an engineering tool. *1.* Press the [TRIG] button of the code reader.

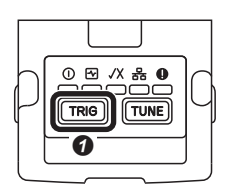

**O** Press the [TRIG] button of the code reader to read the target codes.

## *2.* Start monitoring in the "Device/Buffer Memory Batch Monitor" window.

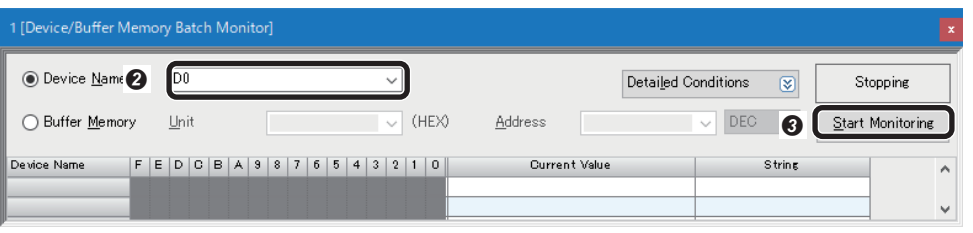

 $\bigcirc$  Select [Online]  $\Leftrightarrow$  [Monitor]  $\Leftrightarrow$ [Device/Buffer Memory Batch Monitor]. The "Device/Buffer Memory Batch Monitor" window appears. Enter "D0" for "Device Name".

**O** Click the [Start Monitoring] button.

## *3.* Check the read results.

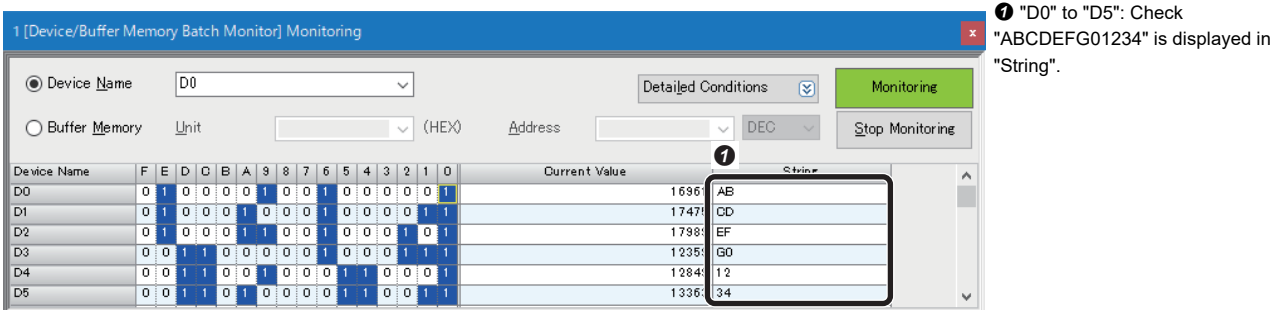

*4.* Check the read results of the code reader are displayed in the GOT screen.

**O** Check "ABCDEFG01234" is displayed in the GOT screen.

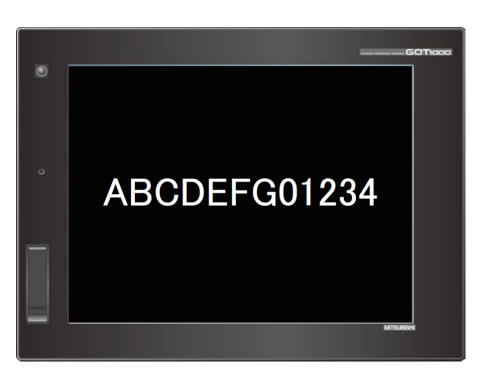

# **5 I/O CONNECTION**

This chapter explains the procedure for connecting a code reader to a programmable controller and controlling the code reader with an I/O connection.

## **5.1 System Configuration Example for Connecting a Code Reader**

The following figure shows the system configuration for connecting a code reader.

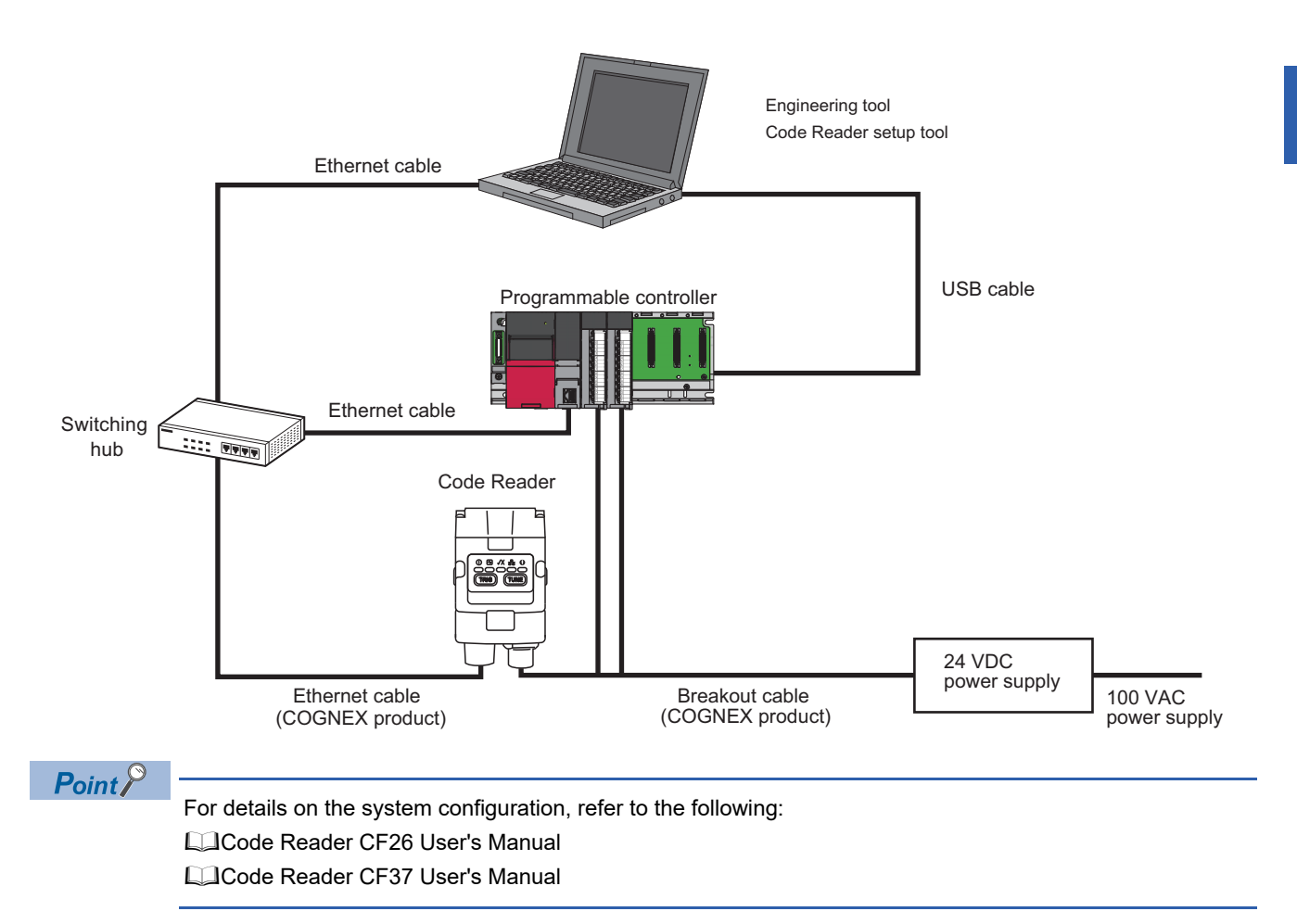

**5**

## **Configurations**

The devices used in the system configuration are as follows.

## **Required equipment**

### ■ **Mitsubishi Electric products**

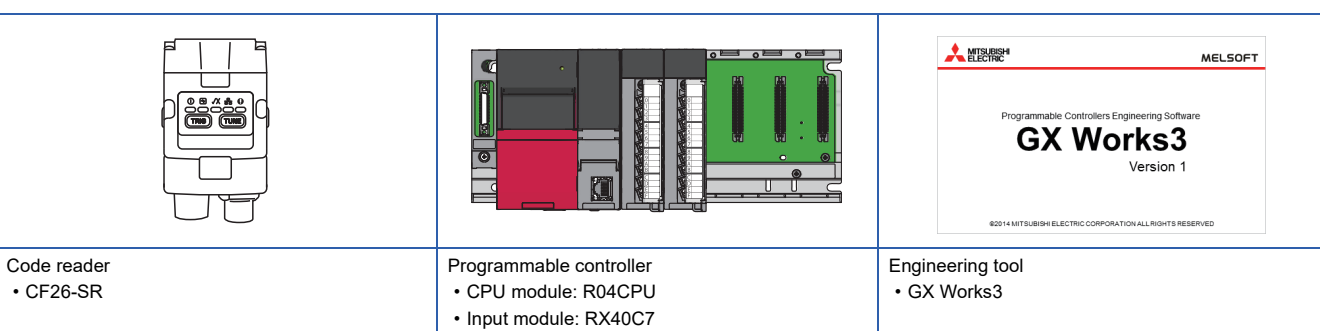

### ■ **COGNEX** products

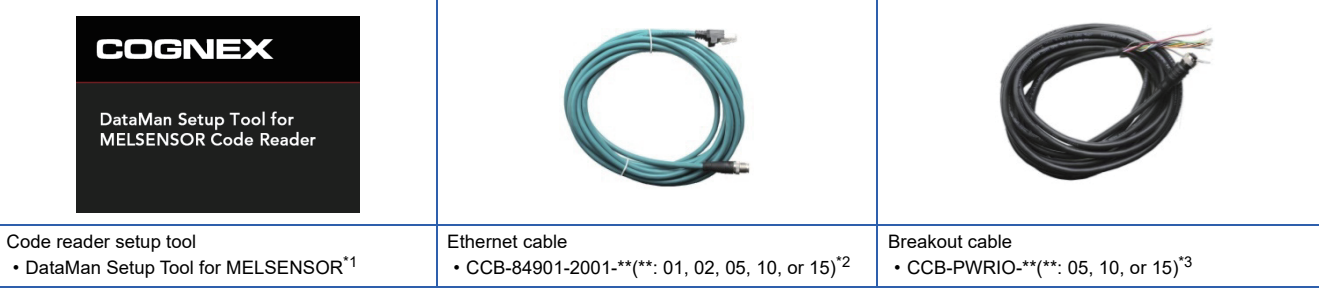

• Output module: RY40NT5P

<span id="page-97-0"></span>\*1 Download this product from the Mitsubishi Electric FA website. www.MitsubishiElectric.co.jp/fa

- <span id="page-97-1"></span> $*2$  Cable length (0.6 m, 2 m, 5 m, 10 m, or 15 m), straight
- <span id="page-97-2"></span>\*3 Cable length (5 m, 10 m, or 15 m), shielded twisted-pair cable, straight

#### ■ **Commercial products**

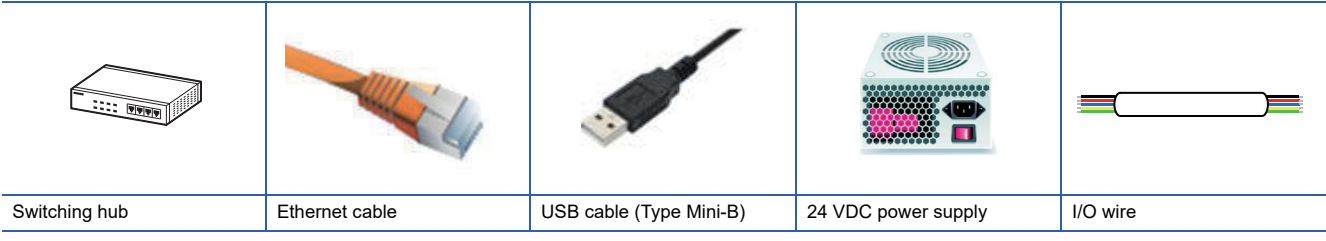

## **Connecting and wiring a code reader**

The following explains the considerations and procedure for connecting a code reader to a programmable controller and connecting to an I/O connection.

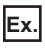

 $\overline{\text{Break}}$  automation CCB-PWRIO-\*\*(\*\*: 05, 10, or 15)<sup>\*1</sup>

 $*1$  Cable length (5 m, 10 m, or 15 m), shielded twisted-pair cable, straight

## **Precautions**

- Check that a 24 VDC power supply is OFF when connecting a breakout cable to the power supply.
- Cut unused wires or protect them with insulating materials. Be careful not to contact with 24 VDC wires.
- A breakout cable and an Ethernet cable are designed to connect with their key aligned with the keyway of the connector on a code reader. Do not force the connections or damage may occur.
- When powering ON the system, turn ON the power of a code reader first, or at the same time as a programmable controller.

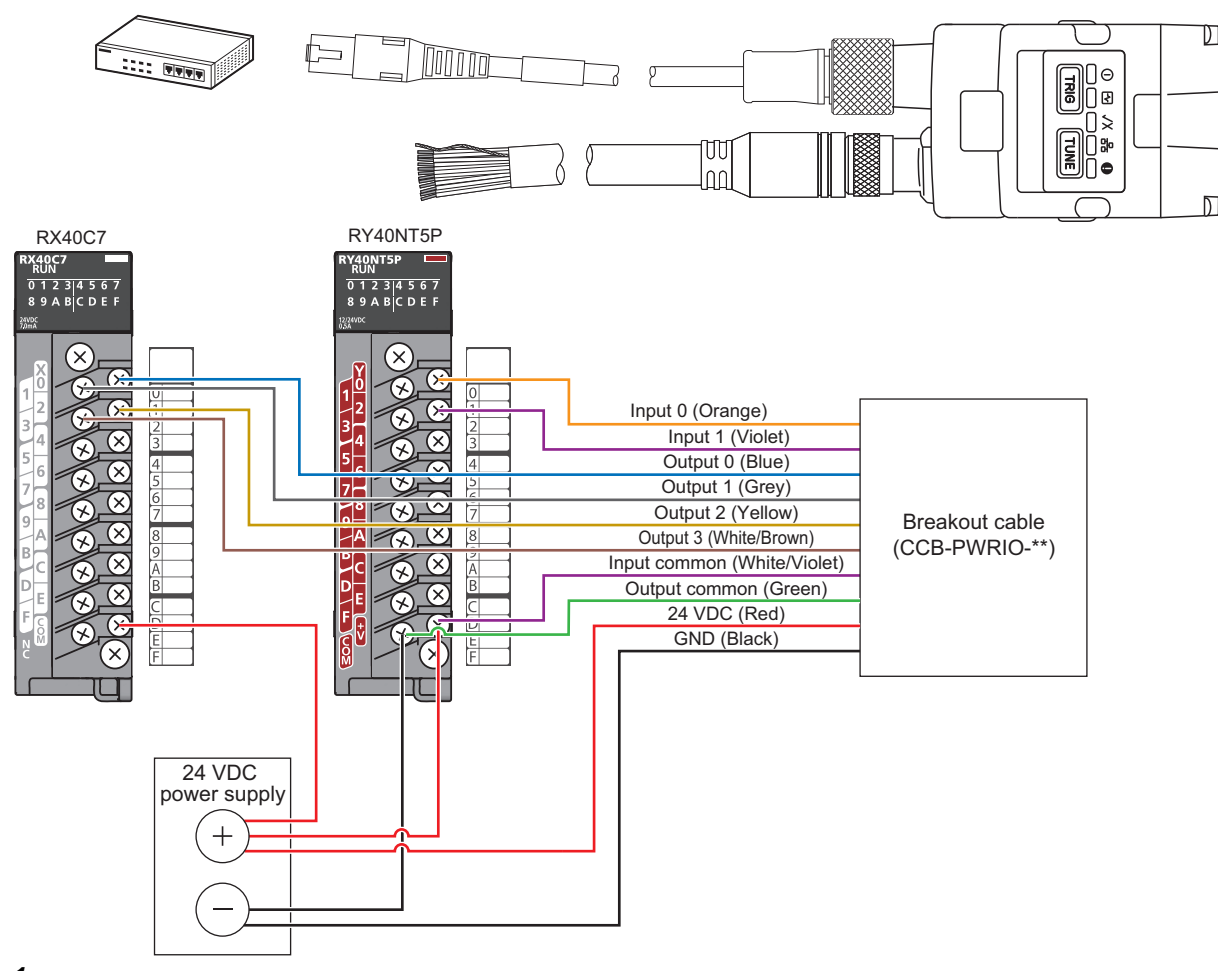

*1.* Connect a breakout cable to an input/output module.

For details on the connection with an input/output module, refer to the user's manual.

Cade Reader CF26 User's Manual

Code Reader CF37 User's Manual

*2.* Connect the breakout cable to a 24 VDC power supply.

Connect the 24 VDC (red) of the cable to the positive terminal of the power supply, and the GND (black) to the negative terminal.

- *3.* Connect the breakout cable to the power supply, I/O, and RS-232 connector of a code reader.
- *4.* Connect an Ethernet cable to an Ethernet connector and a switching hub of the code reader.
- **5.** Connect the code reader to a programmable controller and a personal computer via the switching hub.

## *6.* Turn the power of the system ON.

## **5.2 Setting the Code Reader**

This section explains the procedures for connecting the code reader with an I/O connection and the settings for a symbol to be read and the means of communication.

#### **Setting an IP address to a personal computer**

Set the IP address (192.168.3.3) to a personal computer.

### **Connecting the code reader**

- *1.* Start DataMan Setup Tool for MELSENSOR.
- *2.* Set an IP address and a subnet mask to the code reader.

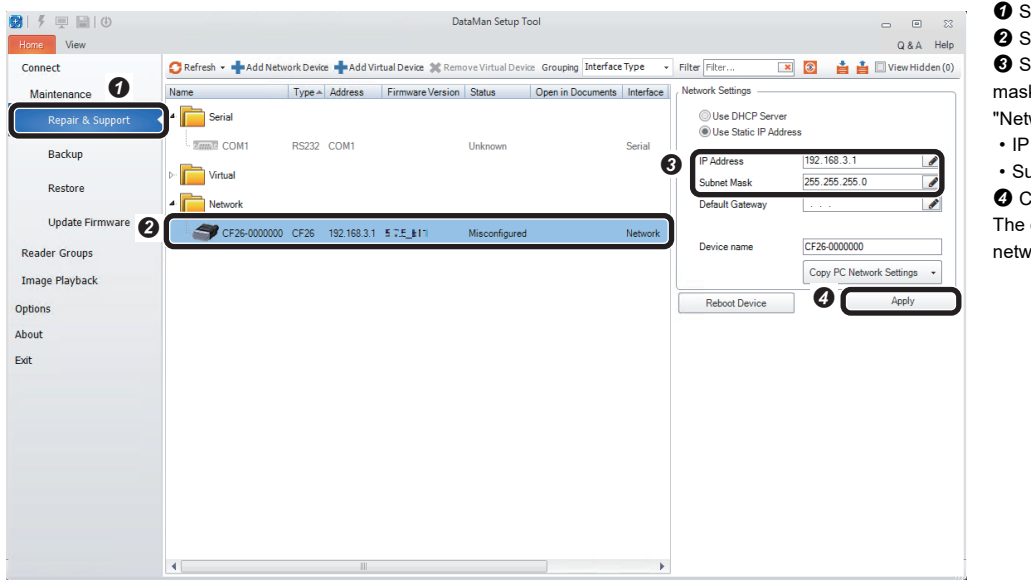

- **O** Select [Repair & Support]. <sup>2</sup> Select the code reader "CF26".  $\Theta$  Set an IP address and a subnet mask of the code reader in the "Network Settings" section. • IP Address: 192.168.3.1
- Subnet Mask: 255.255.255.0 **O** Click the [Apply] button.

The code reader is restarted and the network settings are applied.

*3.* Connect to the code reader.

| 甲目10<br>粥<br>Ø<br>View<br>Home |                                    |                                         |                |                         | DataMan Setup Tool      |    |                                         |                               |                 |                  | $\boxed{\circ}$<br>$\equiv$<br>$Q$ &A | $\mathbb{Z}^2$<br>Help |
|--------------------------------|------------------------------------|-----------------------------------------|----------------|-------------------------|-------------------------|----|-----------------------------------------|-------------------------------|-----------------|------------------|---------------------------------------|------------------------|
| Connect                        | Refresh -                          | Grouping Interface Type                 |                | Filter Filter<br>۰      | $\overline{\mathbf{x}}$ | ΑA | View Hidden (0)                         |                               |                 |                  |                                       |                        |
| Maintenance                    | Name                               |                                         | Type + Address | Firmware Version Status |                         |    | Open in Documents Interface MAC Address |                               |                 | <b>MST Group</b> |                                       |                        |
| Repair & Support               | $\pmb{A}$<br>Serial                |                                         |                |                         |                         |    |                                         |                               |                 |                  |                                       |                        |
| Backup                         | <b>Zamiz</b> COM1<br>Virtual<br>b. | RS232 COM1                              |                |                         | Unknown                 |    | Serial                                  |                               |                 |                  |                                       |                        |
| Restore<br>Ø                   | Network                            |                                         |                |                         |                         |    |                                         |                               |                 |                  |                                       |                        |
| <b>Update Firmware</b>         |                                    | CF26-0000000 CF26 192.168.3.1 5.7.5 b11 |                |                         | Discovered              |    |                                         |                               |                 |                  |                                       |                        |
| <b>Reader Groups</b>           |                                    |                                         |                |                         |                         |    |                                         |                               |                 |                  |                                       |                        |
| <b>Image Playback</b>          |                                    |                                         |                |                         |                         |    |                                         |                               |                 |                  |                                       |                        |
| Options                        |                                    |                                         |                |                         |                         |    |                                         |                               |                 |                  |                                       |                        |
| About                          |                                    |                                         |                |                         |                         |    |                                         |                               |                 |                  |                                       |                        |
| Exit                           |                                    |                                         |                |                         |                         |    |                                         |                               |                 |                  |                                       |                        |
|                                |                                    |                                         |                |                         |                         |    |                                         |                               |                 |                  |                                       |                        |
|                                |                                    |                                         |                |                         |                         |    |                                         |                               |                 |                  |                                       |                        |
|                                |                                    |                                         |                |                         |                         |    |                                         |                               |                 |                  |                                       |                        |
|                                |                                    |                                         |                |                         |                         |    |                                         |                               |                 |                  |                                       |                        |
|                                |                                    |                                         |                |                         |                         |    |                                         |                               |                 |                  |                                       |                        |
|                                |                                    |                                         |                |                         |                         |    |                                         |                               |                 |                  | ❸                                     |                        |
|                                |                                    |                                         |                |                         |                         |    |                                         | <b>Compare Configurations</b> | Process Monitor |                  | Connect                               |                        |

- **O** Select [Connect].
- <sup>2</sup> Select the code reader.
- Click the [Connect] button.

### **Setting the code reader**

- The following shows the procedure from setting to saving the code reader.
- *1.* Set an application type.

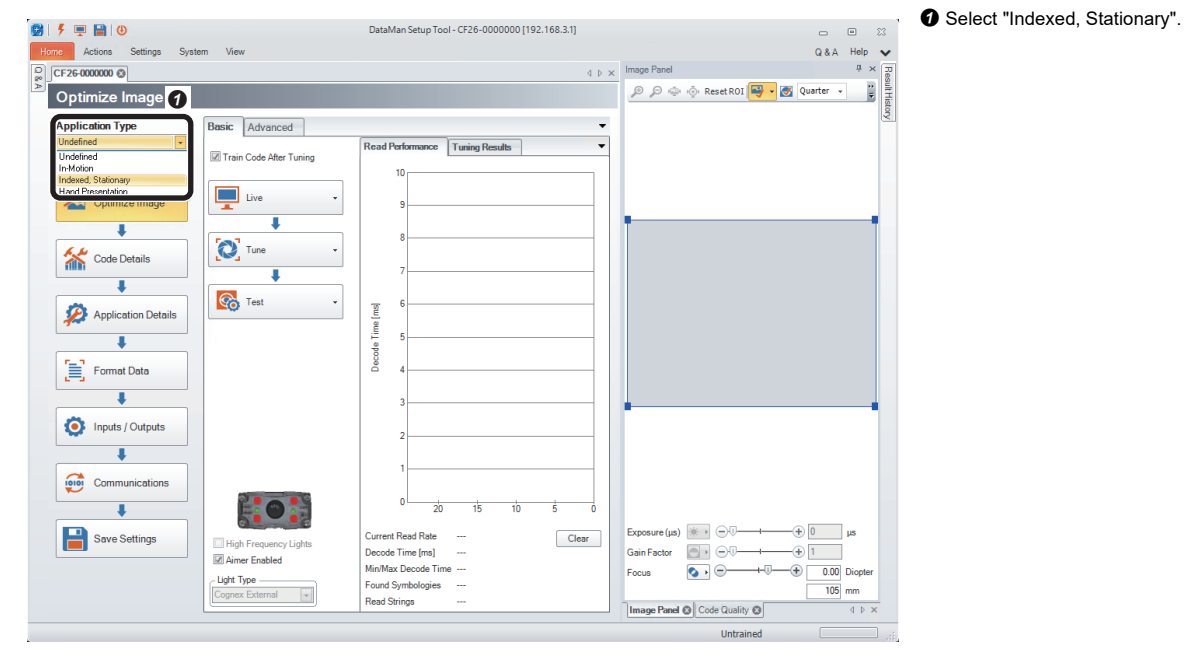

*2.* Import a QR Code to be read in the "Optimize Image" step.

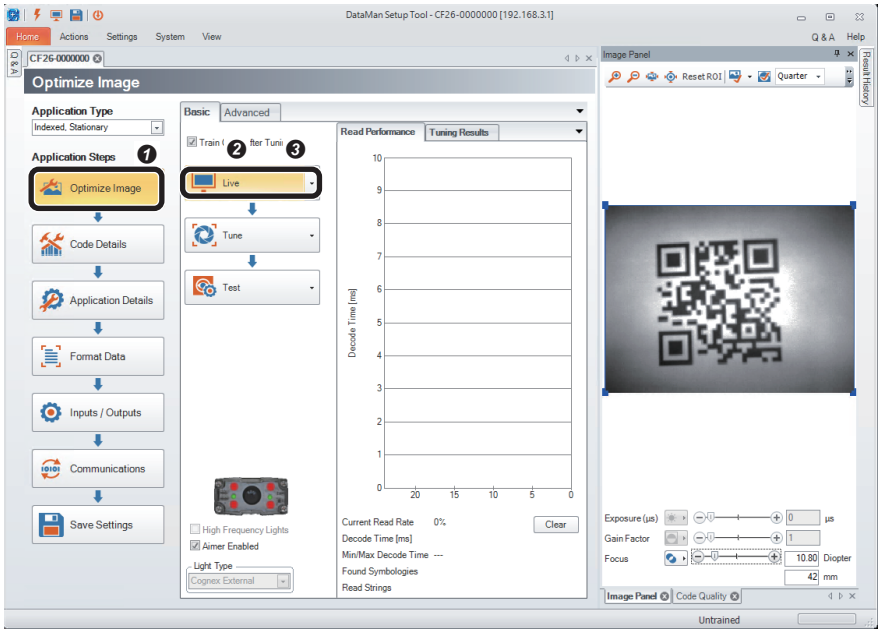

- **O** Click the [Optimize Image] button.
- **O** Click the [Live] button.

When a QR Code to be read is displayed, click the [Live] button again.

• It is recommended to tune and optimize brightness under the environment that is similar to the actual operating environment.

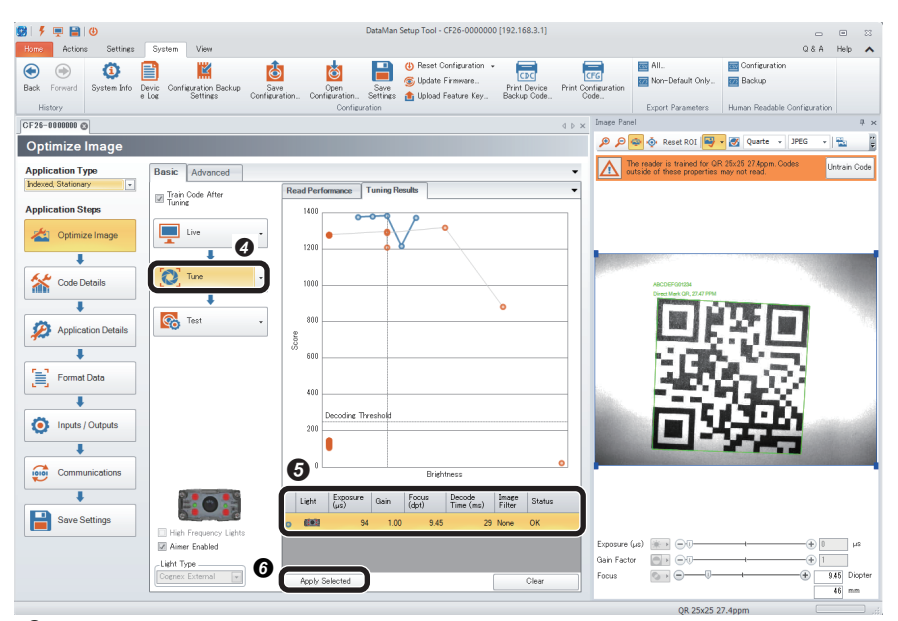

- *3.* Check that symbols to be read are selected in the "Code Details" step.
- DataMan Setup Tool CF26-0000000 [192.168.3.1] 819 日日10 **Home** Actions<br>CF26-0000000 Q&A Help  $\Phi$   $\rightarrow \times$  Image Pa A A - 호 Reset ROI - M Quarte - JPEG Code Details  $\overline{\phantom{a}}$  $\boldsymbol{a}$ The reader is trained for QR 25x25 27.2ppm.<br>Codes outside of these properties may not re Untrain C Application Type<br>Indexed, Stationary  $\overline{a}$ Disable Untrained Symbologie **Application Steps** .<br>Vhich symbologies do you Optimize Image Disable All Symbologies Enable All Symbologies | 2D (Enabled symbologies: 2) Code Details **PASSE**  $^{\circ}$ .<br>Xox Application Details  $\overline{\textbf{I}}$  $\left[\begin{matrix}\frac{1}{2}\\1\\1\end{matrix}\right]$  Format Data  $\overline{\textbf{1}}$ 1D (Enabled symbologies: 6 Inputs / Outputs  $\overline{\mathbf{L}}$ Communications  $\overline{1}$ Save Settings Exposure (us) [iii iii (=){ Lighten v. v.<br>Gain Factor  $\overline{\bullet}$   $\circ$ How many codes do you need to read for each trigger?<br>Number of Codes  $\begin{array}{c|c}\n\hline\n\textbf{9.01} & \text{Diop} \\
\hline\n\textbf{47} & \text{mm}\n\end{array}$ Focus  $\odot \cdot \ominus$ QR 25x25 27.2

**O** Click the [Tune] button.

- $\Theta$  When tuning is completed, an candidate of the setting contents is displayed.
- The number of the displayed candidates varies depending on the work status or the combinations of lights.
- When clicking the candidate, the capturing condition can be checked in "Image Panel".
- If the reading target code still cannot be read even though the code is within the field of vision, the image is captured clearly, and tuning is completed, check that the symbol to be read is enabled in the "Code Details" step.
- $\bullet$  By clicking the [Apply Selected] button, the selected settings are reflected to the code reader.

**O** Click the [Code Details] button.

- **<sup>2</sup>** Check that the checkboxes of the symbols to be read are selected.
- Any symbols can be selected by unselecting the checkbox of "Disable Untrained Symbologies."
- The scanning speed can be improved when unselecting the checkboxes of symbols other than the reading target.

*4.* Set a trigger type and an exposure method in the "Application Details" step.

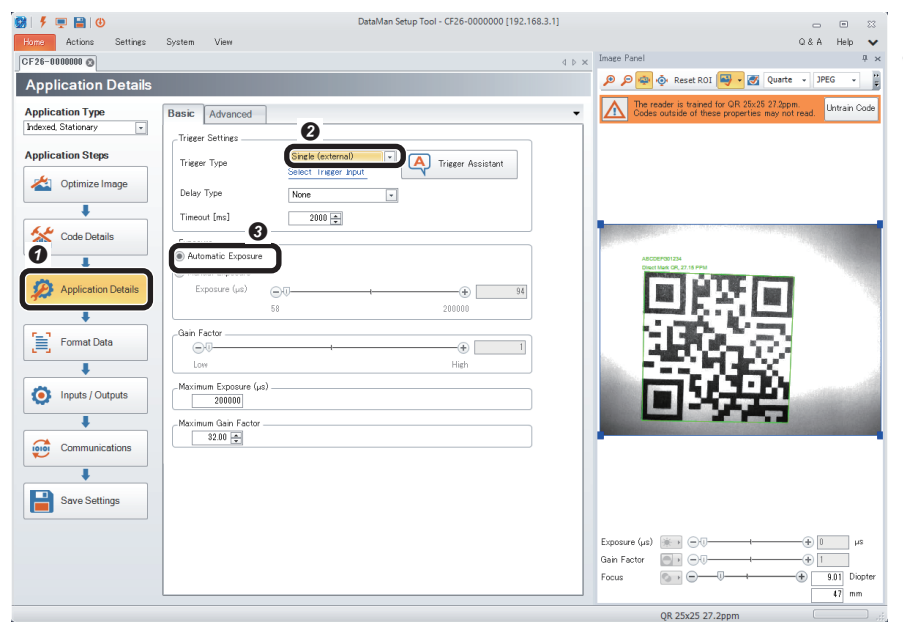

- **O** Click the [Application Details] button.
- Select "Single (external)" for "Trigger Type" in "Trigger Settings".
- Select "Automatic Exposure" for "Exposure".

9 | 5 | 9 | 9 | 0<br>| Home | Actions<br>| GF26-0000000 | 9 | CF26-0000000 [192.168.3.1]  $\begin{tabular}{ccccc} & $\fbox{\scriptsize$\frown$} & $\fbox{\scriptsize$\frown$} & $\fbox{\scriptsize$\frown$} \\ & $\fbox{\scriptsize$\frown$} & $\fbox{\scriptsize$\frown$} & $\fbox{\scriptsize$\frown$} & $\fbox{\scriptsize$\frown$} \end{tabular}$ **IDX** O P P O Reset ROI P - C Quarte - JPEG - P Inputs / Out  $\sum$  The re Basic Adv ation Type:  $\ddot{\phantom{0}}$ Application  $\overline{z}$ Device Name<br>CF26-000000  $\boldsymbol{e}$ Euffering and Transfer<br>TRIG Button TUNE Button Optimize Image  $\overline{\mathbf{I}}$ Outputs Pulse Francisc  $\overline{1}$ Code Details **-----------**00000000 00000000 -------ı  $\overline{1}$ Format Data  $\Omega$  $\overline{\mathbb{R}}$  $\overline{\Xi}$  $\overline{\mathbb{R}}$  $\frac{\Box}{\Box}$ s. **Community** tions  $\overline{1}$ Save Settings Enable Beeper on Good Read p Length (ms) Θ -⊕ [  $\infty$   $\mathbb{R}$  (a)  $\frac{1}{2}$  50 30000 Gain Factor  $\overline{\mathbf{e}}$   $\in$  $\subseteq$  $\frac{9.05}{47}$  $\mathbb{Q}$ 919 里日10 0 (192.168.3.1) Home Actions  $QBA$  Help View  $4.5.3$ u. ● ● ● ※ Reset ROI ■ · ■ Quarte · | JPEG  $\overline{\phantom{a}}$ Inputs / Out Ξ  $\boxed{\triangle}$  and **Application Type**<br>**Indexed Stationers** Basic Adv  $\ddot{\phantom{0}}$ Device N CF26-0000000 ation Steps  $\boldsymbol{O}$ Buffering and **A** Opt age  $\overline{\phantom{a}}$   $\overline{\phantom{a}}$ Ţ 釜 Code Details Ţ Application Details ¥  $\equiv$  Format Data İ ī 仓 ŏ ŏ Clear Output<br>Polarity<br>Rising Edge<br>Falling Edge  $\frac{N}{N}$  $\frac{1}{2}$  $\overbrace{10101}$  $\overline{\mathbf{1}}$ Save Settings -Trigger Detectio<br>Debounce Delay  $\circledcirc$  2  $rac{\bigcirc}{\mathsf{Short}}$ Gain Factor<br>Focus Long  $\begin{array}{c|c} \hline 9.05 & \text{Diog} \\ \hline 42 & \text{mm} \end{array}$  $\circ \cdot \circ$ 

QR 25x25 27.1

#### **5.** Set inputs and outputs (I/O connection) in the "Inputs/Outputs" step.

**O** Click the [Inputs/Outputs] button.

- ■The [Outputs] tab
- <sup>2</sup> Select the [Outputs] tab.
- Set "Events" and "Action" in the table.
- "Event"
- Read: Select the checkbox of '0'.
- No Read: Select the checkbox of '1'.
- Validation Failure: Select the checkbox of '2'.
- Buffer Overflow: Select the checkbox of '3'.
- "Action"
- Closed: Select all the checkboxes from '0' to '3'.
- Pulse Width [ms]: Set all the values to '1000' in the columns from '0' to '3'.

Set the pulse width according to the scan time of a program and a programmable controller.

*6.* Configure the settings for data validation

■The [Inputs] tab

- **3** Select the [Inputs] tab.
- $\Theta$  Set "Actions" in the table.
- Trigger On: Select the checkbox of '0'.
- Trigger Off: Select the checkbox of '0'.
- Tune: Select the checkbox of '1'.

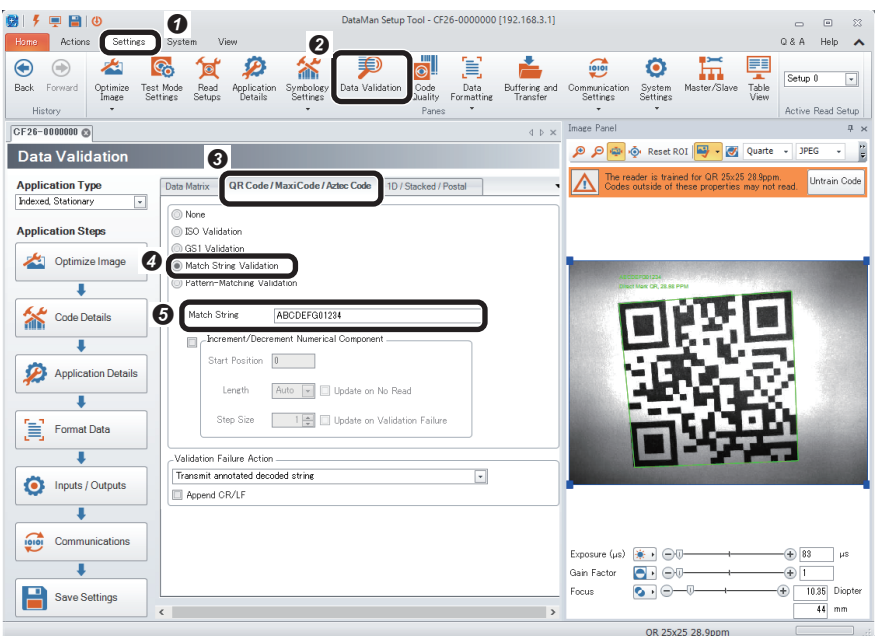

*7.* Save the settings in the code reader in the "Save Settings" step.

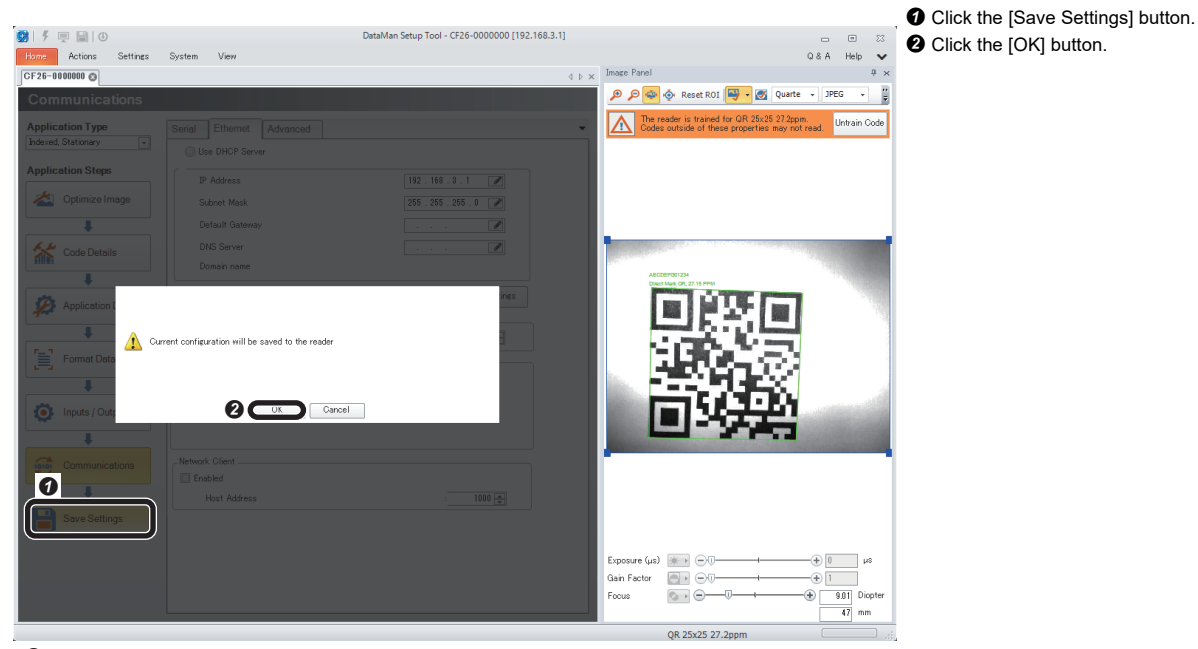

*8.* Restart the code reader.

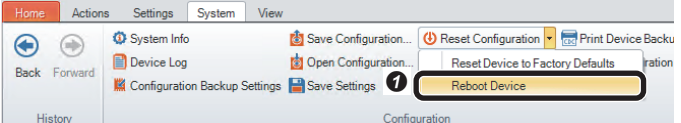

 $\bigcirc$  Select [System]  $\Leftrightarrow$  [Reset Configuration]  $\Leftrightarrow$ [Reboot Device]. .<br>The code reader is restarted.

- **O** Select the [Settings] tab
- **O** Click the [Data Validation] button.
- Select the [QR Code/MaxiCode/Aztec Code] tab.
- Select "Match String Validation".
- Enter "ABCDEFG01234" in "Match String".

## **5.3 Setting a Programmable Controller**

Set parameters of a programmable controller and create a program in an engineering tool.

## **Setting a programmable controller**

Set parameters of a programmable controller.

- **1.** Start an engineering tool.
- *2.* Select a CPU module and a program language in the "New" screen.

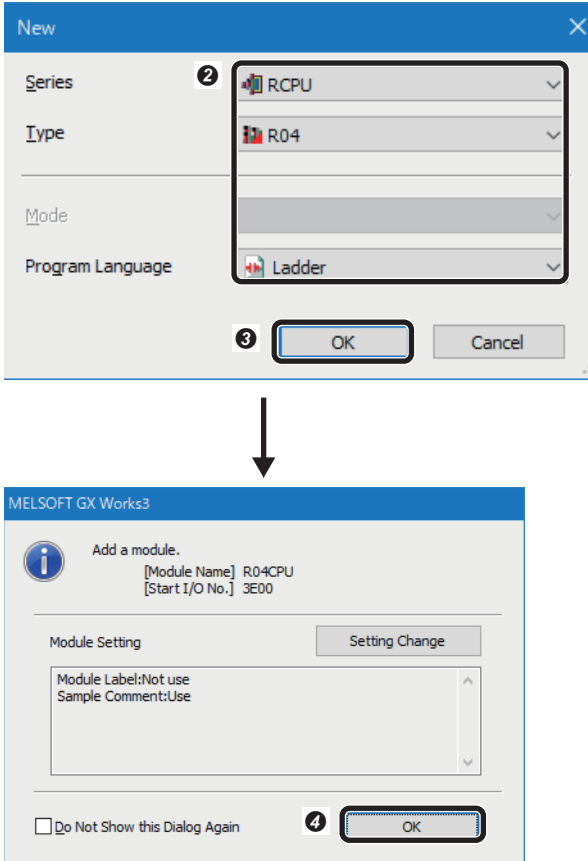

*3.* Add an input module in the "Add New Module" screen.

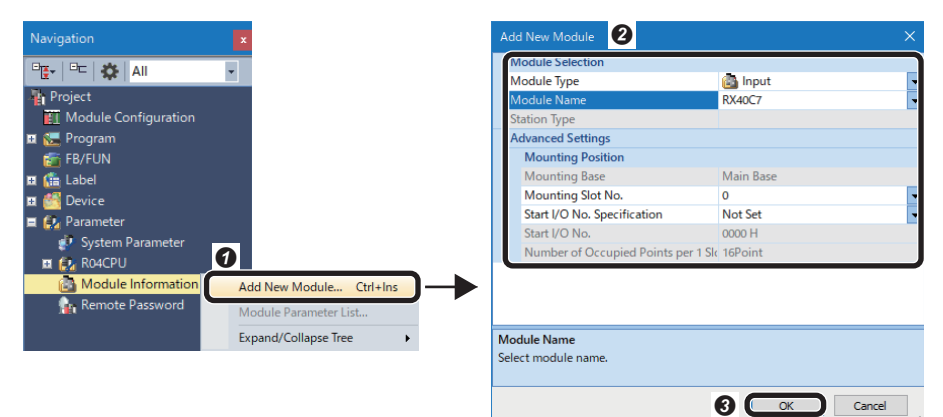

- **O** Select [Project]  $\Rightarrow$  [New]. The "New" screen appears. <sup>2</sup> Set a CPU module and a program language. • Series: RCPU • Type: R04 • Program Language: Ladder **O** Click the [OK] button.
- **O** Click the [OK] button.

**O** Right-click "Module Information" in the "Navigation" window, and select [Add New Module] in the shortcut menu.

 $\bullet$  Set the items in "Module Selection".

- Module Type: Input
- Module Name: RX40C7
- Mounting Slot No.: 0
- Start I/O No. Specification: Not Set
- **O** Click the [OK] button.

### *4.* Add an output module.

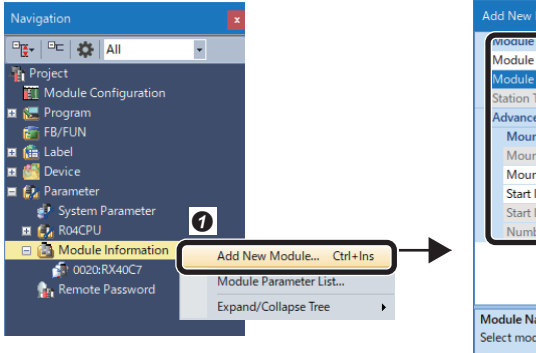

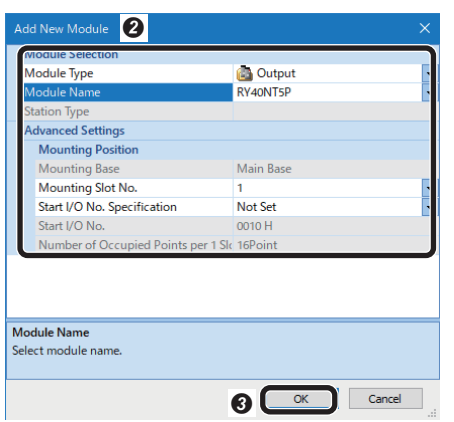

**O** Right-click "Module Information" in the "Navigation" window, and select [Add New Module] in the shortcut menu.

Set the items in "Module Selection".

- Module Type: Output
- Module Name: RX40NT5P
- Mounting Slot No.: 1
- Start I/O No. Specification: Not Set
- **O** Click the [OK] button.

## **Creating a program**

Create a program for controlling the code reader by using input and output devices.

## **Devices used in the program**

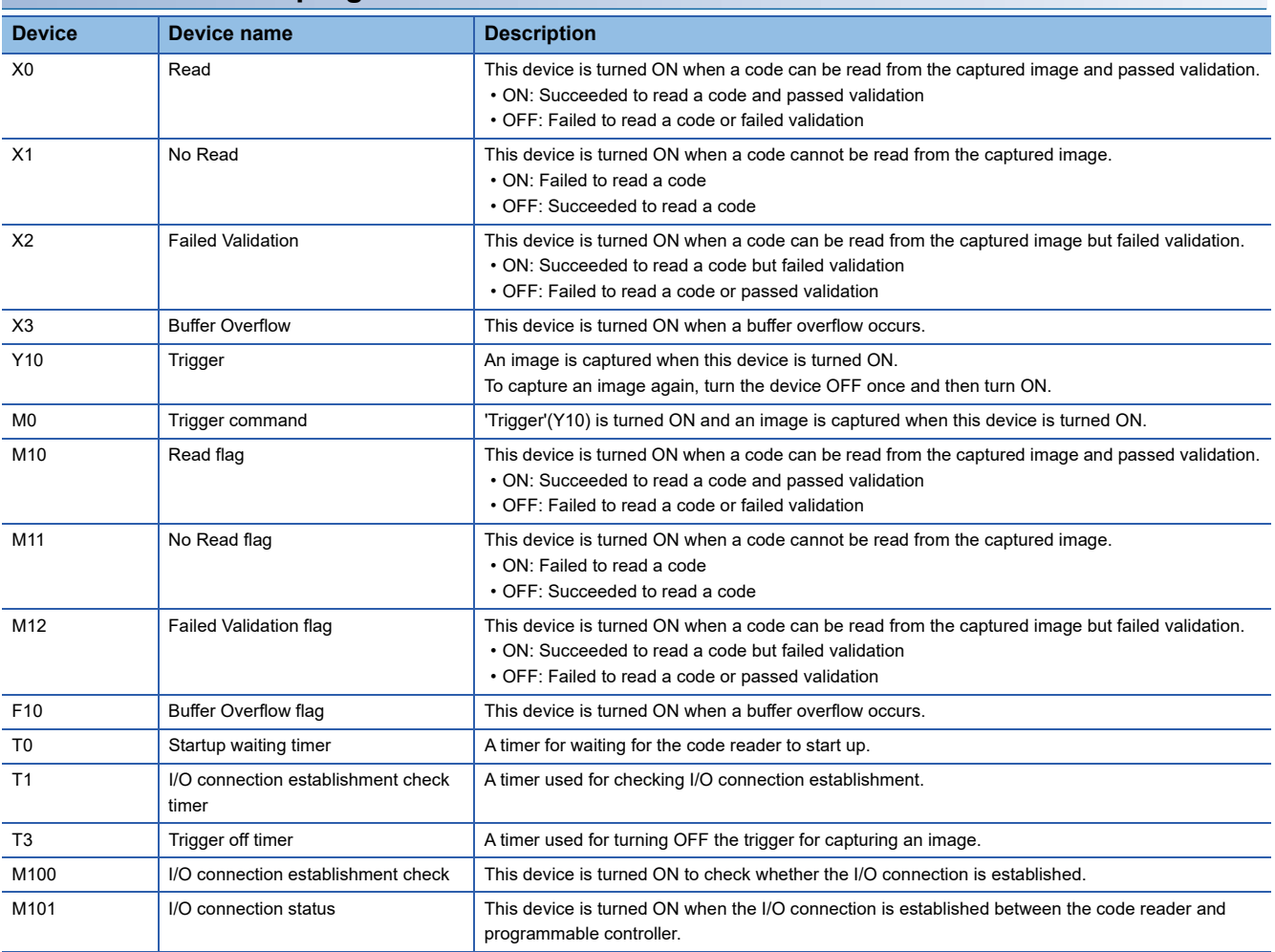
### **Program example**

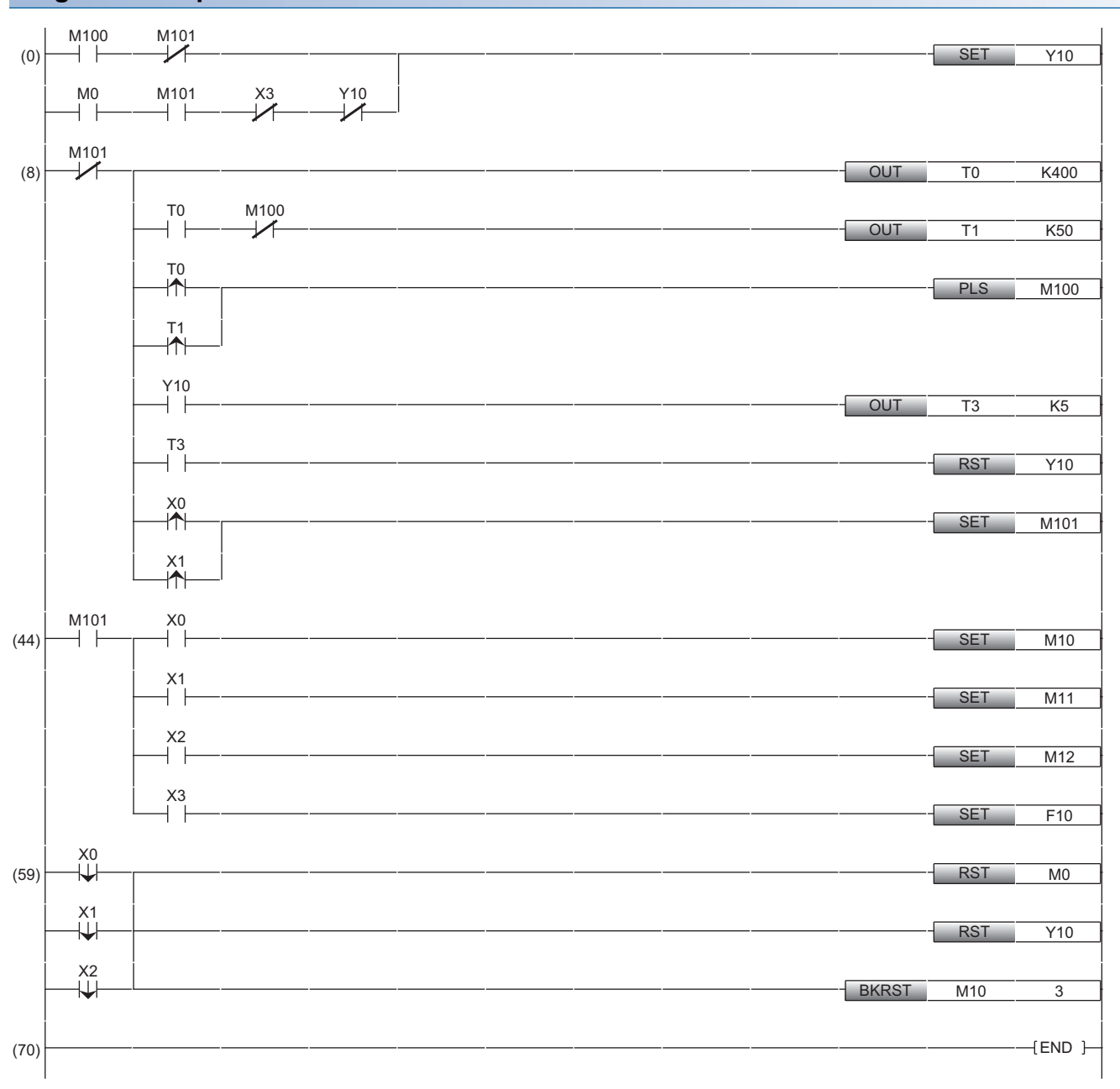

(0): Request the start of the image capture to the code reader ('Trigger'(Y10) is turned ON).

(8): Monitor the I/O connection status between the code reader and programmable controller.

(44): Process the results from the code reader as follows:

• When a code can be read from the captured image or passed validation, 'Read flag' (M10) is turned ON.

• When codes cannot be read from the captured image, 'No Read flag' (M11) is turned ON.

• When a code can be read from the captured image but failed validation, 'Failed Validation flag' (M12) is turned ON.

• When a buffer overflow occurs, the annunciator F10 is turned ON.

(59): The processing for the completion of decoding of the code reader is performed.

### **Timing chart of a trigger**

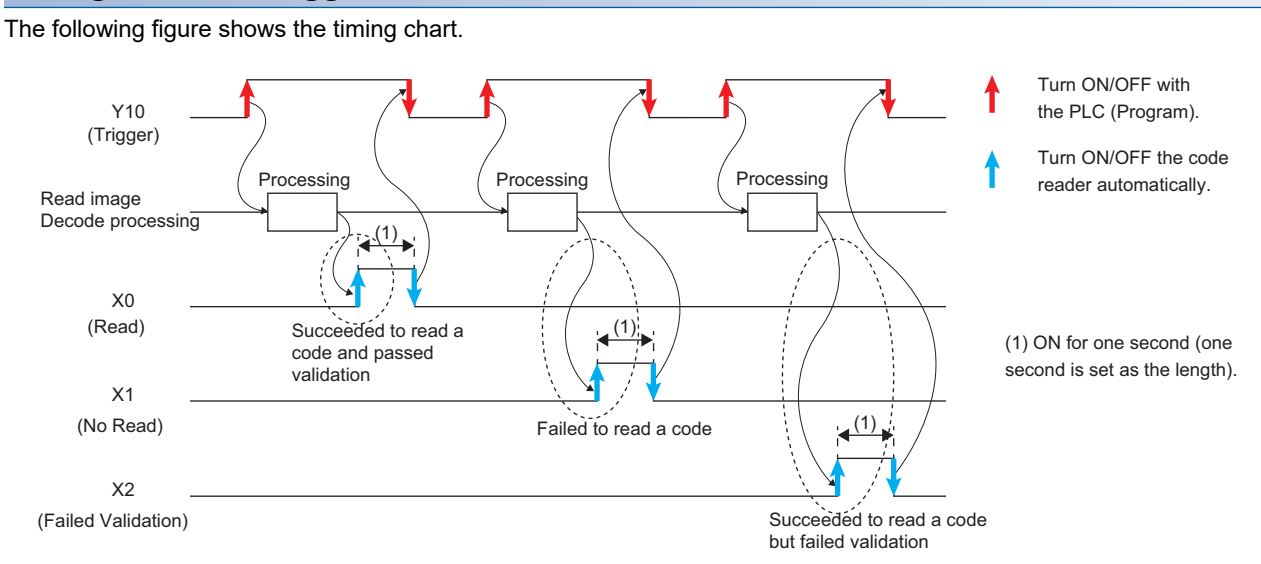

# **5.4 Writing Data to a Programmable Controller**

Write the parameters and program set in an engineering tool to the programmable controller.

### **Writing to the programmable controller**

- *1.* Turn ON the programmable controller.
- *2.* Write parameters and program to the programmable controller in the "Online Data Operation" screen.

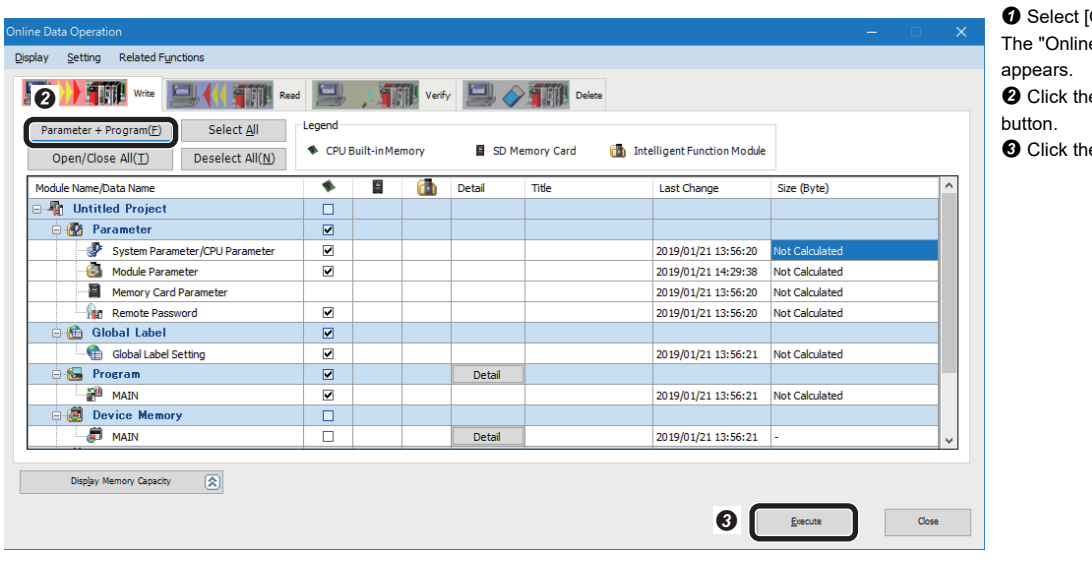

[Online]  $\Rightarrow$  [Write to PLC]. e Data Operation" screen

e [Parameter + Program]

e [Execute] button.

### **Restarting the programmable controller**

After writing the parameters and program, reset the programmable controller and switch to RUN.

# **5.5 Checking Operations**

Check operation by controlling the code reader using the programmable controller. Use a created program to check the operation. ( $\sqrt{P}$  [Page 106 Creating a program\)](#page-107-0)

### **Checking the communication status**

Check the communication status in the "Device/Buffer Memory Batch Monitor" window of an engineering tool.

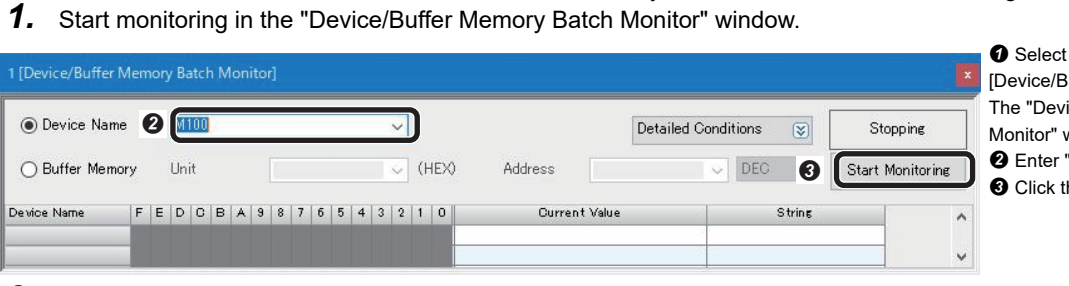

 $\text{S}$  [Online]  $\Rightarrow$  [Monitor]  $\Rightarrow$ uffer Memory Batch Monitor]. ice/Buffer Memory Batch window appears.

- "M100" for "Device Name."
- he [Start Monitoring] button.

*2.* Check the communication status.

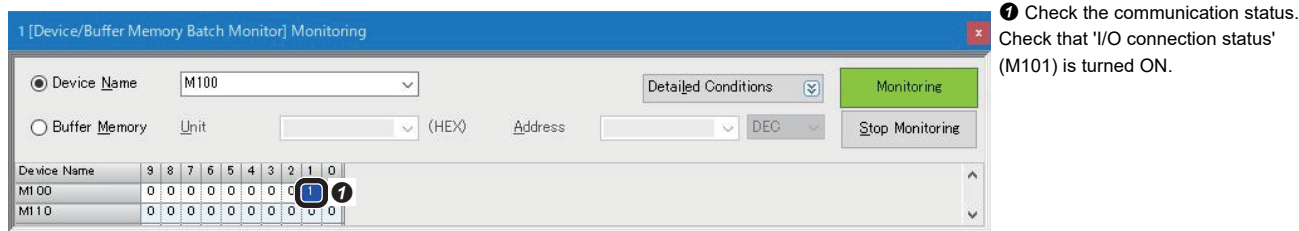

### **Checking read results**

Check the read results of a QR Code.

*1.* Start monitoring.

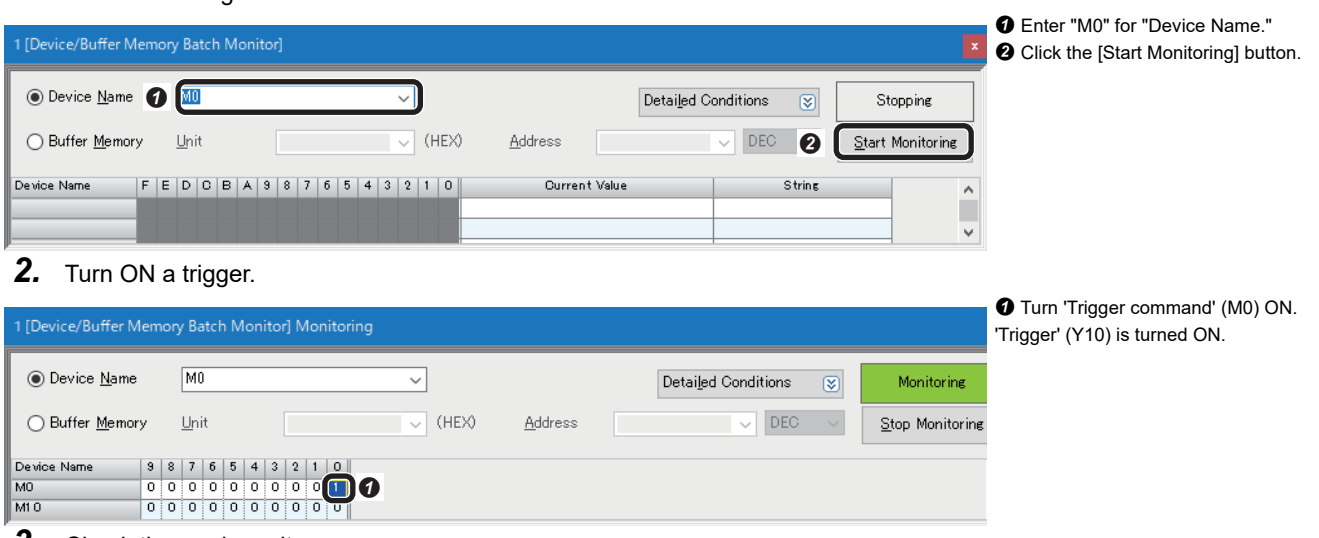

*3.* Check the read results.

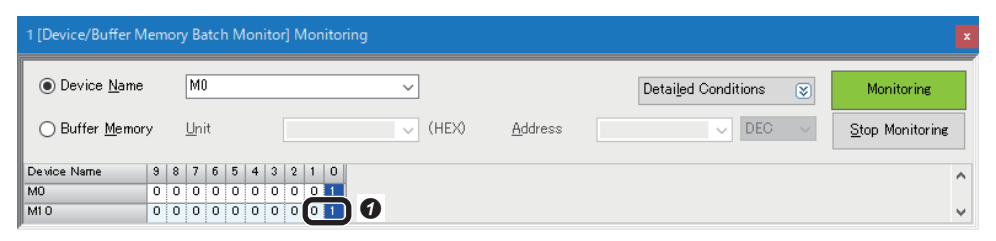

**O** Check the read results.

- 'Read flag' (M10): This device is turned ON when a code can be read from the captured image and passed validation.
- 'No Read flag' (M11): This device is turned ON when a code cannot be read from the captured image.

This chapter explains the procedure for connecting a code reader to a programmable controller and controlling the code reader with an EtherNet/IP connection.

Only the CF37 supports an EtherNet/IP connection.

# **6.1 System Configuration Example for Connecting a Code Reader**

The following figure shows the system configuration for connecting a code reader.

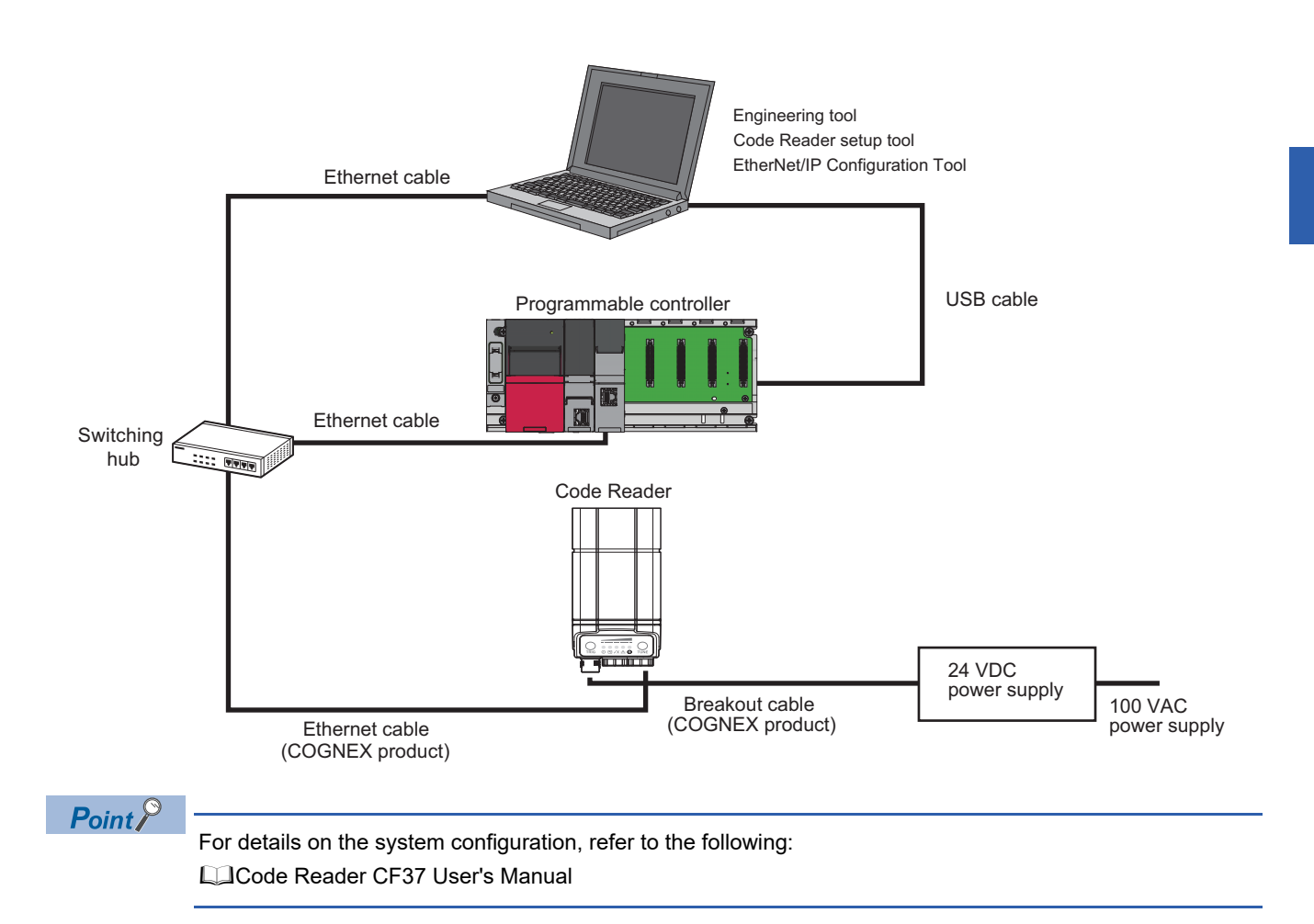

## **Configurations**

The devices used in the system configuration are as follows.

### **Required equipment**

#### ■ **Mitsubishi Electric products**

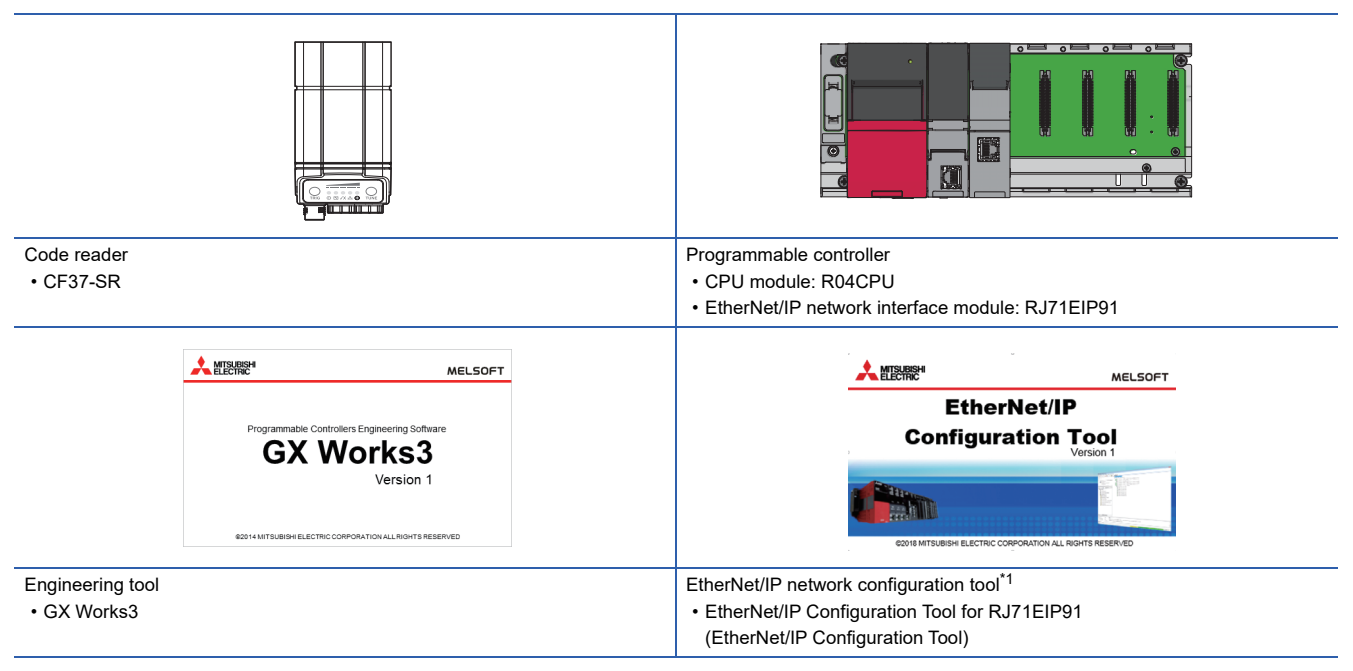

\*1 Download this product from the Mitsubishi Electric FA website. www.MitsubishiElectric.co.jp/fa

### ■ **COGNEX** products

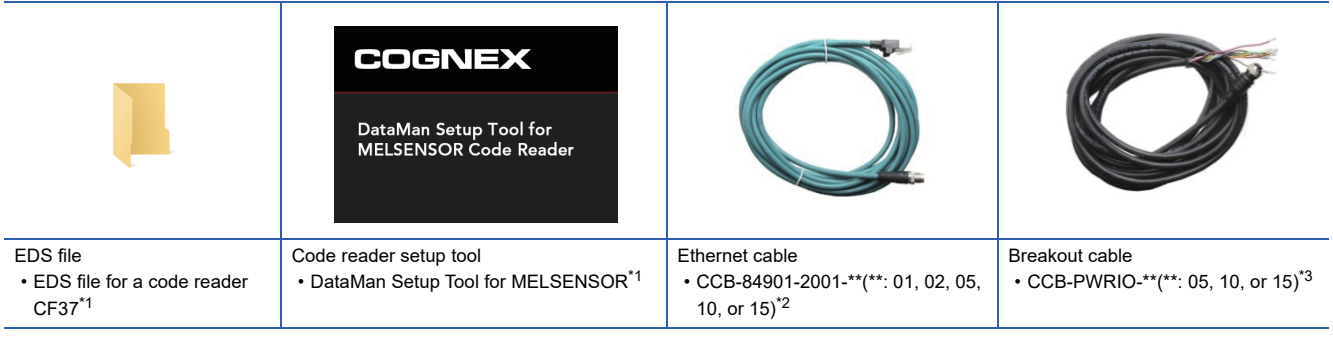

<span id="page-113-0"></span>\*1 Download this product from the Mitsubishi Electric FA website. www.MitsubishiElectric.co.jp/fa

- <span id="page-113-1"></span> $*2$  Cable length (0.6 m, 2 m, 5 m, 10 m, or 15 m), straight
- <span id="page-113-2"></span>\*3 Cable length (5 m, 10 m, or 15 m), shielded twisted-pair cable, straight

### ■ **Commercial products**

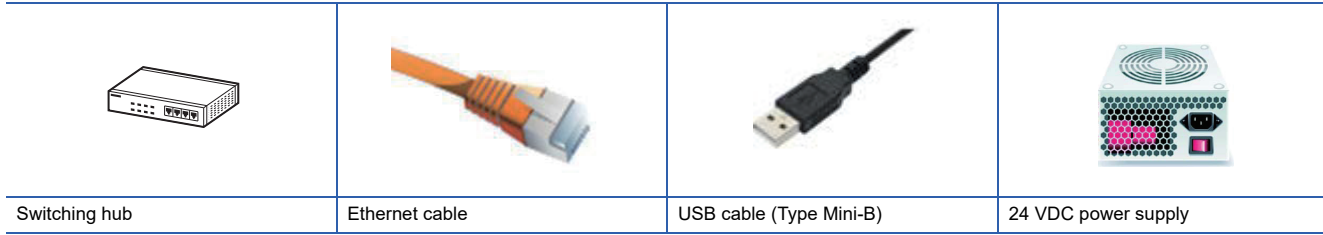

## **Connecting and wiring a code reader**

The following explains the considerations and procedure for connecting a code reader to a programmable controller and connecting to an EtherNet/IP connection.

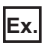

Breakout cable: CCB-PWRIO-\*\*(\*\*: 05, 10, or 15)<sup>\*1</sup>

 $*1$  Cable length (5 m, 10 m, or 15 m), shielded twisted-pair cable, straight

### **Precautions**

- Check that a 24 VDC power supply is OFF when connecting a breakout cable to the power supply.
- Cut unused wires or protect them with insulating materials. Be careful not to contact with 24 VDC wires.
- A breakout cable and an Ethernet cable are designed to connect with their key aligned with the keyway of the connector on a code reader. Do not force the connections or damage may occur.
- When powering ON the system, turn ON the power of a programmable controller first, or at the same time as a code reader.

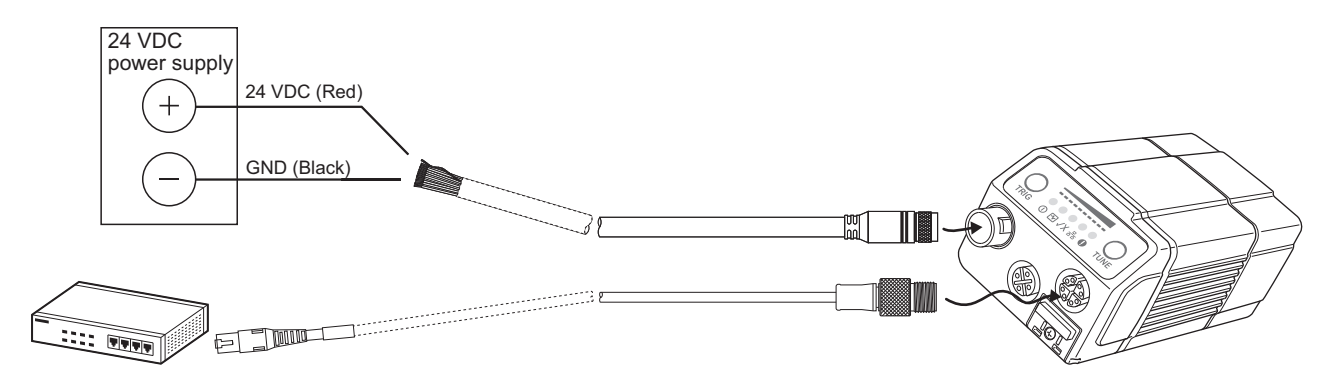

*1.* Connect the breakout cable to a 24 VDC power supply.

Connect the 24 VDC (red) of the cable to the positive terminal of the power supply, and the GND (black) to the negative terminal.

- *2.* Connect the breakout cable to the power supply, I/O, and RS-232 connector of a code reader.
- *3.* Connect an Ethernet cable to an Ethernet connector and a switching hub of the code reader.
- *4.* Connect the code reader to a programmable controller and a personal computer via the switching hub.
- *5.* Turn the power of the system ON.

# **6.2 Basic Operations for an EtherNet/IP Connection**

## **Overview**

An EtherNet/IP connection uses the following object model.

The DataMan ID Reader Object included in this object model enables to use data such as a trigger, status, and result.

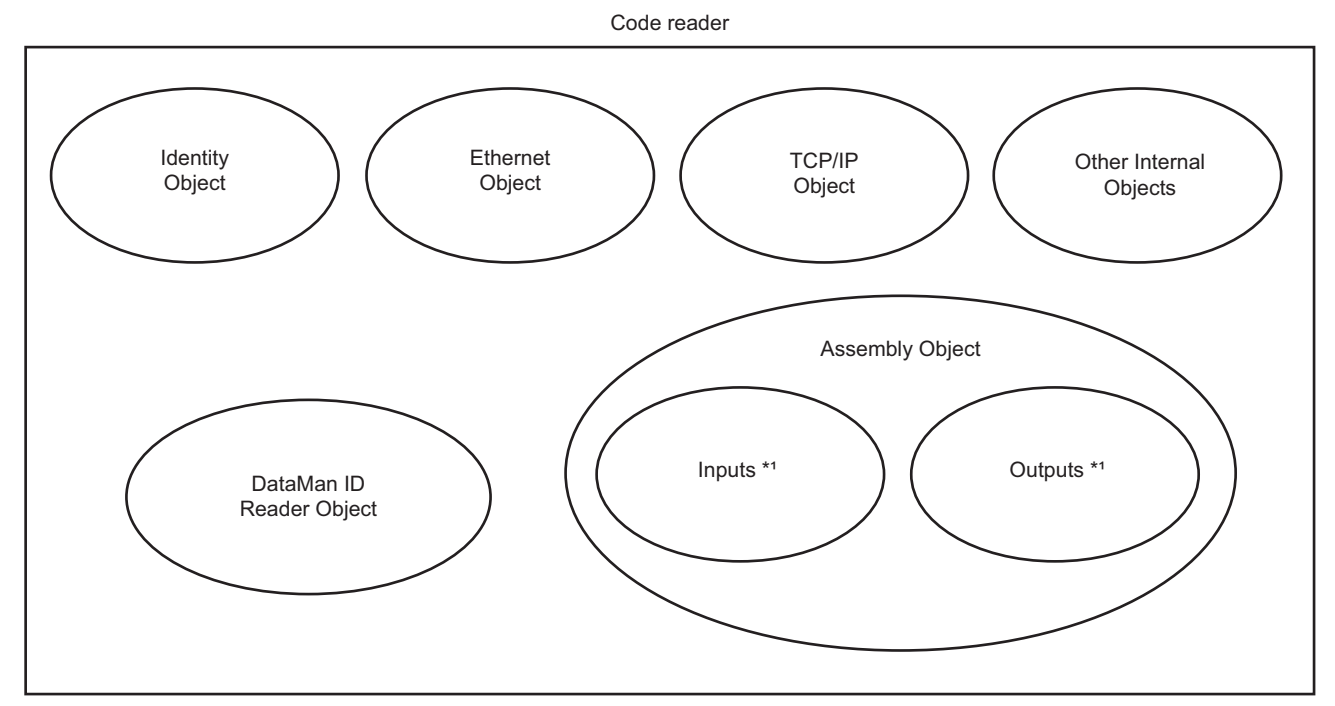

\*1 For details, refer to the following:

[Page 117 Input/Output Assemblies used for cyclic \(Implicit\) communications](#page-118-0)

The DataMan ID Reader Object consists of attributes (data) and services (functions).

For details on attributes and services, refer to DataMan<sup>®</sup> Industrial Protocols Manual.

DataMan<sup>®</sup> Industrial Protocols Manual can be opened by clicking "CF Industrial Protocols Manual" in the help of DataMan Setup Tool for MELSENSOR.

### **Communication methods**

An EtherNet/IP connection has two types of the communication methods: cyclic (Implicit) communications and message (Explicit) communications.

### ■ Cyclic (Implicit) communications

Cyclic (Implicit) communications are the method where data communications are periodically performed with the set interval by using the Assembly Object.

Some attributes of the DataMan ID Reader Object are exposed in the Assembly Object.

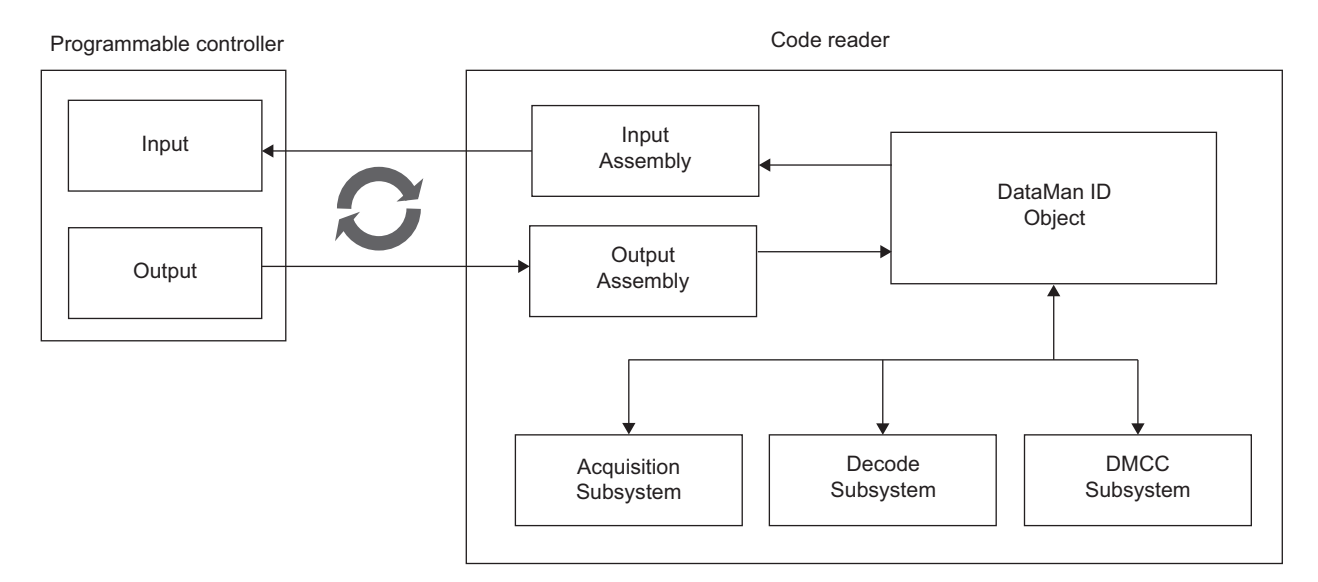

### ■ Message (Explicit) communications

Message (Explicit) communications are the method where a message is sent to a specific device (code reader) when desired, and the device (code reader) that received the message sends a response.

Attributes can be accessed by using the services of the DataMan ID Reader Object via message (Explicit) communications.

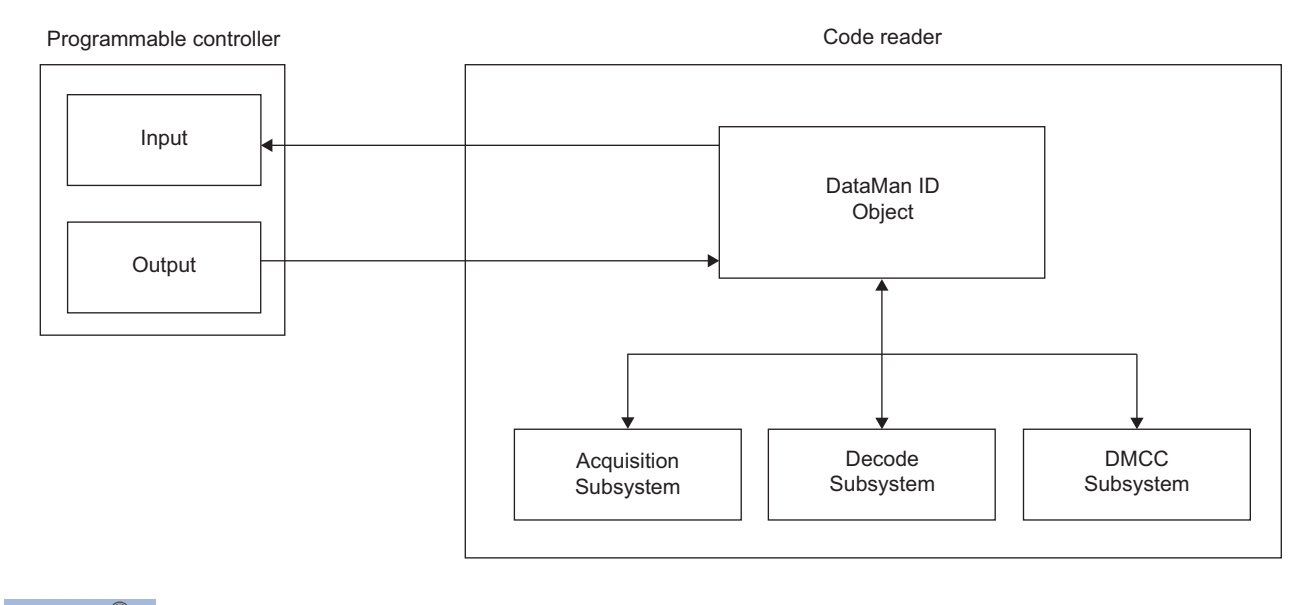

### $Point$

An EtherNet/IP network interface module (RJ71EIP91) is used for an EtherNet/IP connection between a programmable controller and a code reader.

For details on an RJ71EIP91, refer to the following:

MELSEC iQ-R EtherNet/IP Network Interface Module User's Manual (Startup)

## **Basic operation process for cyclic (Implicit) communications**

The Class 1 instance communications function of an EtherNet/IP network interface module (RJ71EIP91) is used for cyclic (Implicit) communications.

Cyclic (Implicit) communications perform data communications periodically with the Requested Packet Interval (hereafter abbreviated as RPI) set in an RJ71EIP91, and the specified buffer memory is updated.

Data communications are performed between the originator (RJ71EIP91) that sends the connection request and the target (coder reader) that receives the connection request.

In addition, defined Input/Output Assemblies are used to transmit data.

Cyclic (Implicit) communications establish a connection between an RJ71EIP91 and a code reader; therefore, it is suitable for performing operations which frequently read codes and for detecting an error early.

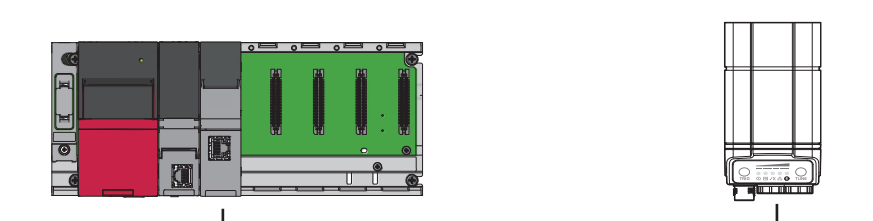

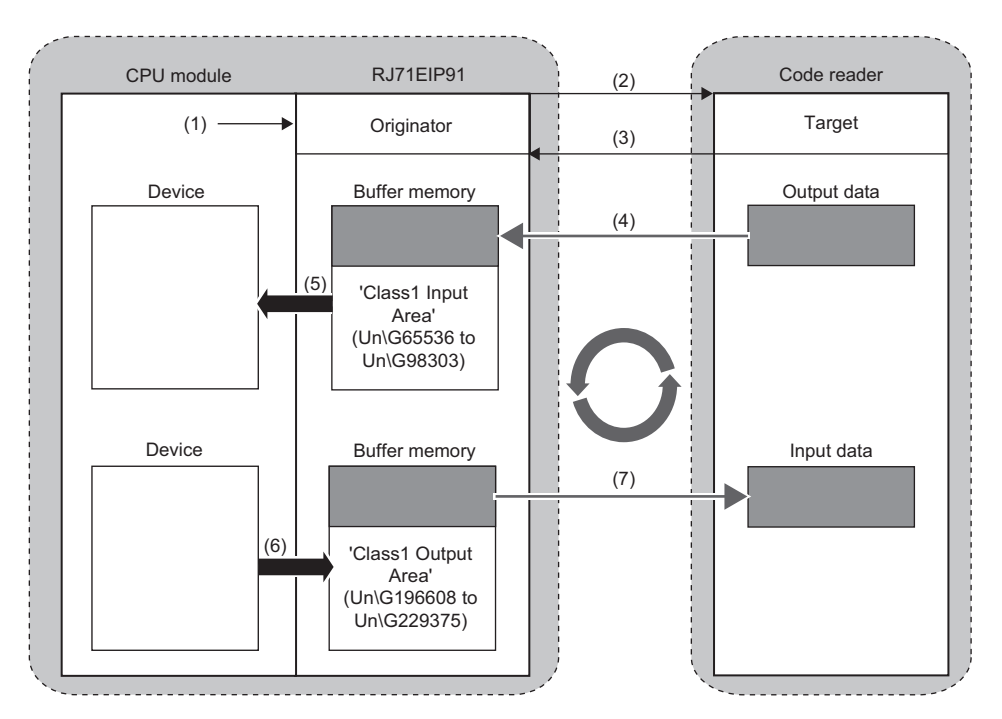

(1): Turn ON 'EtherNet/IP communication start request' (Y10).

- (2): Connection open
- (3): Response (normal)
- (4): Store data in the buffer memory at the RPI interval.
- (5): Acquire the stored data.
- (6): Store data in the buffer memory.
- (7): Send the data of the buffer memory at the RPI interval.

### <span id="page-118-0"></span>**Input/Output Assemblies used for cyclic (Implicit) communications**

The Assembly Object is used for cyclic (Implicit) communications.

For details on each assembly data, refer to DataMan<sup>®</sup> Industrial Protocols Manual.

DataMan<sup>®</sup> Industrial Protocols Manual can be opened by clicking "CF Industrial Protocols Manual" in the help of DataMan Setup Tool for MELSENSOR.

### **Precautions**

Do not change the value of the '(Reserved)' area in the Input/Output Assemblies. Doing so may cause an unexpected error.

### **Input Assembly**

The Input Assembly is input signals for a programmable controller to acquire the status of a code reader. The instance 11 of the Input Assembly contains status information, process state, and decode results.

#### ■ **Input Assembly list**

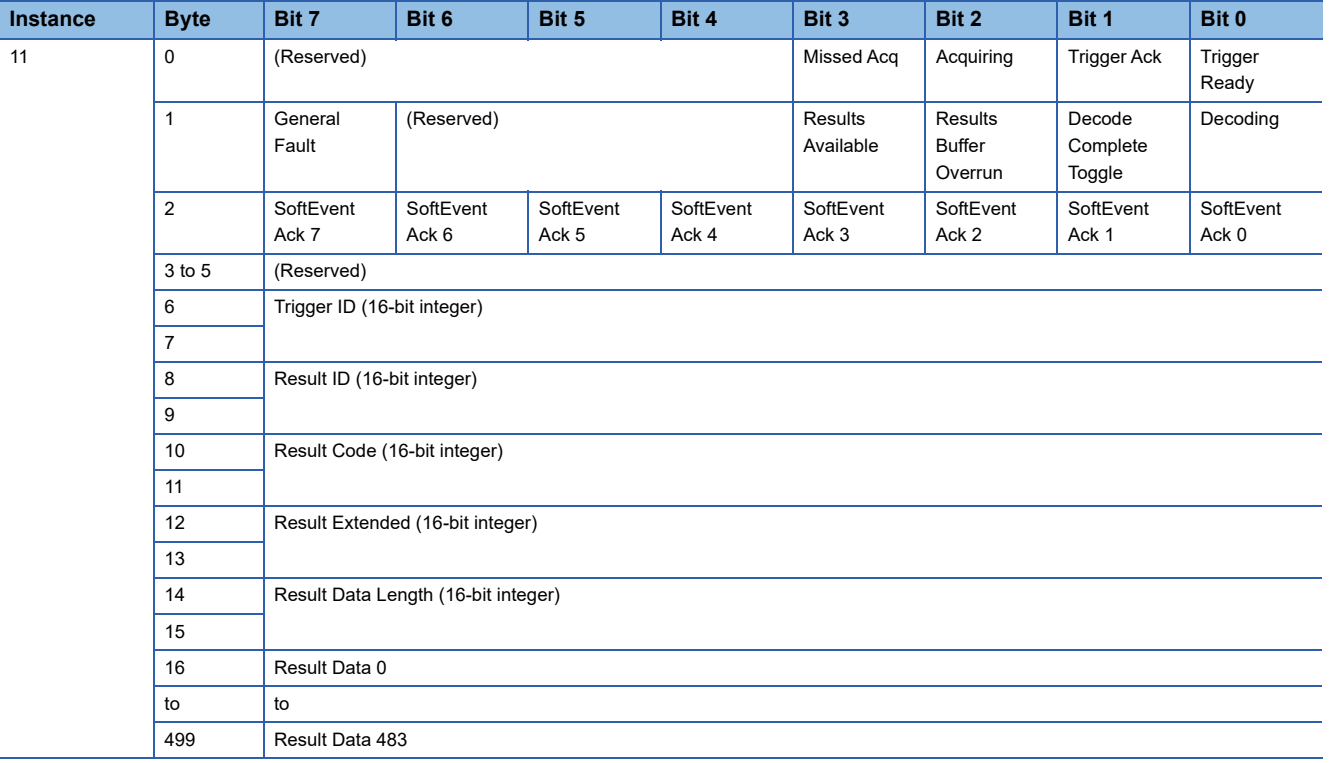

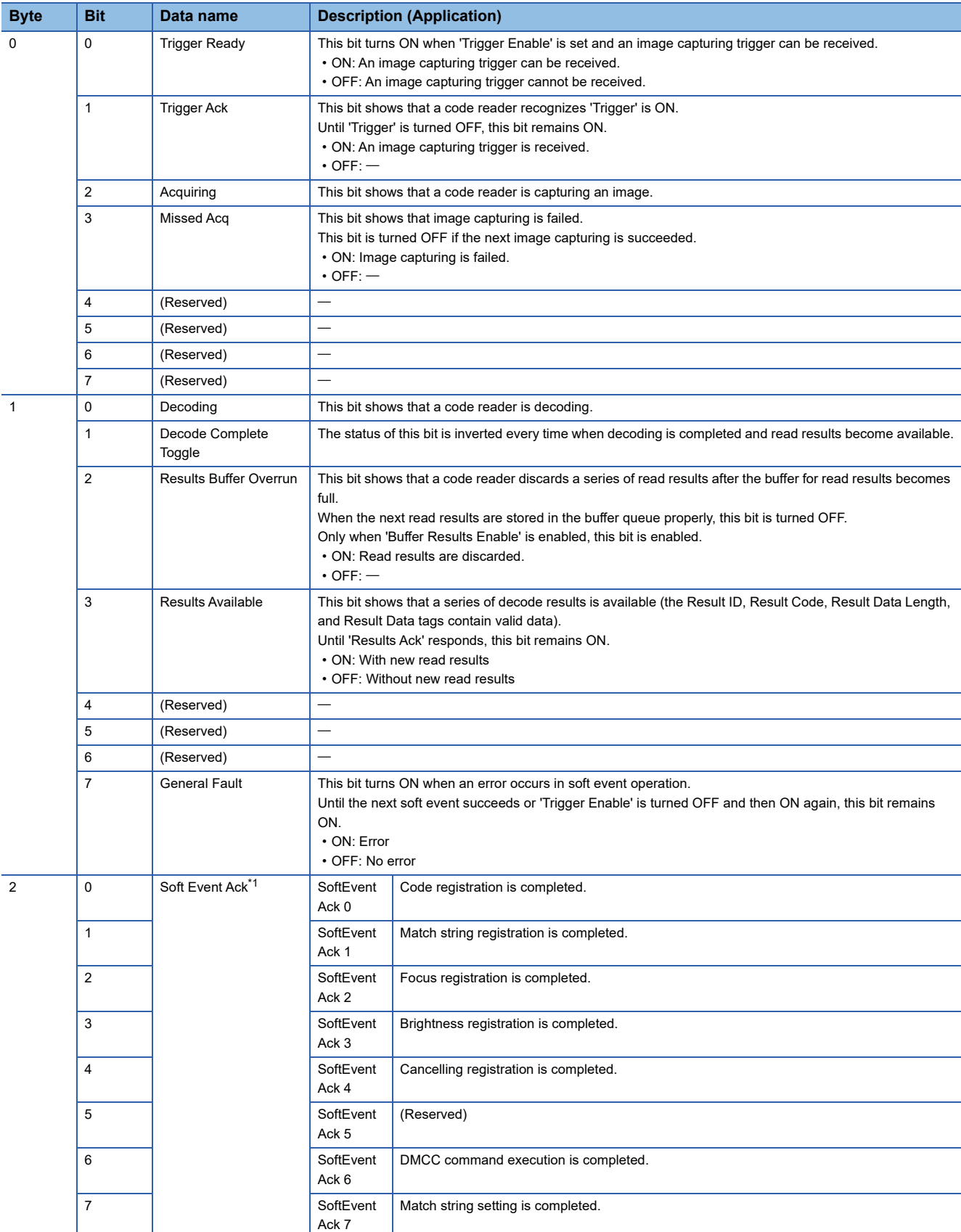

### ■ **Details on the Input Assembly**

<span id="page-119-0"></span>\*1 These bits turn ON to show that a code reader completes soft event actions. These bits remain ON until their corresponding 'Soft Event' bits in the Output Assembly are turned OFF.

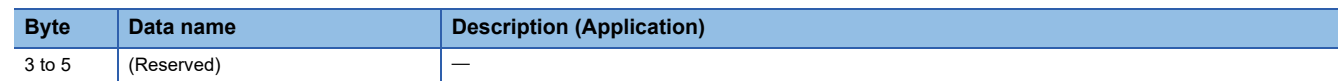

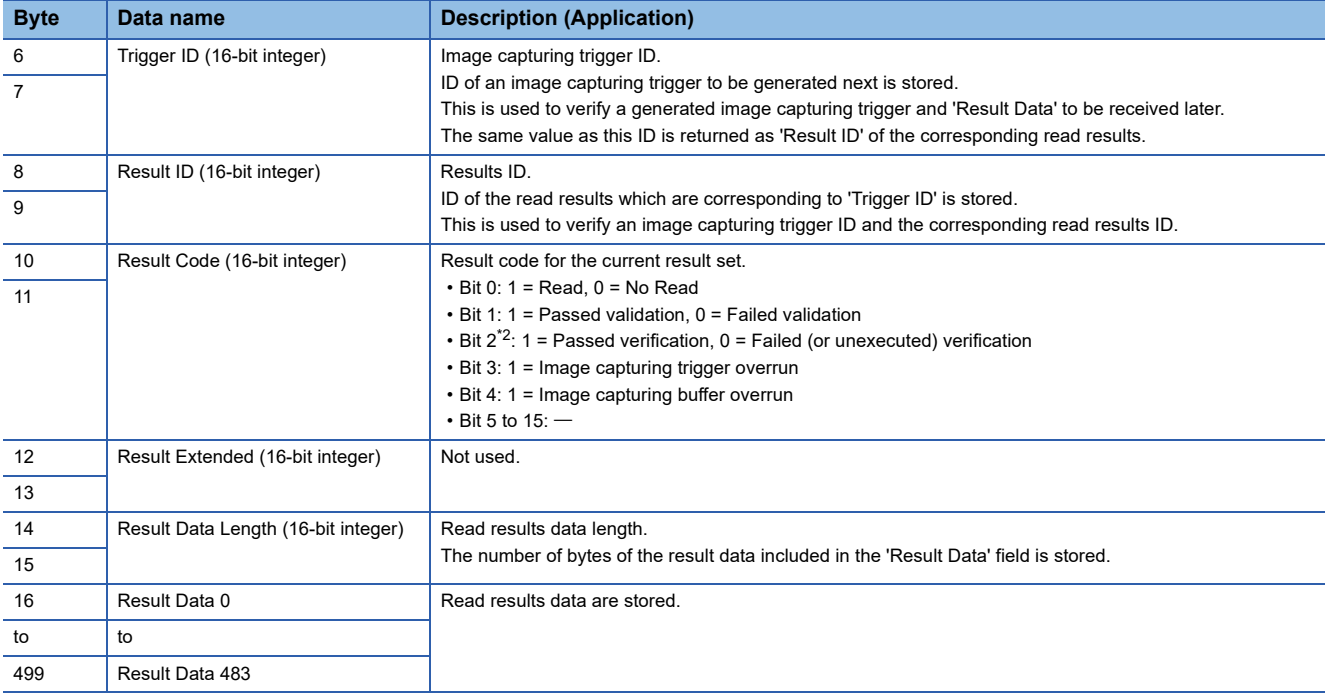

<span id="page-120-0"></span>\*2 This bit is enabled only when using the verification function compatible models.

### **Output Assembly**

The Output Assembly is output signals for a programmable controller to control a code reader.

The instance 21 of the Output Assembly contains control signals, software event signals, and any user data required for the trigger and decode.

### ■ Output Assembly list

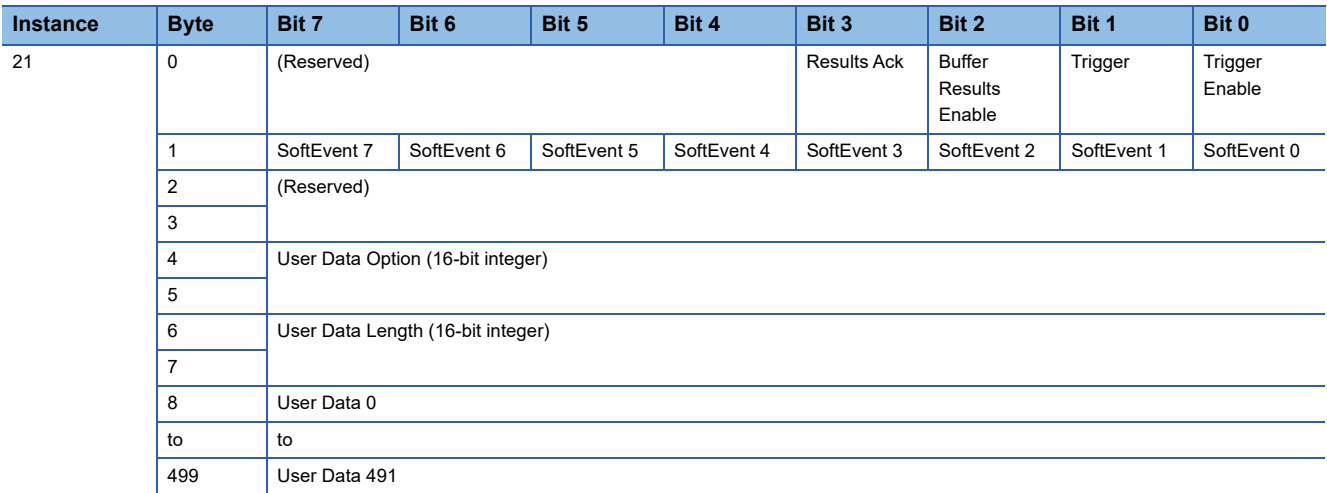

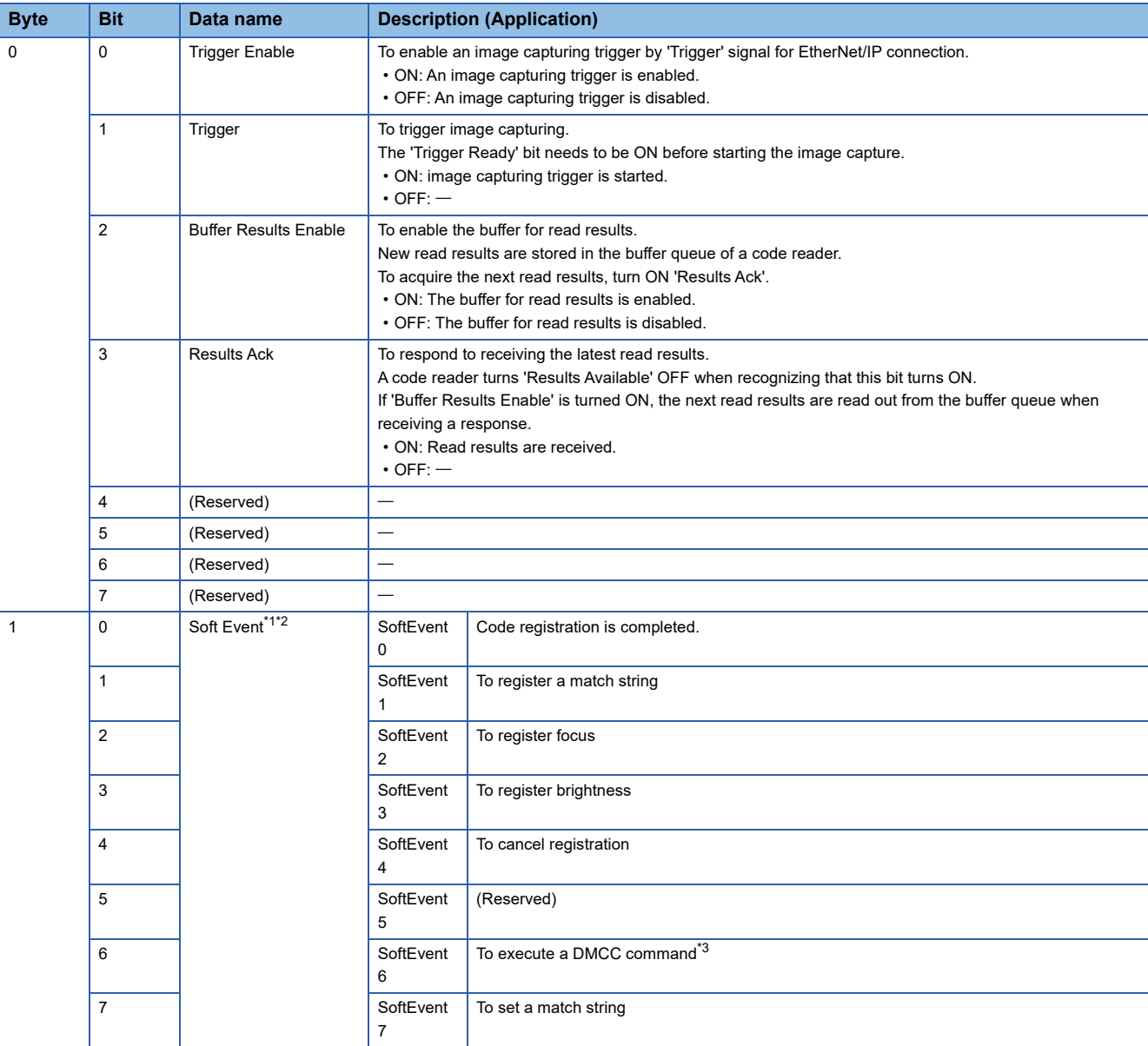

### ■ **Details on the Output Assembly**

<span id="page-121-0"></span>\*1 'Soft Event' is virtual discrete input of the code reader.

When the bit switched from 0 to 1, an action associated with the bit is executed.

<span id="page-121-1"></span>After the execution, the code reader turns ON the corresponding 'Soft Event Ack' in the Input Assembly to show the action is completed. \*2 Do not execute 'Soft Event' that changes code reader settings while processing the trigger.

<span id="page-121-2"></span>Changing settings while capturing an image or decoding may cause an unexpected result. \*3 The execution result of the DMCC command cannot be acquired.

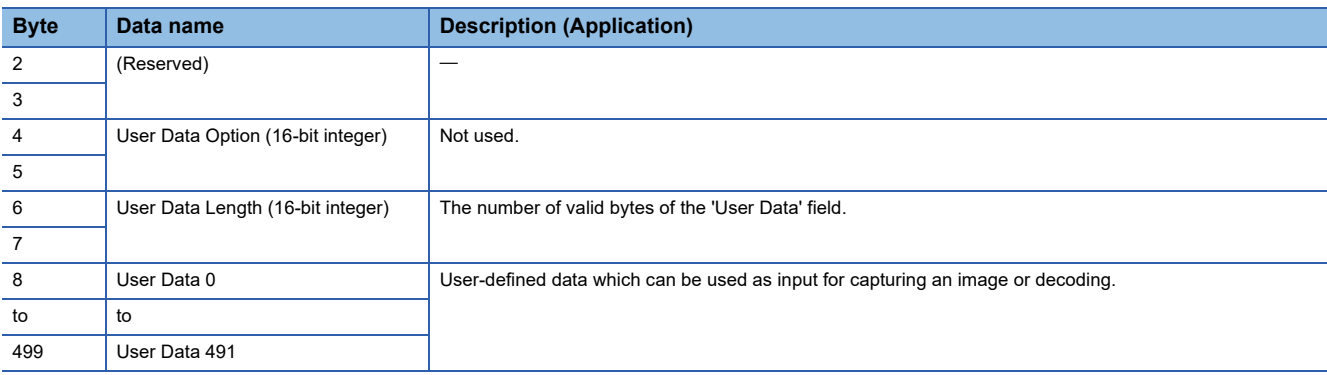

# **Basic operation process for message (Explicit) communications**

The client function of UCMM message communications of an EtherNet/IP network interface module (RJ71EIP91) is used for message (Explicit) communications.

Message (Explicit) communications send a message to a code reader, and the code reader that received the message sends a response.

Unlike cyclic (Implicit) communications, data communications are performed without establishing a connection between an RJ71EIP91 and a code reader; therefore it is suitable for operations that are not frequently performed.

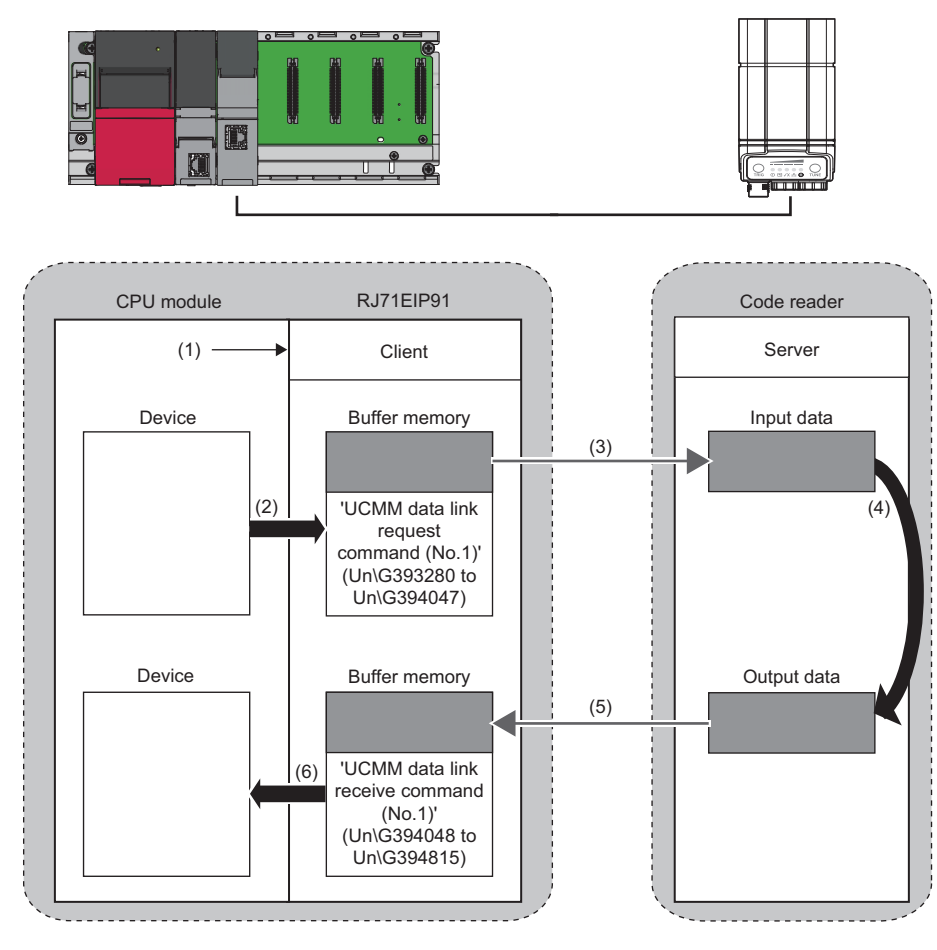

- (1): Turn ON 'EtherNet/IP communication start request' (Y10).
- (2): Store data in the buffer memory.
- (3): Command request
- (4): Command processing execution
- (5): Command response
- (6): Acquire the stored data.

# **6.3 Setting the Code Reader**

This section explains the procedures for connecting the code reader with an EtherNet/IP connection and the settings for a symbol to be read and the means of communication.

### **Setting an IP address to a personal computer**

Set the IP address (192.168.3.3) to a personal computer.

### **Connecting the code reader**

- *1.* Start DataMan Setup Tool for MELSENSOR.
- 2. Set an IP address and a subnet mask to the code reader.

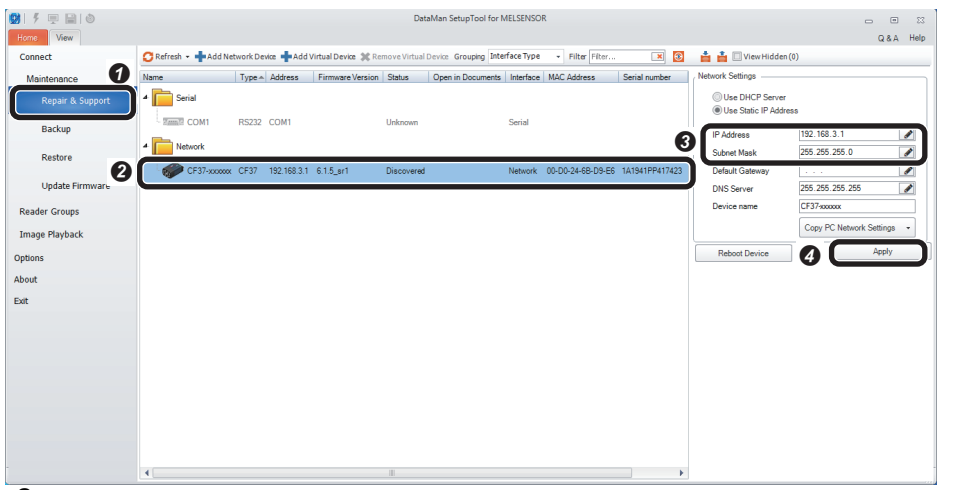

**O** Select [Repair & Support]. <sup>2</sup> Select the code reader "CF37".  $\Theta$  Set an IP address and a subnet mask of the code reader in the "Network Settings" section. • IP Address: 192.168.3.1

• Subnet Mask: 255.255.255.0 **O** Click the [Apply] button. The code reader is restarted and the network settings are applied.

*3.* Connect to the code reader.

| 9875<br>甲目10<br>$\bullet$ | DataMan SetupTool for MELSENSOR                                                                                                | $\qquad \qquad \text{ } \qquad \qquad \Box$<br>$\Sigma$<br>$\qquad \qquad \Box$ |
|---------------------------|----------------------------------------------------------------------------------------------------|---------------------------------------------------------------------------------|
| View<br><b>Home</b>       |                                                                                                    | Q&A Help                                                                        |
| Connect                   | Refresh +<br>Grouping Interface Type<br>ê.<br>Filter Filter<br>$\mathbf{x}$<br>A<br>View Hidden (0)<br>$\sim$                  |                                                                                 |
| Maintenance               | Type - Address<br>MRS Group<br>Name<br>Firmware Version Status<br>Open in Documents   Interface   MAC Address<br>Serial number |                                                                                 |
| Repair & Support          | ×Г<br>Serial                                                                                                    |                                                                                 |
| <b>Backup</b>             | Zamil COM1<br>RS232 COM1<br>Serial<br>Unknown                                                                                  |                                                                                 |
| Restore<br>0              | Network<br>$\overline{a}$                                                                                                    |                                                                                 |
|                           | CF37-xxxxxx CF37 192.168.3.1 6.1.5_sr1<br>Discovered<br>Network 00-D0-24-6B-D9-E6 1A1941PP417423                               |                                                                                 |
| <b>Update Firmware</b>    |                                                                                                    |                                                                                 |
| <b>Reader Groups</b>      |                                                                                                    |                                                                                 |
| <b>Image Playback</b>     |                                                                                                    |                                                                                 |
| Options                   |                                                                                                    |                                                                                 |
| About                     |                                                                                                    |                                                                                 |
| Exit                      |                                                                                                    |                                                                                 |
|                           |                                                                                                    |                                                                                 |
|                           |                                                                                                    |                                                                                 |
|                           |                                                                                                    |                                                                                 |
|                           |                                                                                                    |                                                                                 |
|                           |                                                                                                    |                                                                                 |
|                           |                                                                                                    | ❸                                                                               |
|                           | Compare Configurations<br>Process Monitor                                                                                      | Connect                                                                         |

- **O** Select [Connect].
- <sup>9</sup> Select the code reader.
- **O** Click the [Connect] button.

#### **Setting the code reader**

- The following shows the procedure from setting to saving the code reader.
- 1. Select an application type.

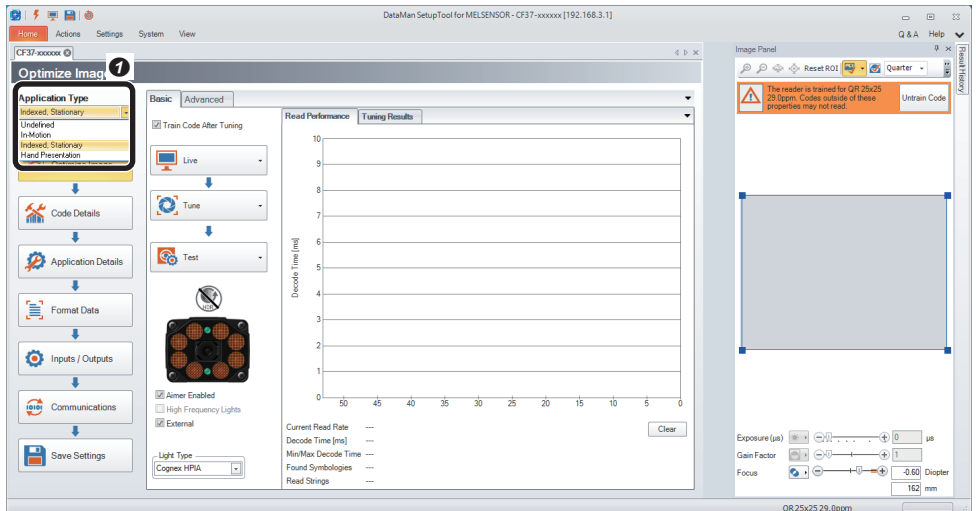

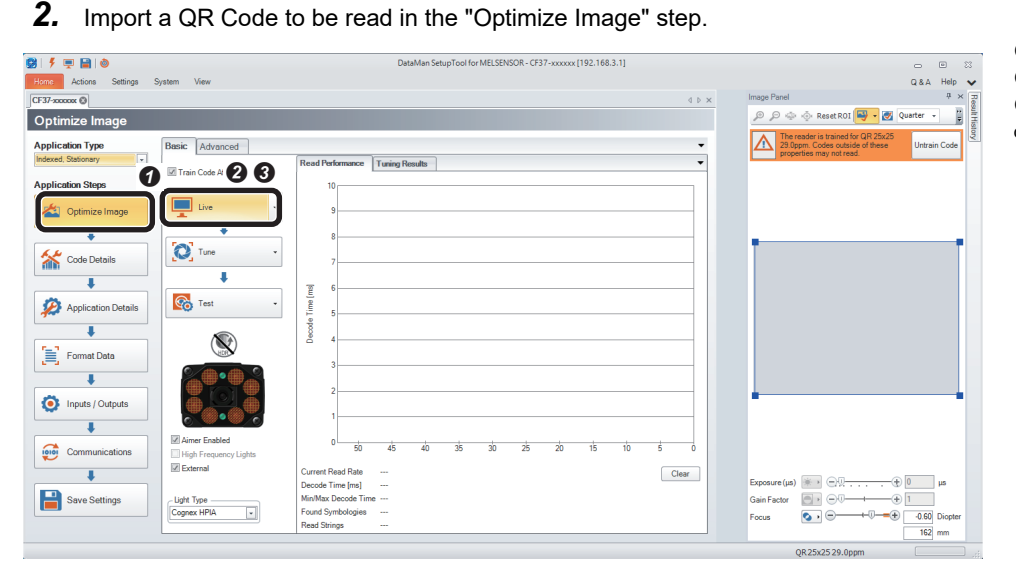

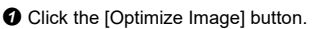

**O** Click the [Live] button.

**O** Select "Indexed, Stationary".

When a QR Code to be read is

displayed, click the [Live] button again. • It is recommended to tune and optimize brightness under the environment that is similar to the actual operating environment.

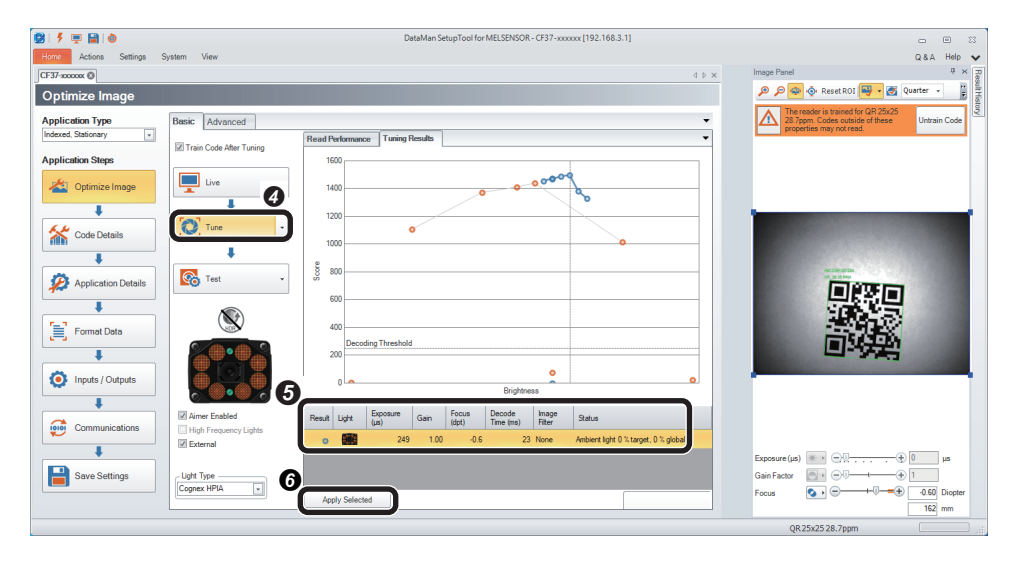

**O** Click the [Tune] button.

 When tuning is completed, an candidate of the setting contents is displayed.

- The number of the displayed candidates varies depending on the work status or the combinations of lights.
- When clicking the candidate, the capturing condition can be checked in "Image Panel".
- If the reading target code still cannot be read even though the code is within the field of vision, the image is captured clearly, and tuning is completed, check that the symbol to be read is enabled in the "Code Details" step.

**6** By clicking the [Apply Selected] button, the selected settings are reflected to the code reader.

**6**

*3.* Check that symbols to be read are selected in the "Code Details" step.

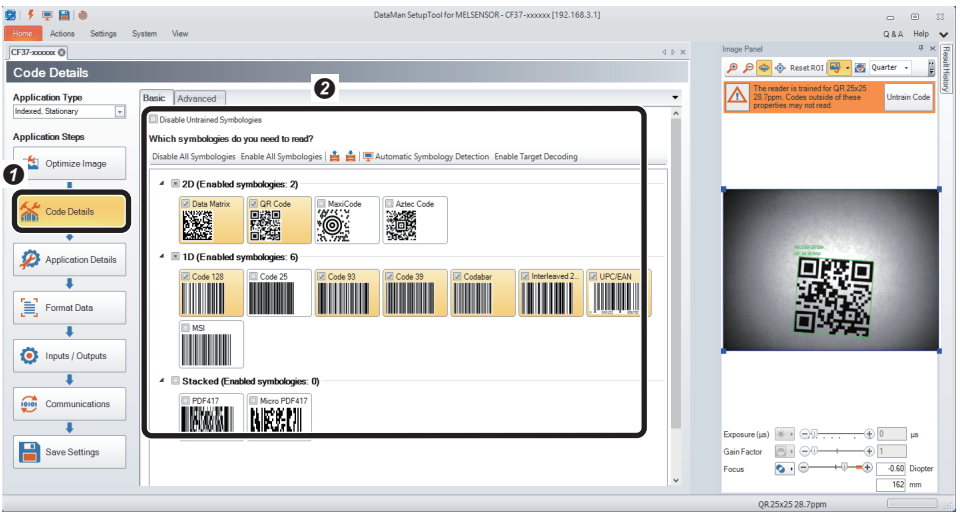

*4.* Set a trigger type and an exposure method in the "Application Details" step.

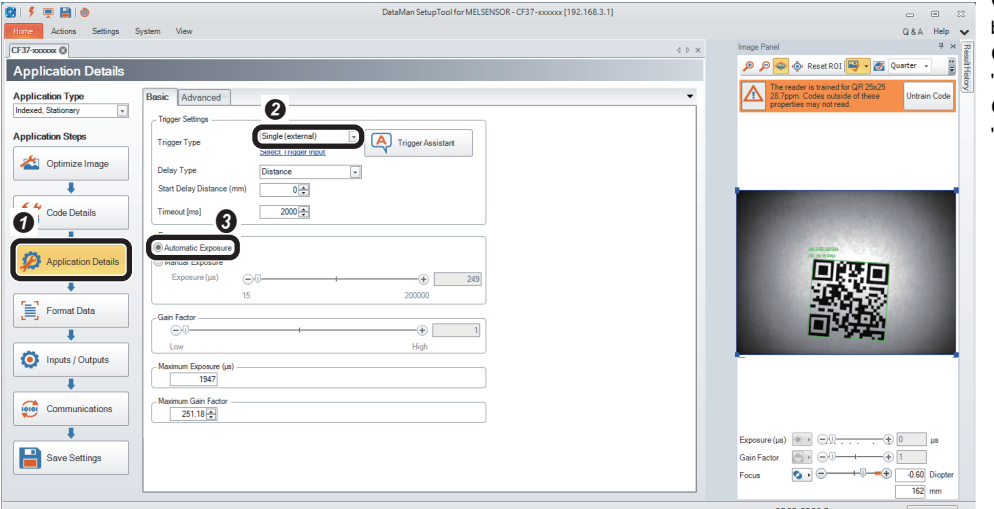

*5.* Set the output information of the QR Code in the "Format Data" step.

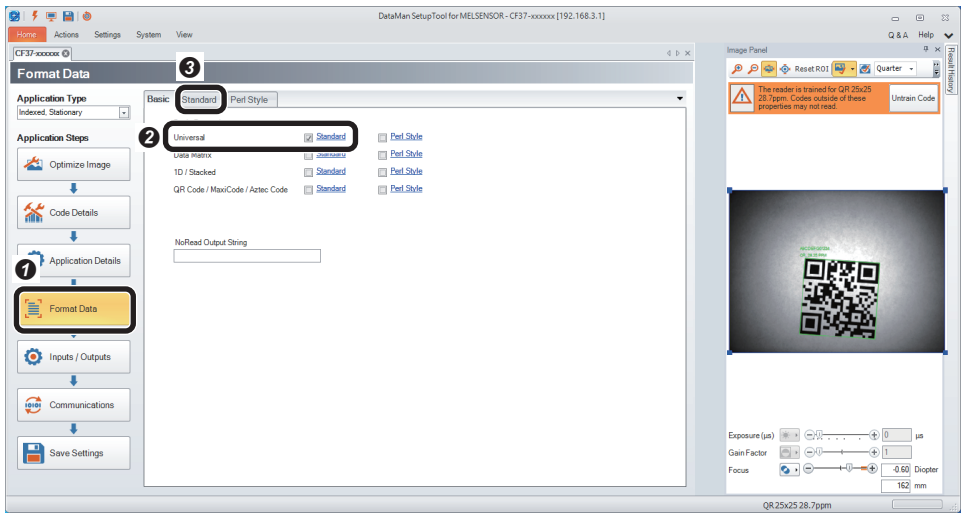

- **O** Click the [Format Data] button.
- <sup>2</sup> Select the checkbox of "Standard" for "Universal".
- <sup>3</sup> Select the [Standard] tab.

**O** Click the [Application Details] button.

**O** Click the [Code Details] button. **O** Check that the checkboxes of the symbols to be read are selected. • Any symbols can be selected by unselecting the checkbox of "Disable

Untrained Symbologies." • The scanning speed can be improved when unselecting the checkboxes of symbols other than

the reading target.

- **2** Select "Single (external)" for
- "Trigger Type" in "Trigger Settings". Select "Automatic Exposure" for "Exposure".

- **124** 6 EtherNet/IP CONNECTION<br>6.3 Setting the Code Reader
- 

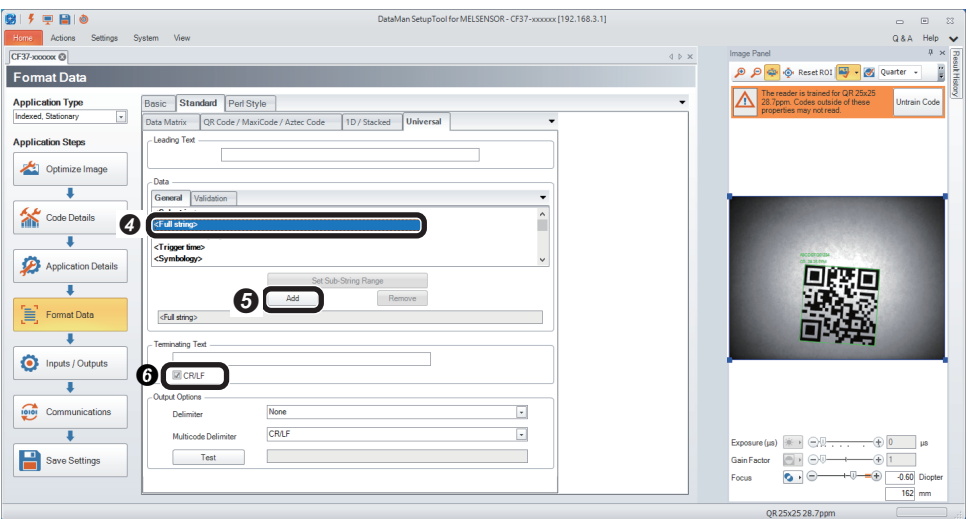

**3** Select "<Full string>" in the [General] tab in "Data." **O** Click the [Add] button.  $\bullet$  Select the checkbox of "CR/LF" for "Terminating Text".

**6.** Configure the protocol to be used (EtherNet/IP) in the "Communications" step.

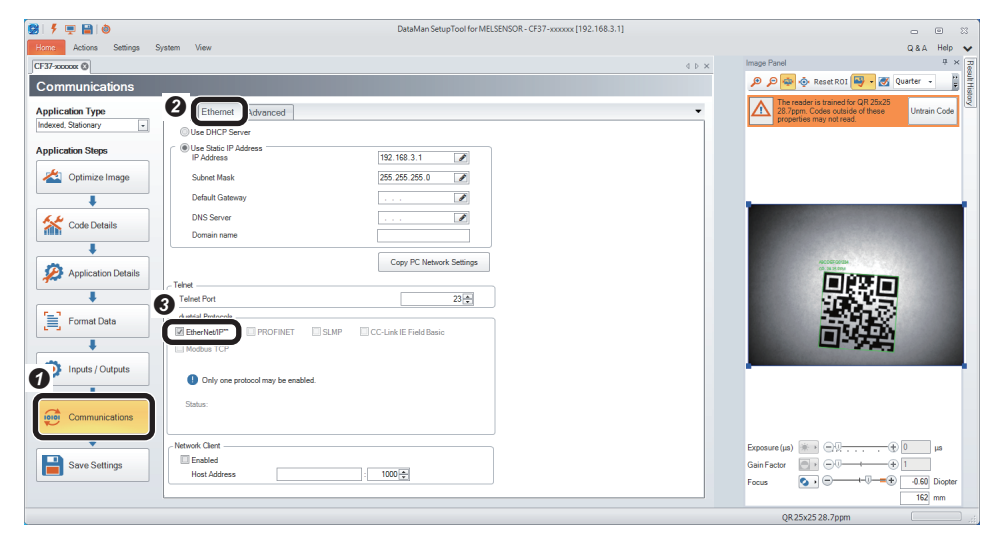

**O** Click the [Communications] button. Select the checkbox of "EtherNet/ IP" for "Industrial Protocols" in the [Ethernet] tab.

**6**

*7.* Save the settings in the code reader in the "Save Settings" step.

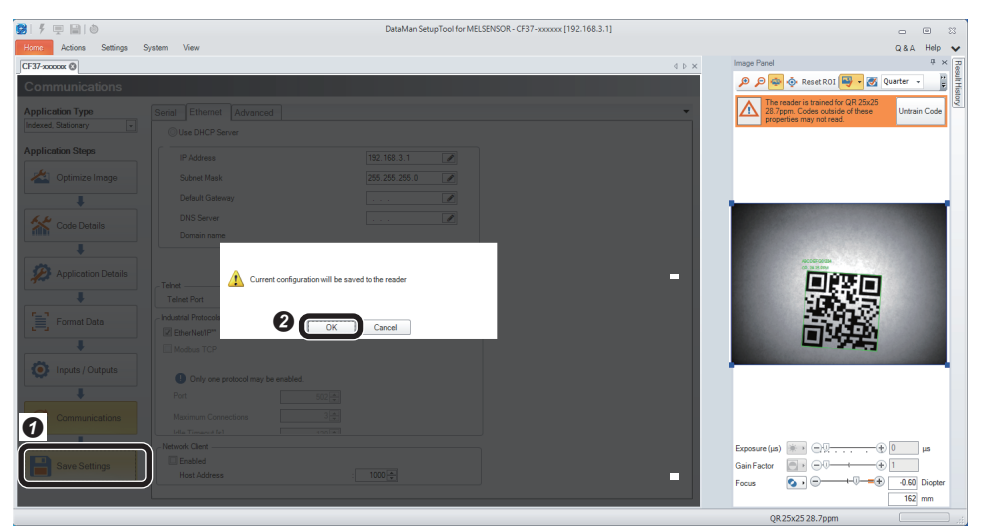

**O** Click the [Save Settings] button.  $\bullet$  Click the [OK] button.

### *8.* Restart the code reader.

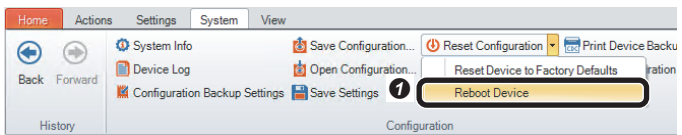

 $\bullet$  Select [System]  $\Leftrightarrow$  [Reset  $\text{Configuration} \Rightarrow \text{[Reboot Device]}.$ The code reader is restarted.

# **6.4 Setting a Programmable Controller**

Set parameters of a programmable controller and create a program in an engineering tool.

### **Setting a programmable controller**

Set parameters of a programmable controller.

- **1.** Start an engineering tool.
- *2.* Select a CPU module and a program language in the "New" screen.

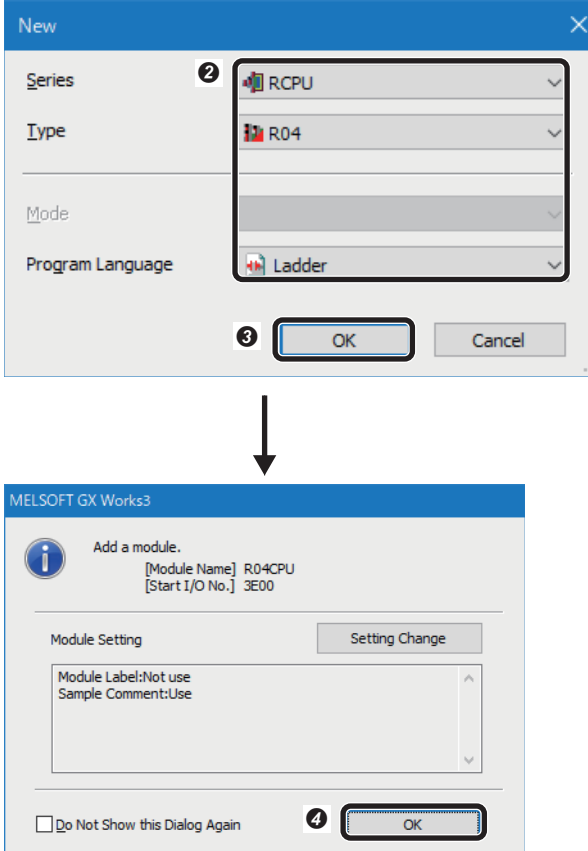

*3.* Add a network module in the "Add New Module" screen.

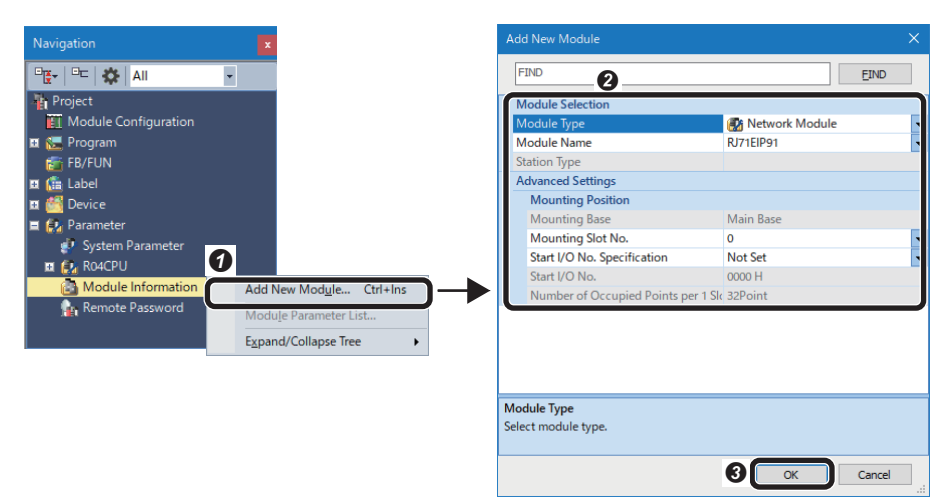

- **O** Select [Project]  $\Rightarrow$  [New]. The "New" screen appears. 8 Set a CPU module and a program language. • Series: RCPU • Type: R04 • Program Language: Ladder **O** Click the [OK] button. **O** Click the [OK] button.
- **6**

**O** Right-click "Module Information" in the "Navigation" window, and select [Add New Module] in the shortcut menu.

Set the items in "Module Selection".

- Module Type: Network Module • Module Name: RJ71EIP91
- Mounting Slot No.: 0

• Start I/O No. Specification: Not Set If "RJ71EIP91" is not in the pull-down list of "Module Name," install EtherNet/ IP Configuration Tool for RJ71EIP91 before setting a programmable controller.

**O** Click the [OK] button.

### *4.* Set to use module labels.

Options

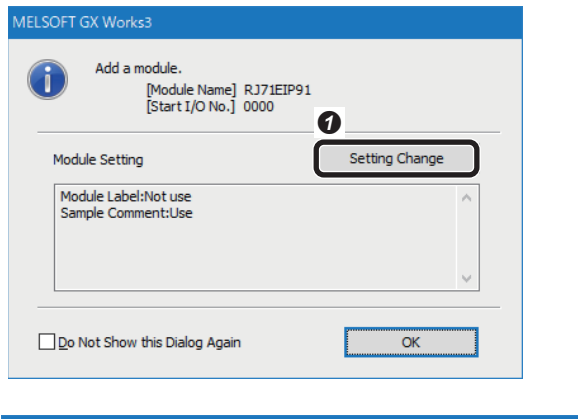

**O** Click the [Setting Change] button.

**<sup>2</sup>** Select "Yes" for "Use Module Label." **O** Click the [OK] button.

| <b>The Project</b>                                    |   | $\wedge$ $\Box$ Operation Setting                                                                                                    |                                                |   |            |        |  |
|-------------------------------------------------------|---|----------------------------------------------------------------------------------------------------|------------------------------------------------|---|------------|--------|--|
| Save<br>Revision<br><b>Device Comment</b>             |   | 2 Use Module Label                                                                                                    |                                                |   | Yes        |        |  |
|                                                       |   |                                                                                                    | <b>Read Sample Comment</b>                     |   | <b>Yes</b> |        |  |
|                                                       |   | 日 Message                                                                                                    |                                                |   |            |        |  |
| Reference/Reflection Target                           |   |                                                                                                    | Show the confirmation message in adding module |   | <b>Yes</b> |        |  |
| <b>Add New Module</b>                                 |   |                                                                                                    |                                                |   |            |        |  |
| <b>Navigation</b>                                     |   |                                                                                                    |                                                |   |            |        |  |
| <b>Element Selection</b>                              |   |                                                                                                    |                                                |   |            |        |  |
| <b>Program Editor</b>                                 |   |                                                                                                    |                                                |   |            |        |  |
| Other Editor                                          |   |                                                                                                    |                                                |   |            |        |  |
| X Edit                                                |   |                                                                                                    |                                                |   |            |        |  |
| <b>All</b> Find/Replace                               |   | Use Module Label<br>Select whether to add the module label in adding module.<br>[Caution]<br>Please set other than module labels as refresh destination for module parameter to use the<br>label of direct access in program.<br>If module labels are selected as refresh destination, the value which has been set to label of |                                                |   |            |        |  |
| <b>Parameter</b>                                      |   |                                                                                                    |                                                |   |            |        |  |
| Monitor                                               |   |                                                                                                    |                                                |   |            |        |  |
| <b>四</b> Online                                       |   |                                                                                                    |                                                |   |            |        |  |
| <b>最</b> Convert                                      |   |                                                                                                    |                                                |   |            |        |  |
| <b>To Intelligent Function Module</b>                 |   | direct access is overwritten in refreshing with the value of label for Auto-refresh.                                                                                                    |                                                |   |            |        |  |
| Simulation                                            | v |                                                                                                    |                                                |   |            |        |  |
|                                                       |   |                                                                                                    |                                                |   |            |        |  |
|                                                       |   |                                                                                                    |                                                |   | Import     | Export |  |
| <b>Back to Default</b><br><b>Back to User Default</b> |   |                                                                                                    | Set as User Default                            | 0 | OK         | Cancel |  |

**O** Click the [OK] button.

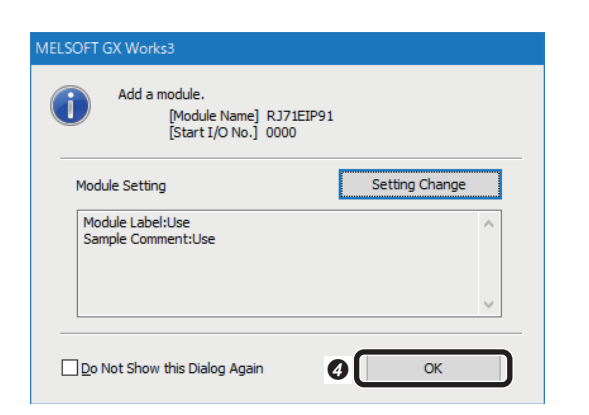

**5.** Set module parameters in the module parameter setting screen of the network module.

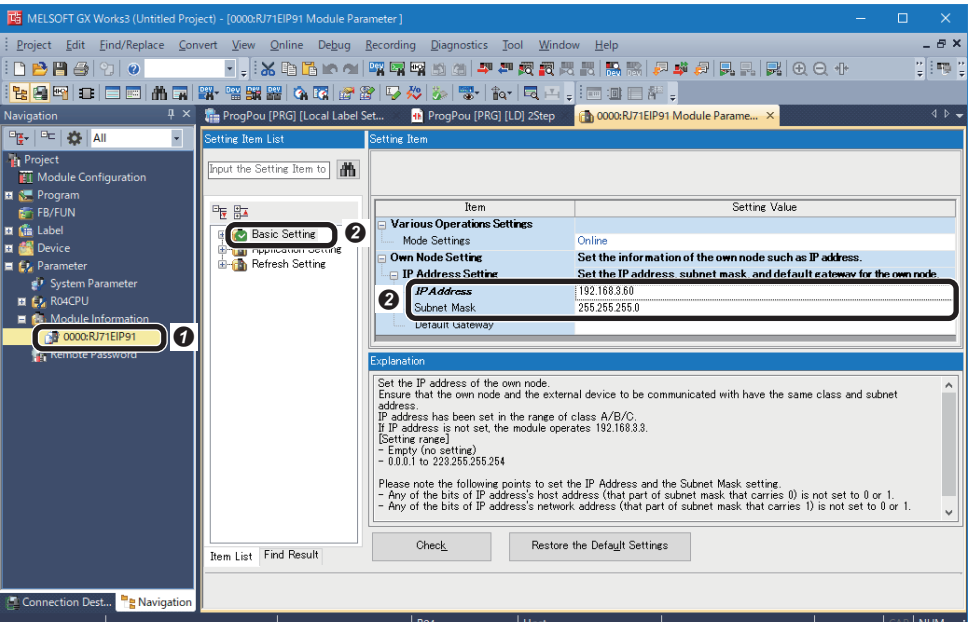

**O** Double-click the module name (RJ71EIP91) in the "Navigation" window.

8 Select "Basic Setting," and set "IP Address" and "Subnet Mask."

- IP Address: 192.168.3.60
- Subnet Mask: 255.255.255.0

 $\Theta$  Select "Application Setting," and select "Enable" for "Block assurance per connection."

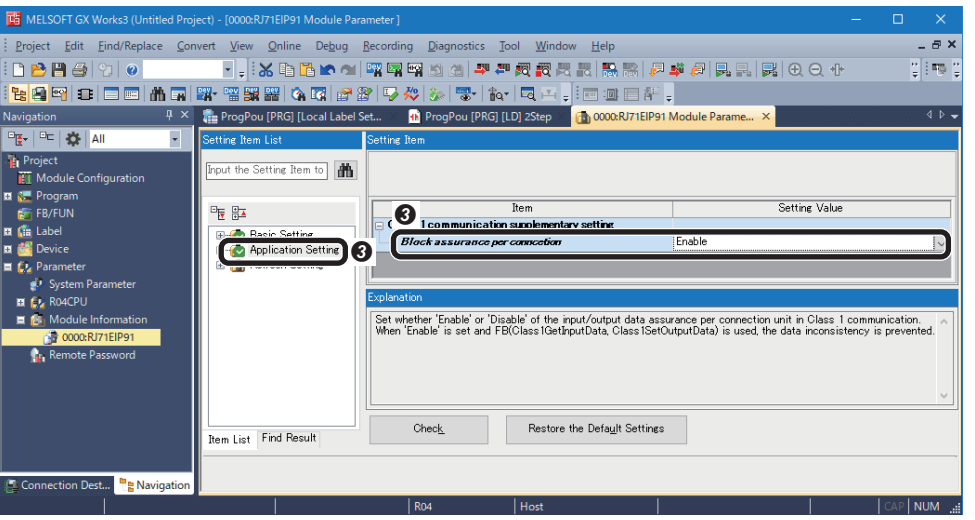

### **Precautions**

When selecting "Disable" for "Block assurance per connection," data inconsistency may occur.

To prevent data inconsistency, use the following module FBs and select "Enable" for "Block assurance per connection."

- M+RJ71EIP91\_Class1GetInputData
- M+RJ71EIP91\_Class1SetOutputData

For details on the module FB, refer to the following:

MELSEC iQ-R EtherNet/IP Function Block Reference

### $Point$

The "Block assurance per connection" setting in the module parameter is not available for FX5-ENET/IP. '16: Perform data assurance' must be written in 'Block assurance specification per connection' (Un\G5000) of the buffer memory.

For details, refer to the following:

MELSEC iQ-F FX5-ENET/IP User's Manual

### **Writing parameters**

Write the set parameters to a programmable controller. ( $\sqrt{p}$  [Page 145 Writing to the programmable controller](#page-146-0))

## **Configuring Communication Settings in EtherNet/IP Configuration Tool**

For cyclic (Implicit) communications, use EtherNet/IP Configuration Tool to set the EtherNet/IP network configuration and the trigger type, RPI, etc. for each connection in an EtherNet/IP network interface module (RJ71EIP91).

Point $\beta$ 

For details on EtherNet/IP Configuration Tool, refer to the following: MELSEC iQ-R EtherNet/IP Network Interface Module User's Manual (Application)

### **Communication settings for an EtherNet/IP connection**

- *1.* Start EtherNet/IP Configuration Tool.
- *2.* Enter an IP address.

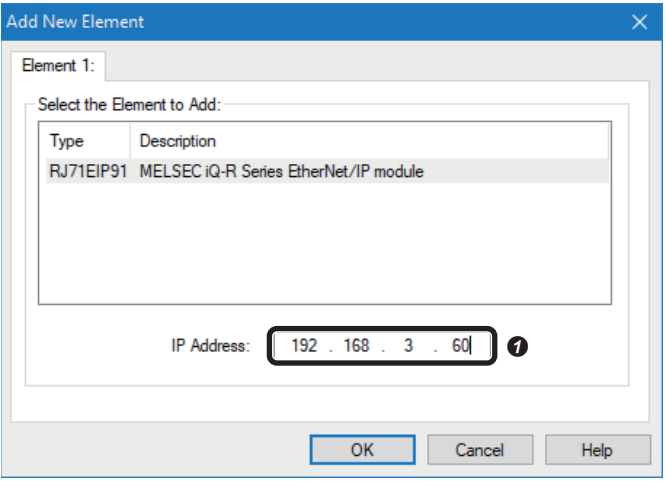

 $\bullet$  In the "Add New Element" window, enter the IP address (192.168.3.60) that is set for an RJ71EIP91 in an engineering tool.

#### *3.* Add an EDS file.

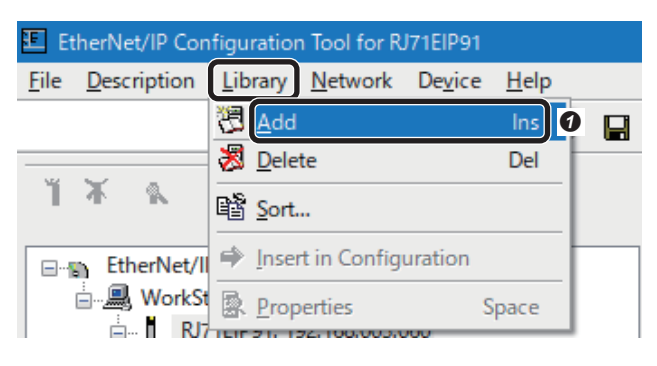

 $\bullet$  Select [Library]  $\Leftrightarrow$  [Add]. The "EDS Management" screen appears.

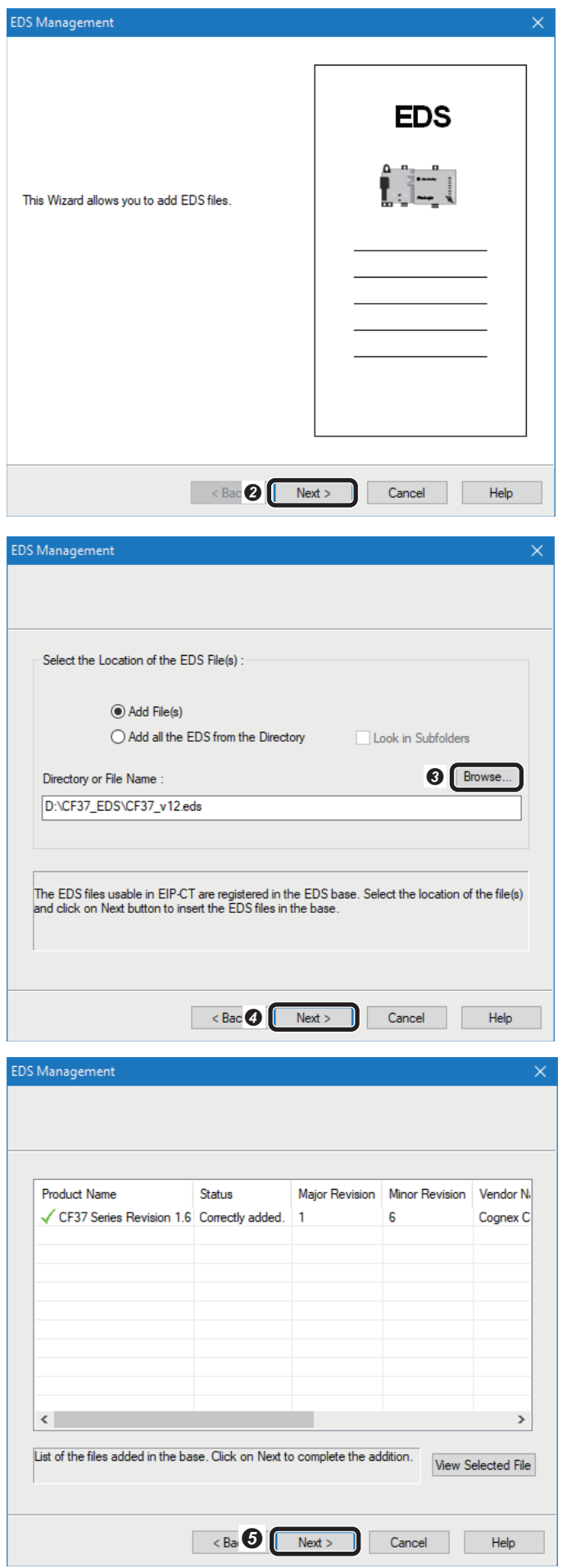

**O** Click the [Next] button.

 Click the [Browse] button and specify a necessary EDS file. **O** Click the [Next] button.

 $\bullet$  Check that the EDS file is added properly and click the [Next] button.

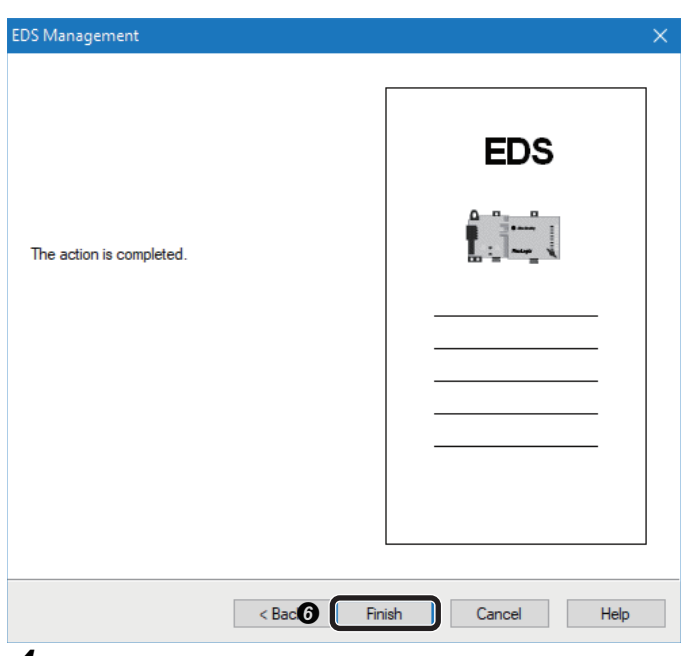

*4.* Add a code reader in the network configuration setting.

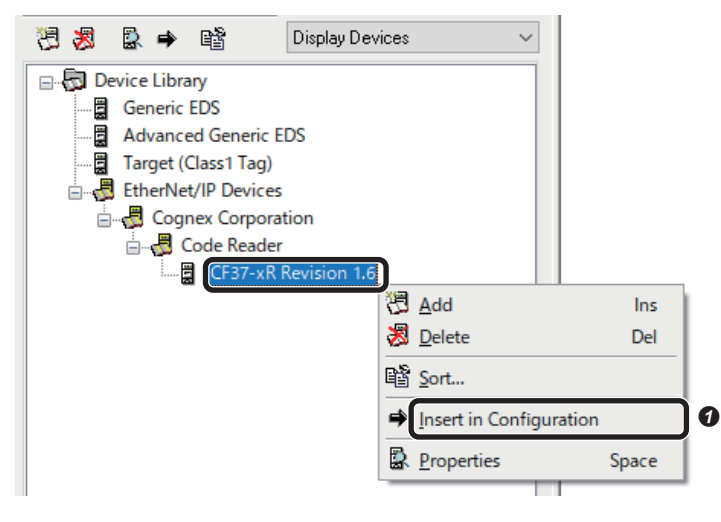

**O** Click the [Finish] button.

 $\bullet$  In the [Device Library] tab, right-click a code reader under the tree of "EtherNet/IP Devices," and select [Insert in Configuration] from the shortcut menu.

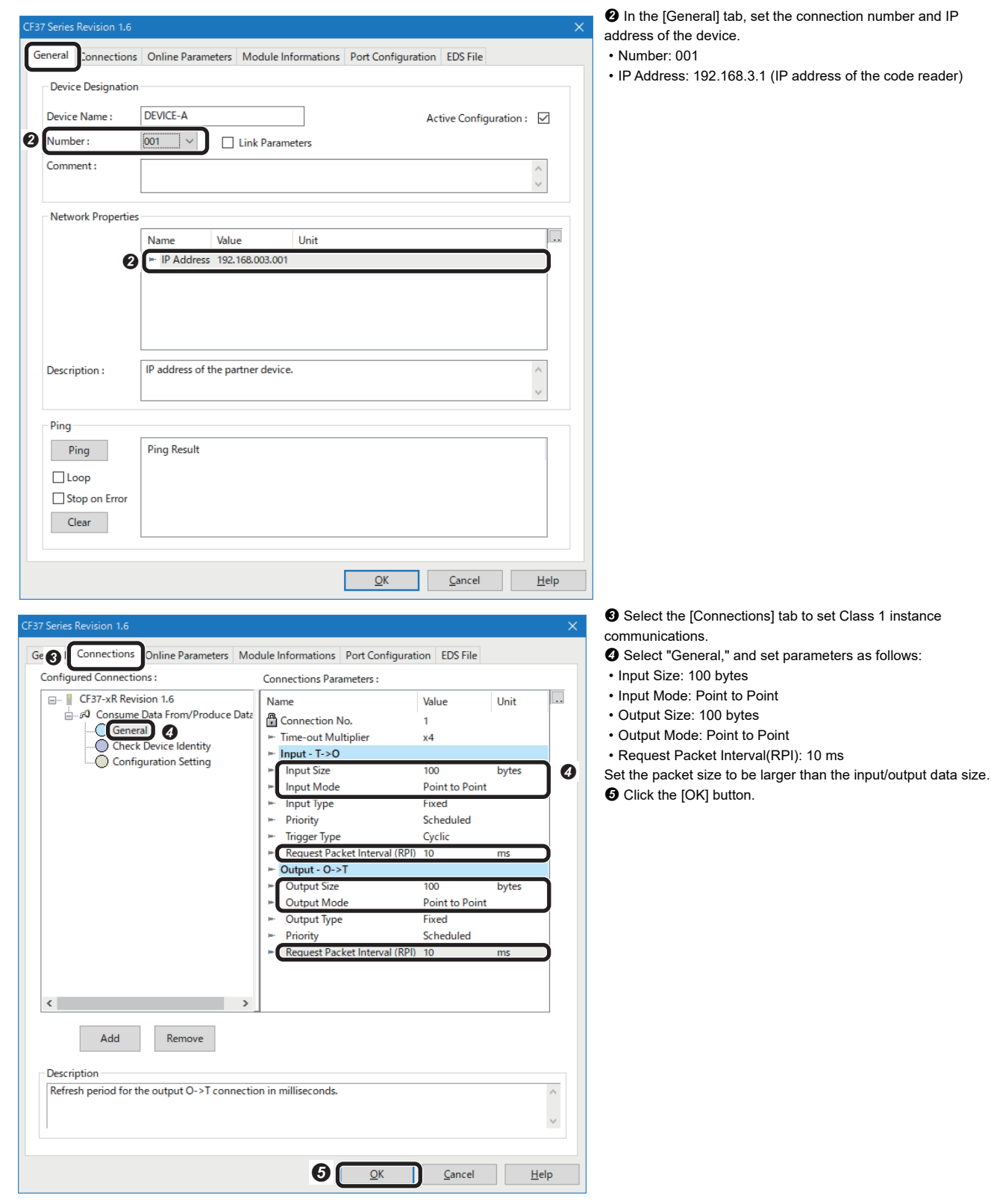

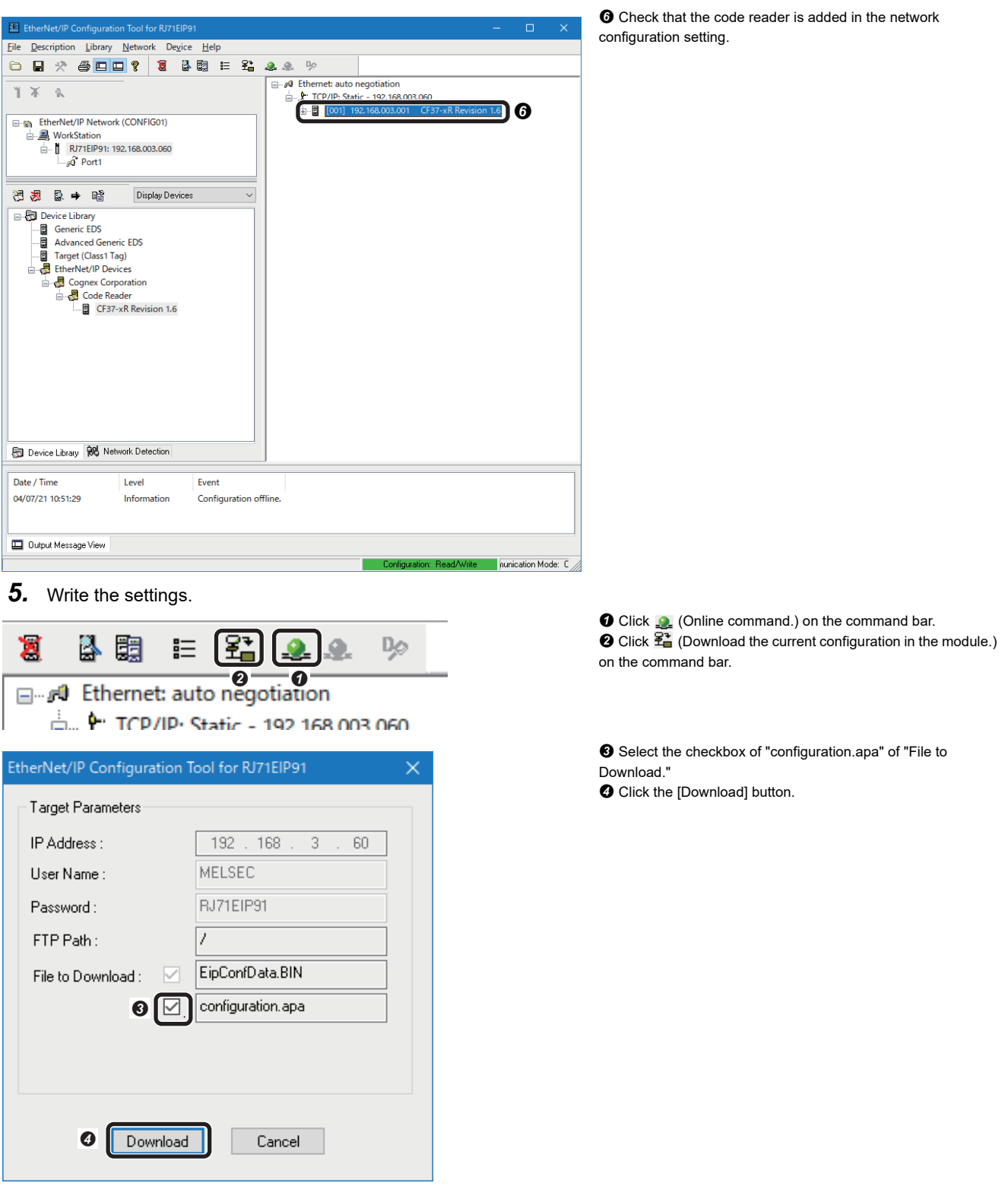

**Precautions** 

Settings that are written to an EtherNet/IP network interface module (RJ71EIP91) in EtherNet/IP Configuration Tool are applied when 'EtherNet/IP communication start request' (Y10) is turned from OFF to ON.

### **Creating a program for cyclic (Implicit) communications**

Create a program for controlling a code reader via cyclic (Implicit) communications.

### ■ **Devices used in the program**

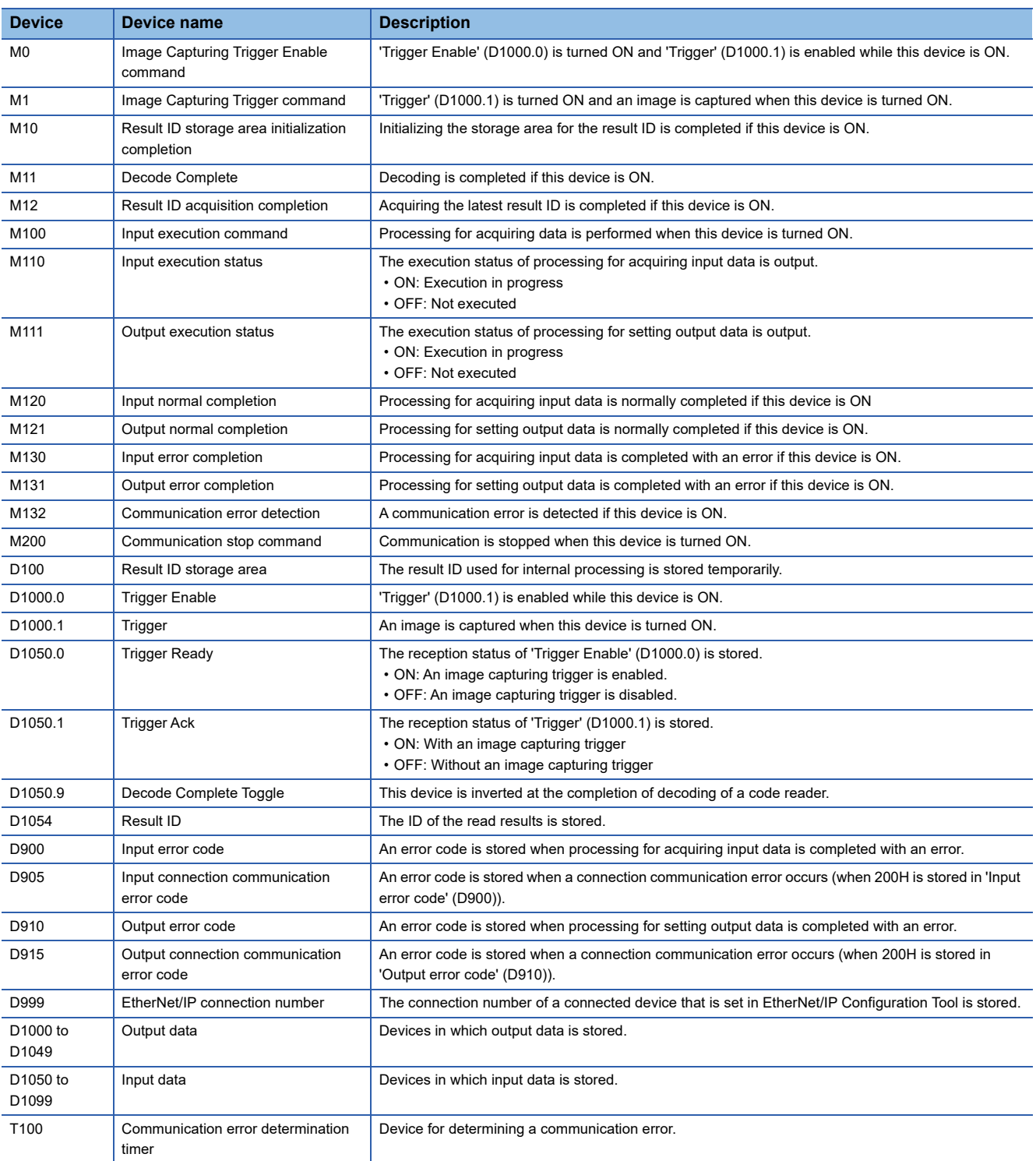

### ■ **Module labels used in the program**

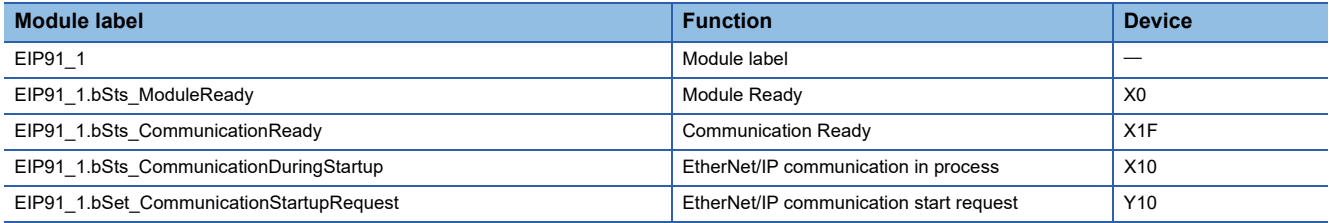

### ■ **Program example**

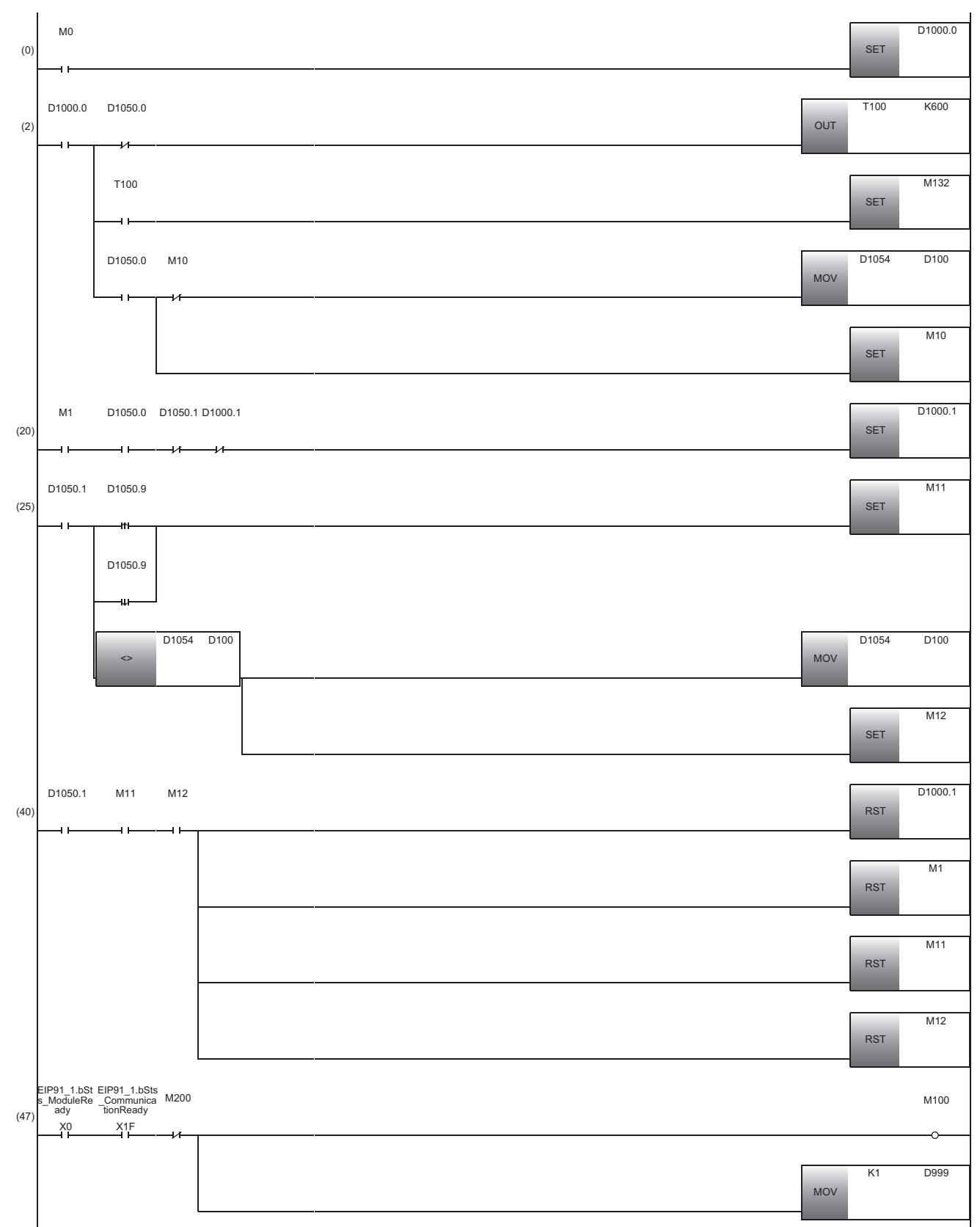

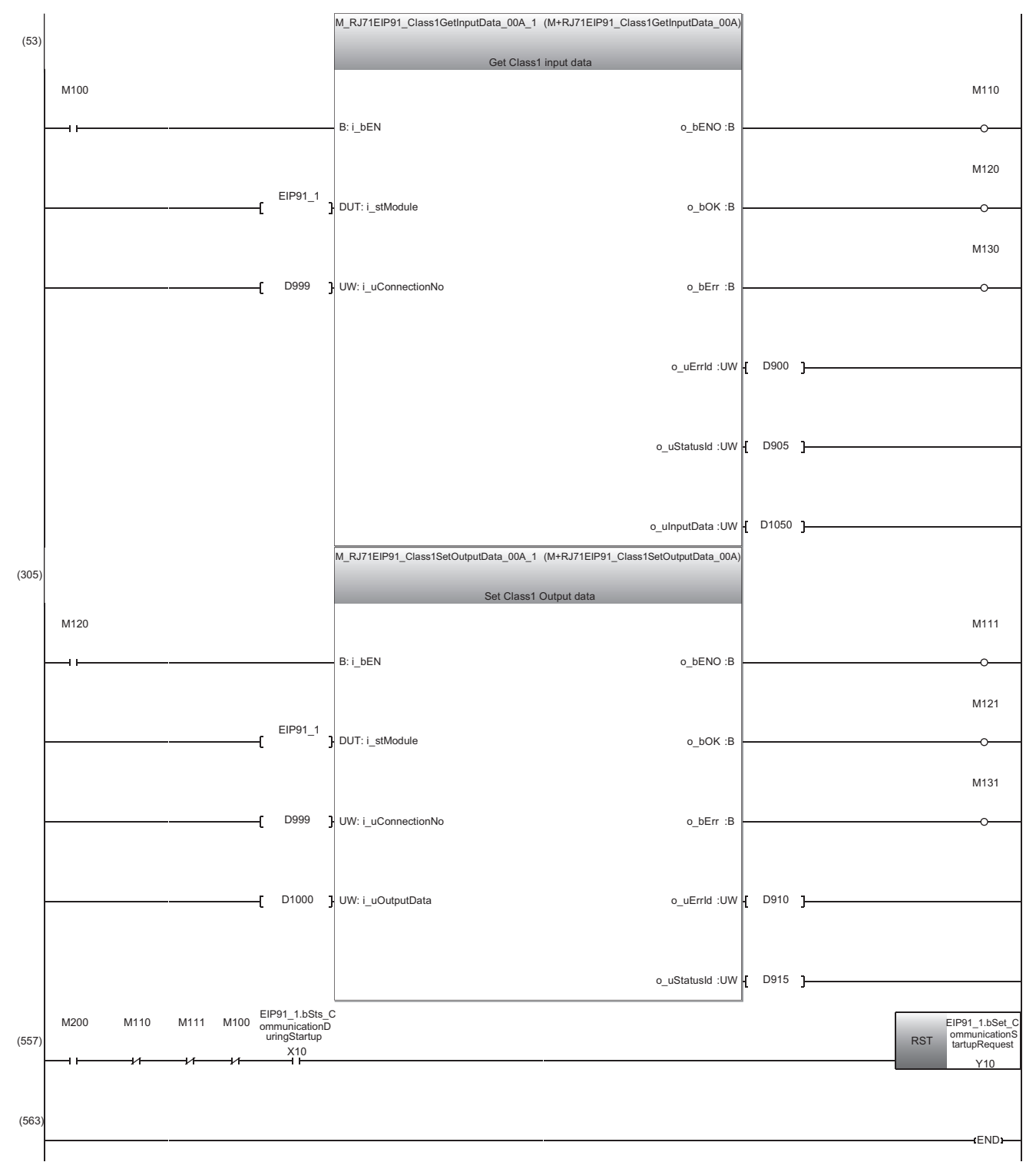

(0): Enable an image capturing trigger on the code reader.

(2): Monitor the status of EtherNet/IP connection between the code reader and programmable controller[.\\*1](#page-139-0)

(20): Request the start of the image capture to the code reader ('Trigger' (D1000.1) is turned ON).

(25): Monitor that the code reader completes the processing for capturing an image.

(40): Perform the processing for the completion of the image capture of the code reader.

(47): Check the communication status and turn ON the input execution command.

(53): Acquire input data by using the module FB (M+RJ71EIP91\_Class1SetInputDat[a\\*2](#page-140-0)) of an RJ71EIP91[.\\*3](#page-140-1)

(305): Set output data by using the module FB (M+RJ71EIP91\_Class1SetOutputData<sup>\*2</sup>) of an RJ71EIP91.<sup>\*3</sup>

(557): Stop communication.

- <span id="page-139-0"></span>\*1 If 'Communication error detection' (M132) is turned ON, the EtherNet/IP communication may not have been started. Perform the following operations:
	- ⋅ Check if an error has occurred in an RJ71EIP91.
	- ⋅ Check if Ethernet cables are connected properly.
	- ⋅ Restart a code reader.

# **138** 6 EtherNet/IP CONNECTION<br>
6.4 Setting a Programmable Controller

- <span id="page-140-0"></span>\*2 For details on the module FB, refer to the following:
- MELSEC iQ-R EtherNet/IP Function Block Reference
- <span id="page-140-1"></span>\*3 If 'Input error completion' (M130) or 'Output error completion' (M131) is turned ON, refer to the following: MELSEC iQ-R EtherNet/IP Function Block Reference

### **Timing chart of cyclic (Implicit) communications**

A timing chart when 'Trigger (Image Capturing Trigger)' of the Output Assembly is turned ON by using a programmable controller via cyclic (Implicit) communications is shown below.

To enable the image capturing trigger from a programmable controller, turn ON 'Trigger Enable (Image Capturing Trigger Enable)' of the Output Assembly.

When 'Trigger (Image Capturing Trigger)' of the Output Assembly is turned ON using a programmable controller while 'Trigger Ready (Image Capturing Trigger Ready)' of the Input Assembly is ON by turning ON 'Trigger Enable (Image Capturing Trigger Enable),' the reception status of 'Trigger (Image Capturing Trigger)' of the code reader is output to 'Trigger Ack (Image Capturing Trigger Ack)' of the Input Assembly.

The status of 'Decode Complete Toggle (Decode Complete)' of the Input Assembly is inverted at the completion of decoding. When 'Trigger Enable (Image Capturing Trigger Enable)' of the Output Assembly is turned OFF, 'Trigger Ready (Image Capturing Trigger Ready)' is also turned OFF.

### ■ Code reader CF37

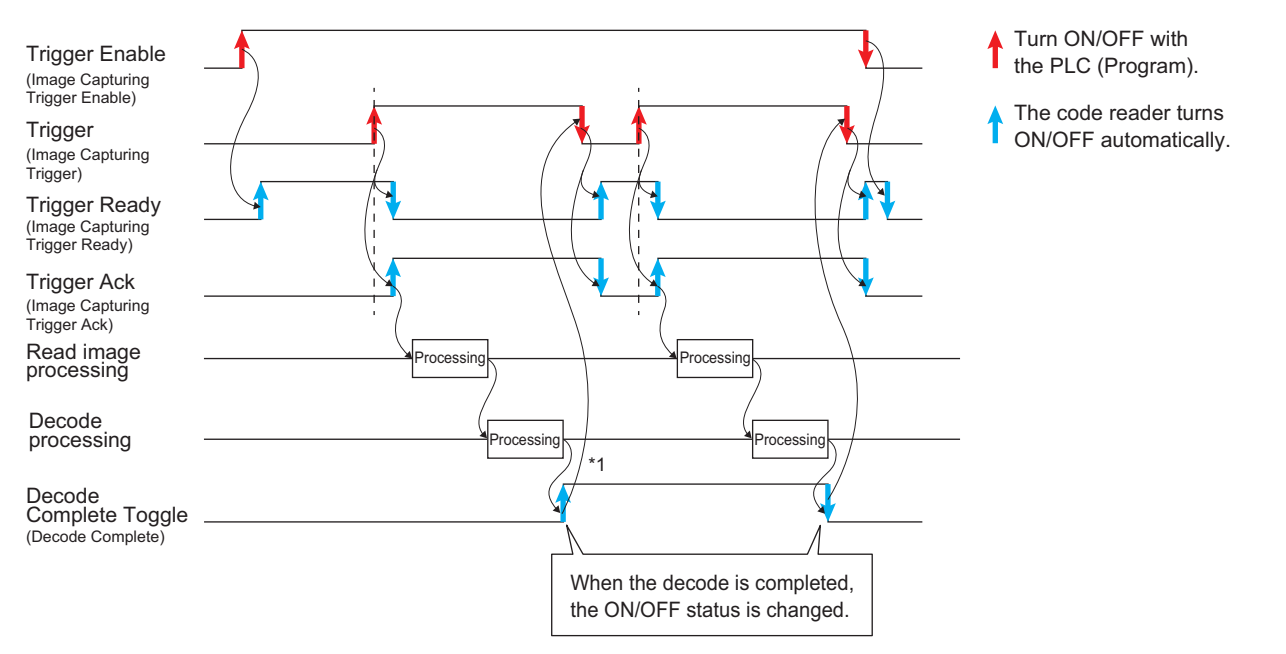

\*1 Check changes in 'Decode Complete Toggle (Decode Complete)' and 'Result ID' before acquiring the decode results (Result ID, Result Code, Result Data Length, and Result Data).

### **Creating a program for message (Explicit) communications**

Create a program for acquiring the device name of a code reader via message (Explicit) communications by using DMCC commands.

For details on DMCC commands, refer to the command reference in the help of DataMan Setup Tool for MELSENSOR.

### ■ **Devices used in the program**

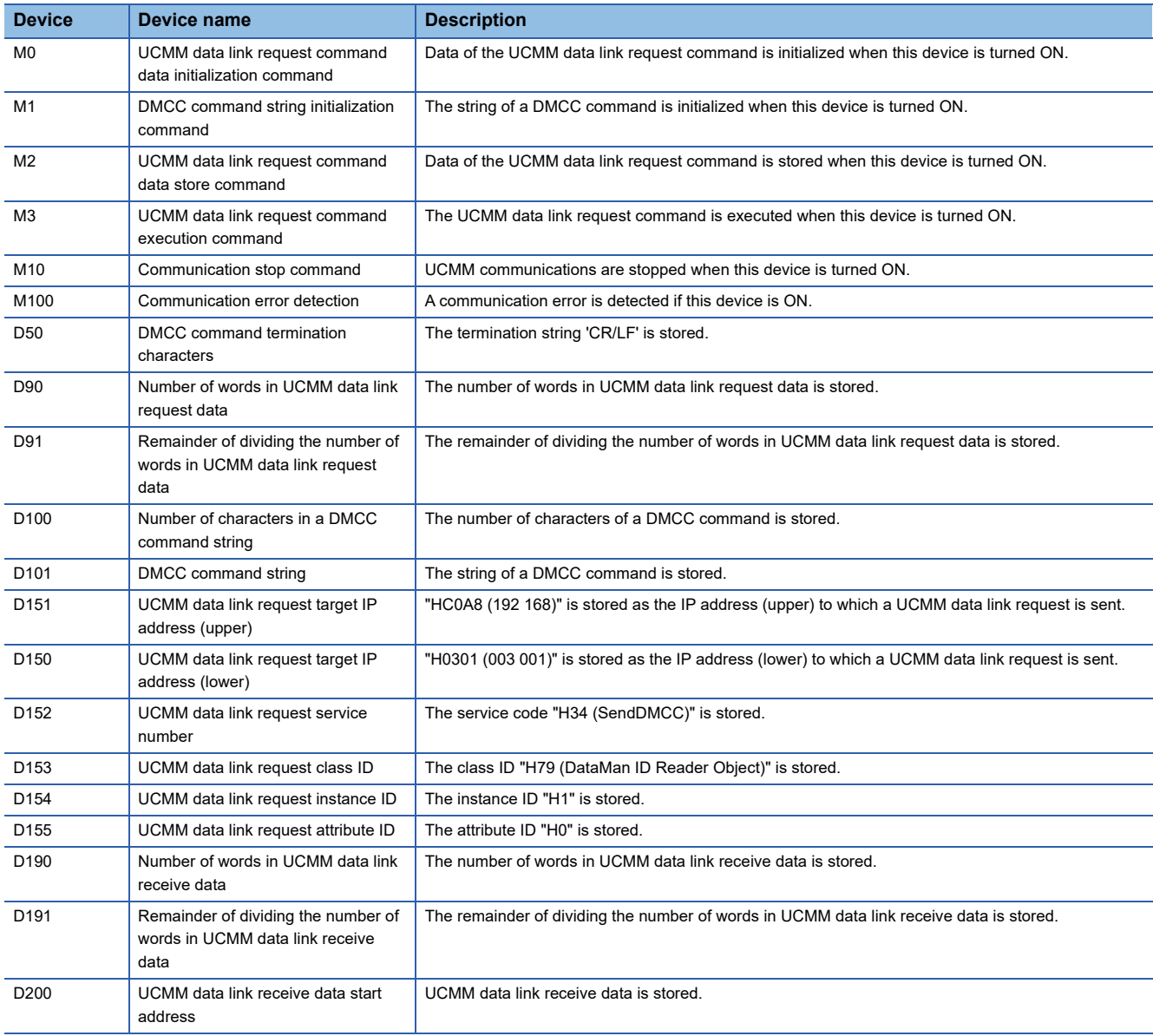

### ■ **Module labels used in the program**

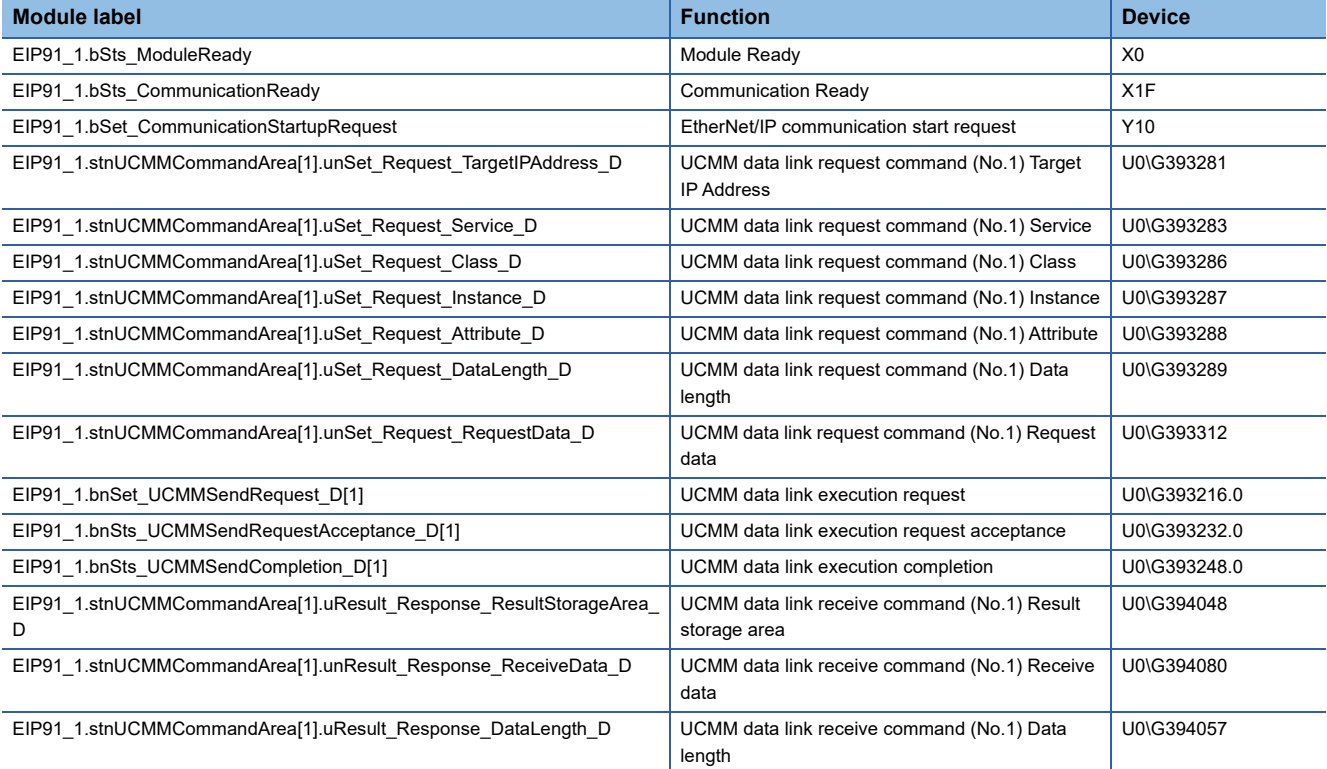

### ■ **Program example**

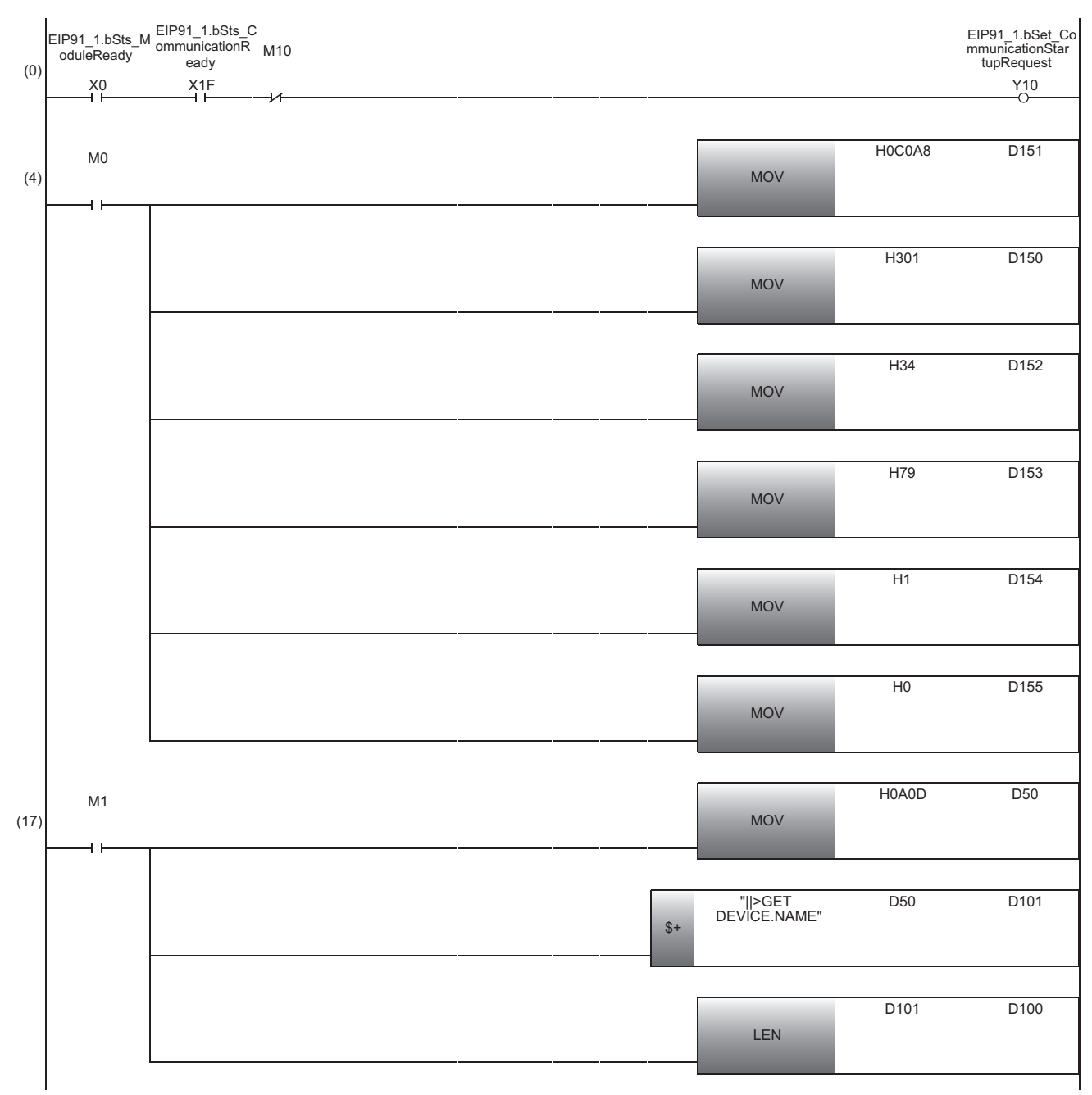
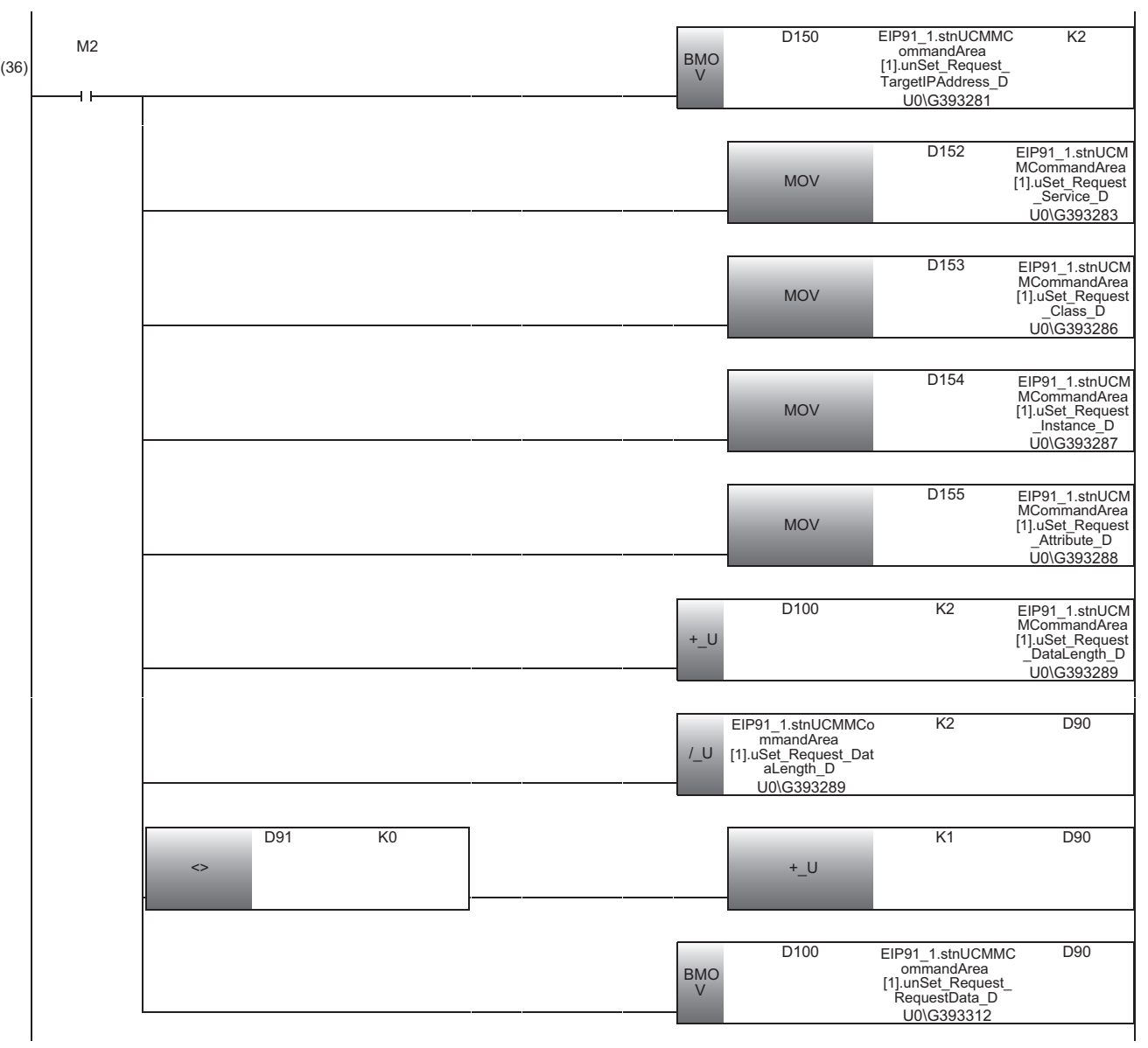

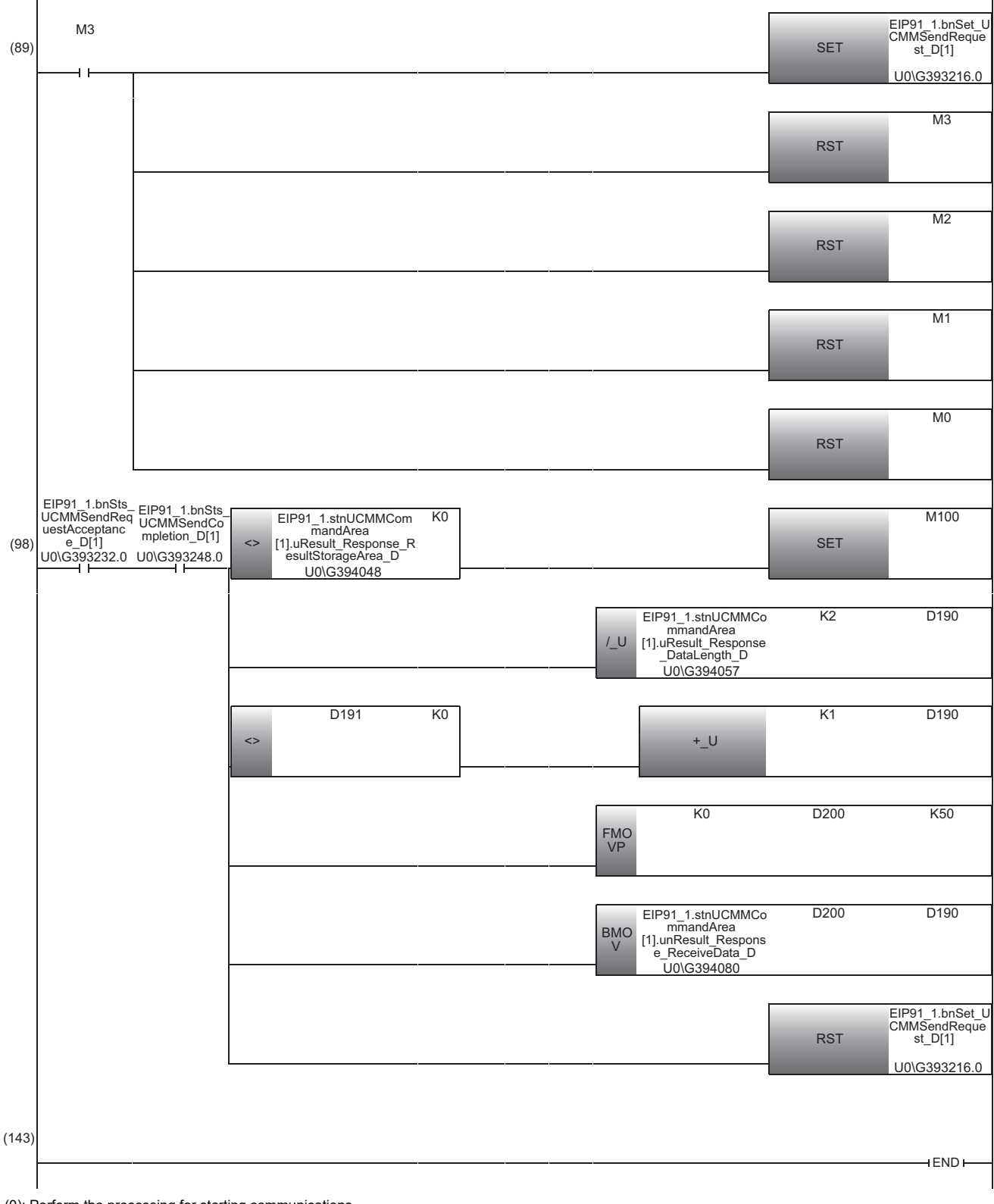

- (0): Perform the processing for starting communications.
- (4): Initialize data of the UCMM data link request command.
- (17): Initialize the DMCC command string ("||>GET DEVICE.NAME").
- (36): Store data of the UCMM data link request command.
- (89): Perform UCMM communications.
- (98): Store response data and reset the command request.<sup>[\\*1](#page-145-0)</sup>
- <span id="page-145-0"></span>\*1 If 'Communication error detection' (M100) is turned ON, refer to the following:
	- MELSEC iQ-R EtherNet/IP Network Interface Module User's Manual (Application)

# **6.5 Writing Data to a Programmable Controller**

Write the parameters and program set in an engineering tool to the programmable controller.

### **Writing to the programmable controller**

- *1.* Turn ON the programmable controller.
- *2.* Write parameters and program to the programmable controller in the "Online Data Operation" screen.

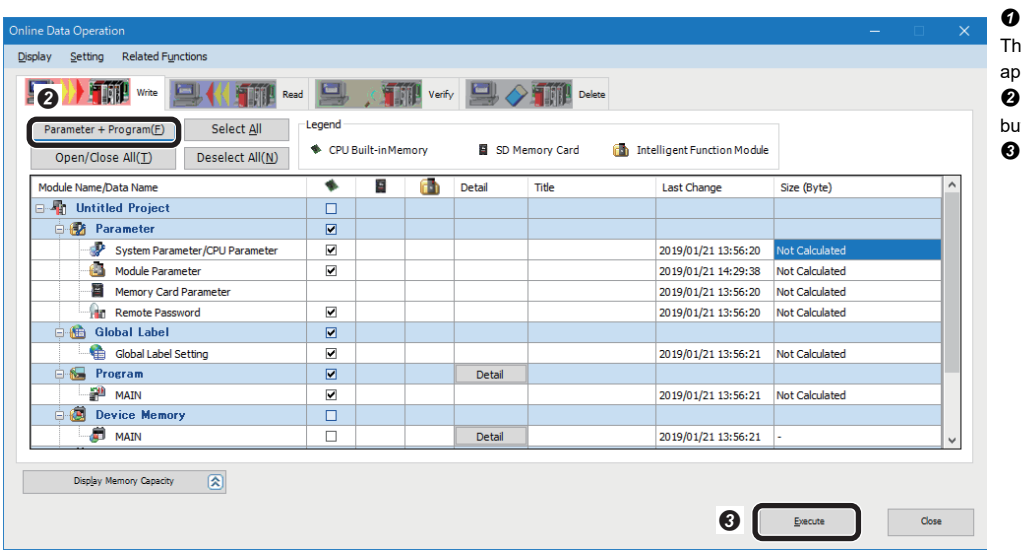

Select [Online]  $\Rightarrow$  [Write to PLC]. ne "Online Data Operation" screen appears.

 Click the [Parameter + Program] button.

Click the [Execute] button.

## **Restarting the programmable controller**

After writing the parameters and program, reset the programmable controller and switch to RUN.

# **6.6 Checking Operations**

Check operation by controlling the code reader using the programmable controller.

# **Checking operations of cyclic (Implicit) communications**

Use a created program to check the operation. (Exage 135 Creating a program for cyclic (Implicit) communications)

## **Checking the communication status**

Check the communication status with an EtherNet/IP connection in DataMan Setup Tool for MELSENSOR.

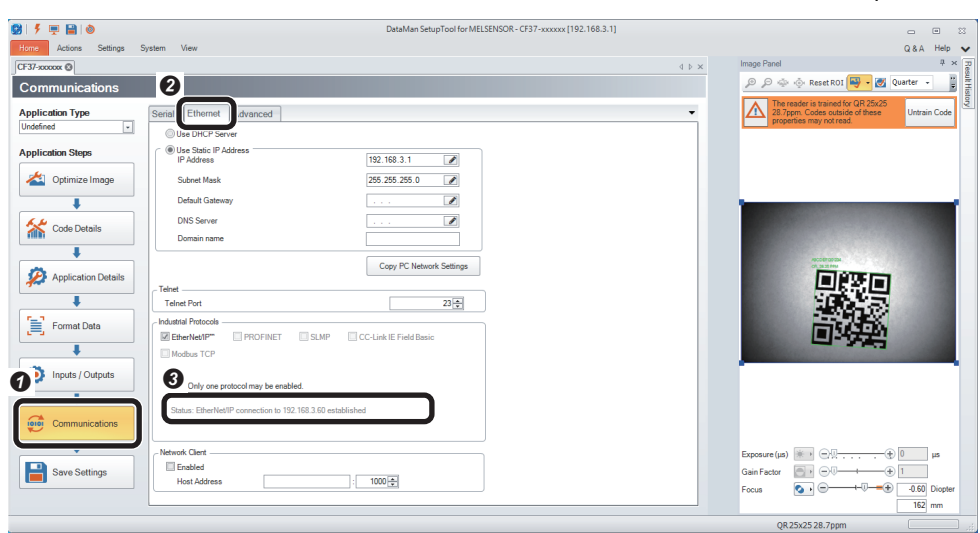

- **O** Click the [Communications] button. <sup>2</sup> Select the [Ethernet] tab.
- **O** Check that "EtherNet/IP connection to 192.168.3.60 established" is
- displayed in "Status."

### **Checking read results**

Check the read results of a QR Code in the "Device/Buffer Memory Batch Monitor" window of an engineering tool.

*1.* Start monitoring in the "Device/Buffer Memory Batch Monitor" window. 1 [Device/Buffer Memory Batch Monitor] **O** Device Name **2** MO Open Display Format... Detailed Conditions  $\boxed{8}$ Stopping  $\bigcirc$  Buffer <u>M</u>emory  $\sqcup$ nit  $(HEX)$ Address  $\bullet$ Start Monitoring DE( Device Name  $F [E [D] 0] B [A] 3 3 7 6 5 4 3 2 1 0$ Current Value Strin ٨

**◯** Select [Online]  $\Rightarrow$  [Monitor]  $\Rightarrow$ [Device/Buffer Memory Batch Monitor]. The "Device/Buffer Memory Batch Monitor" window appears. Enter "M0" for "Device Name".

**O** Click the [Start Monitoring] button.

### *2.* Enable a trigger on the code reader.

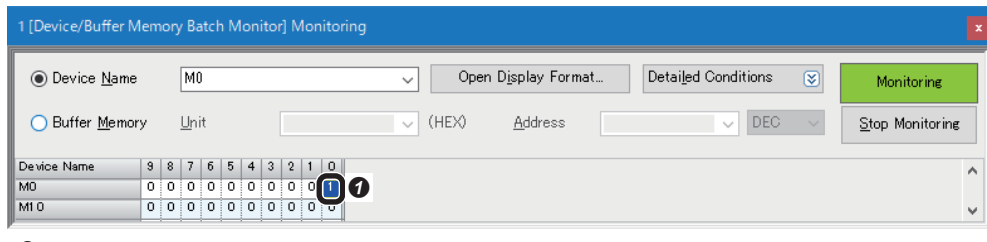

**O** Turn 'Image Capturing Trigger Enable command' (M0) ON. 'Trigger Enable' (D1000.0) is turned ON.

## *3.* Turn ON a trigger.

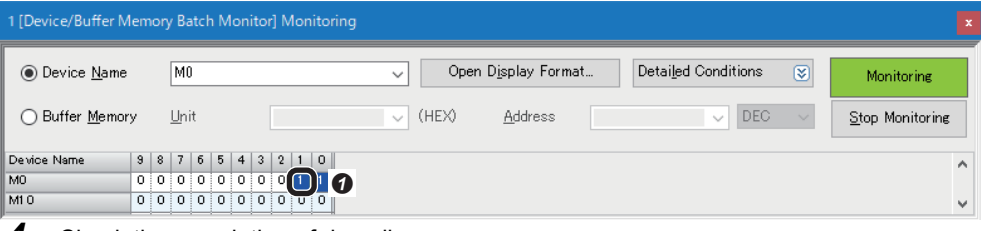

**O** Turn 'Image Capturing Trigger command' (M1) ON. 'Trigger' (D1000.1) is turned ON.

**6**

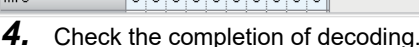

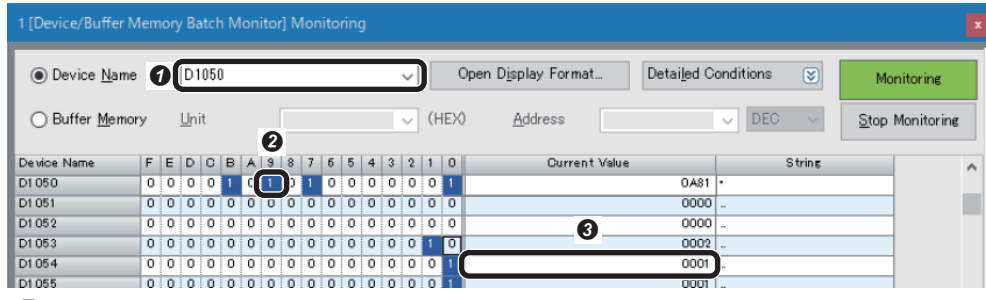

 Enter "D1050" for "Device Name." **2** Check that 'Decode Complete Toggle' (D1050.9) is inverted. Check that the value of 'Result ID' (D1054) is changed.

#### "D1058" to "D1063": Check "ABCDEFG01234" is displayed in "String."

<sup>9</sup> "D1064": Check the terminating text "0A0D" (CR/LF) is displayed in "Current Value."

## *5.* Check the read results.

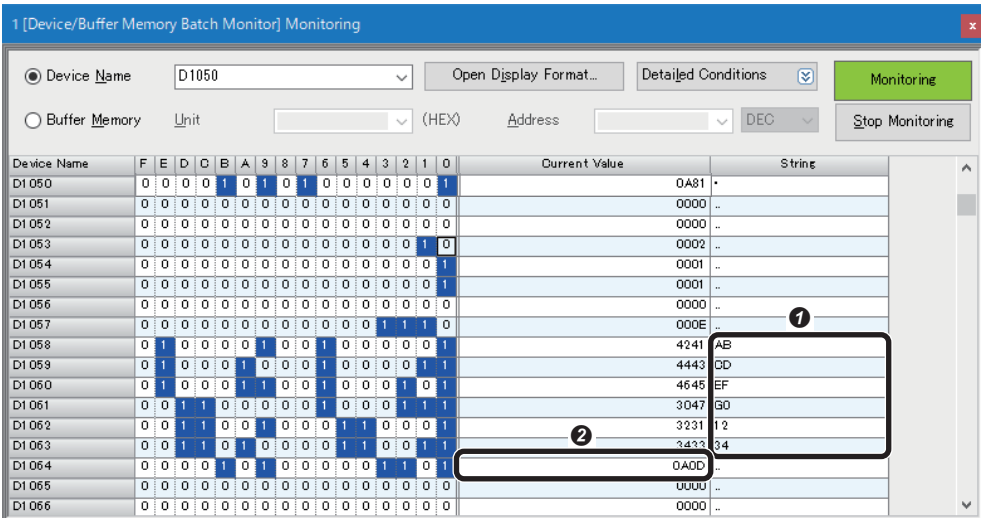

# **Checking operations of message (Explicit) communications**

Acquire response data by sending DMCC commands to a code reader from a programmable controller. Use a created program to check the operation. ( $E$  [Page 140 Creating a program for message \(Explicit\) communications\)](#page-141-0)

## **Checking read results**

Check the execution result of DMCC commands in an engineering tool.

*1.* Start monitoring in the "Device/Buffer Memory Batch Monitor" window.

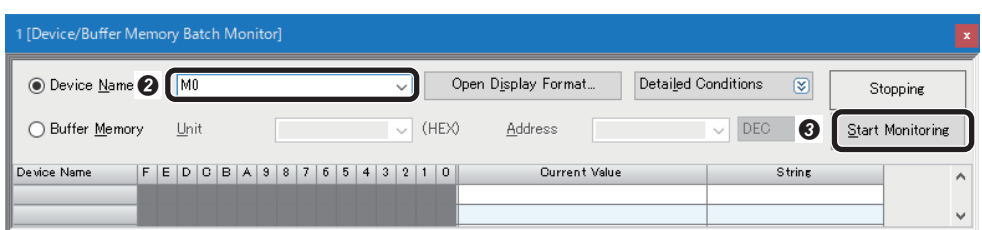

**O** Select [Online]  $\Rightarrow$  [Monitor]  $\Rightarrow$ [Device/Buffer Memory Batch Monitor]. The "Device/Buffer Memory Batch Monitor" window appears. Enter "M0" for "Device Name".

**O** Click the [Start Monitoring] button.

*2.* Prepare transmission data of the UMCC data link request command and DMCC commands.

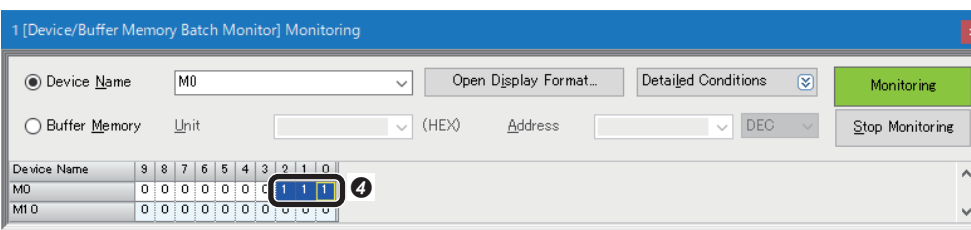

**O** Turn ON 'UCMM data link request command data initialization command' (M0), 'DMCC command string initialization command' (M1), then 'UCMM data link request command data store command' (M2).

# **3.** Check command length and string data length.

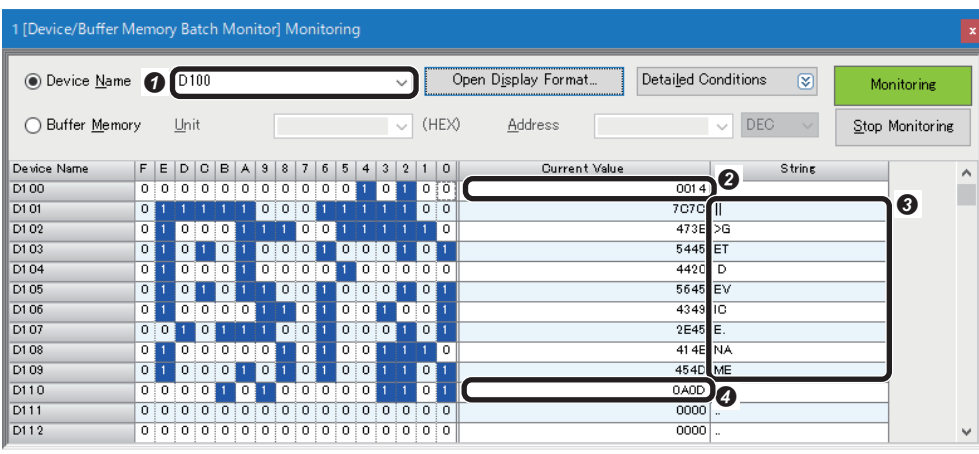

 Enter "D100" for "Device Name." <sup>2</sup> Check the DMCC command data length "0014" is displayed in "Current Value" of "D100".

**O** Check the DMCC command "||>GET DEVICE.NAME" is displayed in "String" of "D101" to "D109."

 Check the terminating text "0A0D" (CR/LF) is displayed in "Current Value" of "D110."

### *4.* Execute the DMCC command.

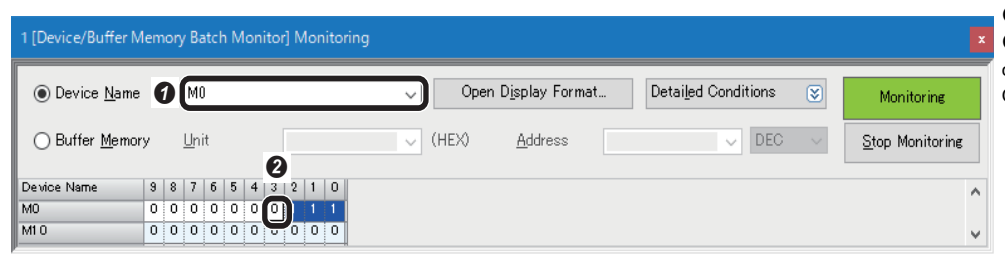

 Enter "M0" for "Device Name." **2** Turn 'UCMM data link request command execution command' (M3) ON.

# **5.** Check response data.

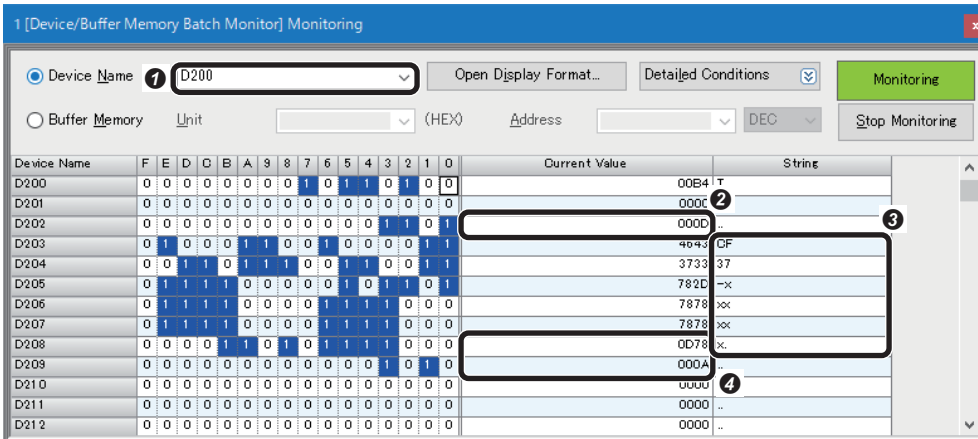

 Enter "D200" for "Device Name." **O** Check the length of the device name "D" is displayed in "Current Value" of "D202."

**O** Check the device name (a name of the code reader used) "CF37-xxxxxx" is displayed in "String" of "D203" to "D208."

**O** Check the terminating text (CR/LF) is displayed in "Current Value" of "D208" and "D209."

# **REVISIONS**

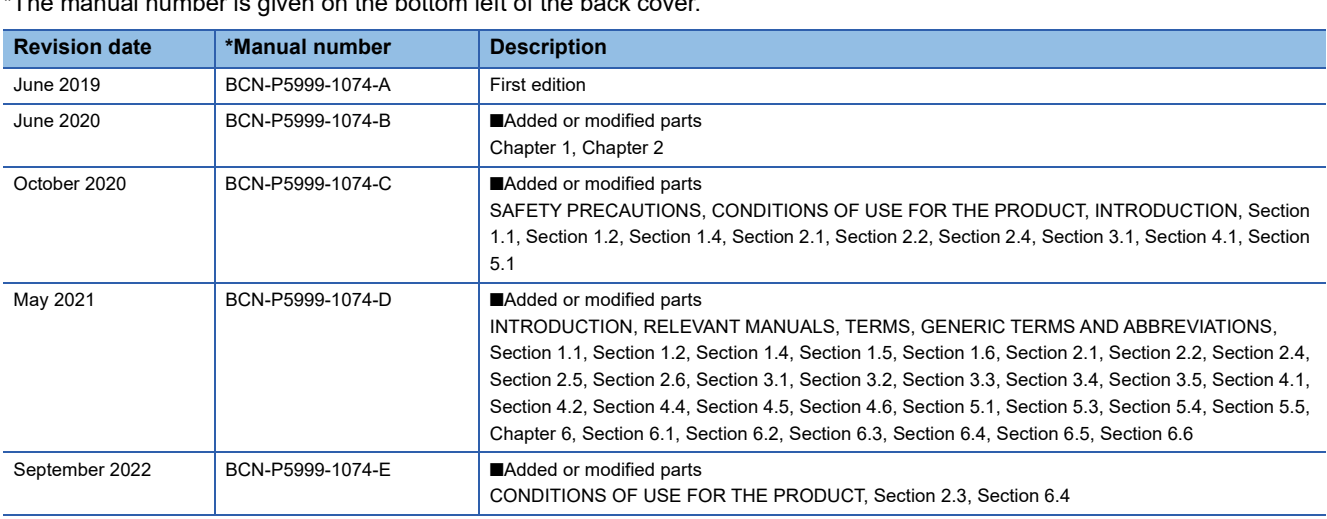

 $T$  the matual number is distributed in the back cover. The manual  $T$ 

Japanese manual number: BCN-P5999-1041-E

This manual confers no industrial property rights or any rights of any other kind, nor does it confer any patent licenses. Mitsubishi Electric Corporation cannot be held responsible for any problems involving industrial property rights which may occur as a result of using the contents noted in this manual.

2019 MITSUBISHI ELECTRIC CORPORATION

# **TRADEMARKS**

The following are registered trademarks of Cognex Corporation:

Cognex, 2DMAX, Advantage, AlignPlus, Assemblyplus, Check it with Checker, Checker, Cognex Vision for Industry, Cognex VSOC, CVL, DataMan, DisplayInspect, DVT, EasyBuilder, HotBars II™, IDMax, In-Sight, Laser Killer, MVS-8000, OmniView, PatFind, PatFlex, PatInspect, PatMax, PatQuick, SensorView, SmartView, SmartAdvisor, SmartLearn, UltraLight, Vision Solutions, VisionPro, VisionView

The following are trademarks of Cognex Corporation:

The Cognex logo, 1DMax, 3D-Locate, 3DMax, BGAII, CheckPoint, Cognex VSoC, CVC-1000, FFD, iLearn, In-Sight (design insignia with cross-hairs), In-Sight 2000, InspectEdge, Inspection Designer, MVS, NotchMax, OCRMax, PatMax RedLine, ProofRead, SmartSync, ProfilePlus, SmartDisplay, SmartSystem, SMD4, VisiFlex, Xpand

The company names, system names and product names mentioned in this manual are either registered trademarks or trademarks of their respective companies.

In some cases, trademark symbols such as  $I^{\text{m}}$  or  $I^{\text{(0)}}$  are not specified in this manual.

## **COGNEX** Cognex Corporation www.cognex.com

BCN-P5999-1074-E(2209)

# **MITSUBISHI ELECTRIC CORPORATION**

HEAD OFFICE : TOKYO BUILDING, 2-7-3 MARUNOUCHI, CHIYODA-KU, TOKYO 100-8310, JAPAN NAGOYA WORKS : 1-14 , YADA-MINAMI 5-CHOME , HIGASHI-KU, NAGOYA , JAPAN

When exported from Japan, this manual does not require application to the Ministry of Economy, Trade and Industry for service transaction permission.

Specifications subject to change without notice.